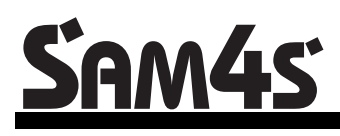

*SPS-500 System Cash Register AU*

# **P-Mode Programming Manual**

Version 0.97 (Mar 12) Based on Firmware: v 0.99z

# **Contents**

#### P-Mode Programming

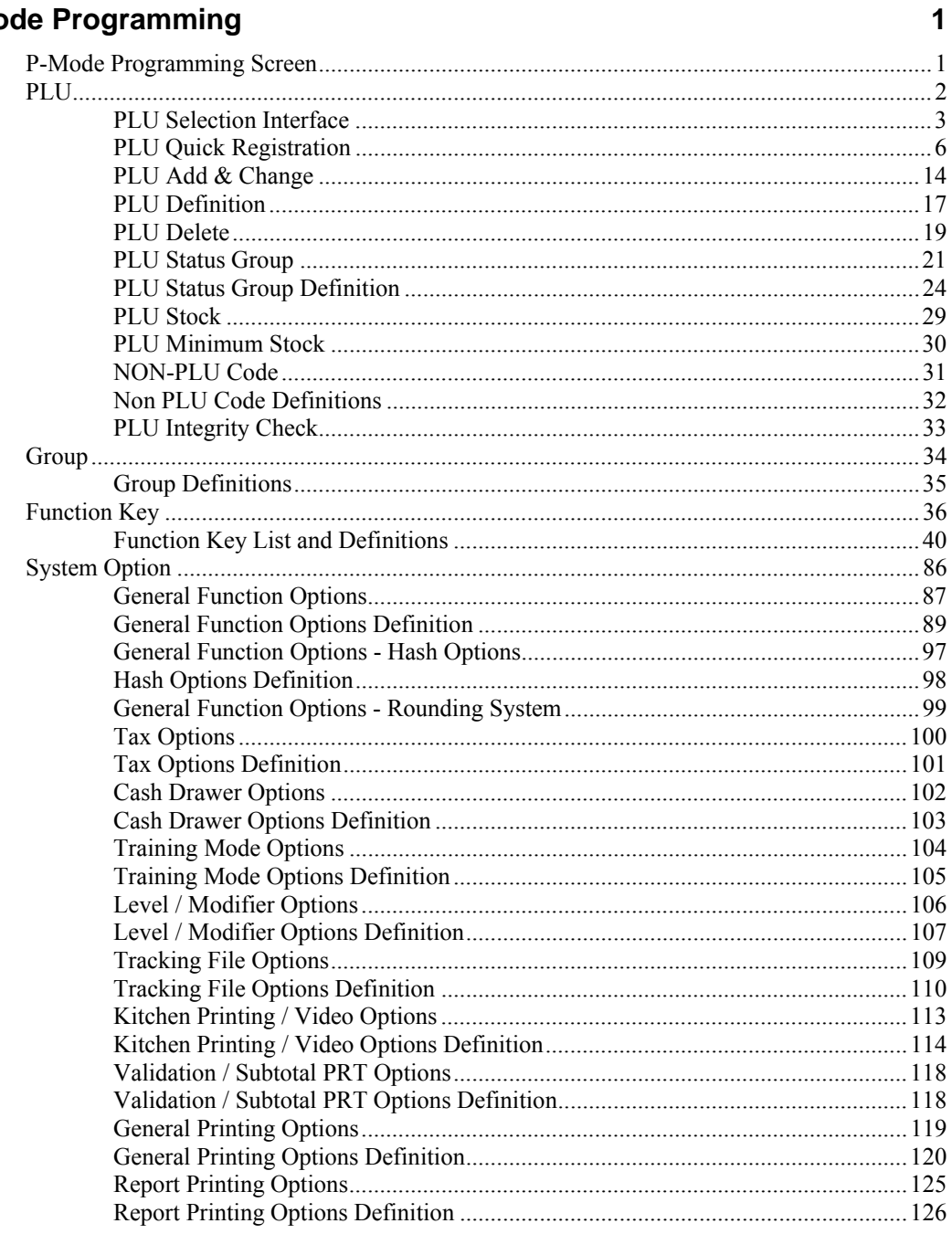

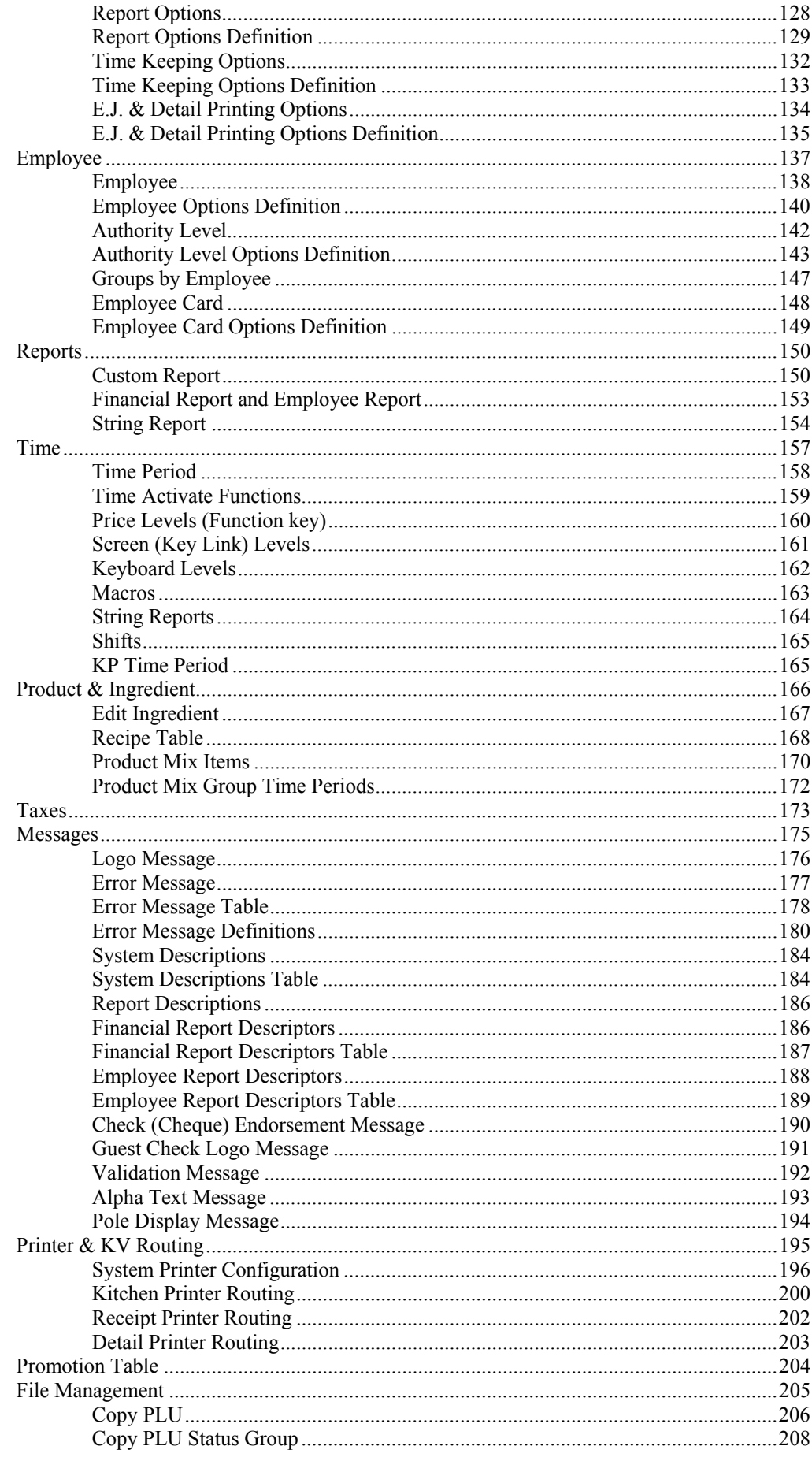

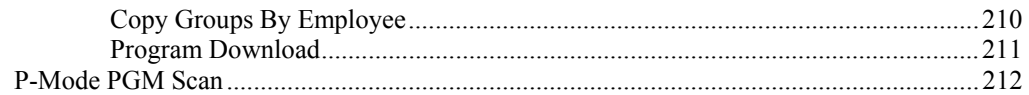

# **P-Mode Programming**

# **P-Mode Programming Screen**

**NOTE: All definition tables are designed following the screen design on the register.** 

" To go to **P-Mode**, get a **C Key** or a **P Key** from the bunch of keys comes with the register, turn to **P-Mode**. The **P-Mode** screen will come up and looks like below when you reach **P-Mode** correctly.

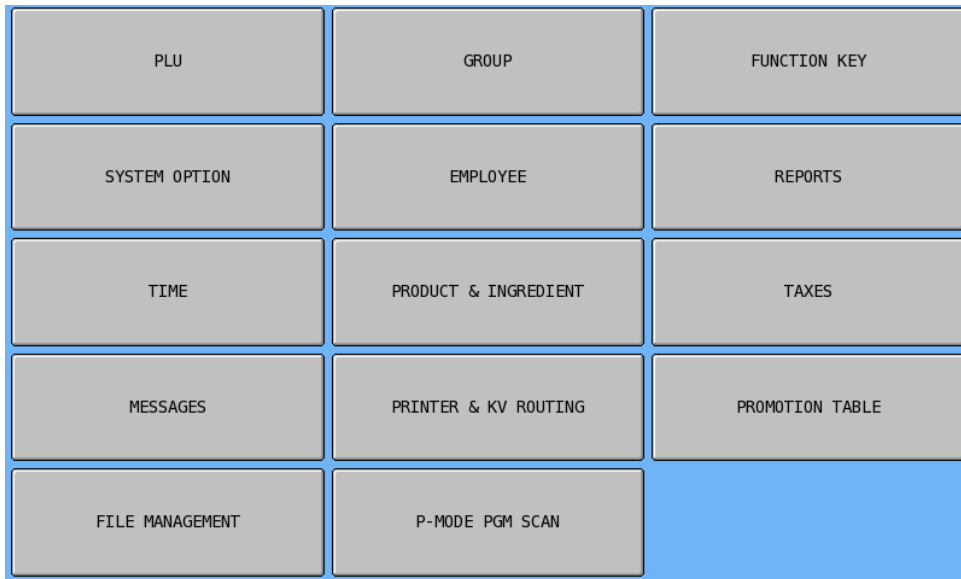

## **PLU**

During **PLU** Programming, each **PLU** is assigned a *descriptor*, *price* or *prices* and *a few unique options*.

The remaining PLU options are determined by linking the *individual* **PLU** to a **PLU Status Group**. The **PLU Status Group** contains all of the detailed programming option selections that might be assigned to a product. Separate PLU Status Groups are defined to accommodate the needs of groups of PLUs. Like PLUs, the total number of PLU Status Groups is determined by **Memory Allocation**.

The *maximum number of PLUs* available is determined in **Memory Allocation**. (See **S-Mode**, **MEMORY ALLOCATION**) Each PLU can be assigned a code number up to 18 digits in length.

" Tap **PLU** button on **P-Mode** screen, **PLU** window will pop-up. Tap **PAGE UP** button or **PAGE DOWN** button to browse through the options. Tap **CLOSE** button to exit from the list.

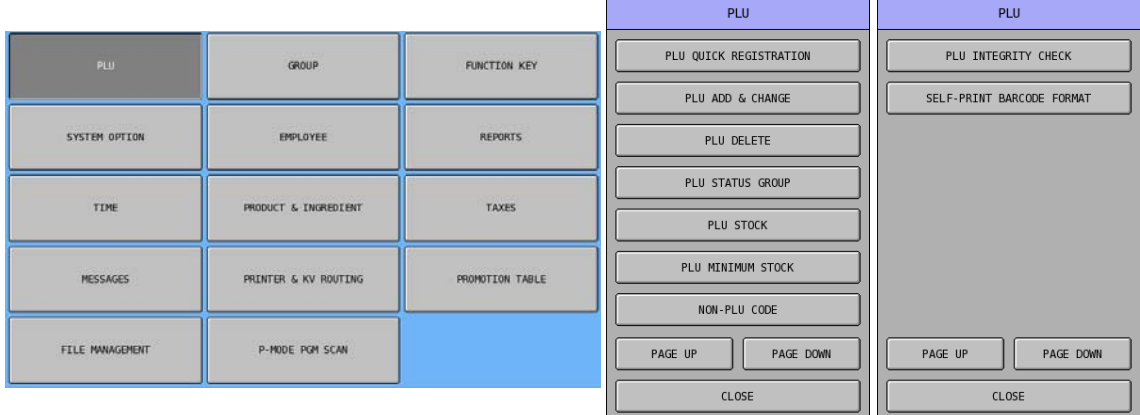

In **PLU** programming, programs are organised as following categories:

- **PLU QUICK REGISTRATION** A special arrangement for quick PLUs (items) programming.
- **PLU ADD AND CHANGE** The normal way to add new PLU or modify current PLU.
- **PLU DELETE** Used to delete a PLU or PLUs.
- **PLU STATUS GROUP** Contains all options that control how PLUs will work.
- **PLU STOCK** When a PLU is set to be a stock PLU, here is the place to program/adjust stock level.
- **PLU MINIMUM STOCK** Used to program the minimum stock level to trigger certain action.
- **NON-PLU CODE** Used to program Price Embedded Barcode format.
- **PLU INTEGRITY**  Used to check the integrity in the PLU file.

#### **PLU Selection Interface**

In **PLU** programming, when reach the point of select a PLU, this PLU Selection Interface will come up. On SPS-500, part of the PLUs are located on the keyboard, and the rest of them are on one of the 201 Key Links (screens), a PLU can be selected by press the button on the keyboard, or tapped on the Key Link (screen).

When the PLU number is already know, or you are creating a new PLU...

" Enter PLU number through the numeric pad, then tap **OK** button. Tap **CLOSE** to exit.

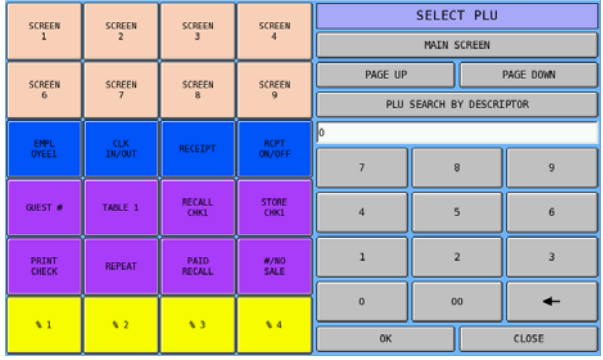

When a PLU to be chosen is on a Key Link (screen), the Key Link (screen) has to be found first. When the Key Links (screen) is **already known**...

" Tap **MAIN SCREEN** button on **SELECT PLU** screen, **SELECT LIST** numeric pad will pop-up. Enter the Key Link (screen) number, then tap **OK** button, the Key Link (screen) where the PLU located will pop-up, then tap the PLU button. Tap **CANCEL** button to exit from **SELECT LIST** numeric pad.

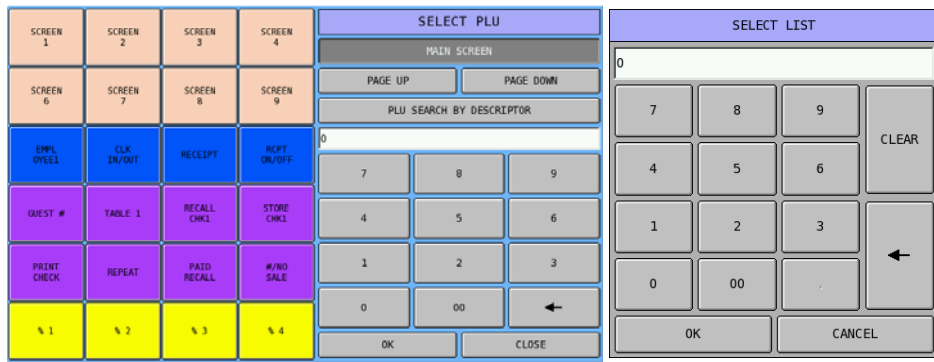

When the Key Links (screen) is **unknown**...

" Tap **PAGE UP** button or **PAGE DOWN** button to browse through Key Links (screens) until the PLU is found. Then tap the PLU button.

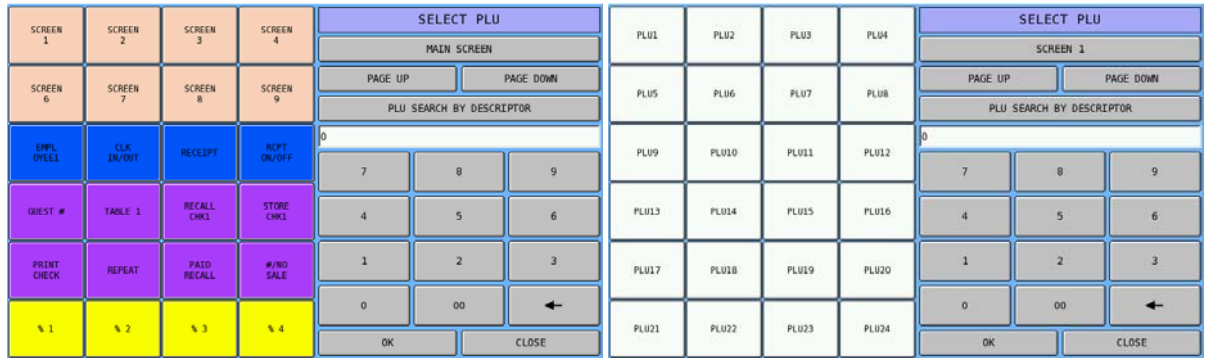

When a Barcode Scanner is used...

" Scan the barcode which equal to "manually enter the PLU number then tap **OK** button".

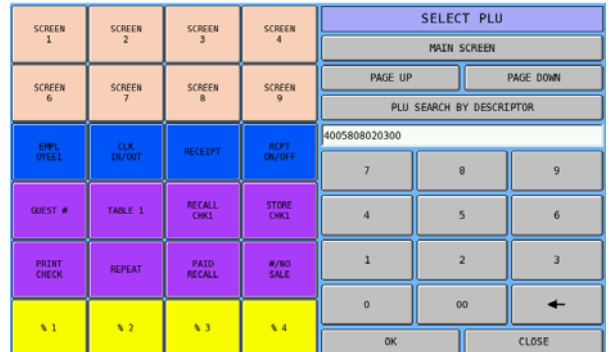

Or a PLU can be found by searching it's descriptor...

" Tap **PLU SEARCH BY DESCRIPTOR** button on **SELECT PLU** screen, **PLU SEARCH BY DESCRIPTOR** window will pop-up.

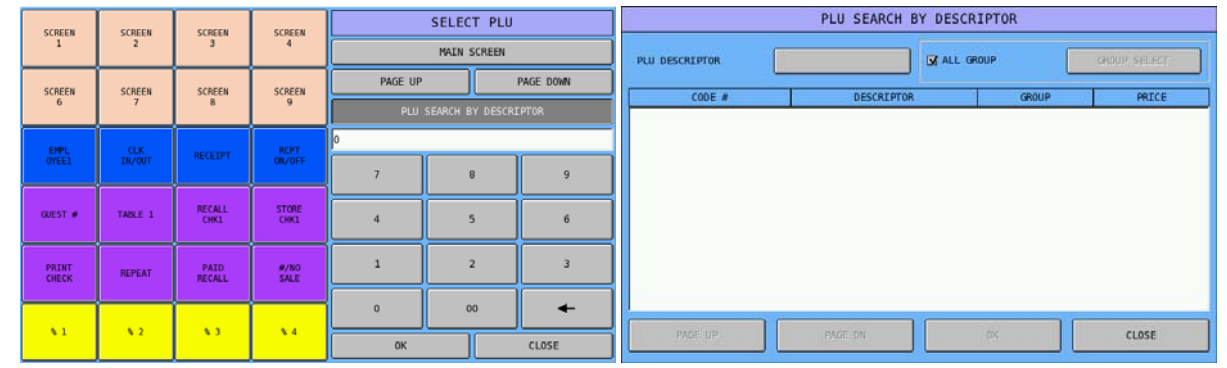

" Tap **blank** button of **PLU DESCRIPTOR** on the **PLU SEARCH BY DESCRIPTOR** screen, then enter search condition on popped-up **PLU SEARCH BY DESCRIPTOR** on-screen keyboard. Tap **OK** to search, **CANCEL** to exit.

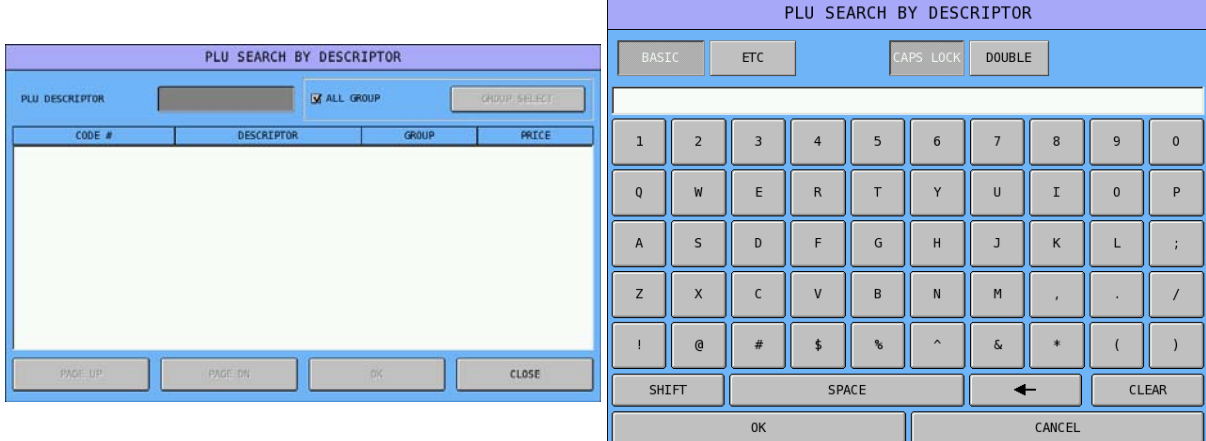

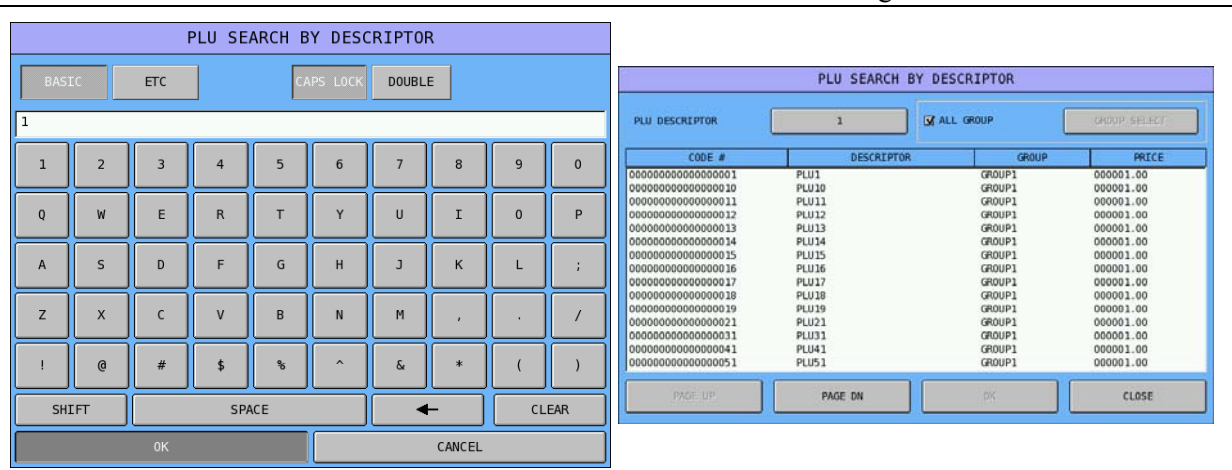

Below is the example of searching PLU by descriptor and the condition is "1" and its result.

NOTE: The search condition is case sensitive. Please enter condition with right case.

#### **PLU Quick Registration**

The **PLU QUICK REGISTRATION** programming provides a fast method to program **PLUs**, **(Sales Reporting) Groups** with their essential options, also provide a short cut to program related PLU Status Groups, Stock level (in **override method**) and Kitchen Printing option. After PLUs are added or edited using this method, you can choose to automatically make menu screens based upon **(Sales Reporting) Group**/**PLU** data. Use this **PLU QUICK REGISTRATION** programming method when creating an end user program for the first time. This programming method is not recommended for ongoing program maintenance.

When using **PLU QUICK REGISTRATION** programming method, it will use **(Sales Reporting) Group 1**  $\sim$  30, and **Key Links (Screen) 81**  $\sim$  200. **Up to 56 PLUs** can be shown in **each** (Sales **Reporting) Group**.

#### *Delete PLU File Created by Default Program*

When a SPS-500 is just Memory All Cleared, the default program includes an 119 pre-programmed PLUs, which all assigned to **(Sales Reporting) Group 1**. As each **(Sales Reporting) Group** can only shows **up to 56 PLUs** in **PLU QUICKS REGISTRATION** programming, you will have PLU conflict with PLU numbering convention used in the process. If you are creating a new program, it is recommended that you clear PLU file before using **PLU QUICK REGISTRATION**. To do so...

- " Use a **C-Key**, turn to **S-Mode**, (a hidden position located one more position after **P-Mode** at six o'clock position) tap **MEMORY CLEAR**, then tap **13.CLEAR PLU FILE** button.
- " Tap **PLU QUICK REGISTRATION** on **PLU** window, then **PLU QUICK REGIST PROGRAM** screen will pop-up for **PLU** programming.

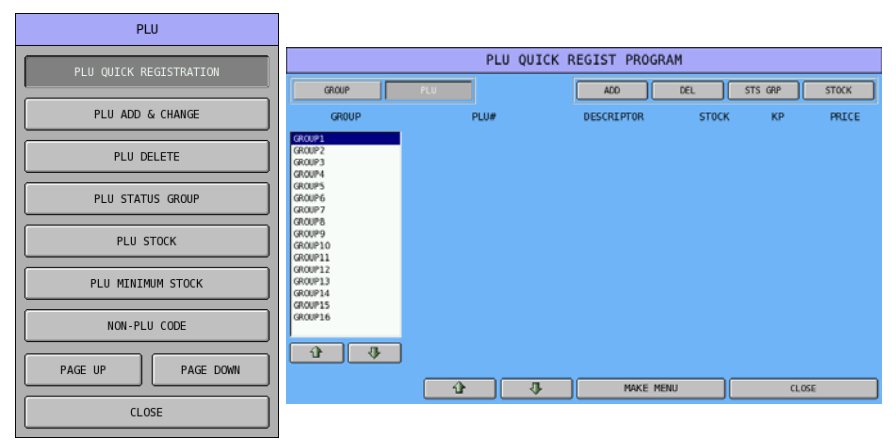

#### NOTE: After **PLU QUICK REGISTRATION** is select, if the Error Message "**INVALID AUTHORITY LEVEL**" pop-up, the Authority Level for current employee is not allowed to modify PLU Stock with such manner. Please link this employee to a proper Authority Level, or the setting in **P-Mode**, **EMPLOYEE**  $\rightarrow$  **AUTHORITY LEVEL**  $\rightarrow$  **OPTION#6**  $\rightarrow$  43, needs to be reviewed.

" After tap **GROUP** button, then you will switch to **GROUP** programming to quickly program name of each group.

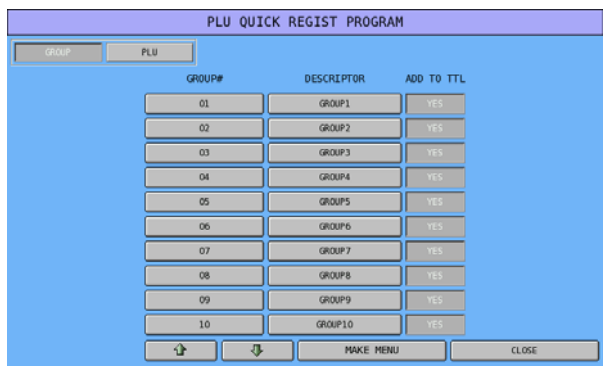

" Tap on **DESCRIPTOR** button of **GROUP1**, **DESCRIPTOR** window will pop-up for Group Descriptor programming. Enter the Group name you prefer, then tap **OK** button to confirm, **CANCEL** to discard.

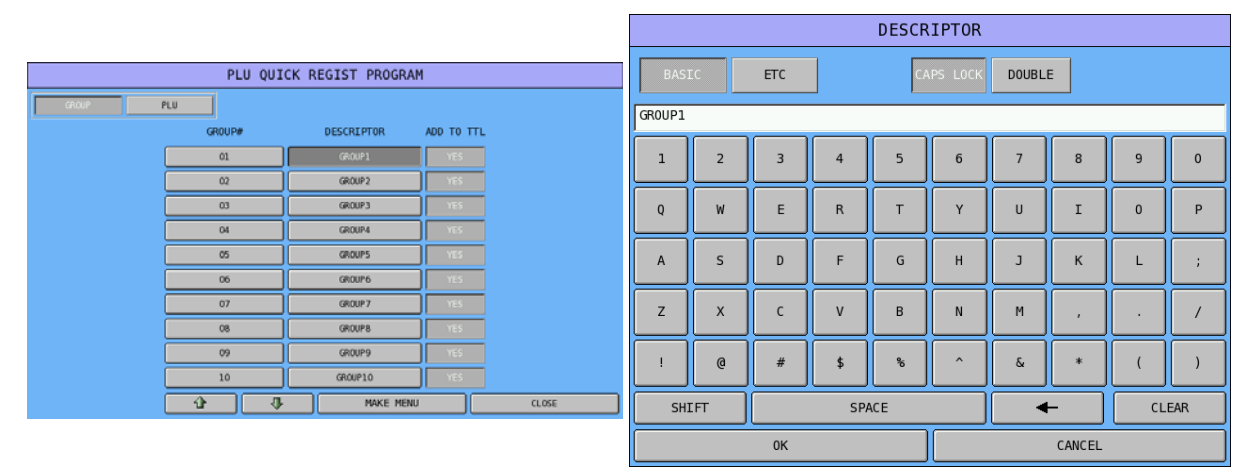

" Tap **ADD** button to add new a PLU. Enter Descriptor through popped-up **DESCRIPTOR** window. Tap **OK** to confirm (when leave blank, tap **OK** will skip), **CANCEL** to discard or skip. Then enter Price on popped up **PRICE** numeric pad. Tap **OK** to confirm (when leave blank, tap **OK** will skip), **CANCEL** to discard or skip.

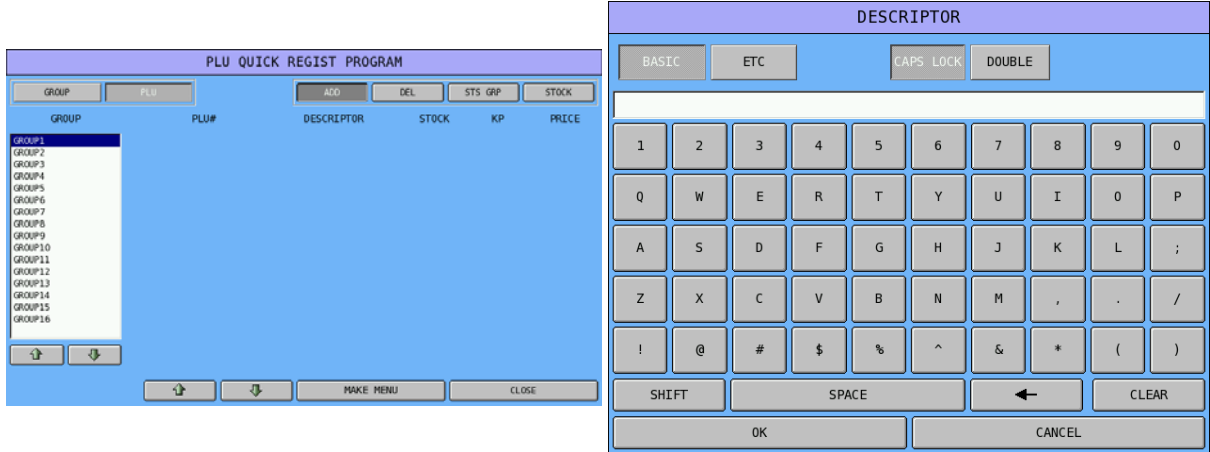

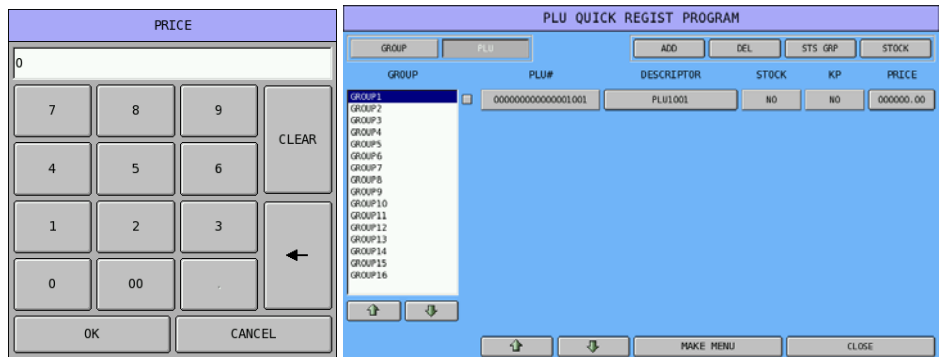

 $\mathcal{F}$  To delete a PLU, tap on the PLU you want to delete, make sure the check box is ticked, then tap **DELETE** button. Tap **OK** to confirm, **CANCEL** to discard.

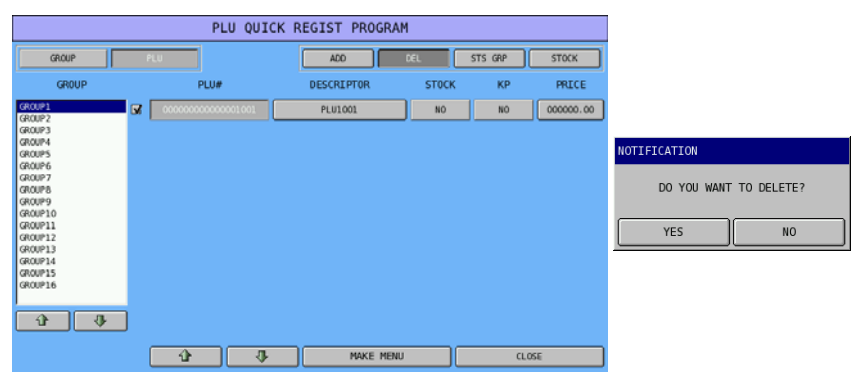

" Tap **STS GRP** button, this is the shortcut to **PLU STATUS GROUP** programming. When finish, tap **OK** to confirm, **CANCEL** to discard and will return to **PLU QUICK REGISTRATION**.

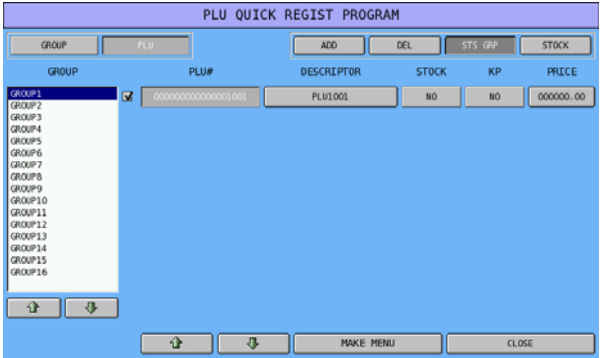

" Tap **STOCK** button, the **PLU STOCK (OVERRIDE)** programming will pop-up for you to program stock level for this PLU. Tap **CLOSE** will go back to **PLU QUICK REGISTRATION**. When perform this programming, even through you can sap **STOCK [NO]** button to change to **[YES]**, but it will still come up with **ERROR** message - **NO STOCK PLU**. The change has to be make in **PLU STATUS GROUP** programming (**OPTION#2**  $\rightarrow$  16. STOCK PLU?)

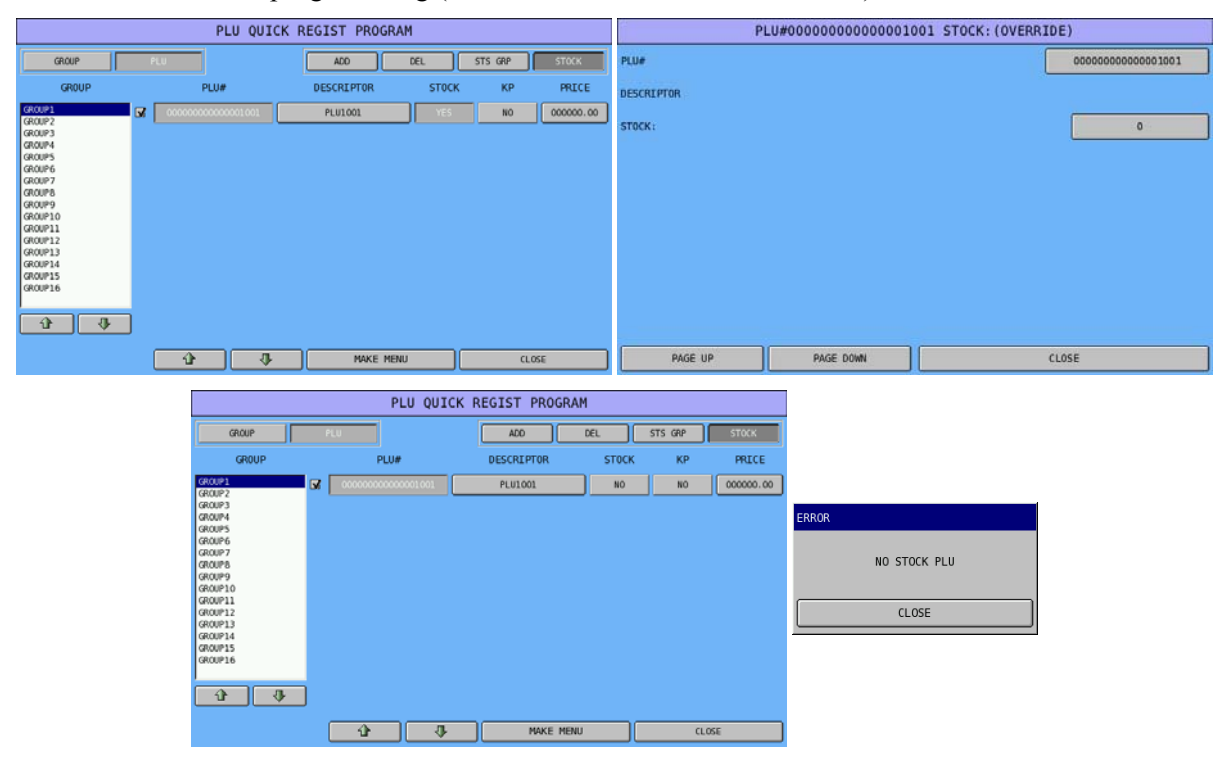

" For exist PLUs, if you happen to change Descriptor or Price of a **PLU**, just tap button of **DESCRIPTOR** to bring up **DESCRIPTOR** window; or tap button of **PRICE** to bring up **PRICE** numeric pad.

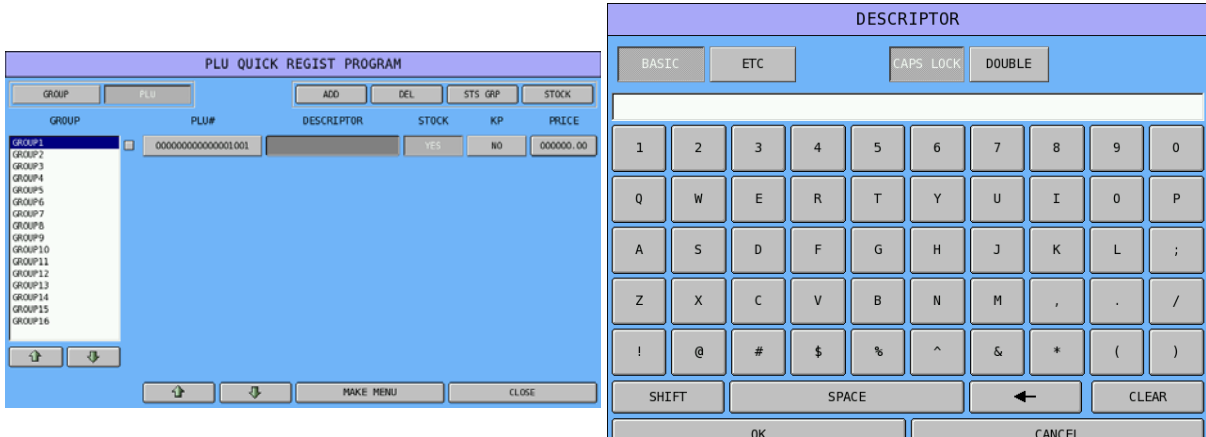

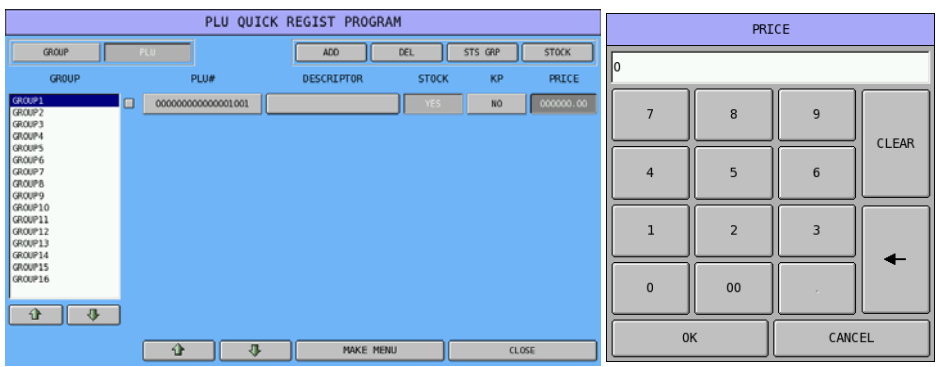

#### *Using a 101-Key Keyboard with PLU Quick Registration*

When a PS\2 keyboard is connected to the SPS-500, the keyboard may be used for inputting PLU Quick Registration data. The following keys are control keys:

- Numeric 1 to 0 Select a PLU.
- F1 / F2 Select GROUP / PLU screen.
- F3 Add selected PLU.
- F4 Delete selected PLU.
- F6 Edit PLU status group of selected PLU.
- F8 Edit stock of selected PLU.
- UP/DOWN/LEFT/RIGHT Navigate GROUP.
- PAGE UP/DOWN Navigate PLU
- ESC/ENTER Exit current screen.

At the end of **PLU QUICK REGISTRATION**, when everything looks alright, tap **MAKE MENU** button located at button of the screen, SPS-500 will automatically format 120 Key Links (Screens) from 81 to 200 for you. Between them, covers 30 groups and 56 PLUs per Group, it is 4 Key Links (Screens) per Group and 14 PLUs per Key Link (Screen).

Screens created by the Quick Registration System are located beginning at Key Link #81. Group #1 will use Key Links 81-84; Group #2 will use Key Links 85-88, etc. You also need to change the default Key Link (Screen) to 81 (**P-Mode, SYSTEM OPTION → LEVEL / MODIFIER OPTIONS → OPTION#1** → 7. DEFAULT SCREEN (0-200) to 81; and 9. USE CLERK'S DEFAULT SCREEN LEVEL to **NO)**. You must make these settings to view the menu screens created by **PLU QUICK REGISTRATION** in **REG-Mode**.

1 EMPLOYEE GROUP 7 **GROUP8** GROUPS 企 **1 2**  GROUP10 GROUP11 GROUP12 小 PLU81 PLU82 **PLU83 PLU84 PLUSS PLUSS PLU87 PI 1188 3 PLU89 PLU90 PLU91 PLU92 4 PLU93 PLU94**  $\Rightarrow$  $K1P01$ ROn REGO1

An example of the screen looks like below:

- 1 & 2 is Group Area. 1 is direct access group buttons, **GROUP12** is current group. 2 is **Group Navigation** buttons.
- 3 & 4 is PLU Area. 3 contains 14 PLUs can be direct access. 4 is **Key Links (Screen) Navigation** buttons of **Group12** (**4 Key Links** (**Screens**) **each Group**)

#### *PLU Quick Registration Example*

A simple menu consists of:

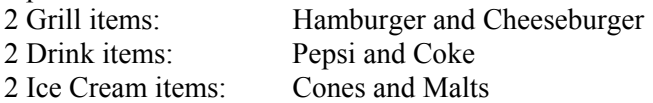

Program these items using the **PLU QUICK REGISTRATION** method:

- 1. Clear all PLU data: Select **MEMORY CLEAR** from the **S-Mode** menu, then select option **#13. CLEAR PLU FILE**.
- 2. Select **PLU** from the **P-Mode** menu and then from **PLU** window, tap **PLU QUICK REGISTRATION** button. A blank **PLU QUICK REGISTRATION PROGRAM** screen displays.
- 3. Tap **GROUP**. Set the Group 01 descriptor to GRILL Set the Group 02 descriptor to DRINKS Set the Group 03 descriptor to ICE CREAM
- 4. Tap **PLU**.
- 5. Select the GRILL group (default).
- 6. Tap **ADD** Type the descriptor: Hamburger, tap **OK**. Enter the price: 299, tap **OK**
- 7. Tap **ADD** Type the descriptor: Cheeseburger, tap **OK**. Enter the price: 399, tap **OK**
- 8. Select the DRINKS group.
- 9. Tap **ADD** Type the descriptor: Pepsi, tap **OK**. Enter the price: 100, tap **OK**
- 10. Tap **ADD** Type the descriptor: Coke, tap **OK**. Enter the price: 100, tap **OK**
- 11. Select the ICE CREAM group.
- 12. Tap **ADD** Type the descriptor: Cone, tap **OK**. Enter the price: 199, tap **OK**
- 13. Tap **ADD** Type the descriptor: MALT, tap **OK**. Enter the price: 299, tap **OK**
- 14. Tap **MAKE MENU**. The message "**Do You Want To Make Menu Screen**" displays.
- 15. Tap YES. The message "**Do You Want To Configure Printers**" displays. If No is selected, the register will not change Port Parameters and does not change KP Printer Routing.
- 16. From **P-Mode** menu, tap **SYSTEM OPTION**, and then tap **LEVEL / MODIFIER OPTIONS**. Set option #7 (the default screen) to Key Link #81, also reset Level/Modifier #9, (Use Clerk's Default Screen Level) to NO. Tap **CLOSE** to exit the program.
- 17. Go to **REG-Mode**, the newly created menu screen displays:

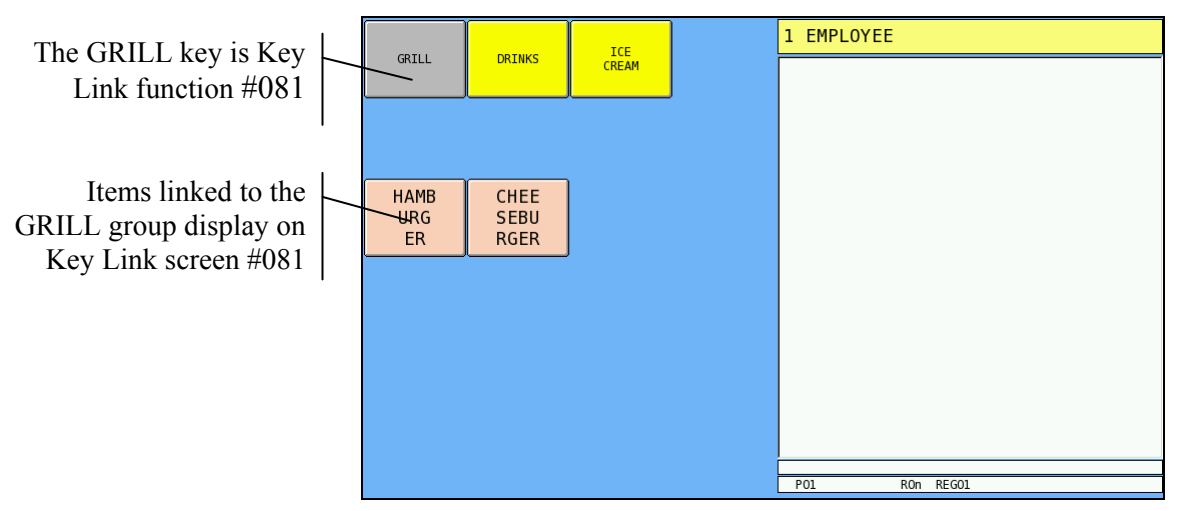

18. Tap DRINKS to view the drink items.

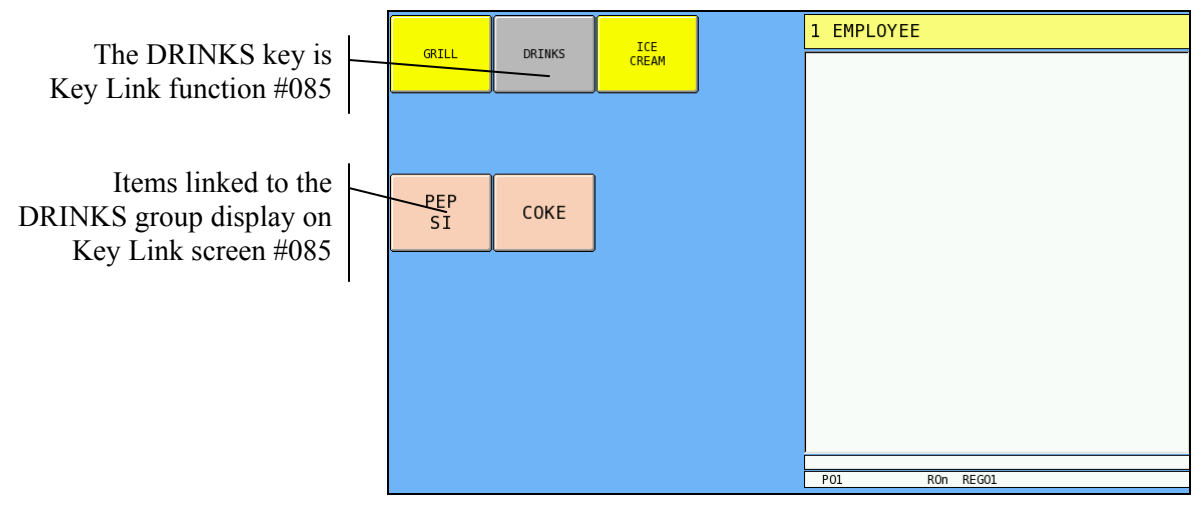

19. Tap ICE CREAM to view the ice cream items.

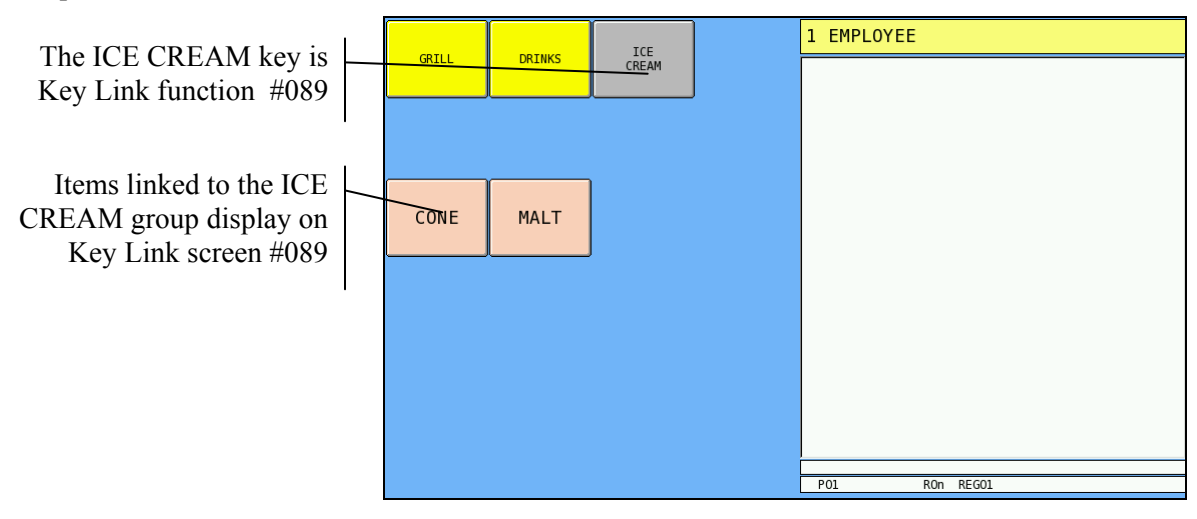

#### **PLU Add & Change**

In SPS-500, for unique features and detail programming on an item - PLU, you can create or adjust them here.

Tap **PLU ADD & CHANGE** button on **PLU** window. Then select an exist PLU or create a new PLU in **SELECT PLU** interface. Please refer to "**PLU SELECTION**" at the beginning of **PLU**  programming section for more detail.

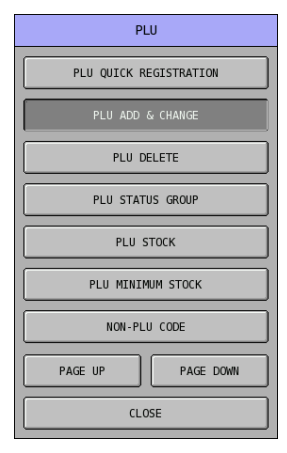

After a PLU is either selected or created, the PLU programming screen will pop-up as below.

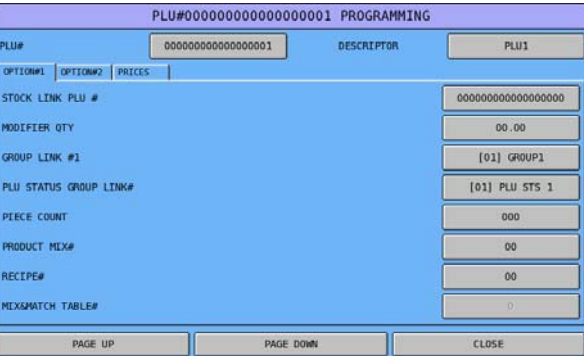

" To select different PLU, you can either tap the PLU number button of **PLU#**, then enter another PLU# on popped-up **PLU#** numeric pad. Tap **OK** button to confirm, **CANCEL** to discard. Alternatively, tap **PAGE UP** button or **PAGE DOWN** button to browse through PLUs and looking for the PLU you are looking for.

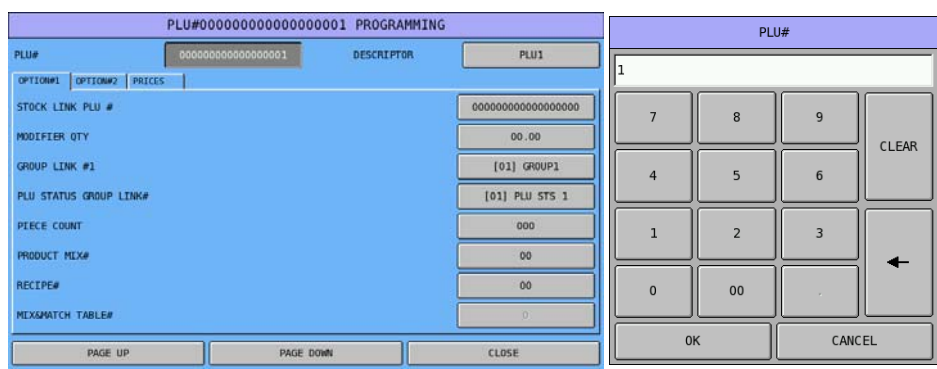

To program PLU name, tap the button of **DESCRIPTOR**, then program PLU name through pop-up **DESCRIPTOR** window with up to 20 single space characters. Tap **OK** button to confirm, **CANCEL** to discard changes.

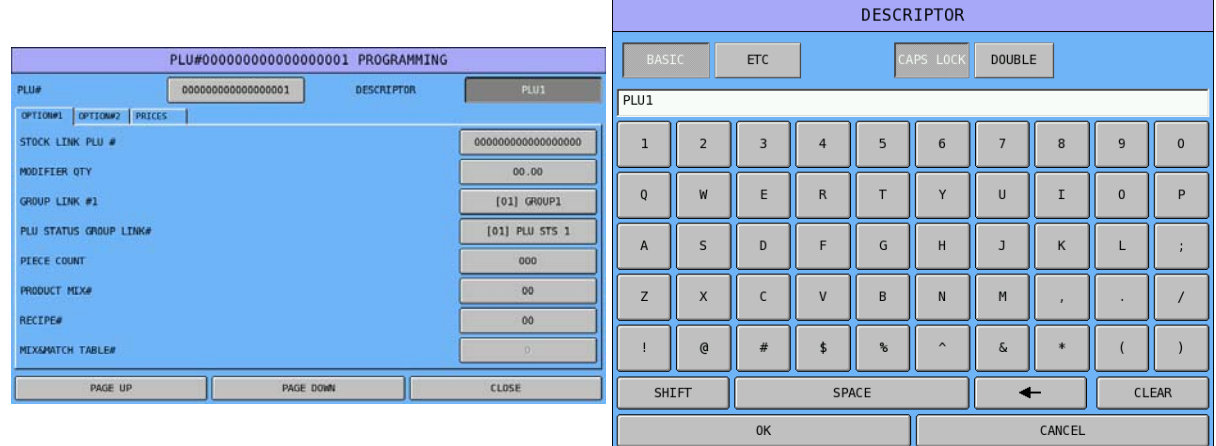

Options are designed in 3 tabs. Every entry defines the way that how the PLU will work. The **PLU PRICE LEVEL** is preset to **1 PRICE LEVEL** in **S-Mode**, **MEMORY ALLOCATION** and looks like the **PRICE tab** below.

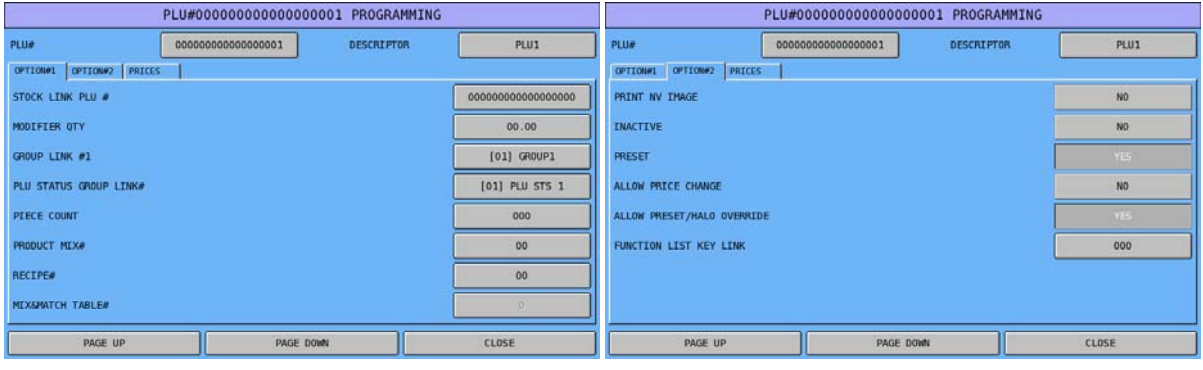

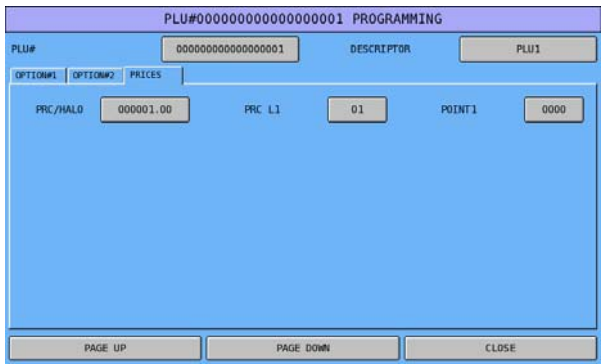

If you have modified **PRICE LEVEL** in **MEMORY ALLOCATION**, for example, to **5** Price Levels (maximum number of Price Level), the **PRICE tab** will looks like below.

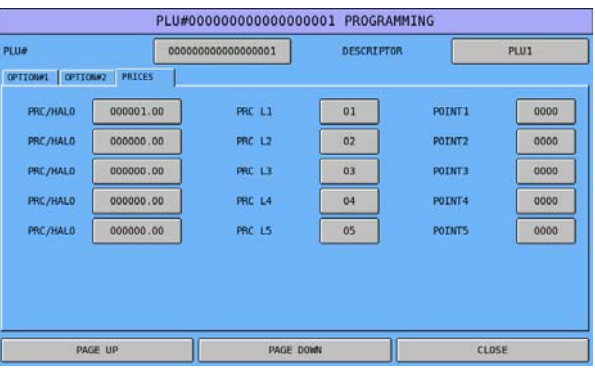

### **PLU Definition**

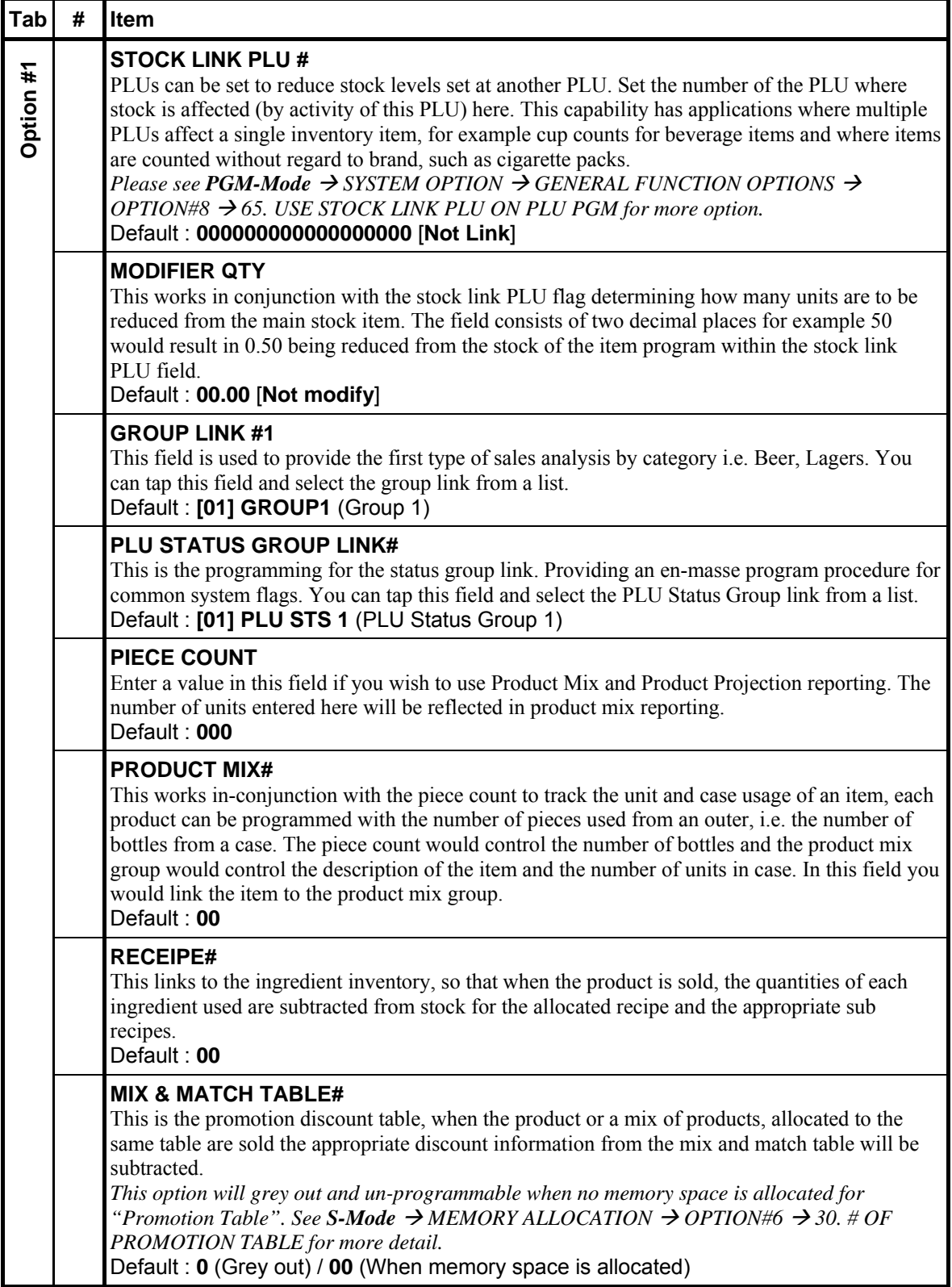

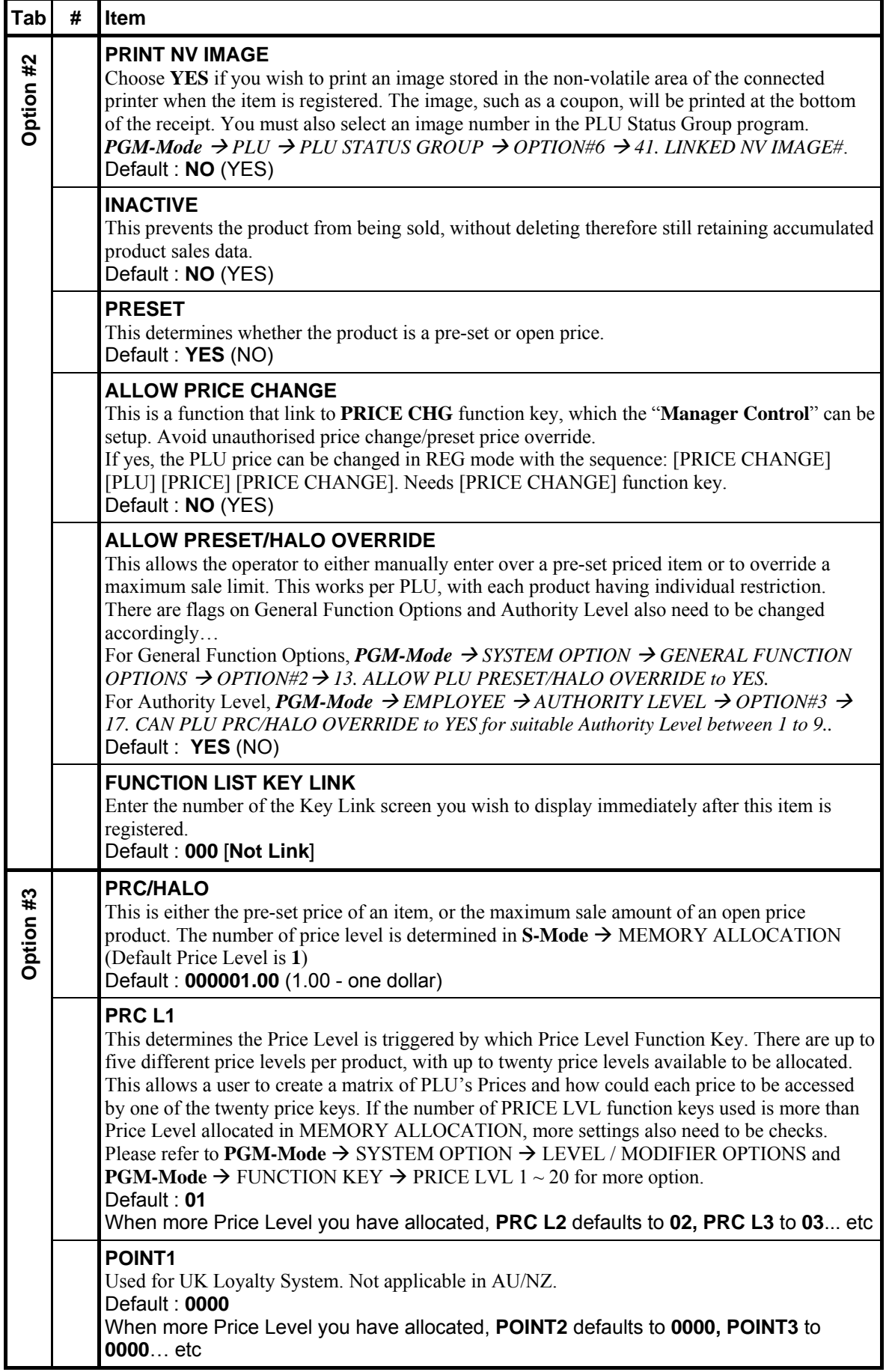

#### **PLU Delete**

When you have PLU or PLUs unused in the system, you can delete PLU individually or by rang.

" Tap **PLU DELETE** button on the **PLU** window, **PLU DELETE** window will pop-up. Select which way you would like to delete PLU or PLUs by tapping either **PLU DELETE ONE BY ONE** button or **PLU DELETE BY RANGE** button, tap **CLOSE** to exit.

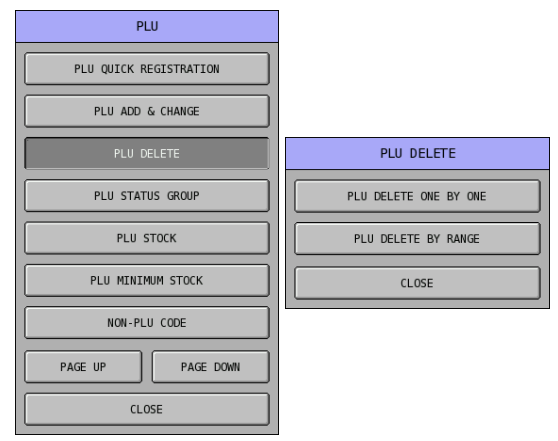

Tap **PLU DELETE ONE BY ONE** button on **PLU DELETE** window, then select the PLU you want to delete. Please refer to "**PLU SELECTION**" at the beginning of **PLU** programming. Then tap **DELETE** button on **PLU DELETE PROGRAMMING** window to confirm action, **CANCEL** to discard. Screen will jump back to **SELECT PLU** section. Tap **CLOSE** to go back to **PLU DELETE**  window.

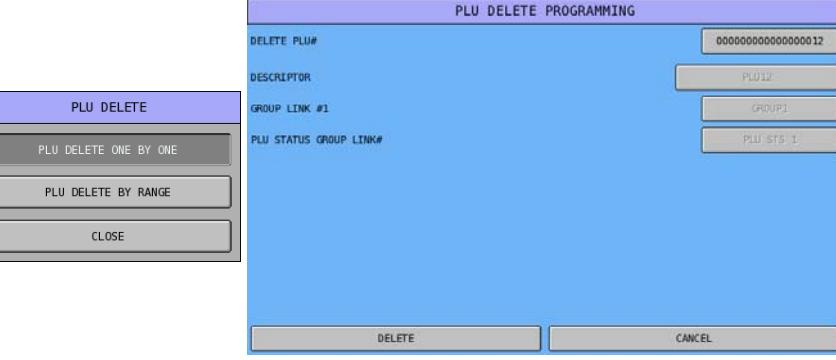

 $\begin{array}{|c|c|} \hline \rule{0pt}{16pt} \rule{0pt}{2.5pt} \rule{0pt}{2.5$ 

" Tap **PLU DELETE BY RANGE** button on **PLU DELETE** window, then **PLU DELETE PROGRAMMING** window will pop-up. Tap on **000000000000000000** button of **FROM PLU#**, enter beginning PLU number of deletion from popped-up **DELETE PLU#** numeric pad, then tap on **000000000000000000** button of **TO PLU# to** enter ending PLU number of deletion from popped-up **DELETE PLU#** numeric pad. Tap **DELETE** button to confirm action, **CANCEL** to discard. A further **PLU DELETE** warning will pop-up again, tap **YES** to confirm, **NO** to discard. When deletion finish, screen will jump back to **PLU DELETE** window.

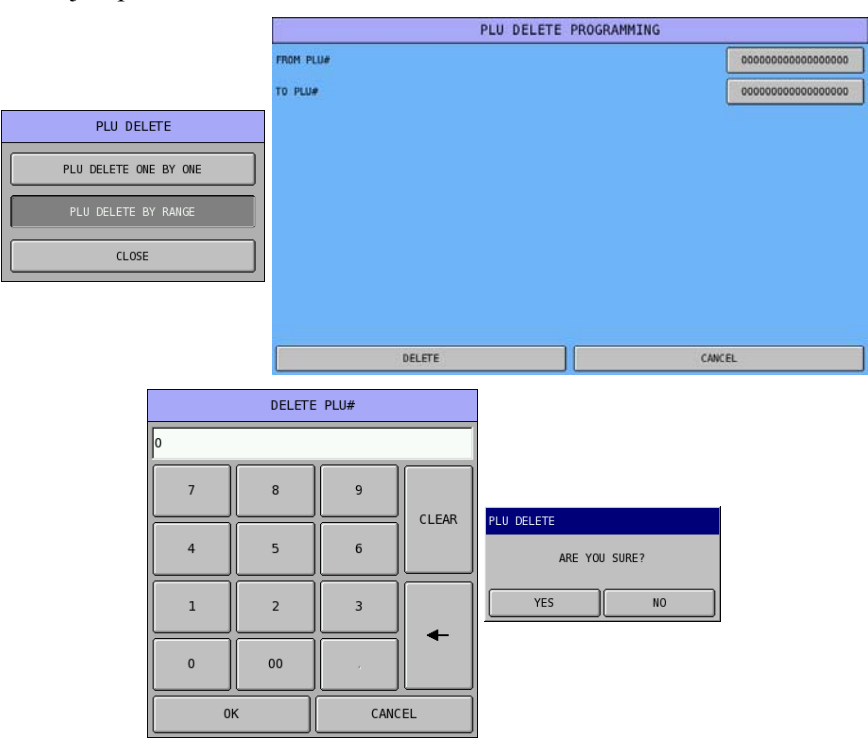

When beginning PLU number (**FROM PLU#**) of deletion is greater than ending PLU number (**TO PLU#**) of deletion, a **RANGE OVER** warning will pop-up like below.

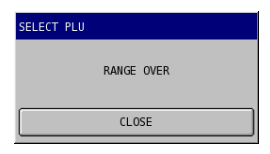

#### **PLU Status Group**

PLU Status Groups allow memory to be used more efficiently. In most applications, large groups of PLUs are set with many identical options, while the PLU number, descriptor and price are unique. On the PLU Programming each PLU is assigned a descriptor, price or prices and a few unique options. The remaining PLU options are determined by linking the individual PLU to a PLU Status Group. The PLU Status Group contains all of the detailed programming selections that might be assigned to an individual PLU. Separate PLU Status Groups can be set up to accommodate the needs of groups of PLUs. Like PLUs, the total number of PLU Status Groups is determined by memory allocation.

" Tap **PLU STATUS GROUP** button on the **PLU** window, **PLU STATUS GROUP# 1** 

**PROGRAMMING** screen will pop-up. Tap **PAGE UP** or **PAGE DOWN** button to browse through PLU Status Groups, or…

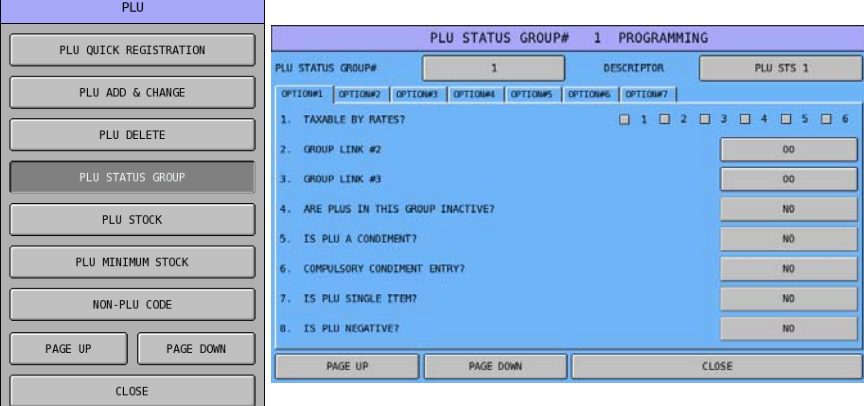

If the **PLU STATUS GROUP** to be programmed is already known…

" Tap on **1** button of **PLU STATUS GROUP#** on **PLU STATUS GROUP# 1 PROGRAMMING**  window, enter PLU Status Number on popped-up **PLU STATUSGROUP#** numeric pad. Tap **OK** button to confirm, **CANCEL** to exit.

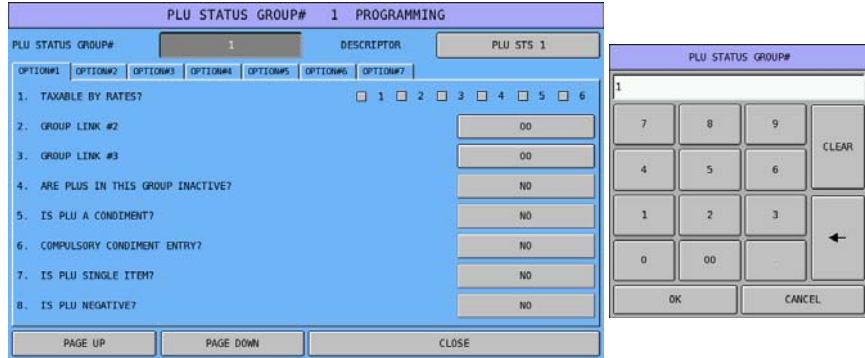

If you want to rename a PLU Status Group…

Tap on button with PLU Status Group Name of **DESCRIPTOR**, then enter the name through **DESCRIPTOR** window. Tap **OK** button to confirm, **CANCEL** to exit.

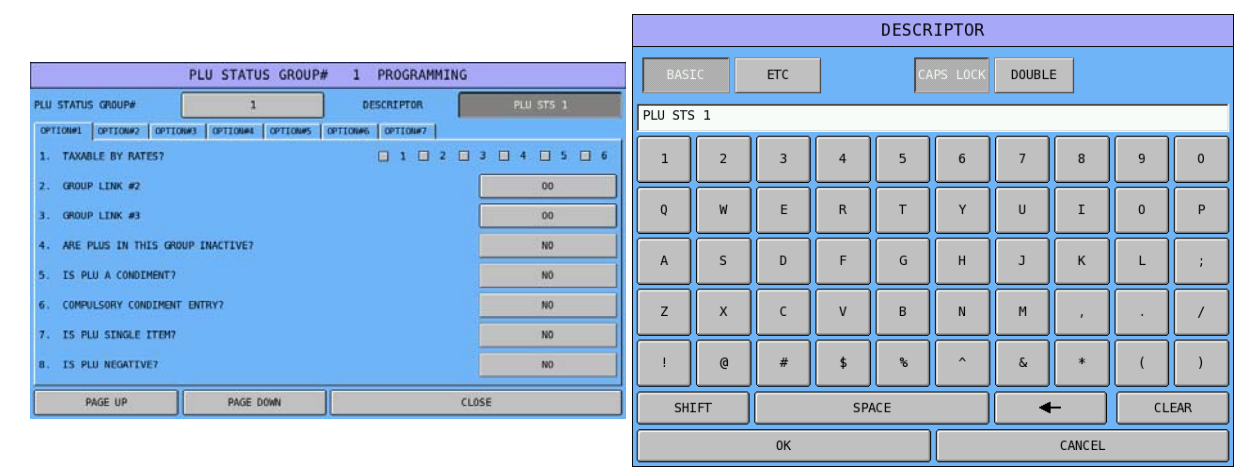

Options are designed in seven tabs. Every entry defines the way that how **PLUs** link to this **PLU STATUS GROUP** will work.

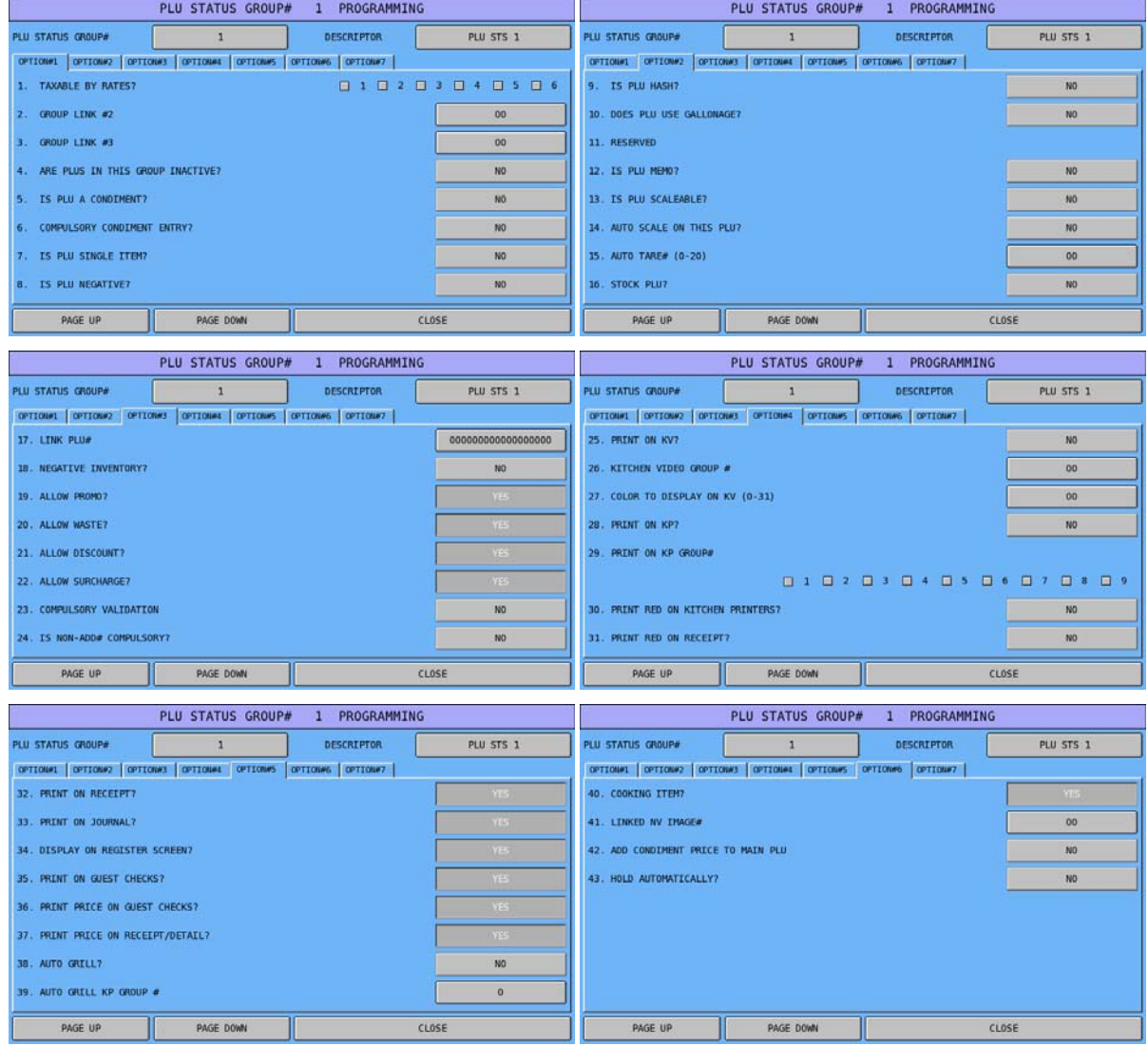

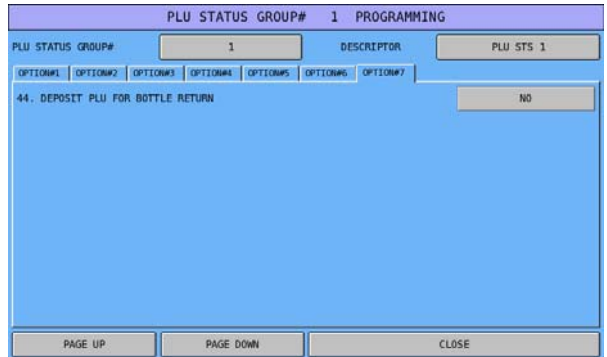

## **PLU Status Group Definition**

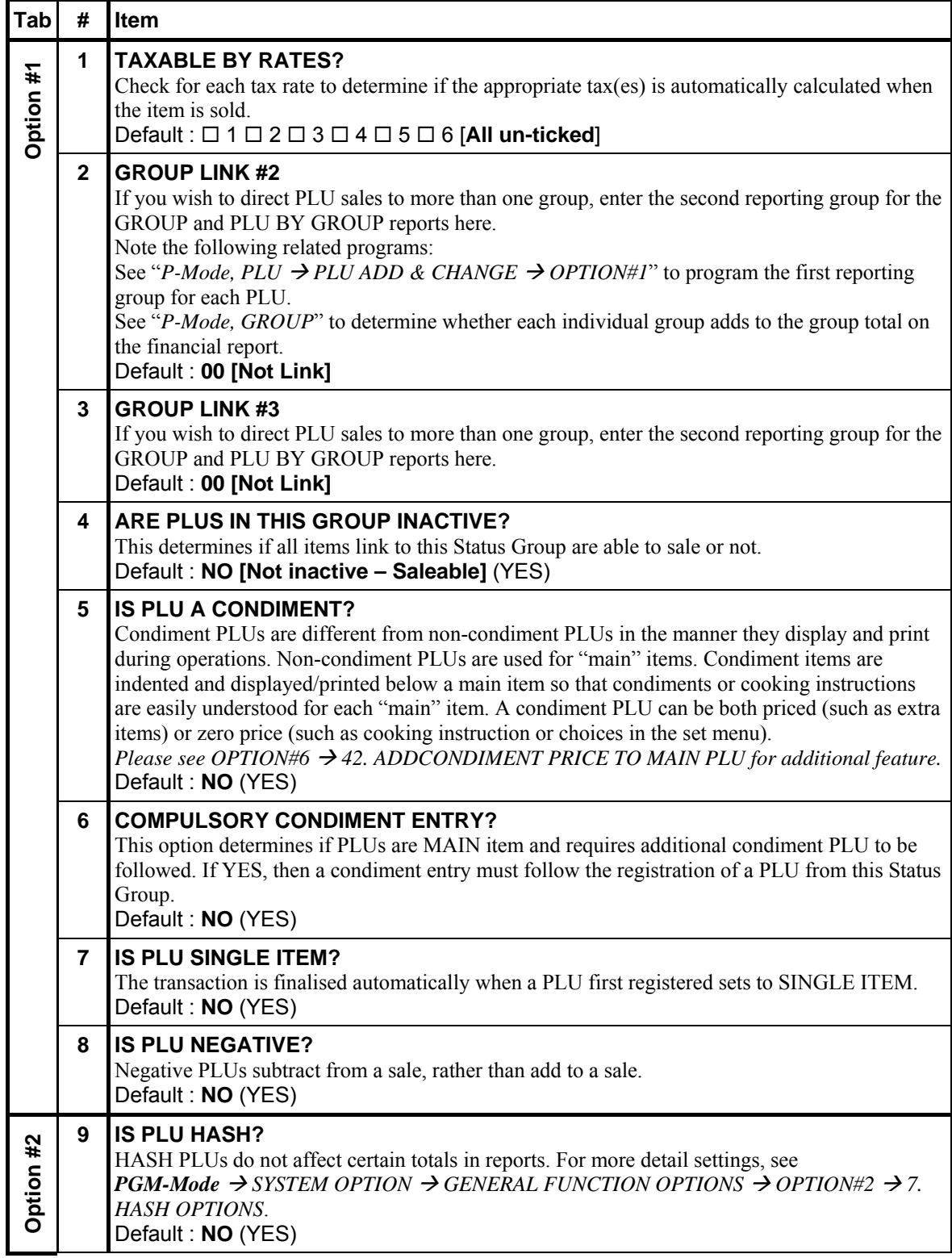

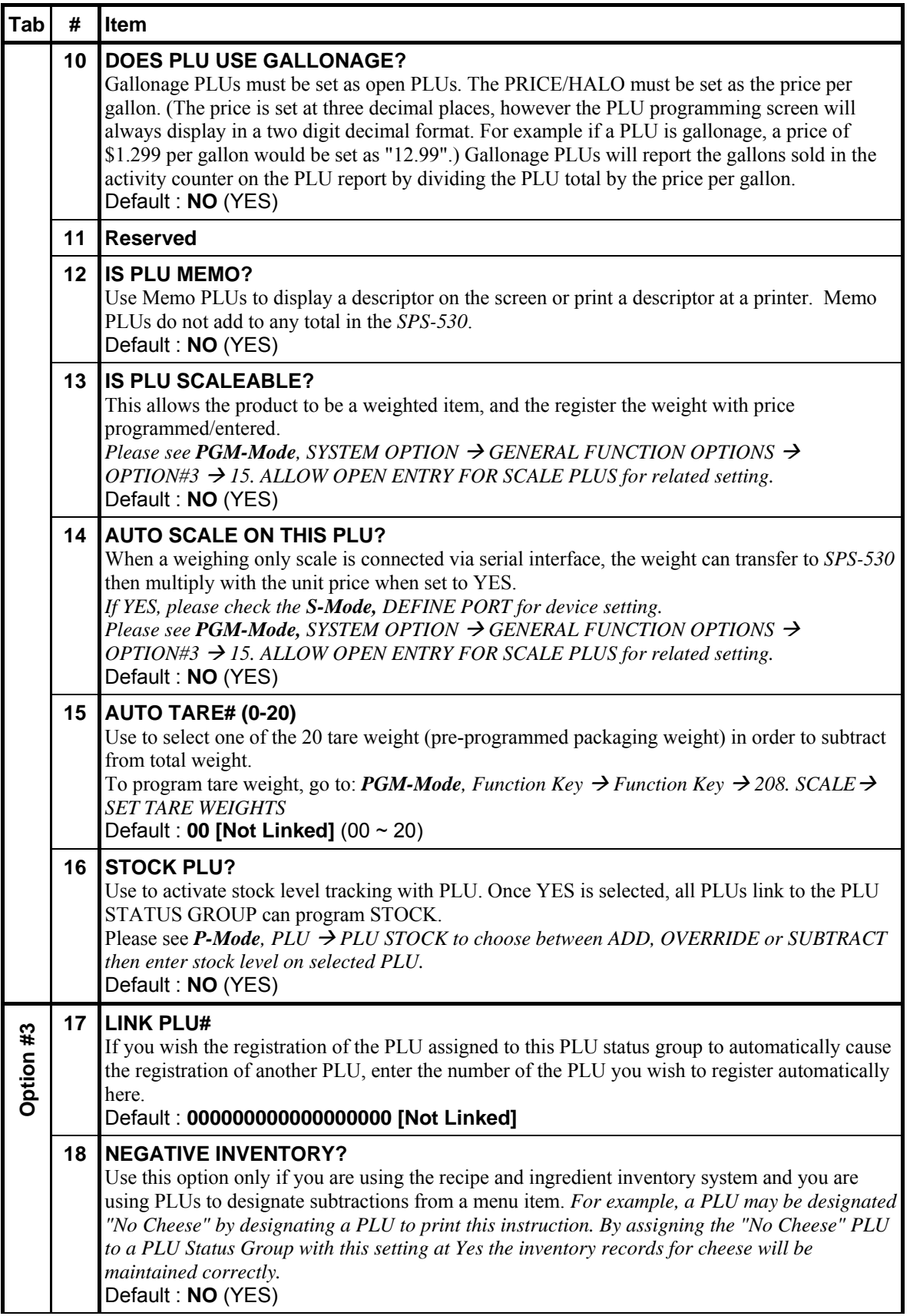

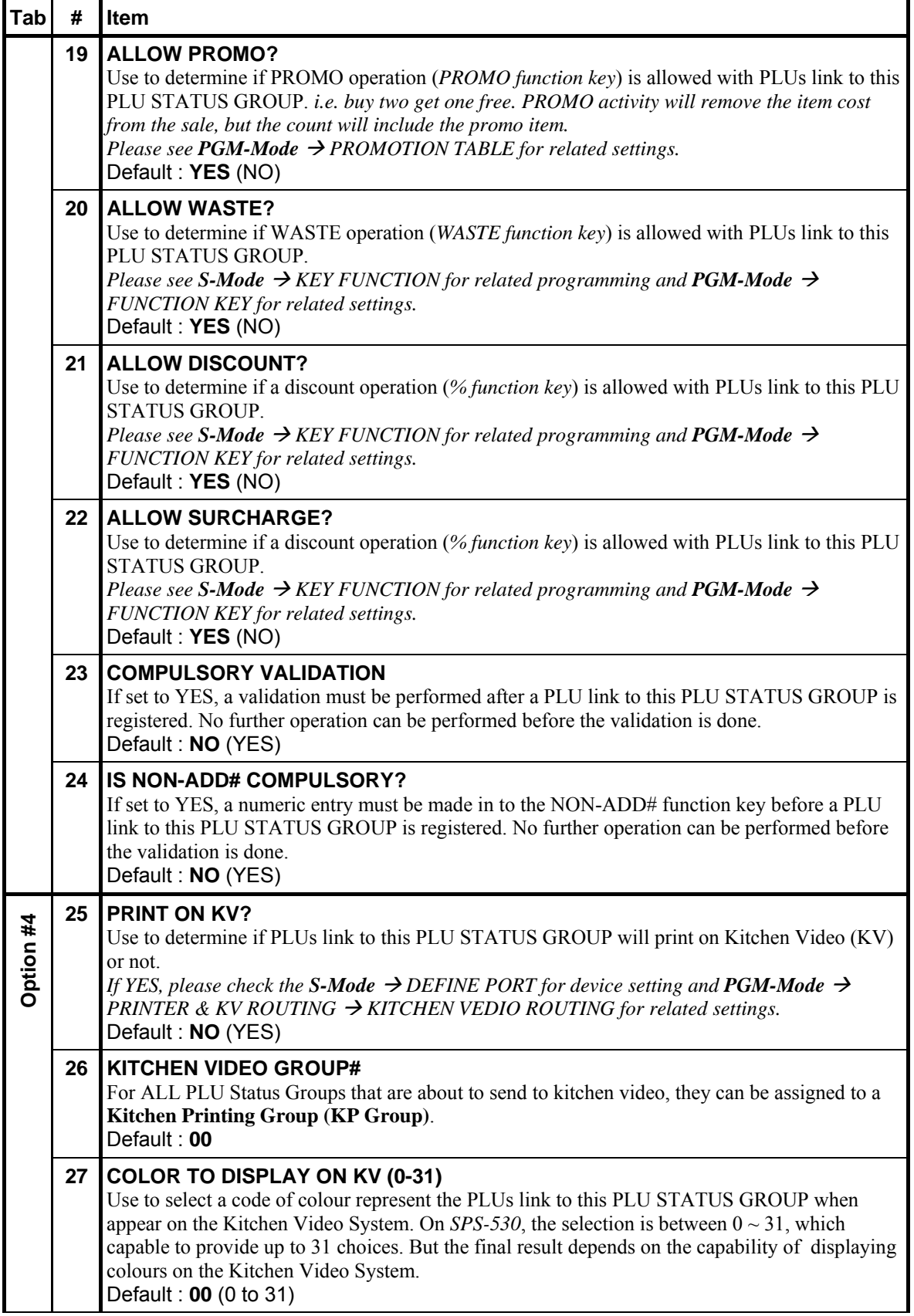

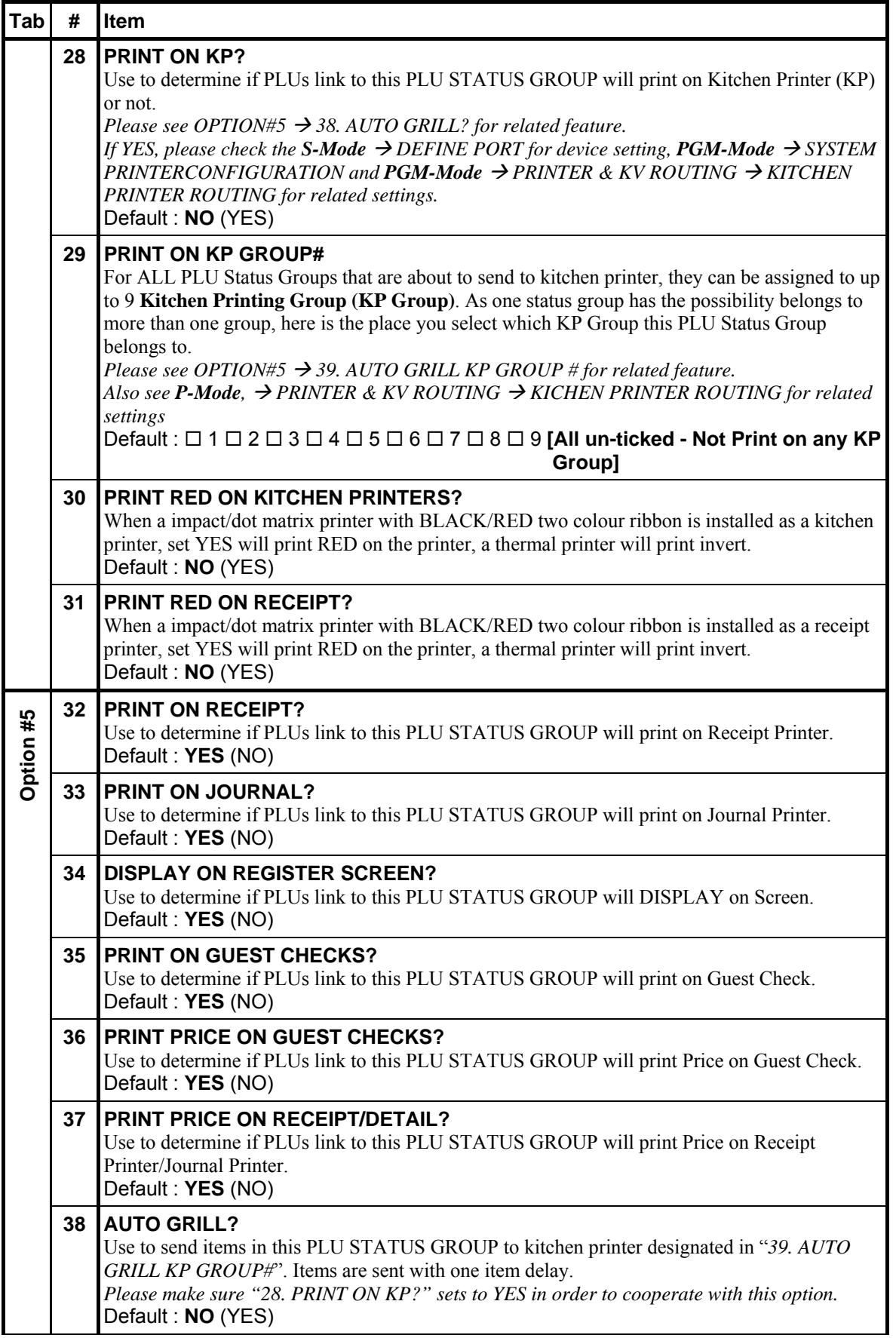

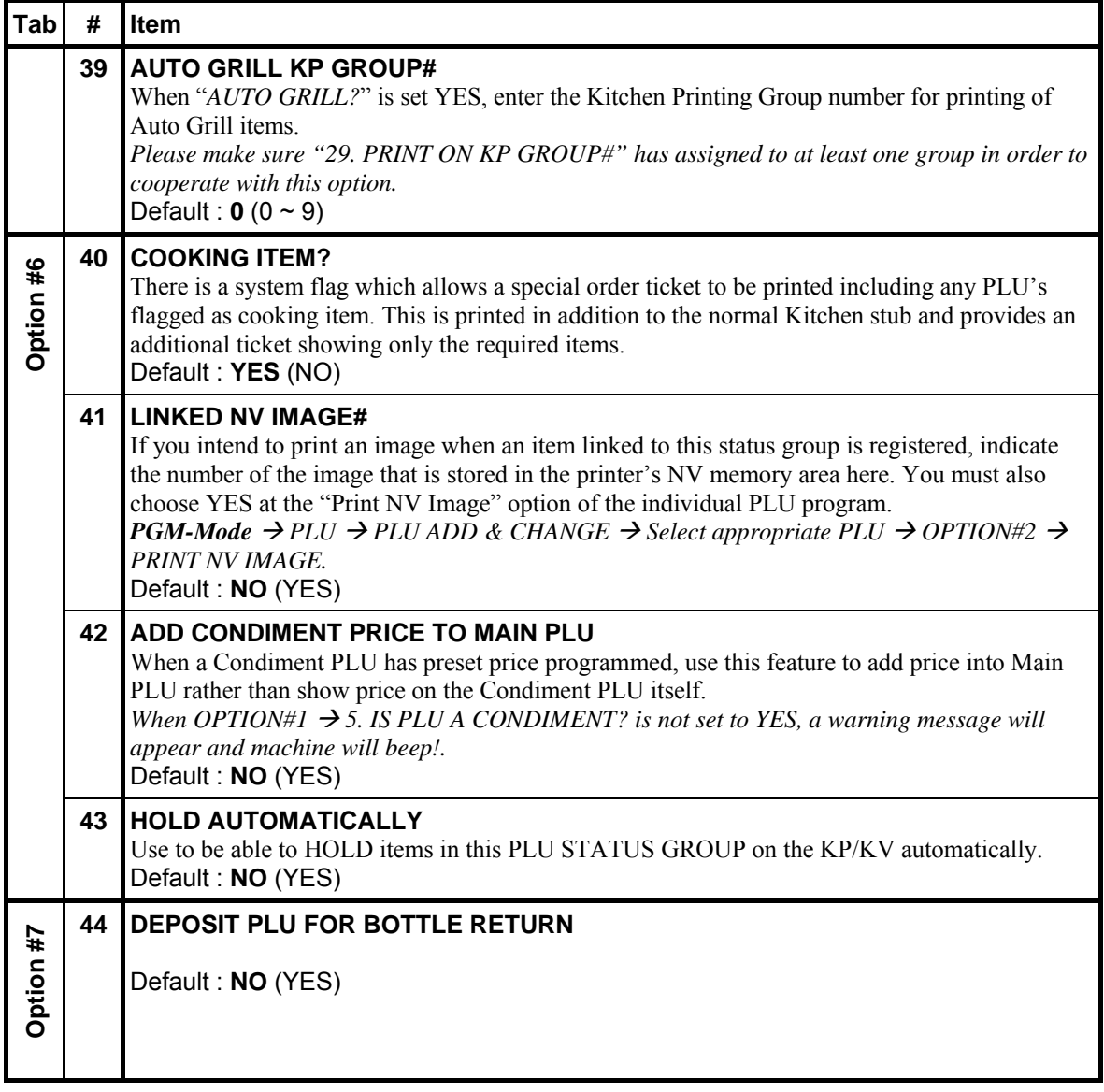

#### **PLU Stock**

NOTE: Before you program **PLU MINIMUM STOCK**, please make sure the **PLU STATUS GROUP** that the **PLU** linked with is set to Stock PLU. Please find out which **PLU STATUS GROUP** is, then see **P-Mode**, **PLU**  $\rightarrow$  **PLU STATUS GROUP**  $\rightarrow$  **OPTION#2**  $\rightarrow$  **16. STOCK PLU?** 

For PLUs linked to the **PLU STATUS GROUP** with **STOCK PLU** sets to **YES**, you can program inventory levels for those PLUs individually and adjust later. There are three ways to adjust: **ADD** to add new inventory, new stock number will be **summed up**; **OVERRIDE** to enter a new total inventory value, new stock level will be **replaced** or **SUBTRACT** to subtract inventory and stock level will be **deducted** by the amount entered.

Tap PLU STOCK button on PLU window, PLU STOCK window will pop-up. Select the way you want to adjust the inventory level between **ADD**, **OVERRIDE** or **SUBTRACT** by tapping the button. Tap **CLOSE** to exist. Then select a PLU. Please refer to "**PLU SELECTION**" at the beginning of **PLU** programming.

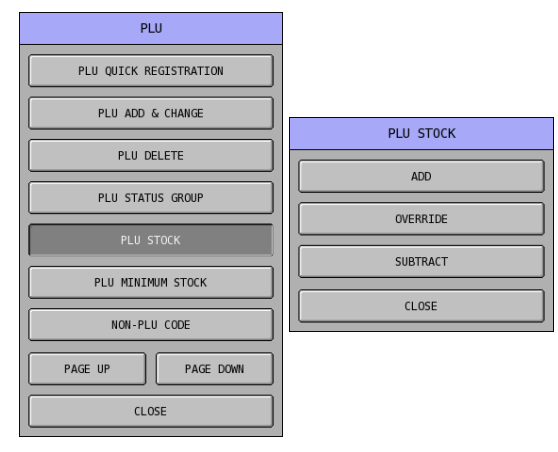

- NOTE: After PLU Stock modification manner is select, if the Error Message "**INVALID AUTHORITY LEVEL**" pop-up, the Authority Level for current employee is not allowed to modify PLU Stock with such manner. Please link this employee to a proper Authority Level, or the settings in **P-Mode, EMPLOYEE**  $\rightarrow$  **AUTHORITY LEVEL**  $\rightarrow$  **OPTION#5**  $\rightarrow$  **36. ~ 38. need to be** reviewed.
- " Tap the **0** button of **STOCK**, then enter the stock amount through popped-up **STOCK:** numeric pad. Tap **OK** to confirm, **CANCEL** to exit. Here shows "**ADD**" as example.

NOTE: Amount entered is up to **2 digits after decimal point**; please enter **500** for **5 item counts**.

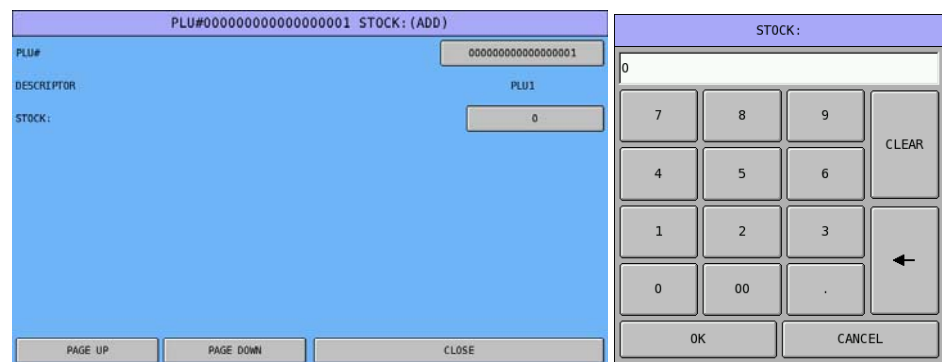

#### **PLU Minimum Stock**

NOTE: Before you program **PLU MINIMUM STOCK**, please make sure the **PLU STATUS GROUP** that the **PLU** linked with is set to Stock PLU. Please find out which **PLU STATUS GROUP** is, then see **P-Mode**, **PLU**  $\rightarrow$  **PLU STATUS GROUP**  $\rightarrow$  **OPTION#2**  $\rightarrow$  **16. STOCK PLU?** 

You can enter minimum inventory levels for PLUs with stock status. When the level of a stock item falls below the minimum inventory level set here, a warning "**BELOW MINIMUM STOCK**" will display on the screen when goods is registered. Alternatively, the registration of the item can be halt, along with warning "**UNDER MINIMUM STOCK**" by changing a system option. (Please see **P-Mode**, **SYSTEM OPTION**  $\rightarrow$  **GENERAL FUNCTION OPTIONS**  $\rightarrow$  **OPTION#7**  $\rightarrow$  **61. ALLOW SALES UNDER MINIMUM STOCK**)

When a PLU stock level falls below the minimum stock level, it will also appear on **PLU MINIMUM STOCK** report. (Please see **X/Z-Mode**, **X/Z STOCK REPORTS → PLU MINIMUM STOCK**)

When multiple registers are installed, stock count is checked by IRC at each stock item registration.

" Tap **PLU MINIMUM STOCK** button on **PLU** window. Then select a PLU. Please refer to "**PLU SELECTION**" at the beginning of **PLU** programming.

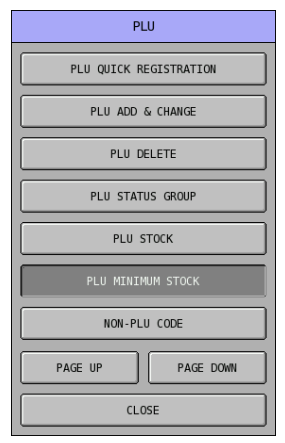

" Tap the **0** button of **MINIMUM STOCK**, then enter the minimum stock amount through popped-up **MINIMUM STOCK:** numeric pad. Tap **OK** to confirm, **CANCEL** to exit.

NOTE: Amount entered is up to **2 digits after decimal point**; please enter **500** for **5 item counts**.

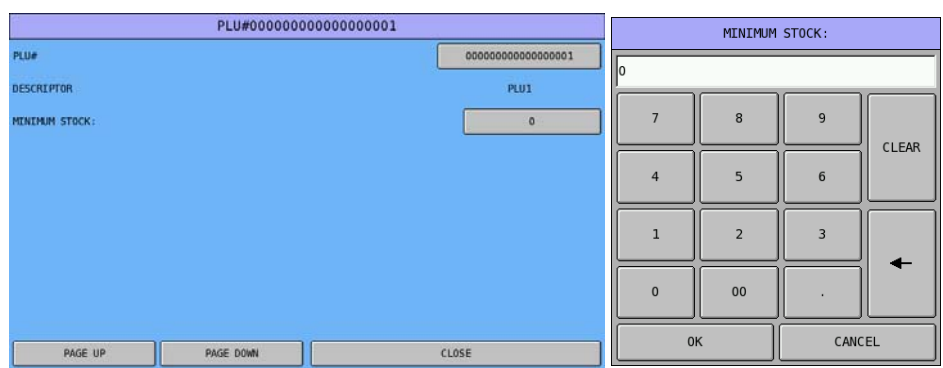
## **NON-PLU Code**

The NON-PLU Code program must be set if you wish to scan UPCs (using the EAN 13 code) with embedded prices, weights or quantities.

Within the EAN 13 code, the first two digits (part a) are used as an identifier and the last digit (part c) is used as a check digit. The remaining 10 digits (part b) contain the product code and the price (or weight or quantity).

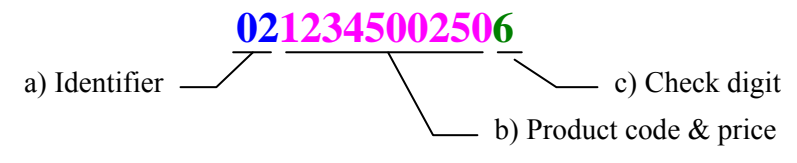

The purpose of this program is to define the format of the 10-digit **part b** for each possible identifier. " Tap **NON-PLU CODE** on the **PLU** window, **NON-PLU CODE** window will pop-up.

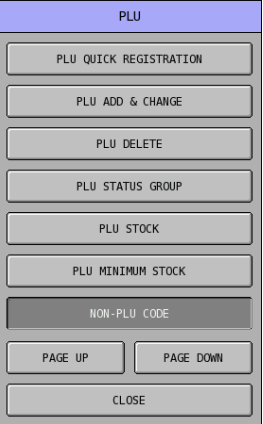

There are totally 11 identifier numbers available for Non-PLU code programming: "02" and "20" through "29", pickup the one you want for programming.

" Tap the **NON-PLU CODE** button you want to program on **NON-PLU CODE** window, tap **PAGE UP** button or **PAGE DOWN** button to browse through options. Tap **CLOSE** button to exit from the list. **NON-PLU# \* (PLU#\*\*~) PROGRAMMING (\*** is the number**)** window will pop-up.

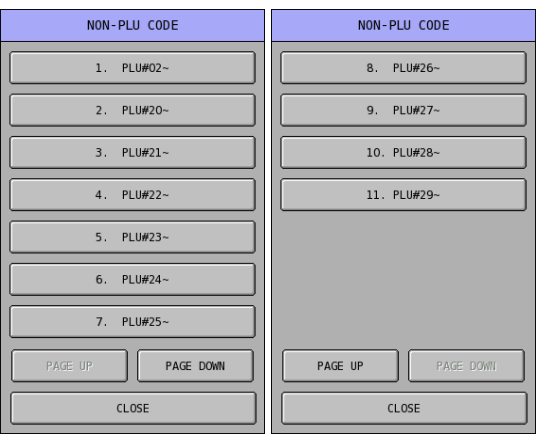

For part b, normally involves only 2 components - product code (PLU# - **FIELD 1**) and price (or weight or quantity - **FIELD 2**). But sometimes the **1 digit PRICE CHECK DIGIT** exists between **FIELD 1** and **FIELD 2** then become 3 components.

So, it is either digit(s) of **FIELD 1** plus digit(s) of **FIELD 2** equal **10** digits or digit(s) of **FIELD 1** plus digit(s) of **FIELD 2** equal to **9** digits when **PRICE CHECK DIGIT** is used.

NOTE: Before you program **NON-PLU CODE**, please contact your goods supplier for barcode format detail, or contact your dealer.

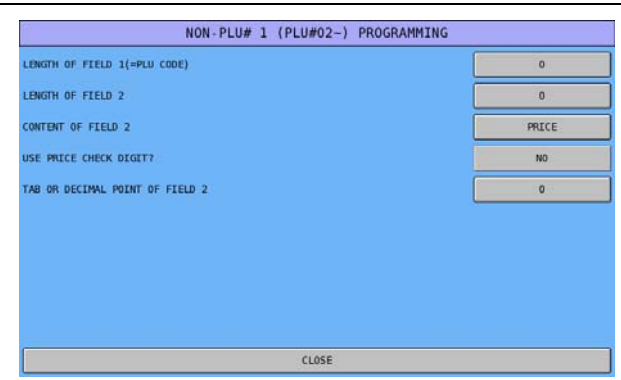

## **Non PLU Code Definitions**

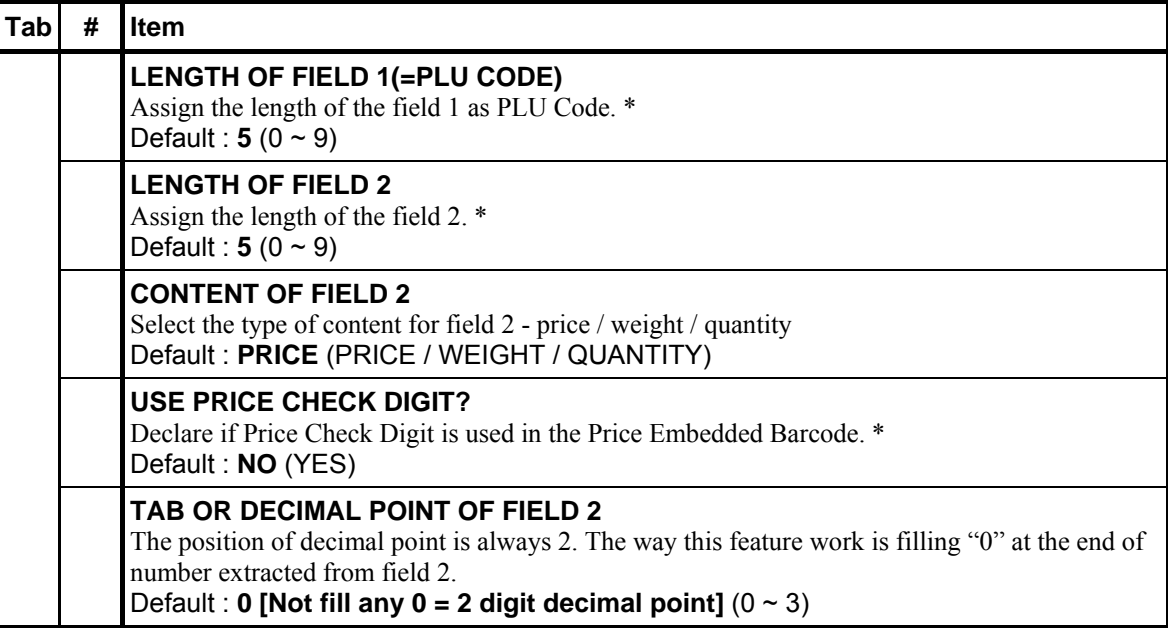

## **PLU Integrity Check**

Choosing this option will check the PLU file for invalid programming and print a report listing PLUs that have invalid programming. An example of invalid programming is a PLU programmed with PLU STATUS GROUP #400 when only 200 PLU STATUS GROUPS are allocated in MEMORY ALLOCATION. This feature will check the flags **STOCK LINK PLU**, **MODIFIER QTY**, **GROUP, PLU STATUS GROUP**, **PIECE COUNT**, **PRODUCT MIX#**, **RECIPE#**, **MIX&MATCH#** and **FUNCTION LIST#**. When programming at the register it is not possible to program these fields with invalid programming, however if memory allocation is changed after the program is created these fields could become invalid.

Tap **PAGE DOWN** button, then **PLU INTEGRITY CHECK** button, a docket will print on internal receipt printer, then jump back to the first screen of **PLU** window.

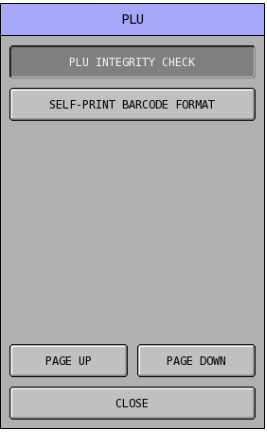

# **Group**

Groups are designated to accumulate PLU sales for convenient reporting totals. A PLU can send its' sales information to up to 3 Groups. The setting of **GROUP LINK #1** is in **PLU** programming (**PLU ADD & CHANGE** and **PLU QUICK REGISTRATION**). **GROUP LINK #2** and **#3** are set in **PLU STATUS GROUP** programming.

On SPS-500, the number of **GROUP** is fixed **99** Groups. This program allows you to set up the **GROUPs** that PLU sales will report to. You can program (rename) the **GROUP DESCRIPTOR**, determine if a Group sales total is adding to **GROUP TOTAL** or not, Taxable or not and taxable by which tax when PLU link to this group sold in **TAKE OUT (DESTINATION 2)** condition, as well as if activate **MEAL ORDER** triggered by **PRINT** function key (#190).

" Tap **GROUP** button on **P-Mode** screen, and **GROUP# 1 PROGRAMMING** screen will pop-up.

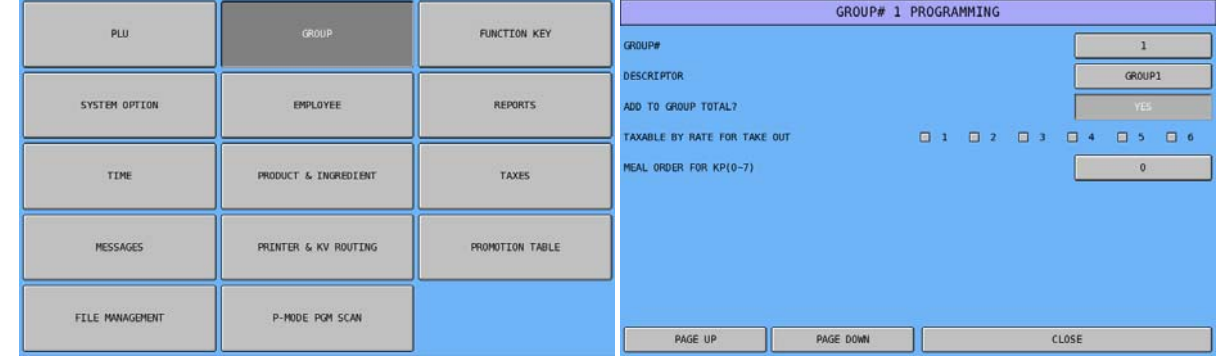

Tap **PAGE UP** or **PAGE DOWN** button to browse through Groups to find the one you are looking for, or tap on Group number button of **GROUP#**, then enter Group number through popped-up **GROUP#** numeric pad. Tap **OK** to confirm, **CANCEL** to discard.

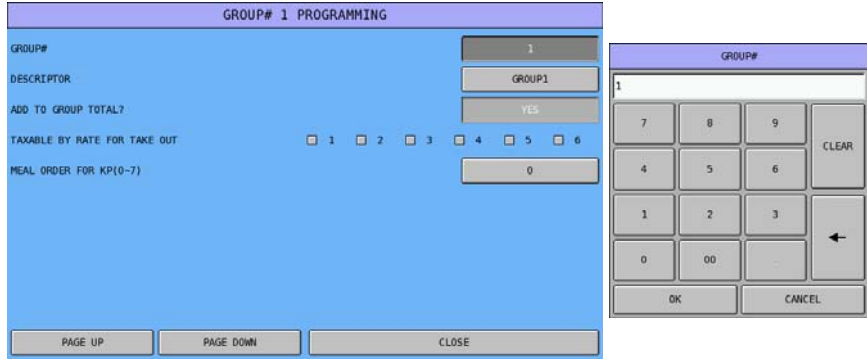

Tap on Group name button of **DESCRIPTOR**, then enter Group name you prefer through popped-up **DESCRIPTOR** window. Tap **OK** to confirm, **CANCEL** to discard.

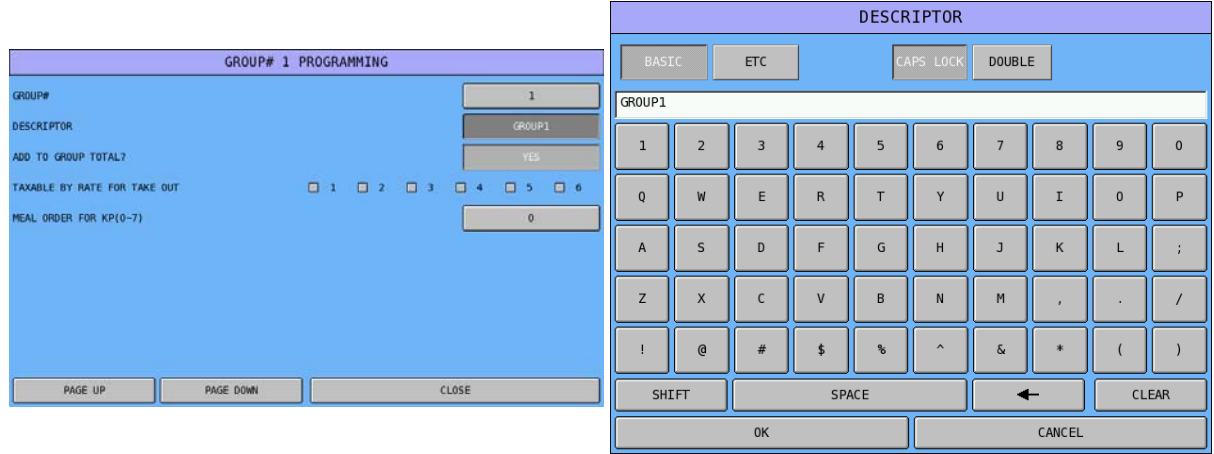

# **Group Definitions**

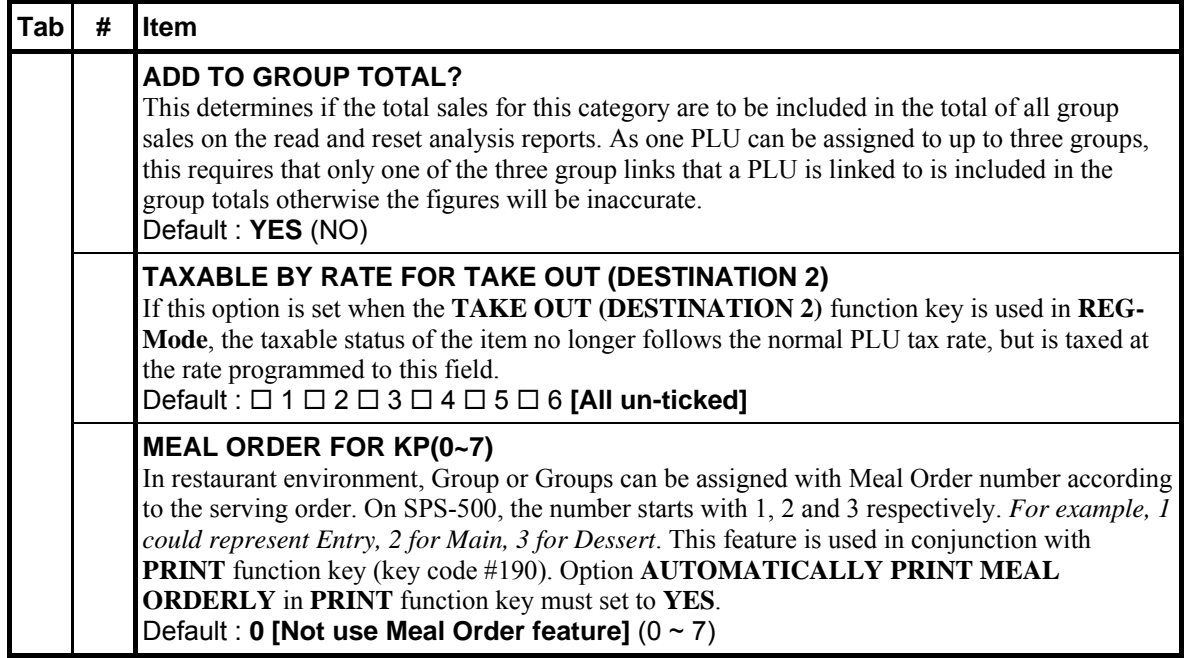

# **Function Key**

On SPS-500, all function keys have been arranged into three groups - **FUNCTION KEY**, **MACRO KEY**, **KEY LINK** (**Screen**) **LIST**. Function Key options vary by key; Macro Key is mainly to program multiple keys (buttons, up to 50 steps) sequence to reduce key (button) pressing; Key Link (Screen) List is only about Key Link (Screen) name changing.

NOTE: Although each 16 character function key descriptor is set here, if a function key appears on the financial or employee report, the descriptor that prints on the report are set separately. See **P-Mode, MESSAGES → REPORT DESCRIPTORS → FINANCIAL REPORT** and **EMPLOYEE REPORT** for detail. Also, see **P-Mode**, **SYSTEM OPTION**  $\rightarrow$  **REPORT PRINTING OPTIONS** to determine which descriptors are used on reports.

" Tap **FUNCTION KEY** button on **P-Mode** screen, and **FUNCTION KEY** window will pop-up. Tap **CLOSE** to exit or select the type of Function key you want to program.

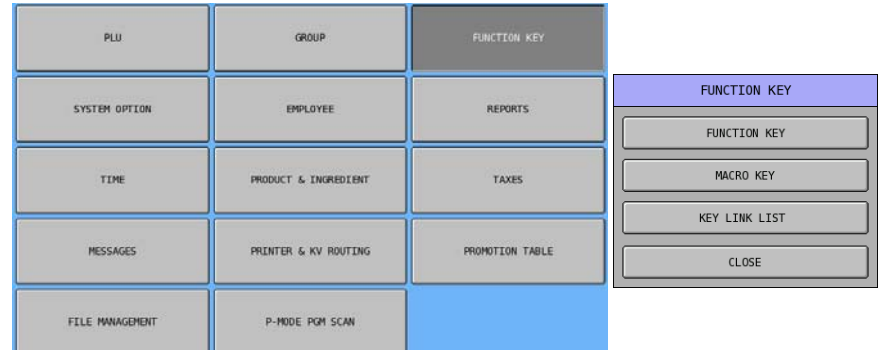

Tap **FUNCTION KEY** button on **FUNCTION KEY** window, **SELECT FUNCTION KEY** window will pop-up. Tap **PAGE UP** or **PAGE DOWN** button to browse through list, or enter function key code on numeric pad, tap **OK** to go to the function key immediately, or tap **CANCEL** to discard.

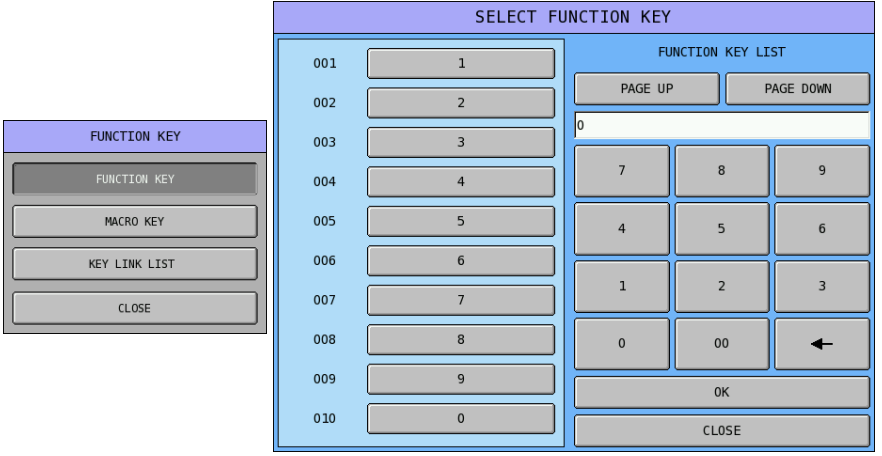

" Tap **MACRO KEY** button on **FUNCTION KEY** window, **SELECT MACRO KEY** window will pop-up. Tap **PAGE UP** or **PAGE DOWN** button to browse through list, or enter Macro key code on numeric pad, tap **OK** to go to the Macro key immediately, or tap **CANCEL** to discard.

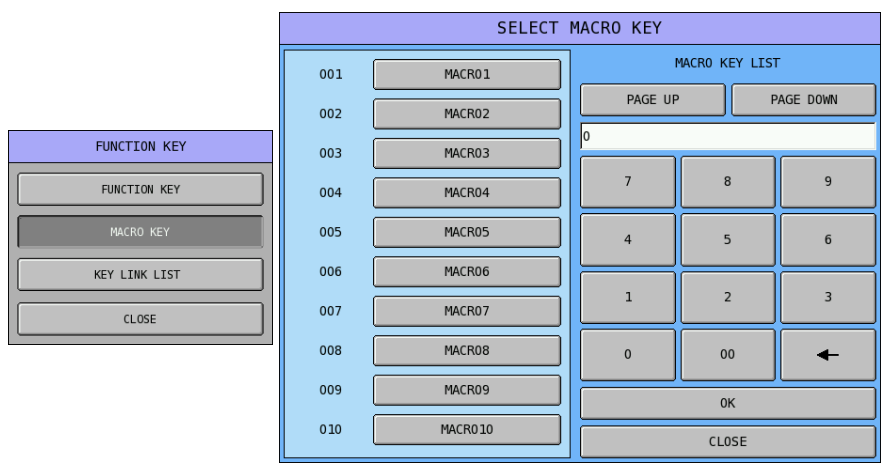

" Tap the MACRO key you want to program from the list, then **MACRO KEY# ## PROGRAMMING** screen will pop-up. Tap **PAGE UP** or **PAGE DOWN** button to program up to **50** key strokes (PAGE UP and PAGE DOWN buttons here will **NOT** jump to next **MACRO** function key.), or **CLOSE** to exit.

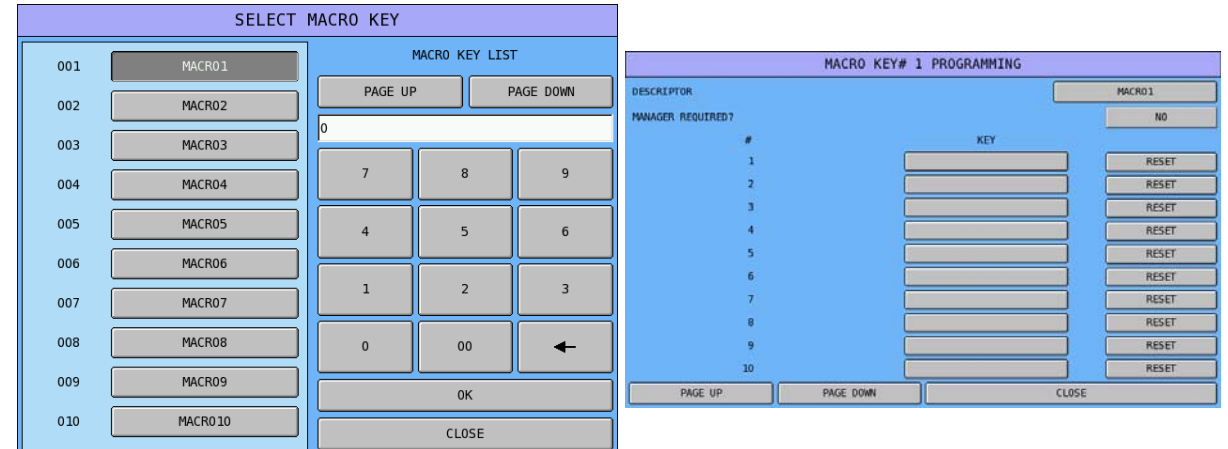

" Tap MACRO# button of **DESCRIPTOR**, then **DESCRIPTOR** window will pop-up for MACRO# descriptor programming. Tap **OK** to confirm or **CANCEL** to exit.

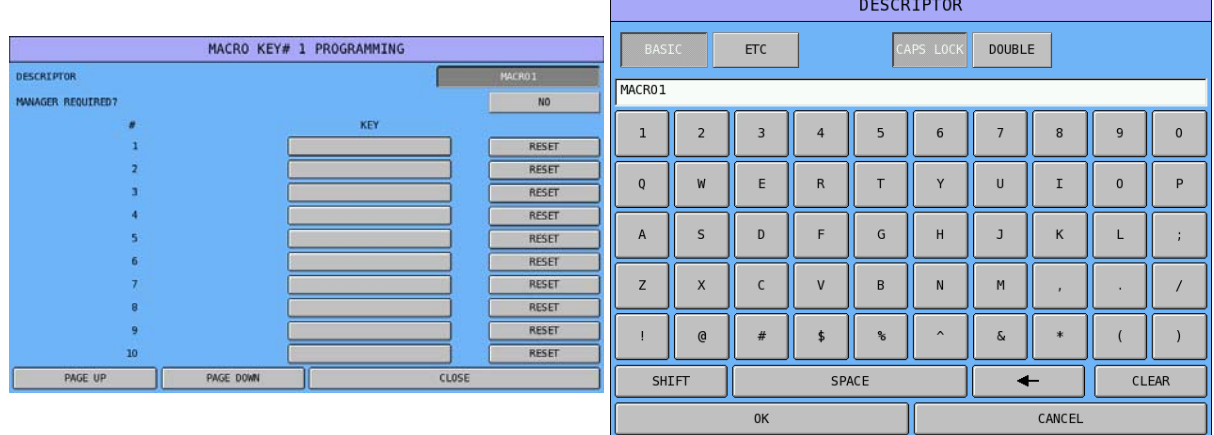

" Tap **blank** button of **1** (step 1) to program the first button, then **[#1] SELECT MACRO KEY** window will pop-up. Select between Function Key, MACRO, PLU, and Key Link by tapping **FUNCTION**, **MACRO**, **PLU** or **KEY LINK** tab then select a key. Use numeric pad to enter numbers. After button is selected, tap **Ok** button to go to the second button, tap **CANCEL** to exit or finalise when finish.

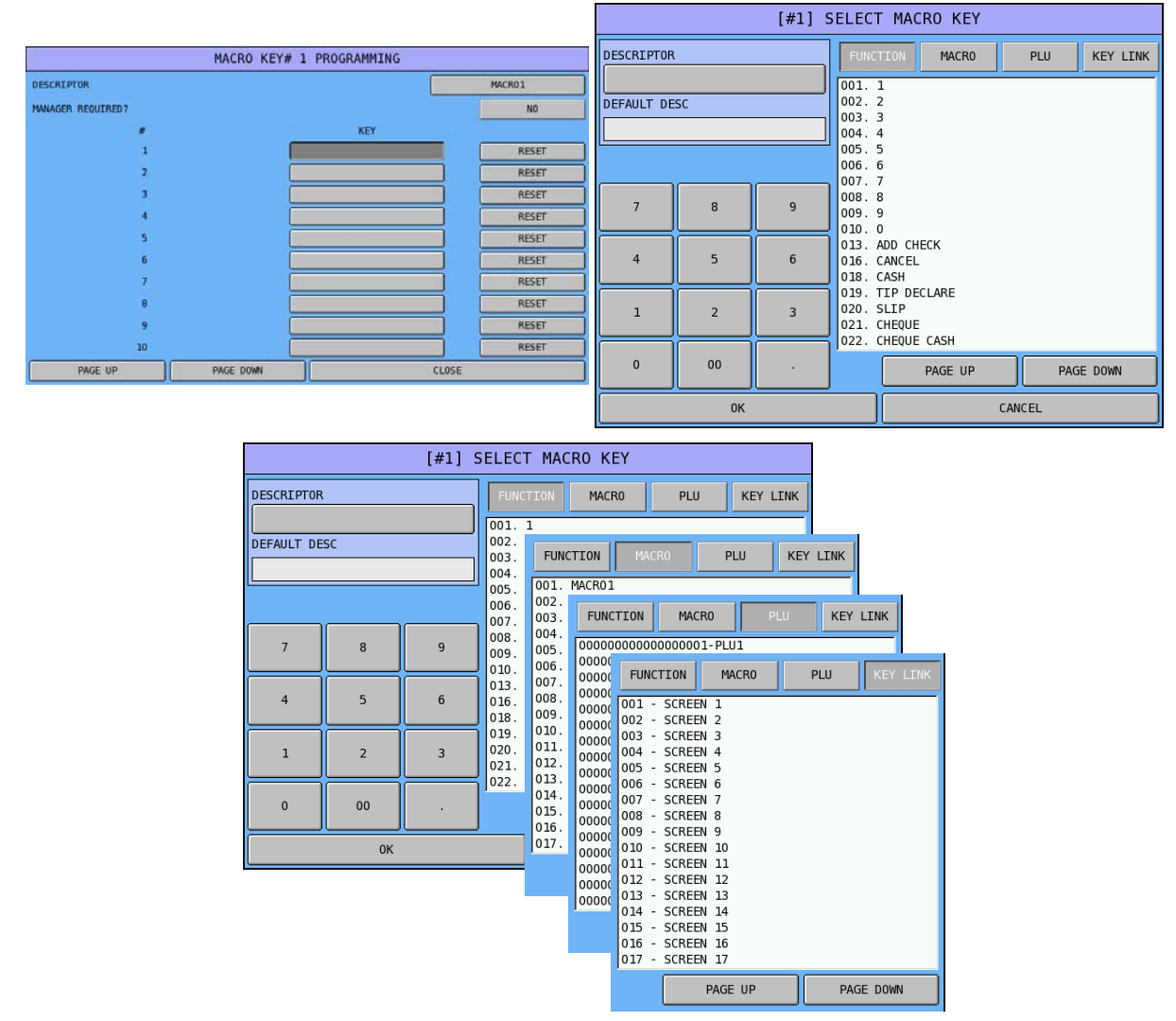

When a key needs to be removed from the **MACRO**, tap **RESET** button of the key, the key sequence will then be removed and become "**blank**".

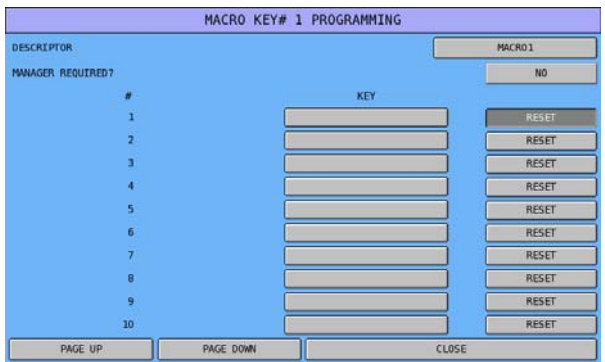

" Tap **KEY LINK LIST** button on **FUNCTION KEY** window, **SELECT KEY LINK** window will pop-up. Tap **PAGE UP** or **PAGE DOWN** button to browse through list, or enter key link code on numeric pad, tap **OK** to go to the key link immediately, or tap **CANCEL** to discard.

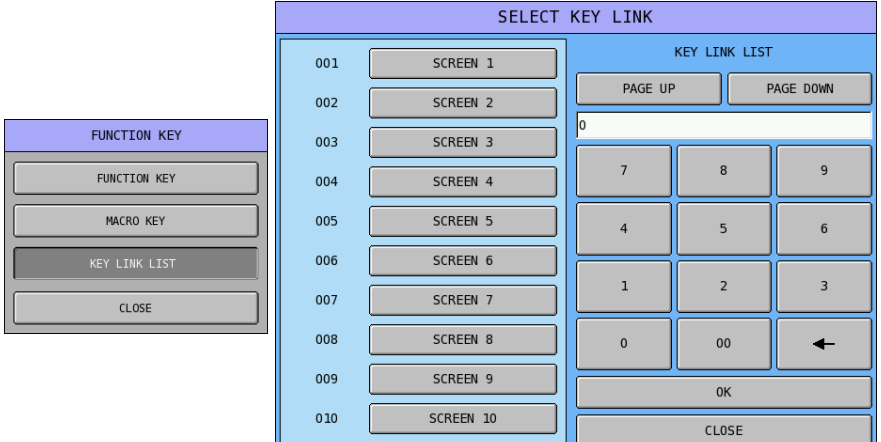

# **Function Key List and Definitions**

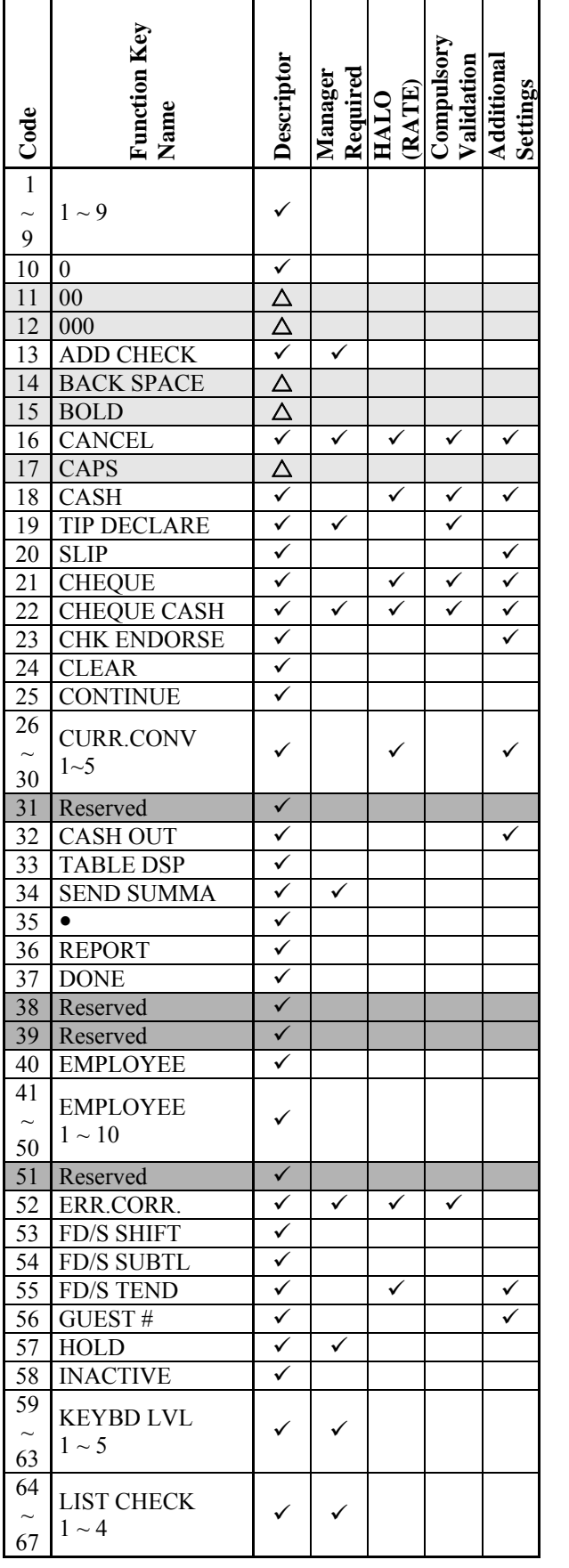

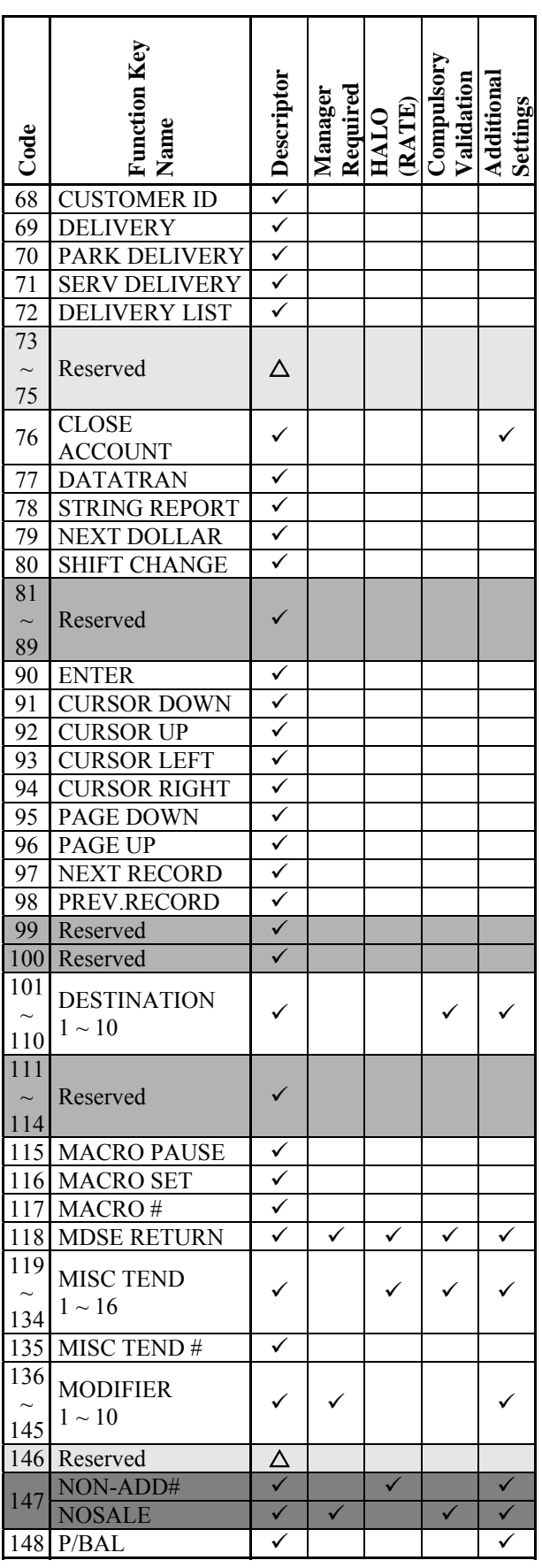

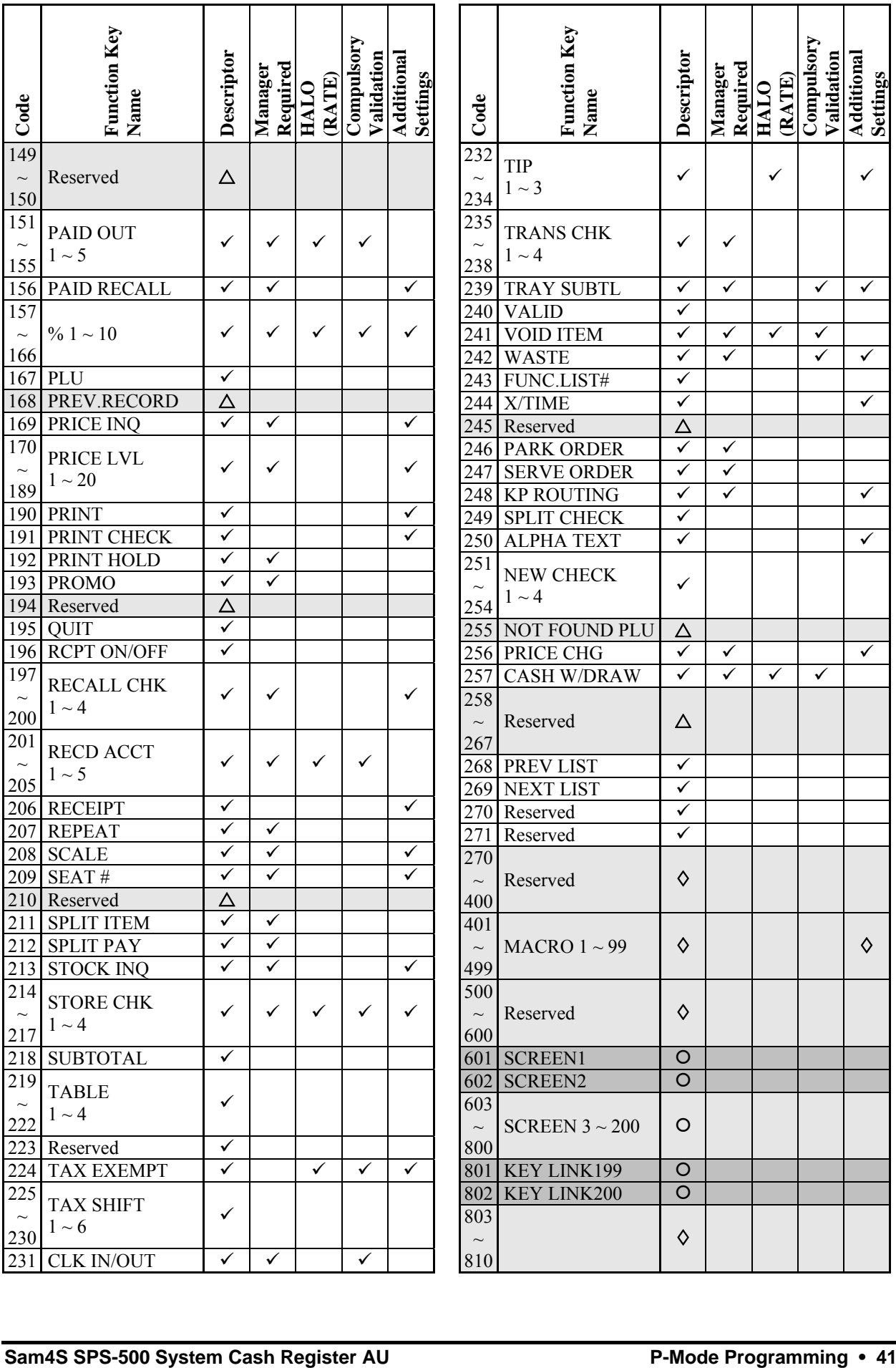

#### **NOTES:**

- $\Delta$ : This function key can only be found in SHC PC Utility for SPS-500 Function key list.
- : These function keys can not be found on SPS-500(530) function key list as listed elsewhere on the till or not available.
- O : These function keys can not be found on SPS-500(530) function key list as listed differently before programs are UpLoaded; 601 - "Manager Screen"; 602 - "Payment"; 603 ~ 800 - "SPS-2000 Key Link names"; 801 & 802 - Not changing.

#### **1 ~ 9 - (numeric) 1 ~ 9**

Use for numeric entries.

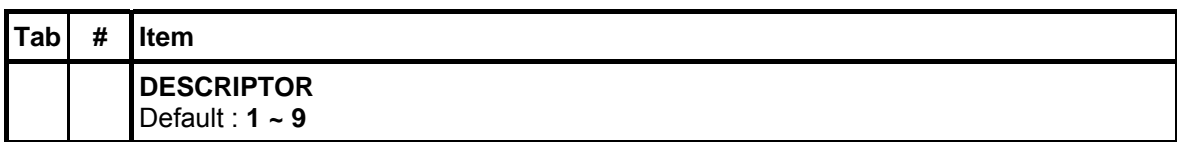

#### **10 - (numeric) 0**

Use for numeric entries.

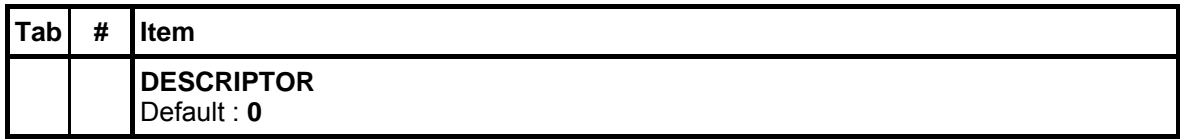

#### **11 - (numeric) 00**

Use for numeric entries. Only accessible via PC Utility then program the descriptor.

#### **12 - (numeric) 000**

Use for numeric entries. Only accessible via PC Utility then program the descriptor.

#### **13 - ADD CHECK**

Use to add multiple guest checks (tracking balances or soft checks) for payment together. See "**TRAY SUBTL**" to add separate transactions when you are not tracking balances.

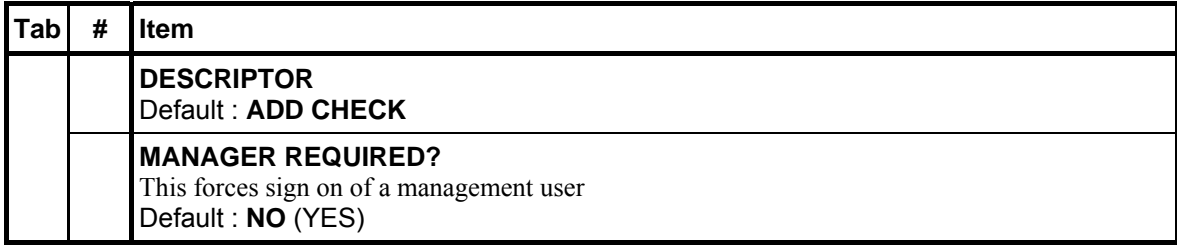

## **14 - BACK SPACE**

Use for description programming. Only accessible via PC Utility then program the descriptor.

## **15 - BOLD**

Use for description programming. Only accessible via PC Utility then program the descriptor.

## **16 - CANCEL**

Use to abort a transaction in progress. All current items are removed (voided).

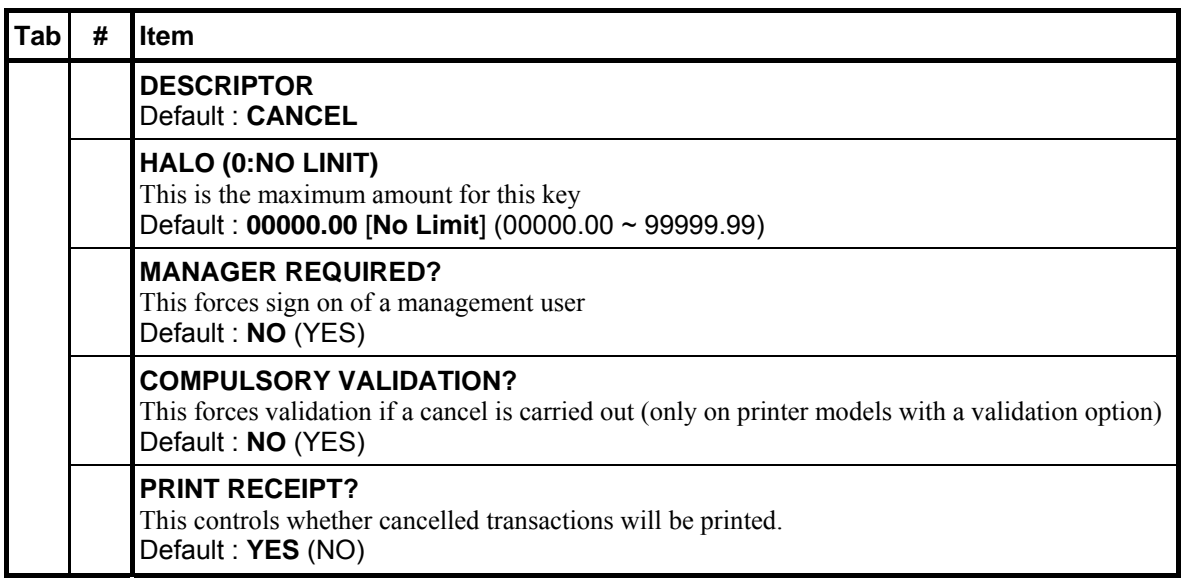

## **17 - CAPS**

Use for description programming. Only accessible via PC Utility then program the descriptor.

## **18 - CASH**

Use to finalize or tender cash sales. Change is computed when the amount of cash tendered is greater than the amount of the sale.

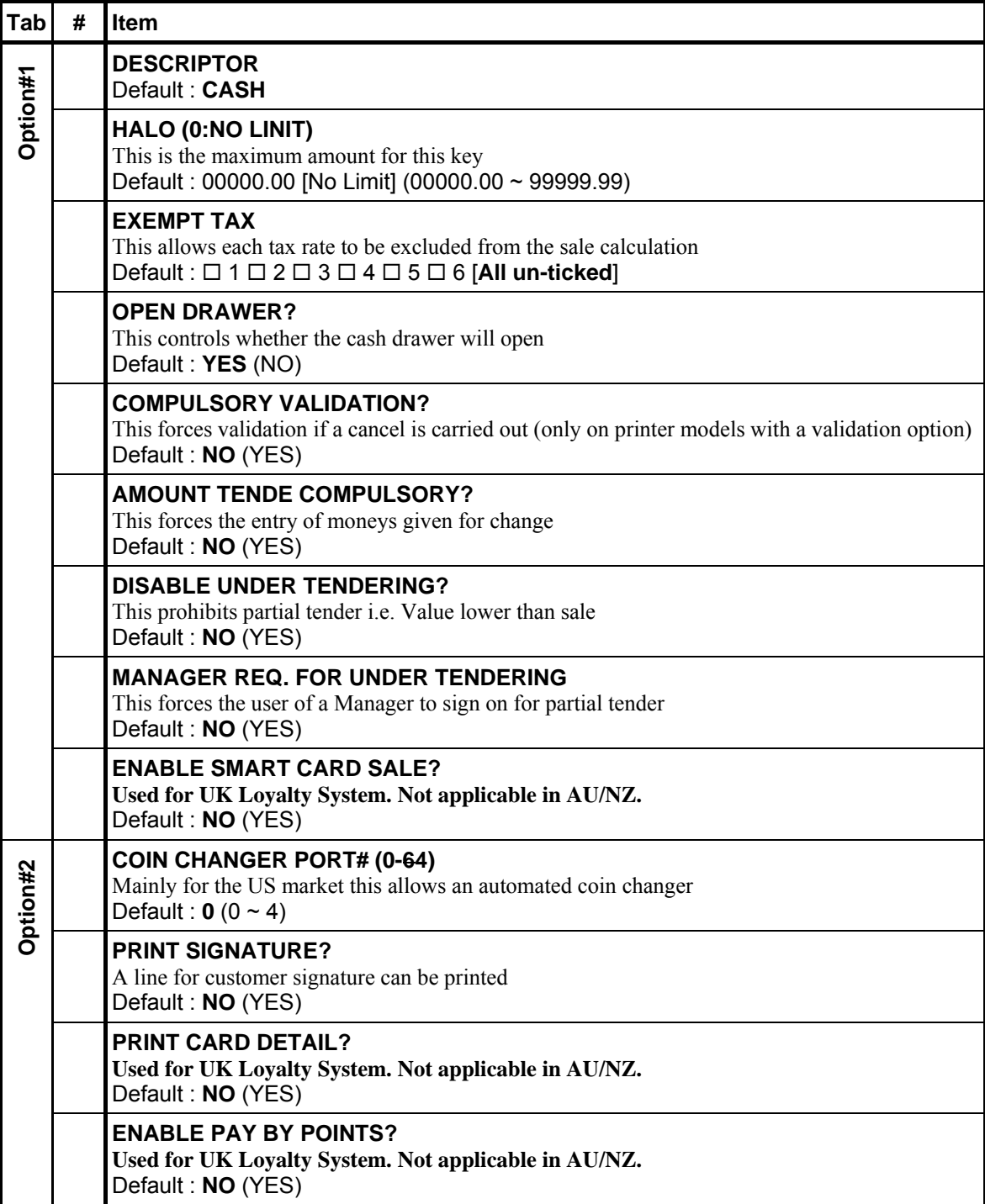

## **19 - TIP DECLARE**

Use to declare employee tips if you are not using the employee time keeping feature. *(If you are using employee time keeping, you are prompted to declare tips when clocking out.)*

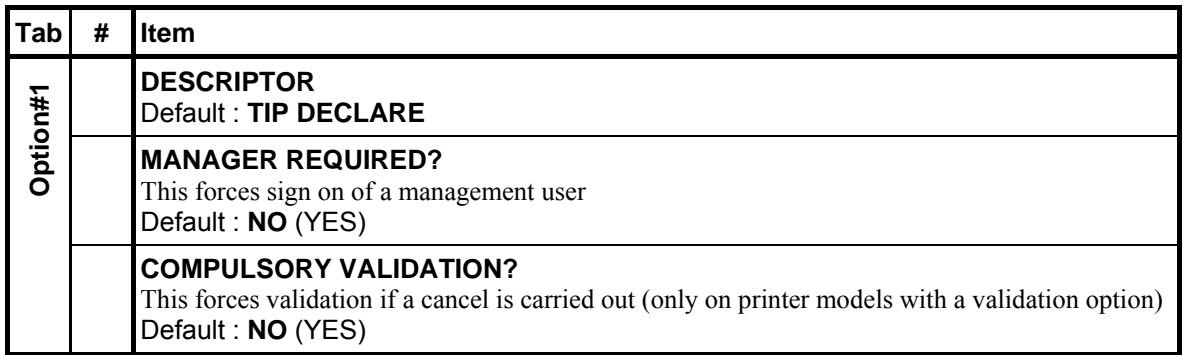

## **20 - SLIP**

Use to print guest check bills to a slip printer.

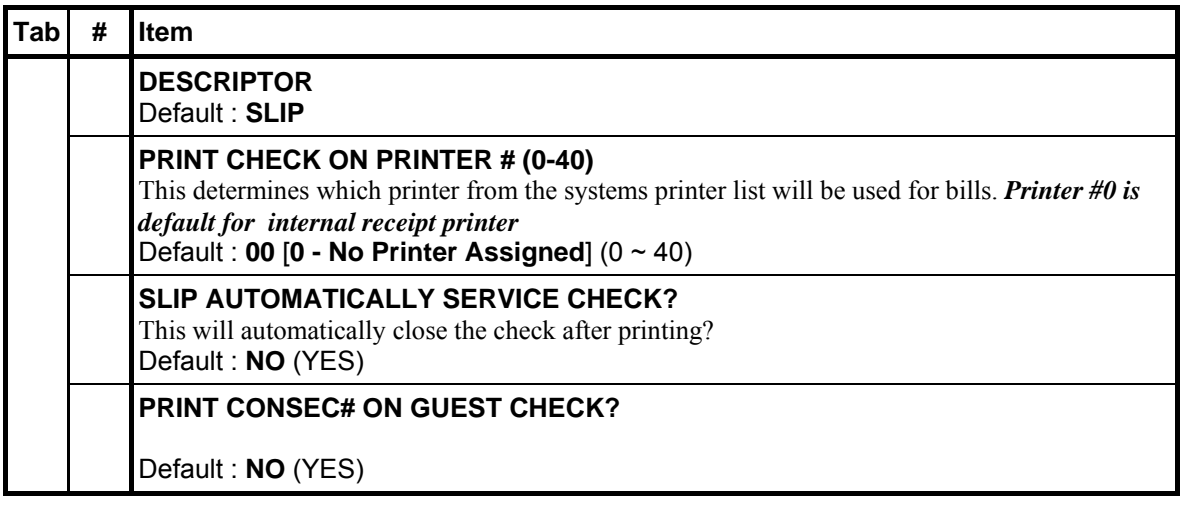

## **21 - CHEQUE / CHECK**

Use to finalise or tender check sales. Change is computed when the amount of the check tendered is greater than the amount of the sale.

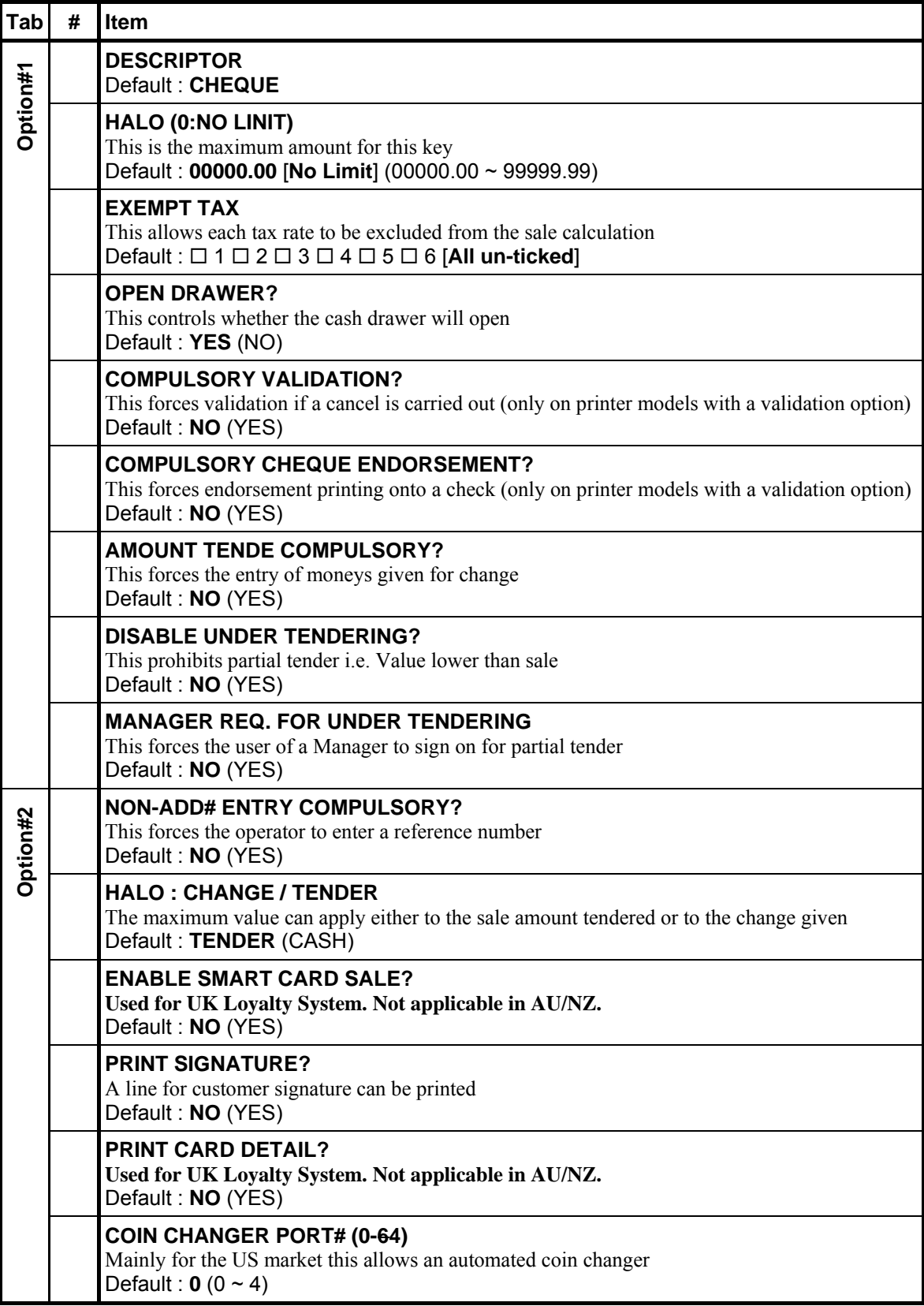

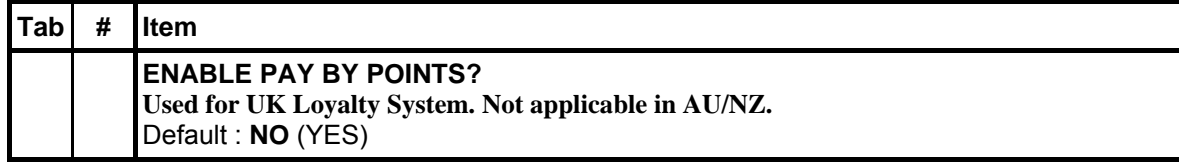

## **22 - CHEQUE CASH**

Use to exchange a cheque/check for cash outside of a sale.

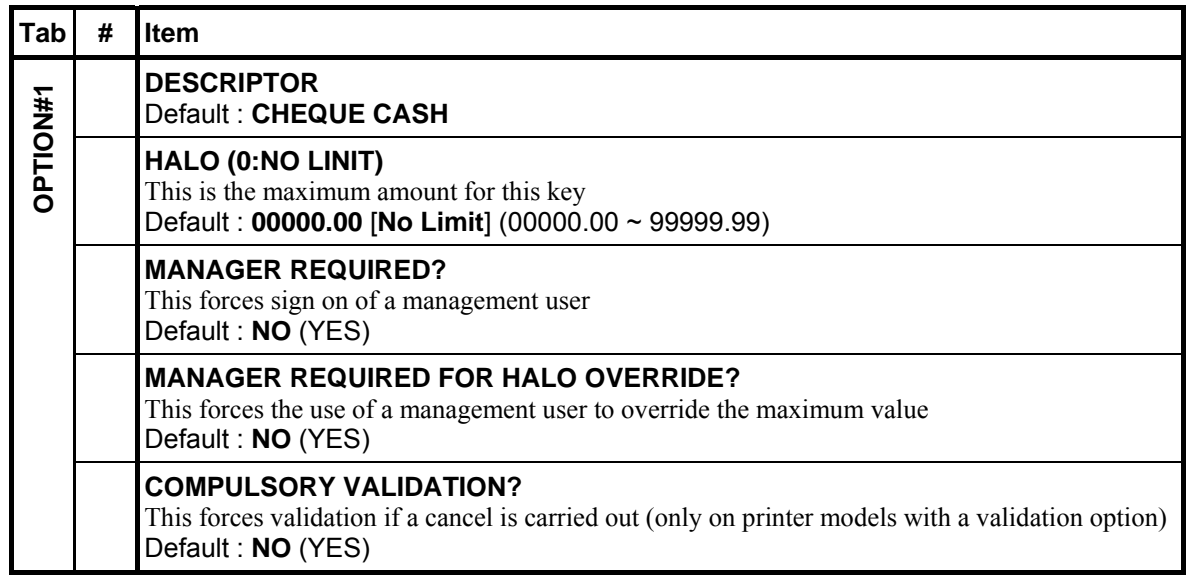

#### **23 - CHK ENDORSE (Cheque/Check Endorsement)**

If compulsory cheque/check endorsement is set with the **CHEQUE** key, use the **CHK ENDORSE** key to print the endorsement message after a cheque/check is inserted into the appropriate printer.

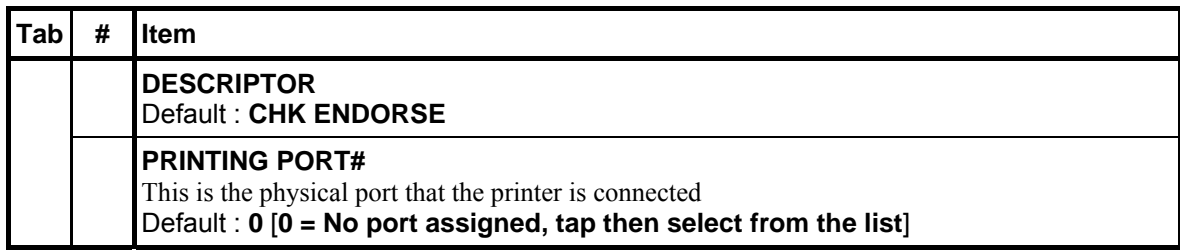

## **24 - CLEAR**

Use to clear numeric entries or error conditions.

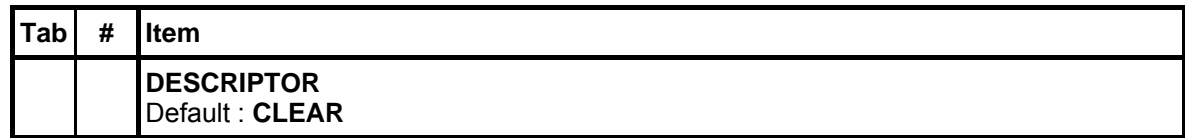

#### **25 - CONTINUE**

Use to override the pop-up employee function after a transaction. Allows the employee to post an additional transaction without signing on again.

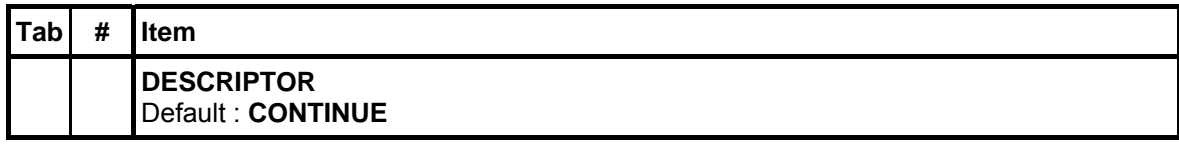

#### **26 ~ 30 - CURR.CONV 1 ~ 5 (Currency Conversion)**

Use to convert and display the value of the transaction in foreign currency. Only cash tender is allowed after using a **CURR.CONV#** key. Change is calculated and issued in home currency.

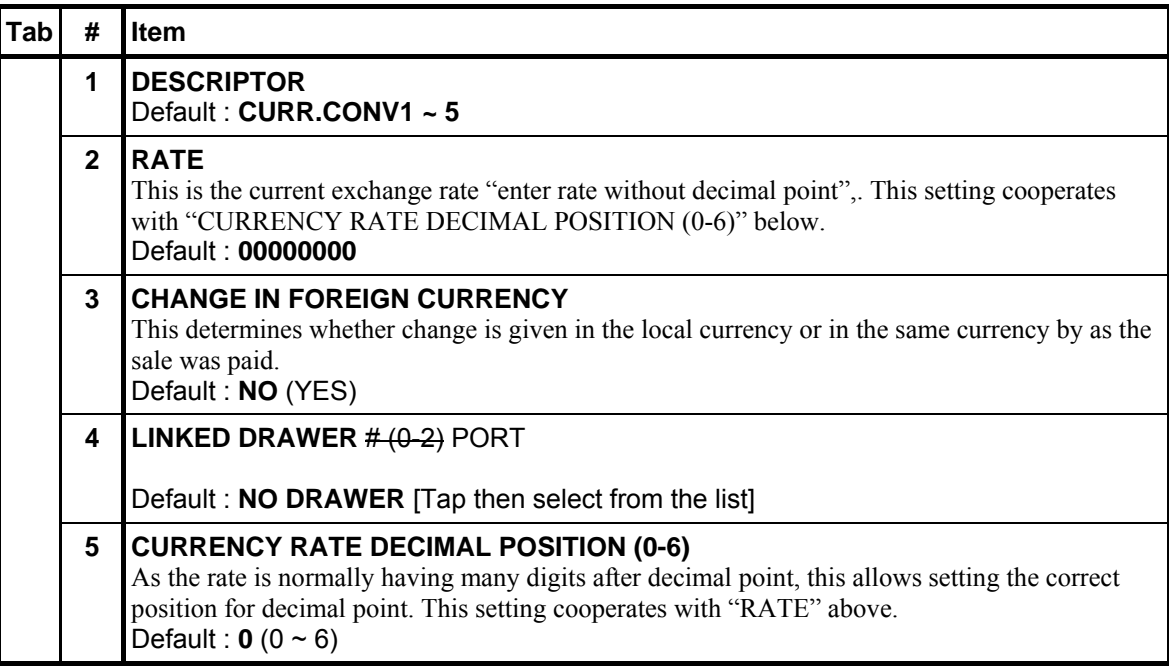

#### **31 - Reserved**

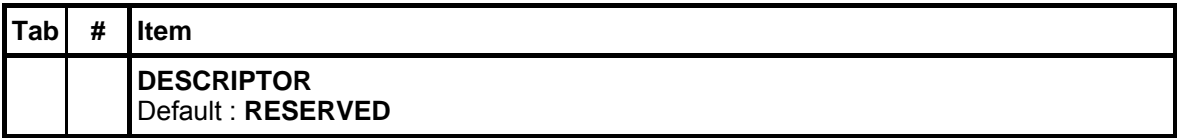

#### **32 - CASH OUT**

Use to allow cash out function when EFTPOS terminal is connected and activated. 0(zero) amount cash out will generate a sequence error. This function only allows within a sale.

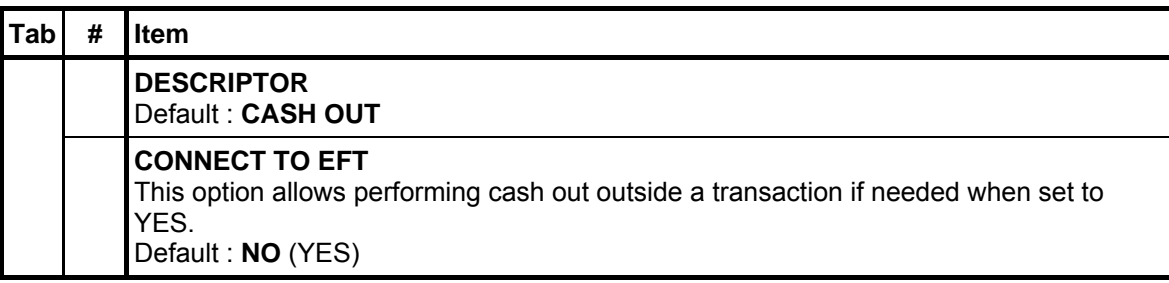

## **33 - TABLE DSP (Table Display)**

Use to display the table map.

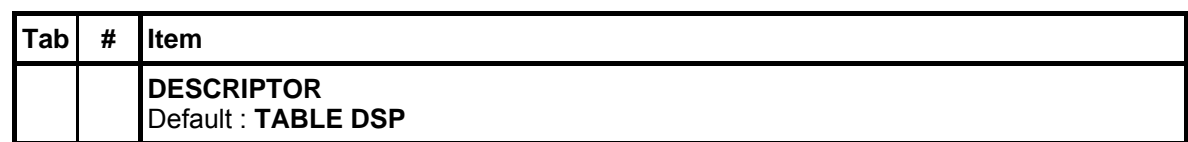

#### **34 - SEND SUMMA**

A feature used to use in New Zealand. This function will send reports in the format that can be interpreted by Summa Server.

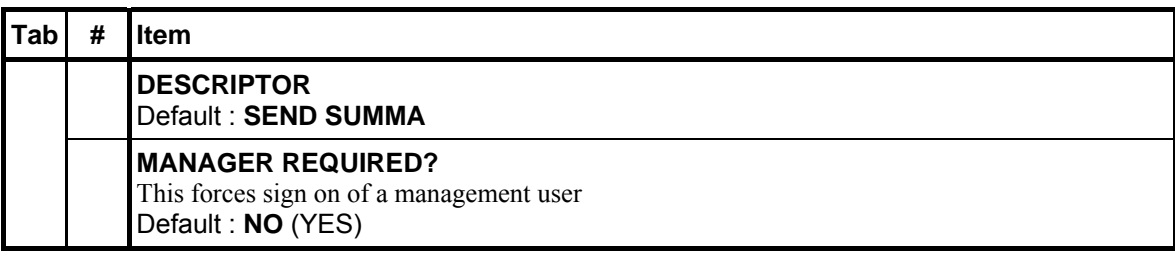

## **35 -** y **(Decimal)**

Use for numeric entries.

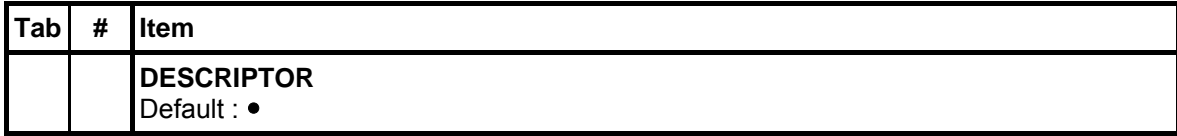

#### **36 - REPORT**

Use to print reports from the **REG-Mode**. Reports are generated by first entering the report code, then press/tap the **REPORT** key. i.e.: [Report Code] [**REPORT**].

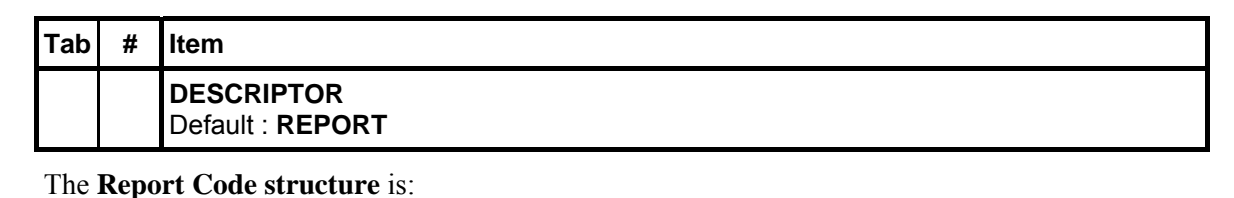

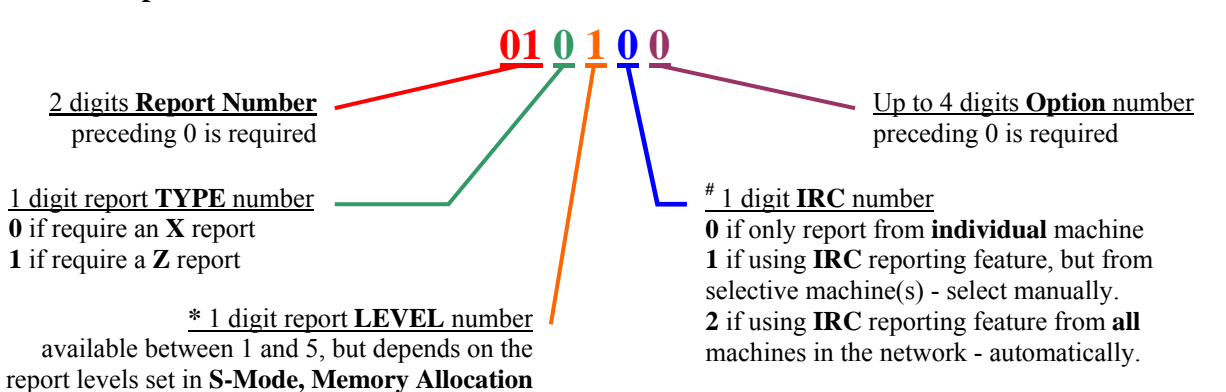

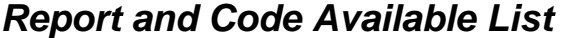

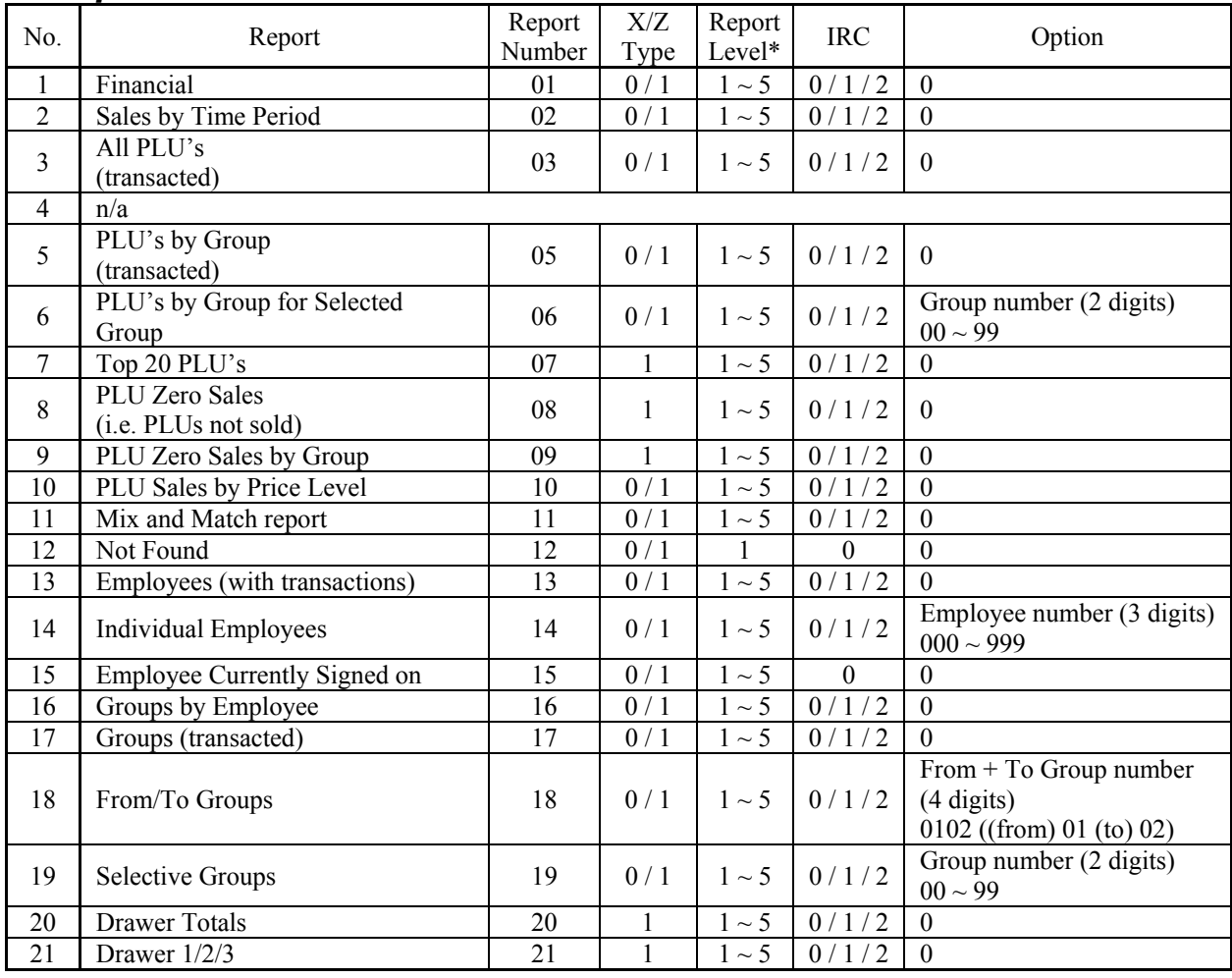

50 • P-Mode Programming **Sam4S SPS-500 System Cash Register AU** 

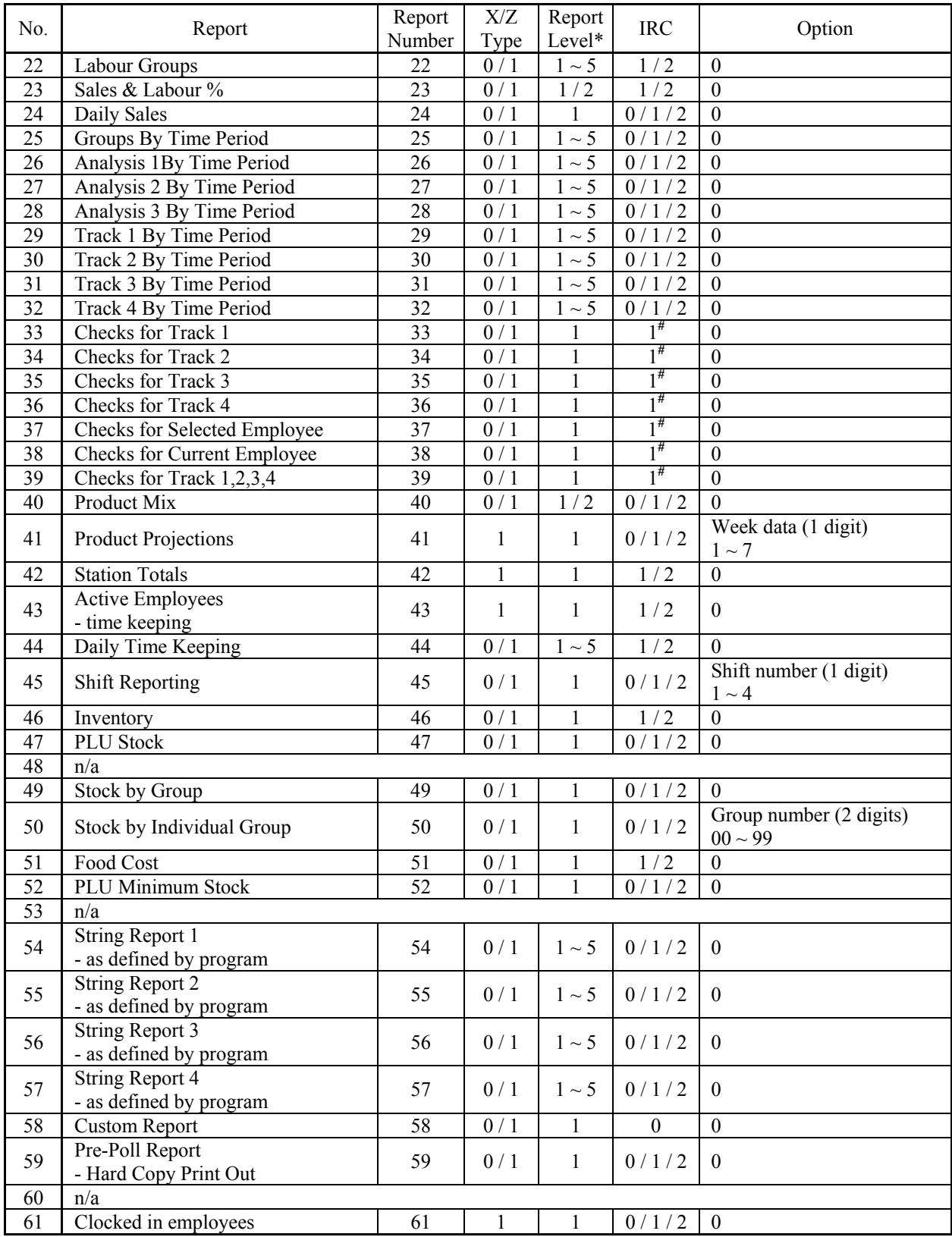

#### **37 - DONE**

Use to exit a screen and return to the main screen.

*Please see S-Mode, KEY FUNCTION*  $\rightarrow$  *SCREEN DESIGNER*  $\rightarrow$  *PGM (tab)*  $\rightarrow$  (*List Program Section with screens other then 0.MAIN SCREEN) → ALLOW EXIT FROM TABLE WITH DONE? for related setting.* 

*Please see PGM-Mode, SYSTEM OPTION → LEVEL / MODIFIER OPTIONS → OPTION#1* → *6. EXIT TO MAIN SCREEN AT DONE KEY ONCE for related setting.* 

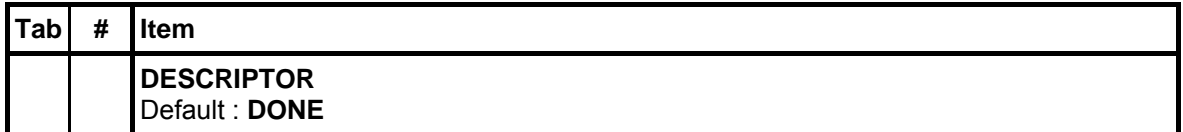

#### **38 ~ 39 - Reserved**

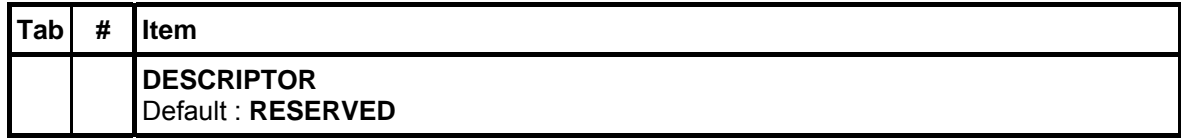

#### **40 - EMPLOYEE**

Use to sign on a cashier, clerk, server or employee.

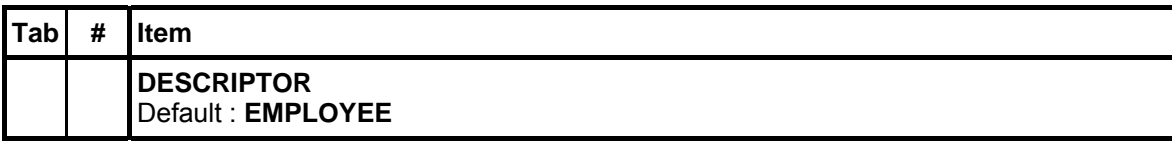

#### **41 ~ 50 - EMPLOYEE 1 ~ 10**

Use to sign on a specific employee without entering a code.

*Please see PGM-Mode, SYSTEM OPTION → GENERAL FUNCTION OPTIONS → OPTION#3* → 20. EMPLOYEE SIGN-ON for related setting.

*Also, PGM-Mode, SYSTEM OPTION*  $\rightarrow$  *GENERAL FUNCTION OPTIONS*  $\rightarrow$  *OPTION#8*  $\rightarrow$  *69. AUTOMATIC SIGN ON, 70. AUTOMATIC SIGN OFF TIME (MINUTE), and 71. AUTOMATIC SCREEN CLEAR TIME (SECOND) for related settings.* 

*Please see PGM-Mode, SYSTEM OPTION → REPORT OPTIONS → OPTION#3 → 12. RESET AFTER FINANCIAL Z REPORT: → EMPLOYEE KEY LINK for related settings.* 

*More options in PGM-Mode, EMPLOYEE.* 

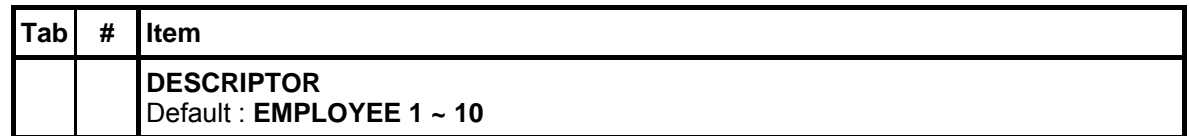

#### **51 - Reserved**

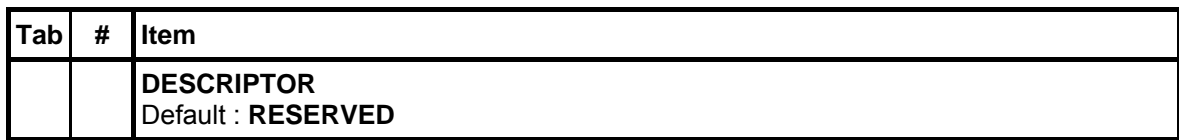

## **52 - ERR.CORR. (Error Correction)**

Use to void the last registered item on the list.

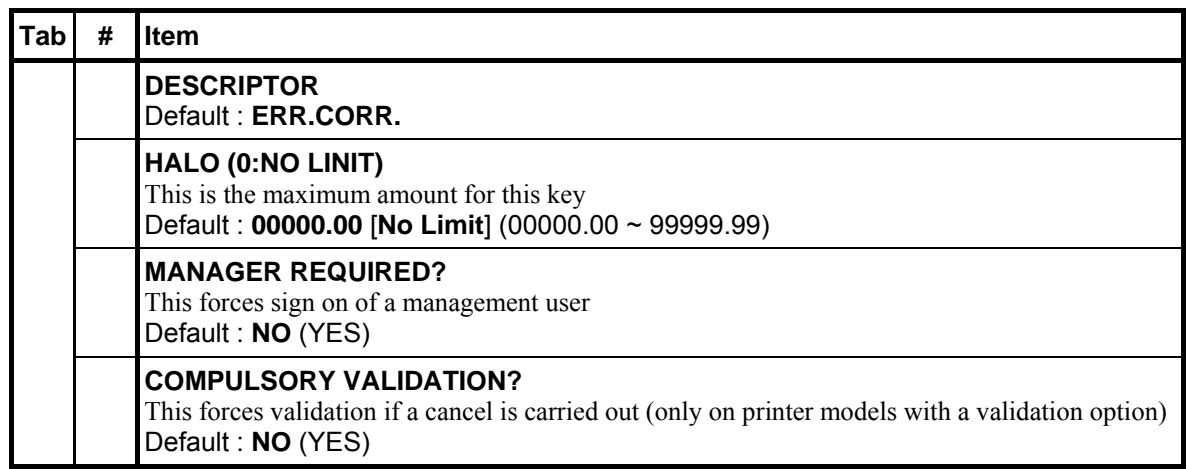

## **53 - FD/S SHIFT (Food Stamp Shift)**

Use to shift the pre-programmed food stamp status of an item prior to its registration.

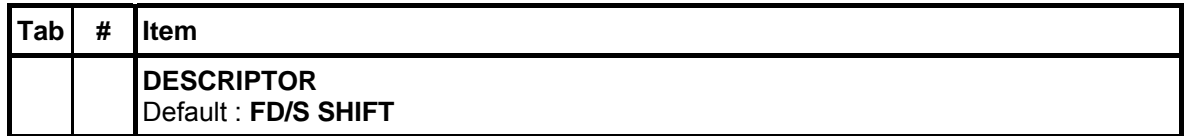

#### **54 - FD/S SUBTL (Food Stamp Subtotal)**

Use to display the total of food stamp eligible items registered in the current transaction.

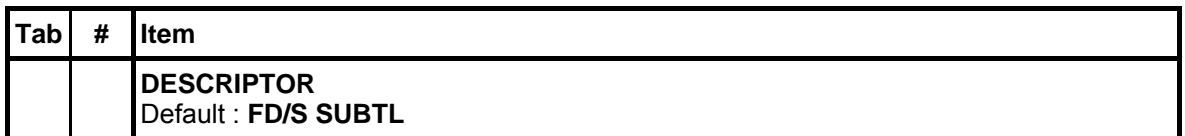

## **55 - FD/S TEND (Food Stamp Tender)**

Use to tender Food Stamps after the display of the food stamp eligible subtotal. Depending upon function key programming, change less than \$1 may be applied to any cash balance or issued as cash change.

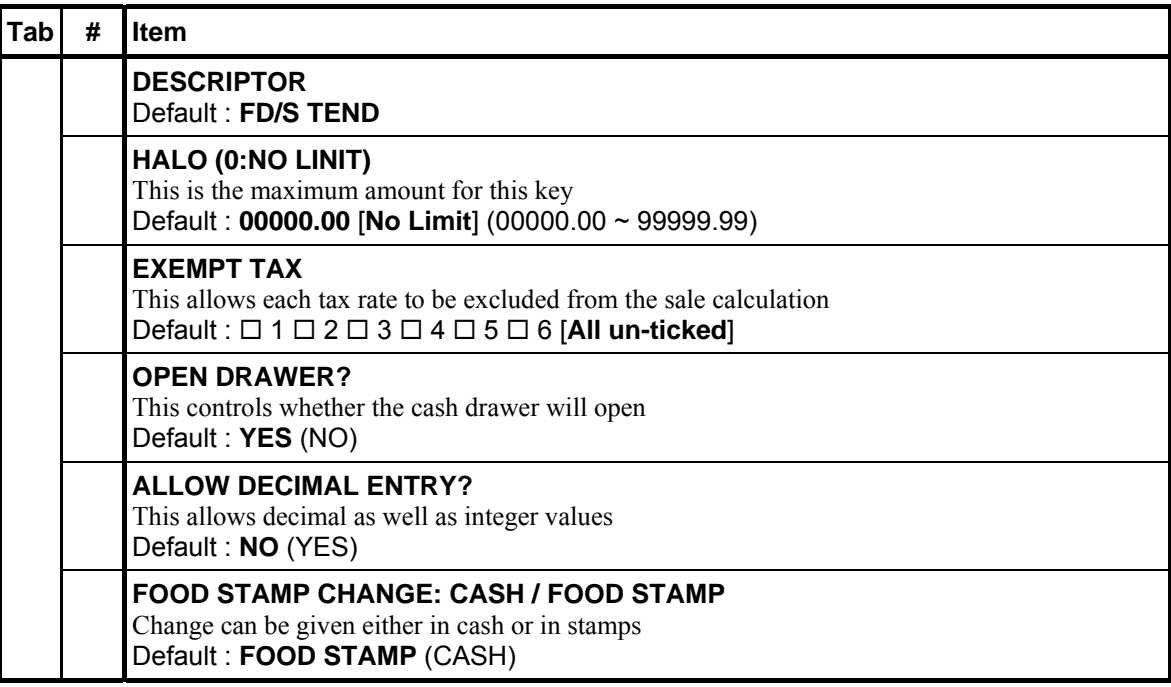

## **56 - GUEST # (Guest Number)**

Use to record the number of guests served by a transaction. The entry may be compulsory. The entry appears on receipts and the KP/KV.

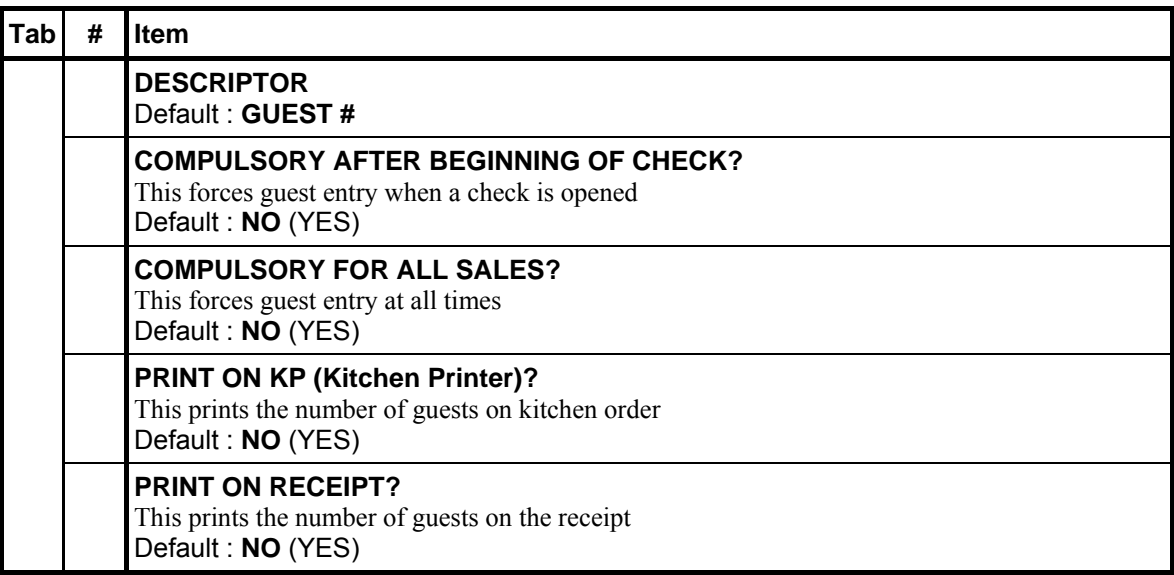

## **57 - HOLD**

Use to identify an individual item or an entire transaction, so that the designated items will not print/display at the KP/KV at the current finalisation. Items designated as "hold" items will display on the screen with an "H". *Cooperate with PRINT HOLD, RECALL CHECK (1 ~ 4) and STORE CHECK (1 ~ 4).* 

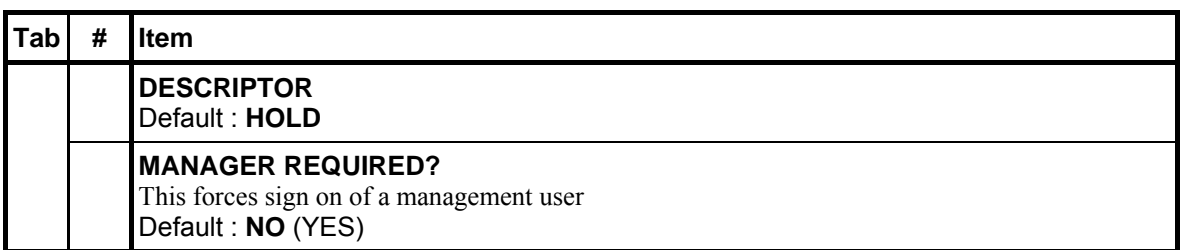

#### **58 - INACTIVE**

Use to define an inactive key location.

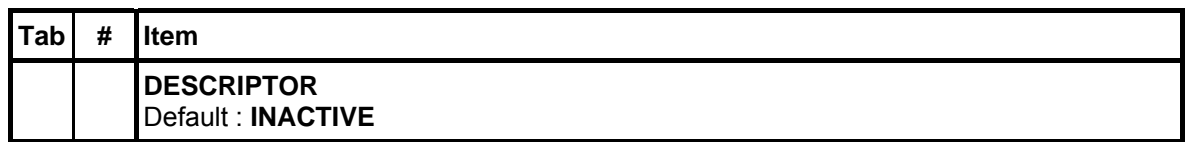

#### **59 ~ 63 - KEYBD LVL 1 ~ 5 (Keyboard Level 1 ~ 5)**

Use to select one of the five keyboard levels. Menu levels can be automatically changed at specific times, on specific days.

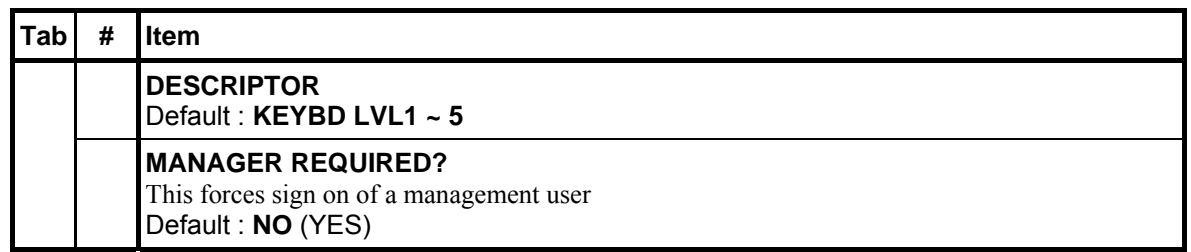

#### **64 ~ 67 - LIST CHECK 1 ~ 4**

Use to display a list of all opening soft checks in the file.

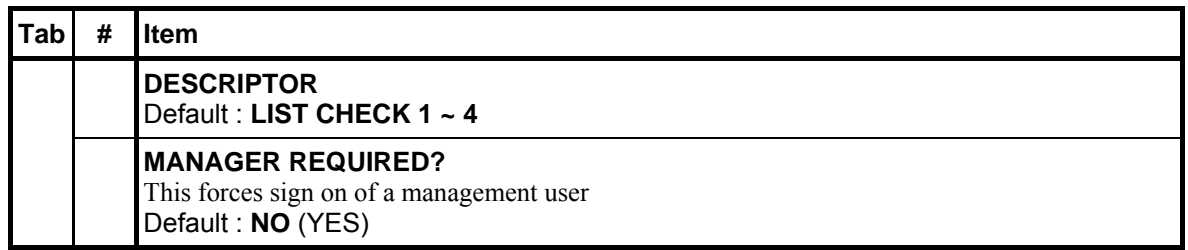

#### **68 - CUSTOMER ID**

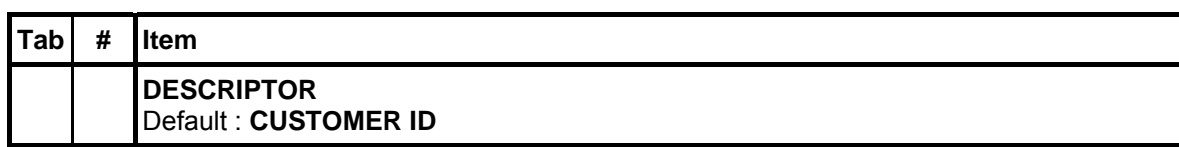

#### **69 - DELIVERY**

Use to initiate a delivery transaction. It opens the customer record screen. All existing accounts can be opened, new accounts created, or existing accounts deleted.

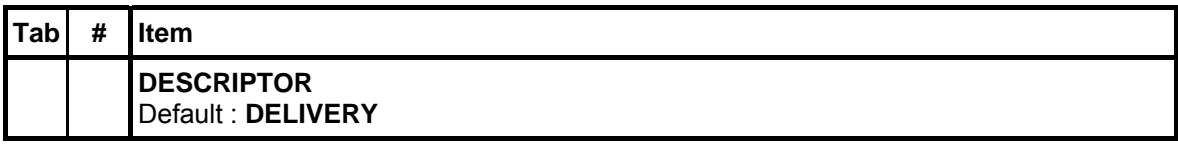

#### **70 - PARK DELIVERY**

Use to accept orders and hold them for preparation then deliver at a later time.

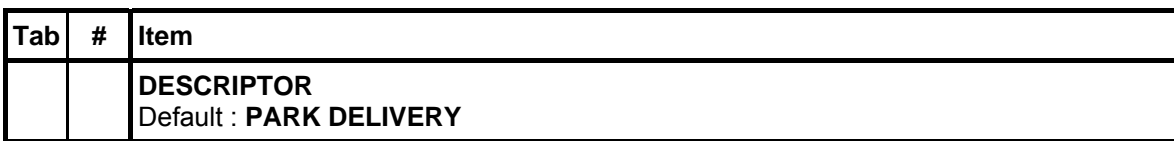

## **71 - SERV DELIVERY (Serving (Parked) Delivery)**

Use to release held/parked orders for preparation.

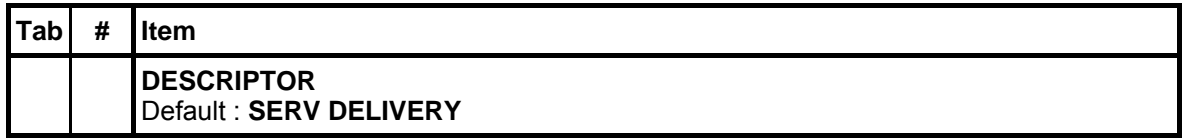

#### **72 - DELIVERY LIST**

Use to display a list of open delivery check numbers, with name, time and status. Select one order from the list, you can release a parked order for preparation.

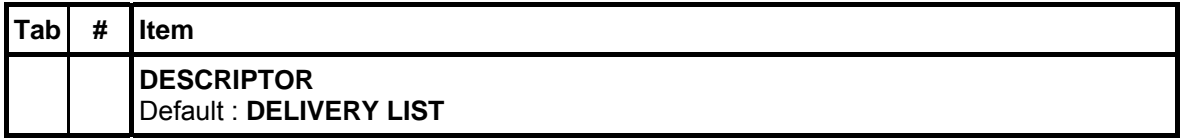

For those function keys - **DELIVERY**, **PARK DELIVERY**, **SERV DELIVERY** and **DELIVERY LIST** to work, please make sure the following options have been set.

*S-Mode*, *MEMORY ALLOCATION*  $\rightarrow$  *OPTION#6*  $\rightarrow$  35. DELIVERY TABLE(0-9999) and *S*-*Mode, SYSTEM OPTIONS*  $\rightarrow$  *OPTION#3*  $\rightarrow$  17. TRACK# HOLDS DELIVERY TABLE. When S-*Mode*, *MEMORY ALLOCATION*  $\rightarrow$  *OPTION#1*  $\rightarrow$  8. CHECK TRACKING METHOD is **SOFT** along with CHECK TRACKING system, this delivery system will work as it designed for pizza restaurant. When *8. CHECK TRACKING METHOD* is **HARD**, this Delivery system will work as **Lay Buy** for department store.

#### **73 ~ 75 - Reserved**

Use for description programming. Only accessible via PC Utility then program the descriptor.

#### **76 - CLOSE ACCOUNT**

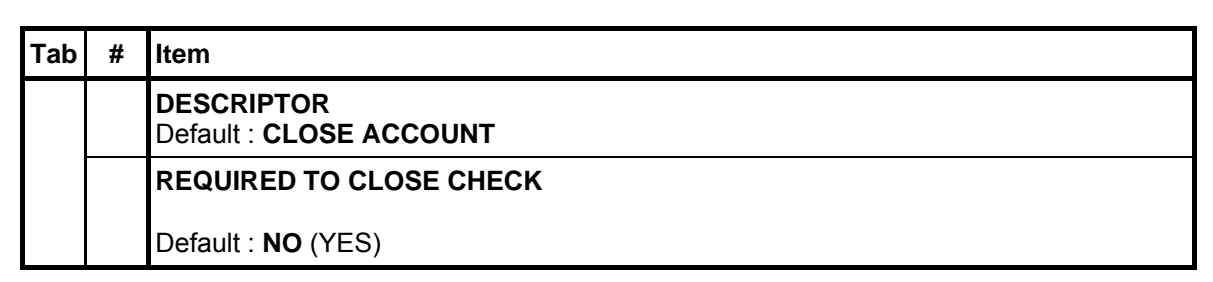

#### **77 - DATATRAN**

Use to display the Datatran menu in **REG-Mode**, including Open Batch, Close Current Batch, Close Batch with Debit, Gratuity, and Get Gift Card Balance functions.

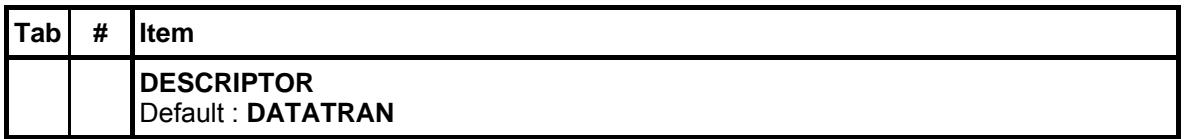

#### **78 - STRING REPORT**

Use to execute string report in **REG-Mode**. Enter number of string report to execute. Manager password may be required.

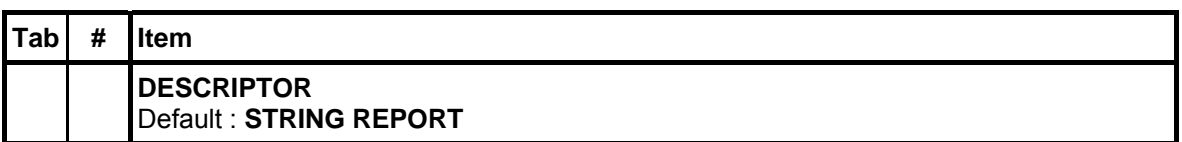

#### **79 - NEXT DOLLAR**

Use to tender an amount the next whole dollar above the sale total. *For example, if the sale total were \$2.52, then the NEXT DOLLAR key would automatically tender \$3.00.*

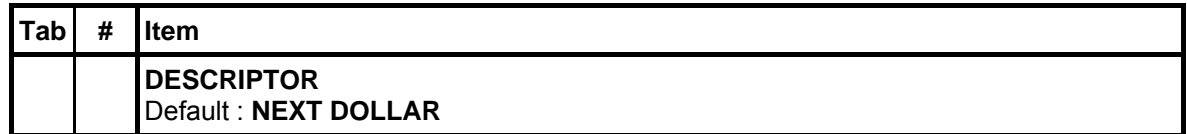

#### **80 - SHIFT CHANGE**

Use to manually change the shift. *Enter the shift number and tap/press SHIFT CHANGE.*

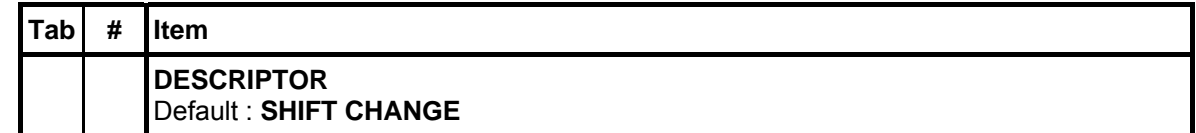

#### **81 ~ 89 - Reserved**

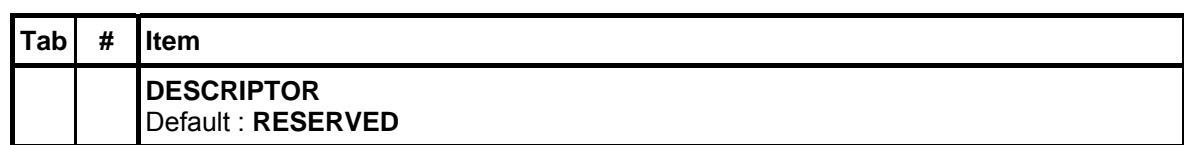

#### **90 - ENTER**

Use to confirm the data placed into a field with the cursor remaining in the field.

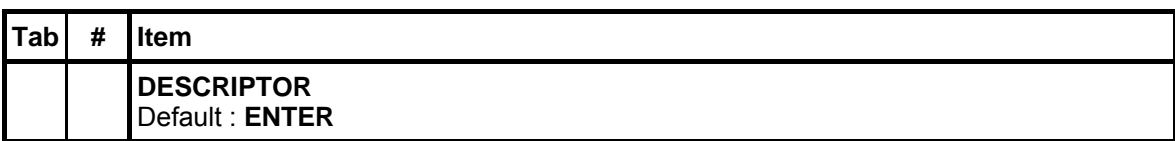

#### **91 - CURSOR DOWN**

Use in **REG-Mode** to cursor down to an item displayed in the transaction area of the screen.

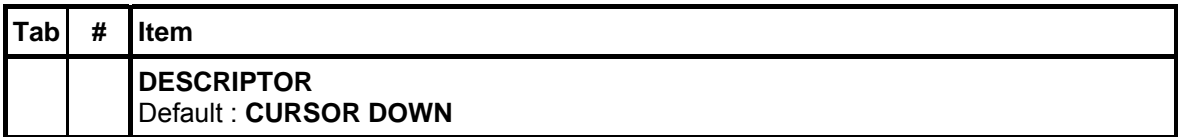

#### **92 - CURSOR UP**

Use in **REG-Mode** to cursor up to an item displayed in the transaction area of the screen.

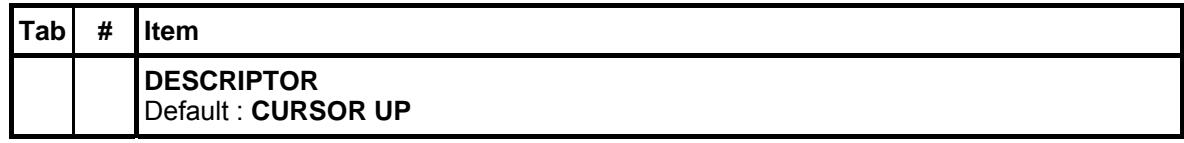

#### **93 - CURSOR LEFT**

Use to relocate the position of the cursor on the screen.

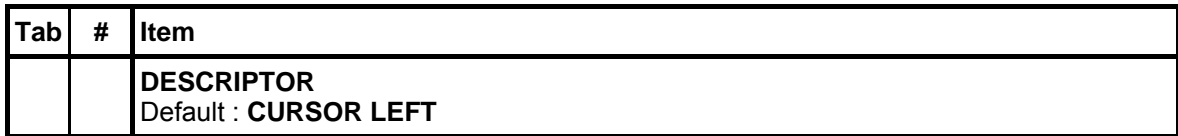

#### **94 - CURSOR RIGHT**

Use to relocate the position of the cursor on the screen.

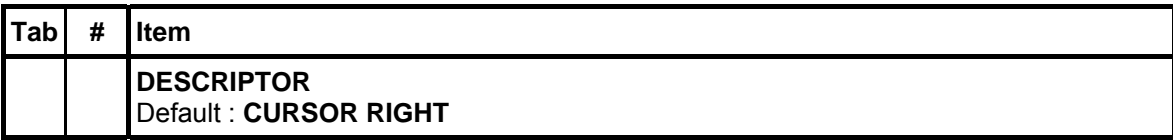

#### **95 - PAGE DOWN**

Use to switch between pages on the register display.

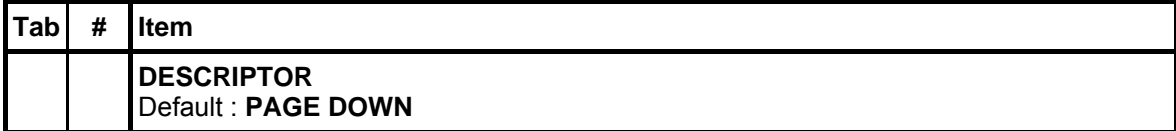

#### **96 - PAGE UP**

Use to switch between pages on the register display.

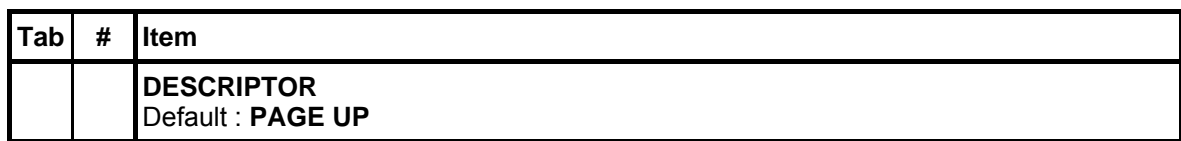

## **97 - NEXT RECORD**

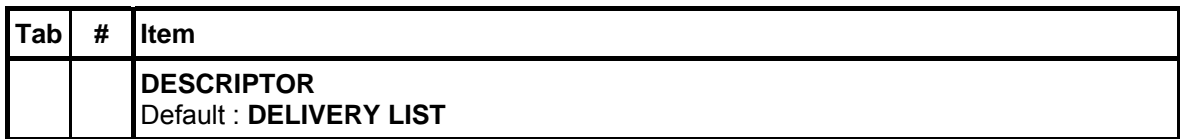

## **98 - PREV.RECORD (Previous Record)**

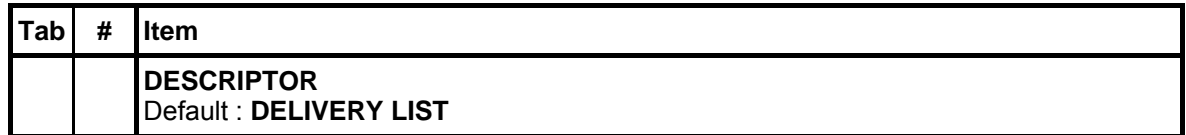

#### **99 ~ 100 - Reserved**

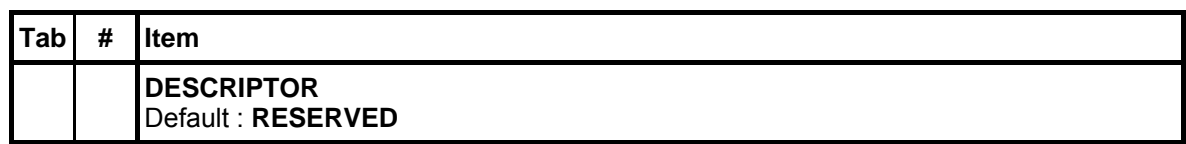

#### **101 ~ 110 - DESTINATION 1 ~ 10**

DESTINATION function is a subtotal function to calculate the total of different selling situations, such as **eat in**, **take out** and **drive thru**. It records the amount of the transactions in the destination key total on the financial report. Tax calculation can be changed to accommodate different tax rules for drive thru sales.

*Please see PGM-Mode, SYSTEM OPTION → GENERAL FUNCTION OPTIONS → OPTION#1* → 2. ENFORCE EAT-IN/TAKE-OUT/DRIVE-THRU → AT BEGIN OF SALE or BEFORE *TENDER for more settings*.

*As well as PGM-Mode, SYSTEM OPTION → GENERAL FUNCTION OPTIONS → OPTION#1* → 3. DEFAULT DESTINATION for related setting.

#### NOTE : **DESTINATION2** is treated as **TAKE OUT** in *SPS-530.*

*Please see PGM-Mode, SYSTEM OPTION → GENERAL FUNCTION OPTIONS → OPTION#5*  $\rightarrow$  41. ALLOW TAX SHIFT BY TAKE OUT for related feature.

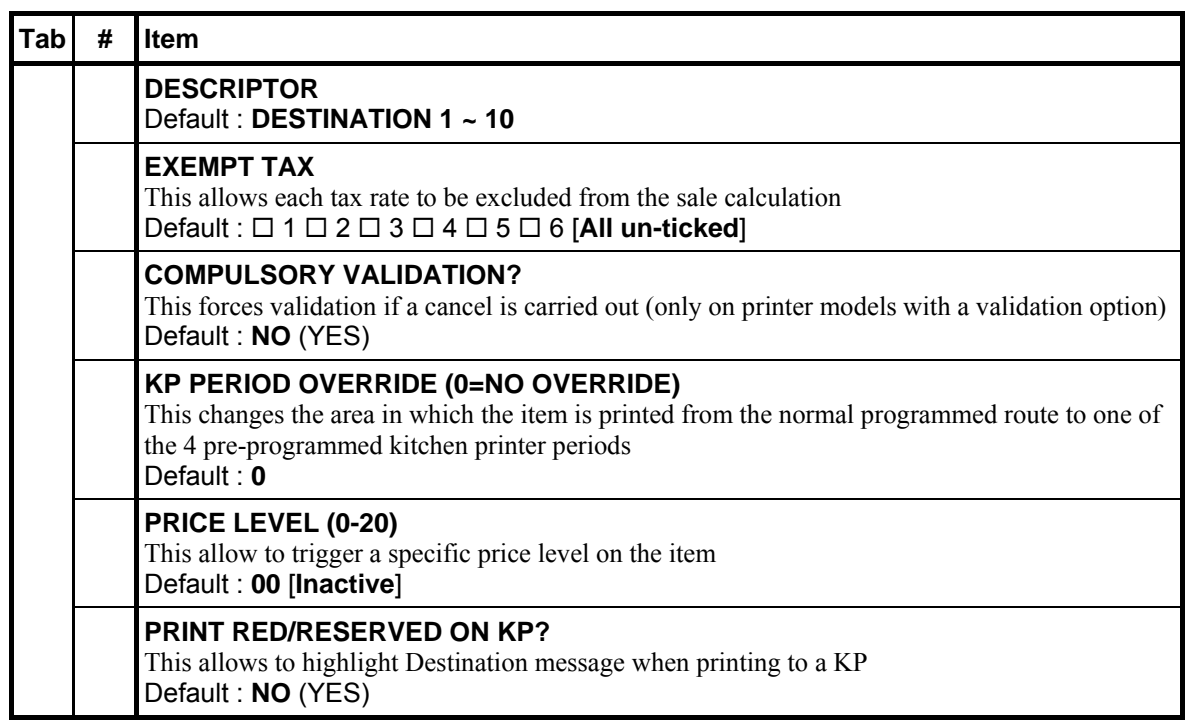

#### **111 ~ 114 - Reserved**

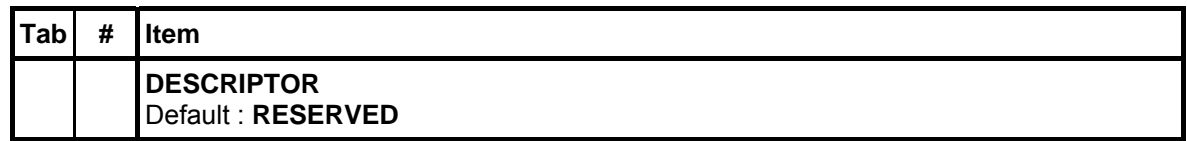

#### **115 - MACRO PAUSE**

Use to pause a macro sequence. A macro will stop when it reaches **MACRO PAUSE**, and then accept an operator key in further information before continuing the macro sequence.

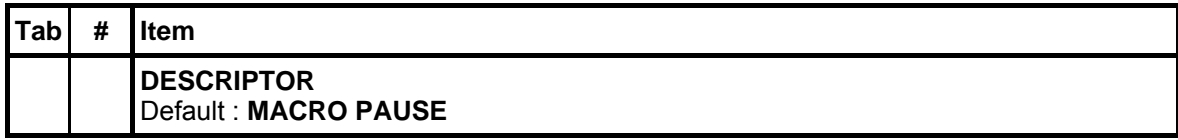

#### **116 - MACRO SET**

Use to create a macro at any time without going through the **P-Mode** macro program.

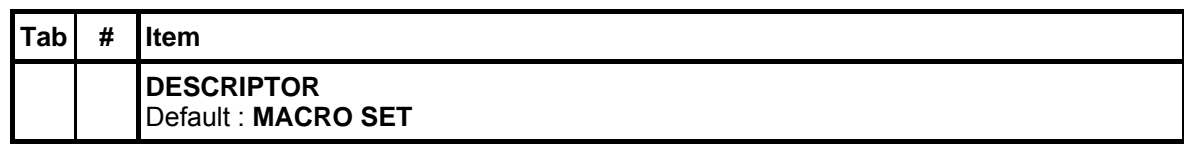

#### **117 - MACRO #**

Use to execute one of the forty possible macros by entering the macro number then **MACRO #** key.

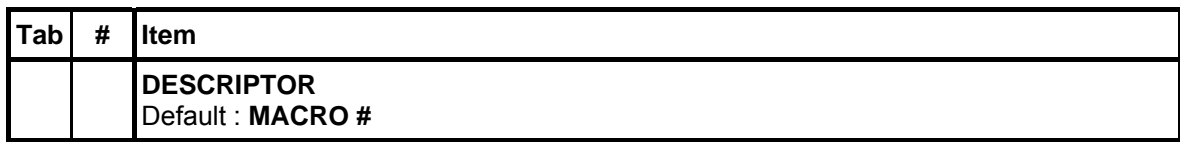

#### **118 - MDSE RETURN (Merchandise Return)**

Use to adjust items inside or outside of a transaction.

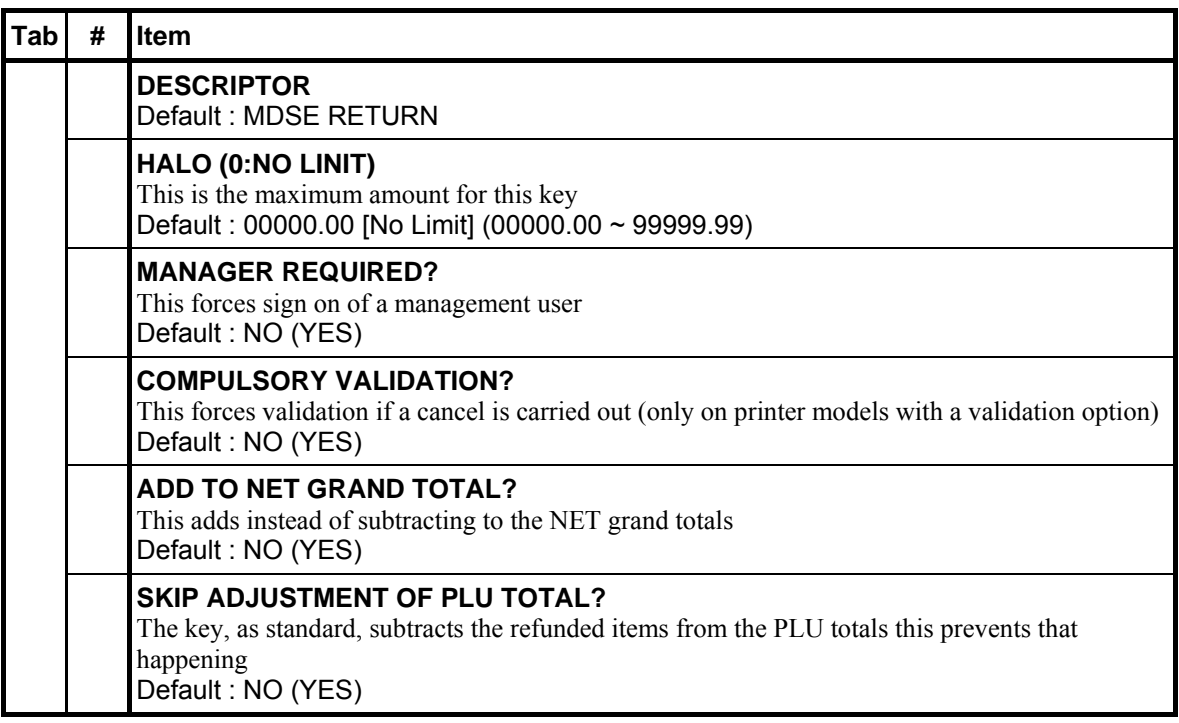

## **119 ~ 134 - MISC TEND 1 ~ 16 (Miscellaneous Tender)**

Use to finalise or tender a sales paid by various charges or other media. Tendering may or may not be allowed depending upon function key programming.

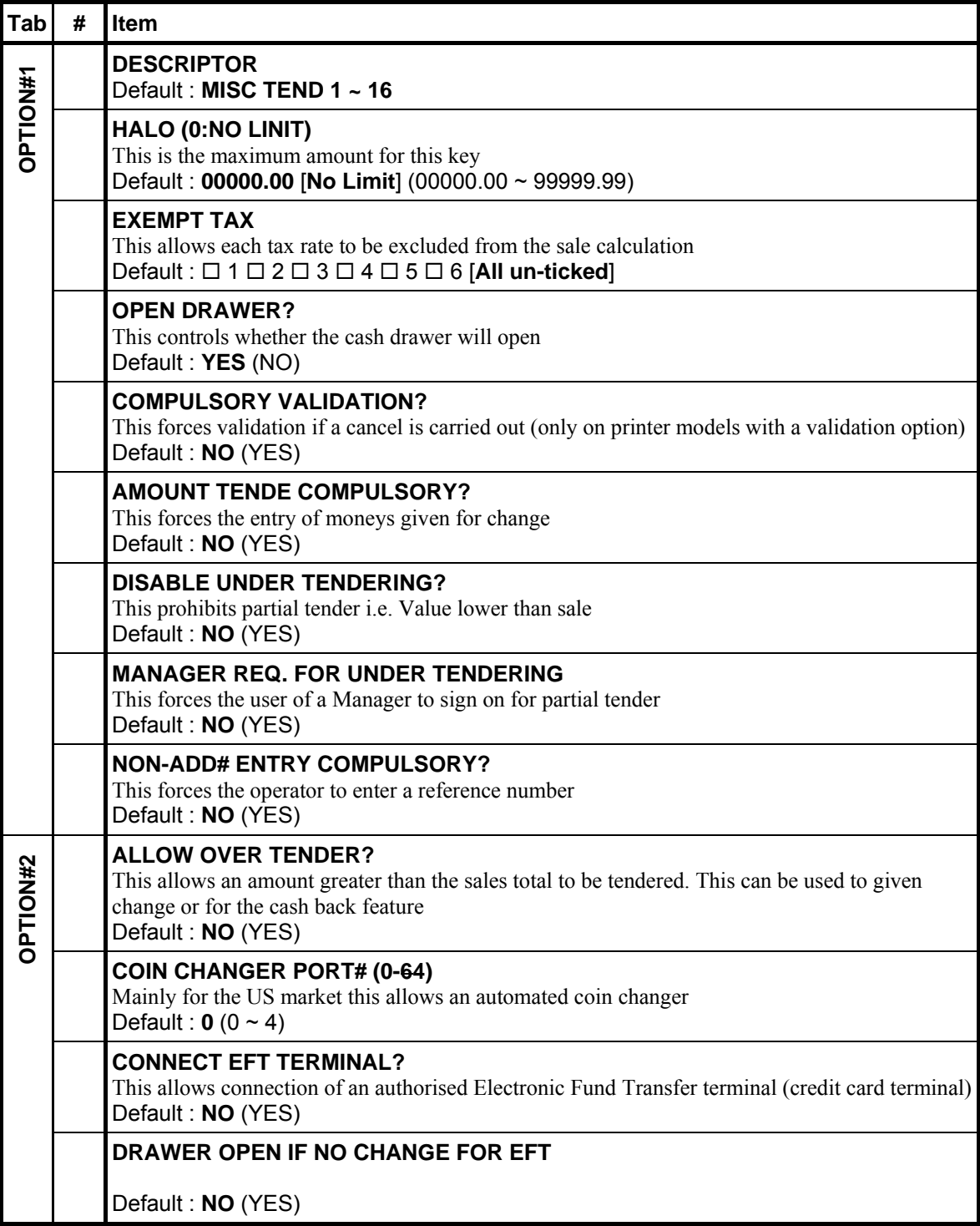

#### **135 - MISC TEND# (Miscellaneous Tender)**

Use to access one of the 16 possible miscellaneous tender functions by entering the tender number  $(1-16)$  then **MISC TEND** # key.

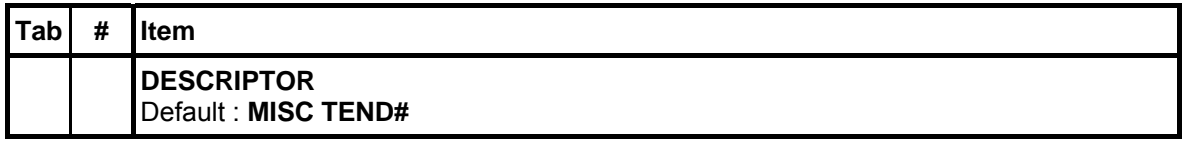

## **136 ~ 145 - MODIFIER 1 ~ 10**

Use to changes a selected digit of the PLU number into a specific number, causing a different PLU to be registered. A modifier key can be set to change one of the 18 positions of PLU number to one of any specified value between 0-9. Uses before register a PLU.

*Please see PGM-Mode, SYSTEM OPTION*  $\rightarrow$  *LEVEL / MODIFIER OPTIONS for related settings.* 

| Tab             | # | <b>Item</b>                                                                                                    |
|-----------------|---|----------------------------------------------------------------------------------------------------|
| <b>OPTION#1</b> |   | <b>DESCRIPTOR</b><br>Default: MODIFIER $1 \sim 10$                                                                                                |
|                 |   | <b>MANAGER REQUIRED?</b><br>This forces sign on of a management user<br>Default: NO (YES)                                                         |
|                 |   | <b>MODIFY DESCRIPTOR ONLY(NOT PLU#)?</b><br>This changes the description of the product but not the code<br>Default: NO (YES)                     |
|                 |   | <b>PRINT DESCRIPTOR ON GUEST CHECK?</b><br>This determines whether the descriptor is printed on a check tracking bill<br>Default: YES (NO)        |
|                 |   | <b>PRINT DESCRIPTOR ON RECEIPT?</b><br>This determines whether the descriptor is printed on the customer transaction receipt<br>Default: YES (NO) |
|                 |   | <b>PRINT DESCRIPTOR ON KP?</b><br>This determines whether the descriptor is printed on the Kitchen order<br>Default: YES (NO)                     |
|                 |   | AFFECT DIGIT 1-18 OF PLU# *<br>The digit of the PLU code to be modified<br>Default: 00 $(1 ~ 18)$                                                 |
|                 |   | VALUE OF AFFECTED DIGIT (0-9) OF PLU *<br>This is the VALUE 0-9 by which the selected digit is to be changed<br>Default: $0 (0 - 9)$              |
|                 |   | MODIFIER IS VALUE OF AFFECTED DIGIT<br>This determines the behaviour of this function<br>Default: STAY DOWN (TRANS. POPUP / ITEM POPUP)           |

#### \* When "**AFFECT DIGIT 1-18 OF PLU#**" is set to 4; combine with "**VALUE OF AFFECTED DIGIT**" is set to 2; the particular MODIFIER key will modify **original** PLU# 00000000000000**x**001 to **modified** PLU# 00000000000000**2**001; x can be any number between  $0 - 9.$

#### **146 - Reserved**

Use for description programming. Only accessible via PC Utility then program the descriptor.

## **147 - #/NOSALE (Non-Add# and No Sale)**

Use to enter a non-adding memo number during a transaction (**# (NON-ADD#)** function) or use to open the cash drawer outside of a sale (**NOSALE** function).

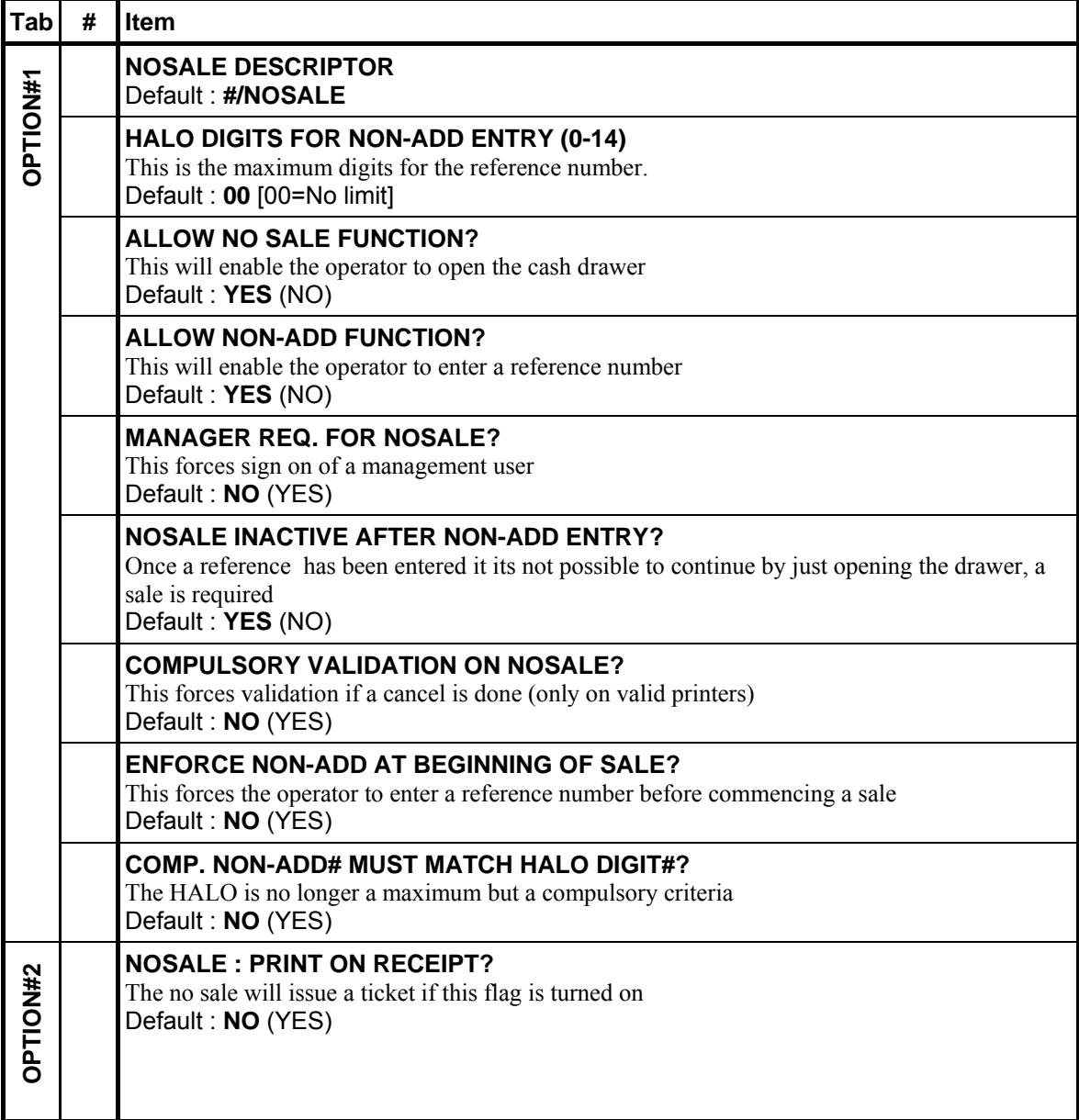

#### **148 - P/BAL (Previous Balance)**

Use to manually enter an amount for the simplest form of Charge Posting/Table Service. Can be used any time within a transaction which must finalised with one of (for the appropriate tracking file) the **STORE CHECK** keys. *Enter the amount then P/BAL key.*

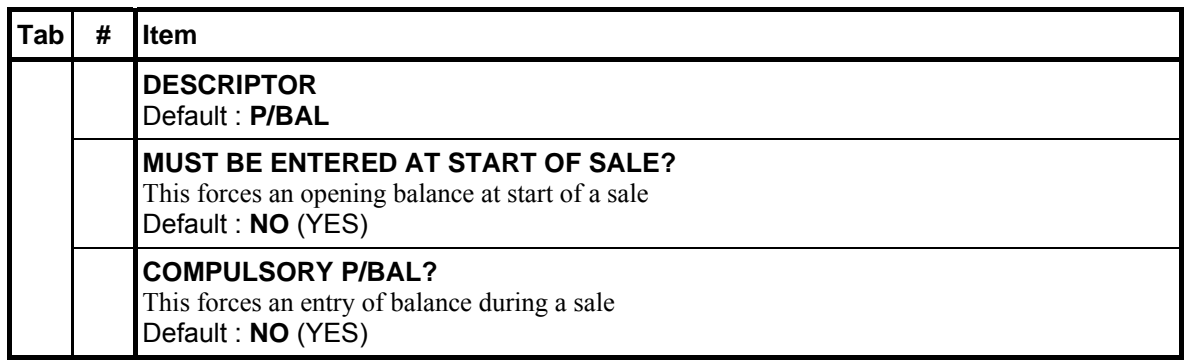

#### **149 ~ 150 - Reserved**

Use for description programming. Only accessible via PC Utility then program the descriptor.

#### **151 ~ 155 - PAID OUT 1 ~ 5**

Use to remove cash, check or miscellaneous media from the drawer. Perform a PAID OUT to reduce the CASH-IN-DRAWER total. *See PGM-Mode*, *SYSTEM OPTION* → *GENERAL*  $FUNCTION \, OPTIONS \rightarrow CASH \, DRAWER \, OPTIONS \rightarrow 2. \, C-I-D \, AMOUNT \, LIMIT$ 

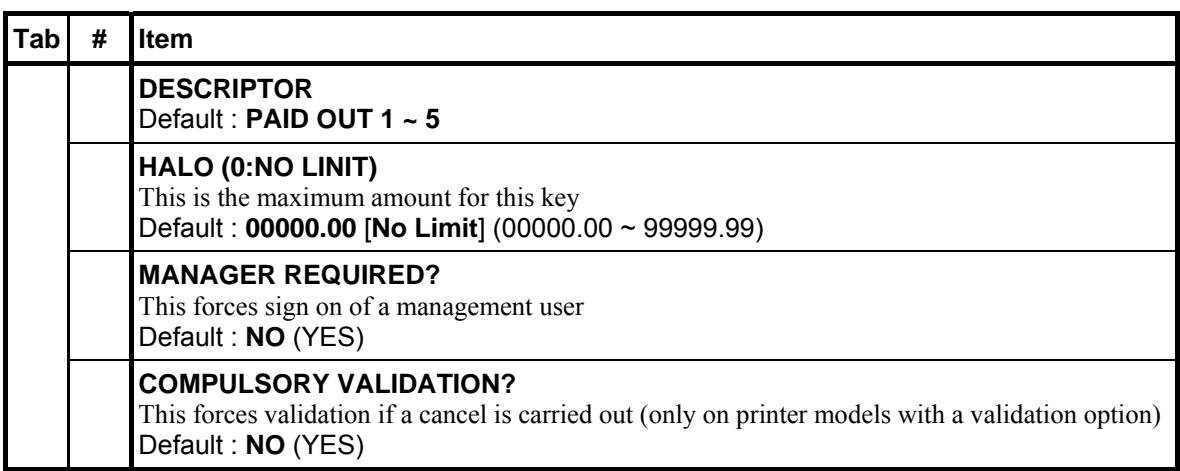

#### **156 - PAID RECALL**

Use to recall last **X** number of transactions, starting with the last transaction finalised.

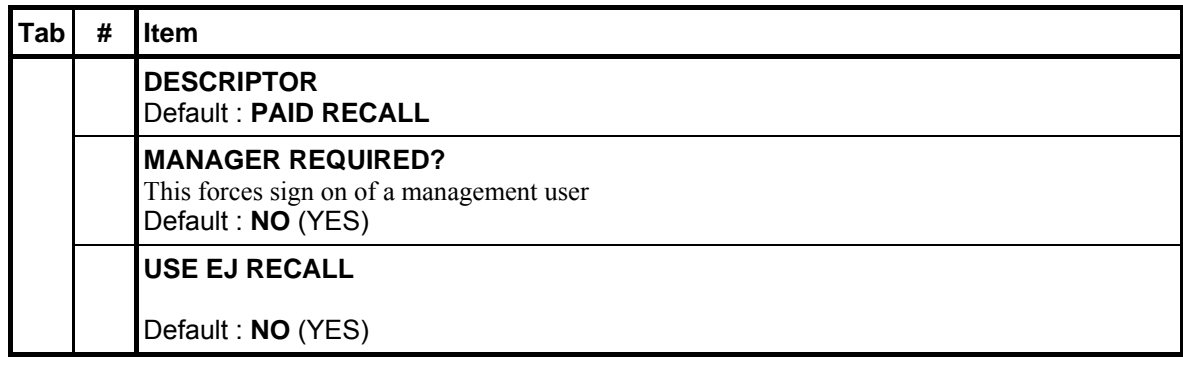

## **157 ~ 166 - % 1 ~ 10**

Use to handle various kinds of discounts and surcharges to items or transactions.

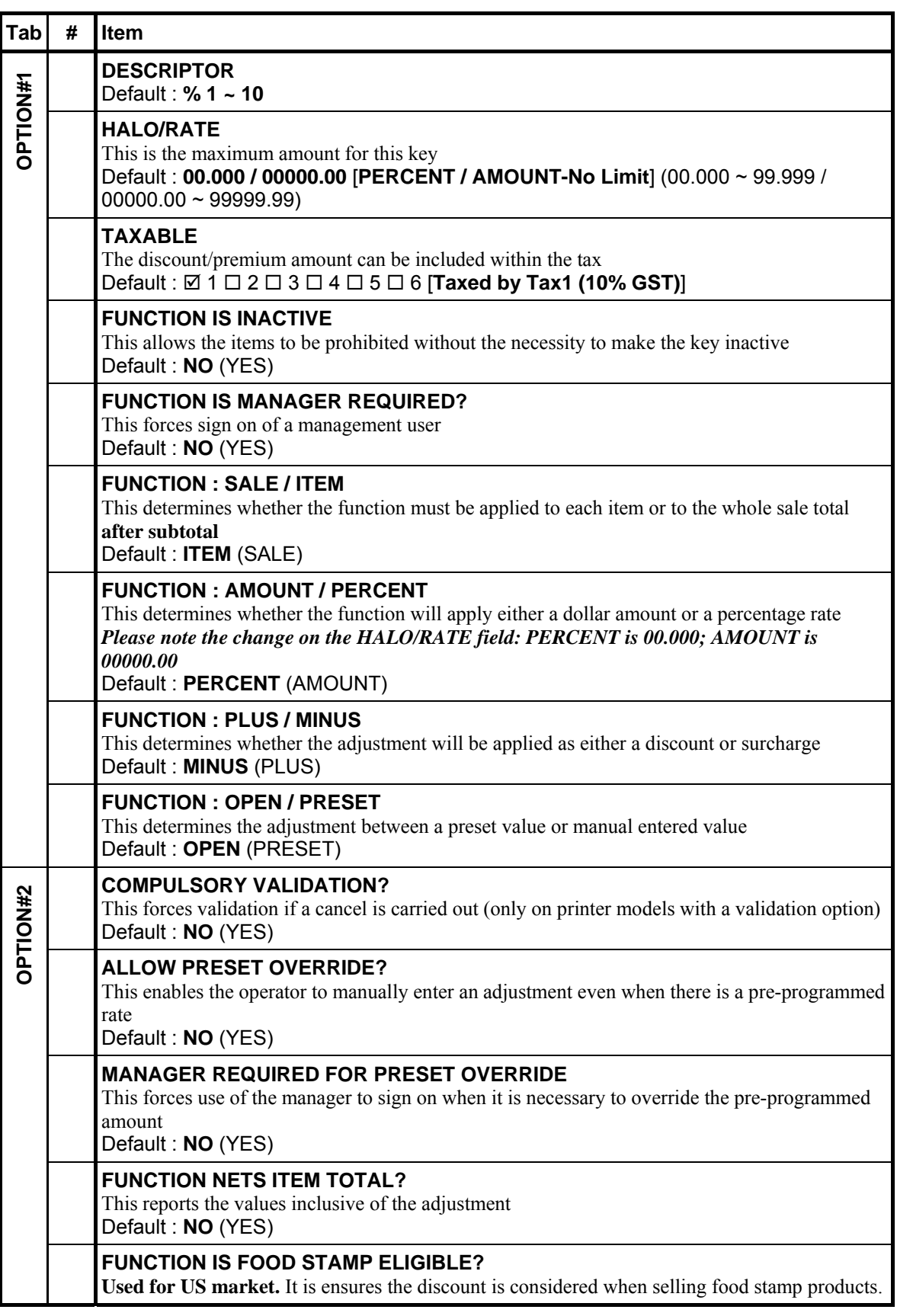
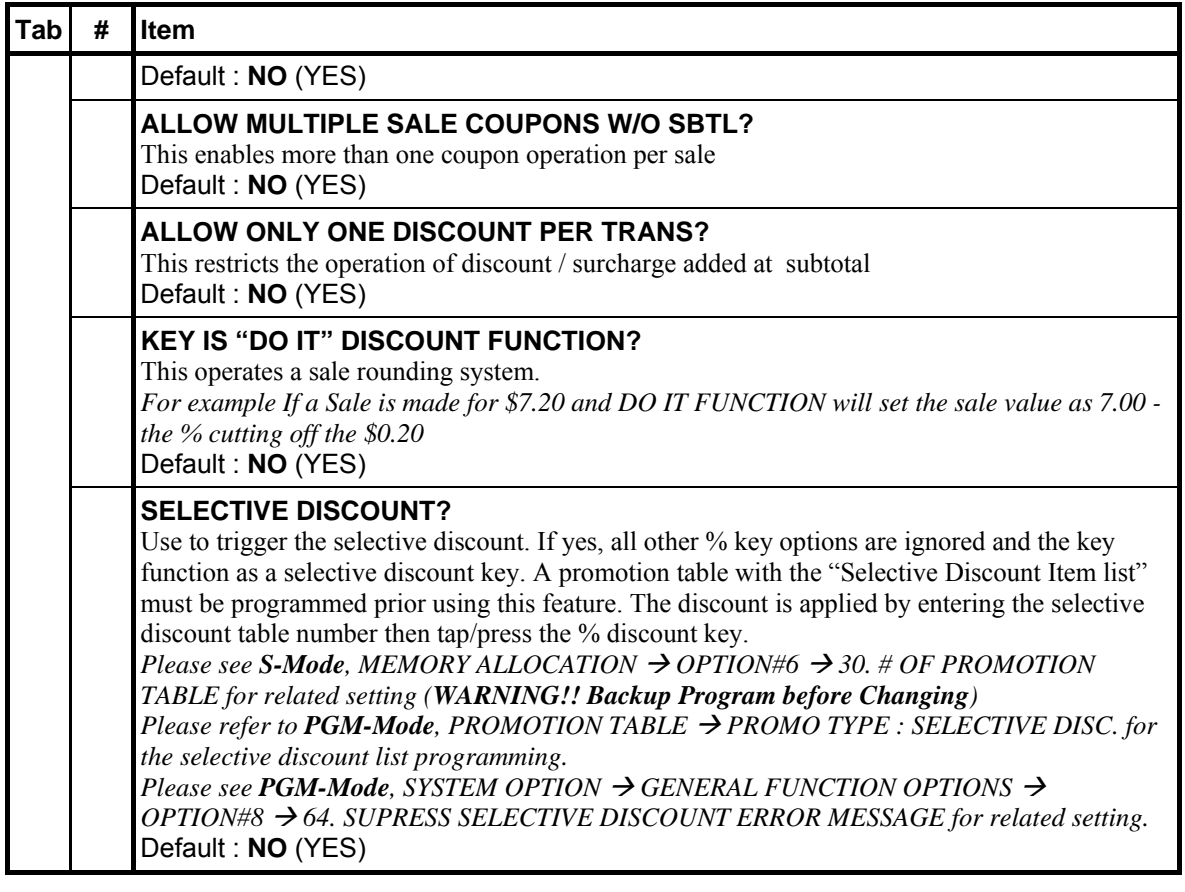

## **167 - PLU (Price LookUp)**

Use to register a PLU (in most of cases) not on the keyboard/screen after PLU# is entered.

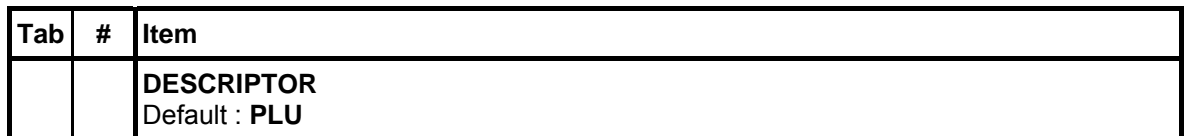

## **168 - PREV.RECORD (Previous Record)**

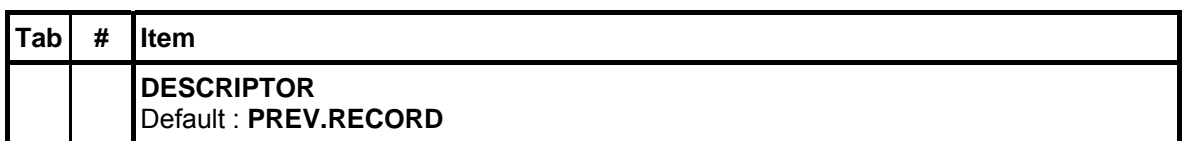

#### **169 - PRICE INQ (Price Inquiry)**

Use to display the PLU price without actually registering the PLU. Can be set **POP UP** for single item or **STAY DOWN** for continuously multiple items. Uses **CLEAR** to exit if setup as multiple items.

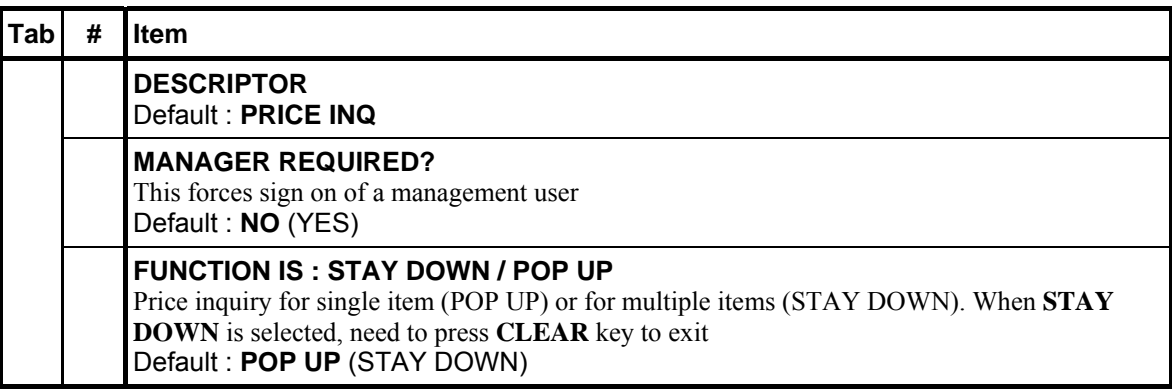

### **170 ~ 189 - PRICE LVL 1 ~ 20 (Price Level)**

Use prior a PLU entry to shift the price of a PLU to a different price level set in PLU programming.

If interesting about "**Time Activate Price Level**" features on **PRICE LVL 1 ~ 20**, please refer to *P-Mode*, *TIME*  $\rightarrow$  *TIME ACTIVATED FUNCTIONS*  $\rightarrow$  *PRICE LEVELS*, select related price level, program Time Activate options.

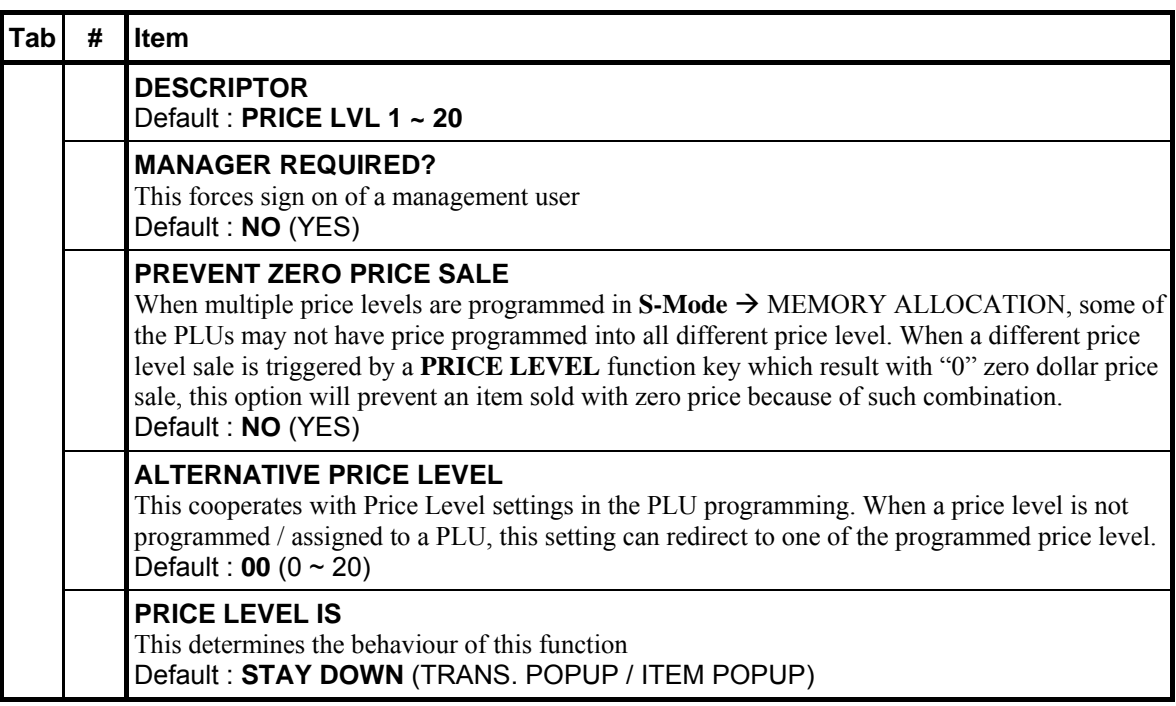

#### **190 - PRINT**

Use to send items that require special preparation to the KP (Kitchen Printer) or KV (Kitchen Video) before the sale is finalised. An item can be programmed as an auto grill item, then require **PRINT** every time when a item from the **STATUS GROUP** is sold. This feature does not affect normal KP/KV routing. **PRINT** also sends items in group sequence. Items are given a meal order priority through group programming. Each time the **PRINT** tapped/pressed, the next priority of items will be release to the kitchen printer.

*Please see PGM-Mode, SYSTEM OPTION → KITCHEN PRINTING / VIDEO OPTIONS → OPTION#2*  $\rightarrow$  2. ENABLE SORT KP BY KP GROUP # for related setting.

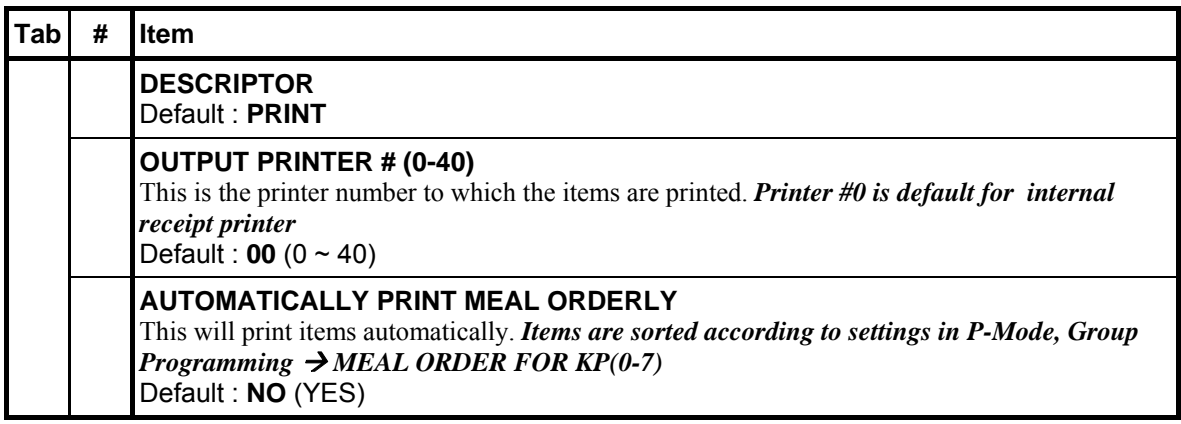

#### **191 - PRINT CHECK**

Used when running a **SOFT CHECK** system. Prints the soft/guest check (tracking file) that is currently displayed. Can be programmed to store (service) the check automatically.

*Please see PGM-Mode, SYSTEM OPTION → GENERAL PRINTING OPTIONS → OPTION#3* → 21. GUEST CHECK PREAMBLE/POSTAMBLE: for related setting.

*Also PGM-Mode, SYSTEM OPTION*  $\rightarrow$  *GENERAL PRINTING OPTIONS*  $\rightarrow$  *OPTION#3*  $\rightarrow$  *36. PRE LOGO IMAGE# ON GUEST CHECK, and 37. POST LOGO IMAGE# ON GUEST CHECK for related settings.* 

*Also PGM-Mode, MESSAGES* Æ *LOGO MESSAGE and/or GUEST CHECK LOGO MSG for related programmings.* 

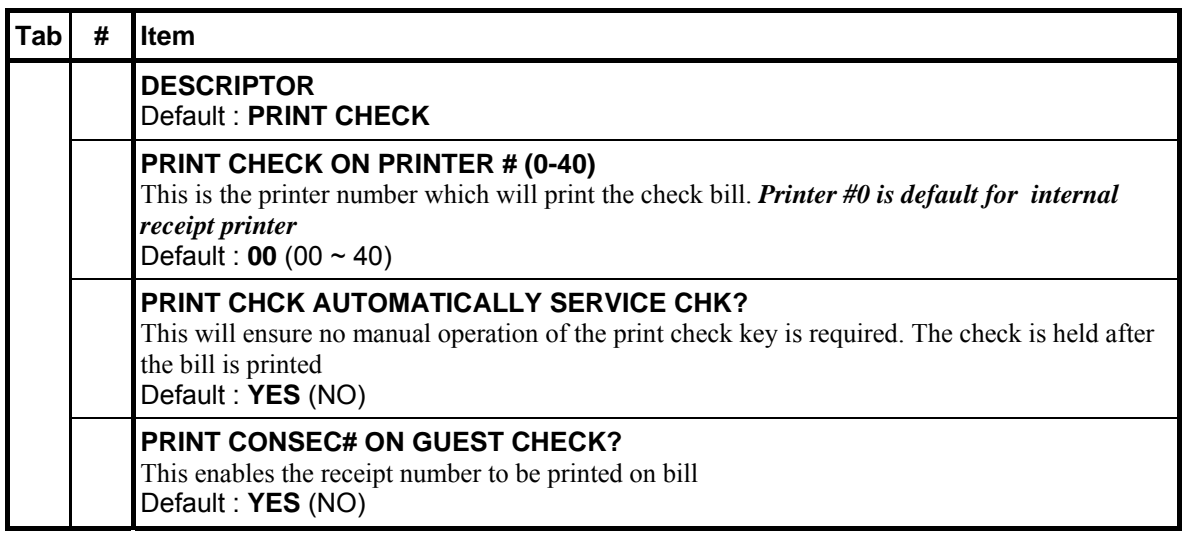

#### **192 - PRINT HOLD**

Use to remove the "hold" designation from an item or order, so that the items and their instructions are now sent to the KP/KV at finalisation. *Cooperate with HOLD, RECALL CHECK (1 ~ 4) and STORE CHECK (1 ~ 4).*

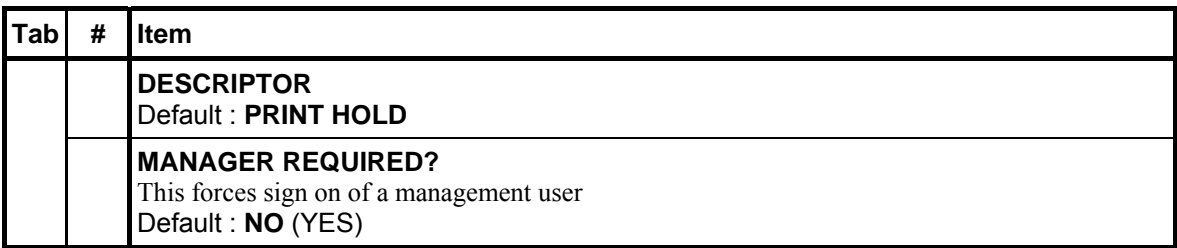

### **193 - PROMO**

Use to void the price (the item remains) of an item. Can be used for buy 2 pay for 1 promotion. A PROMO count is available for each menu item.

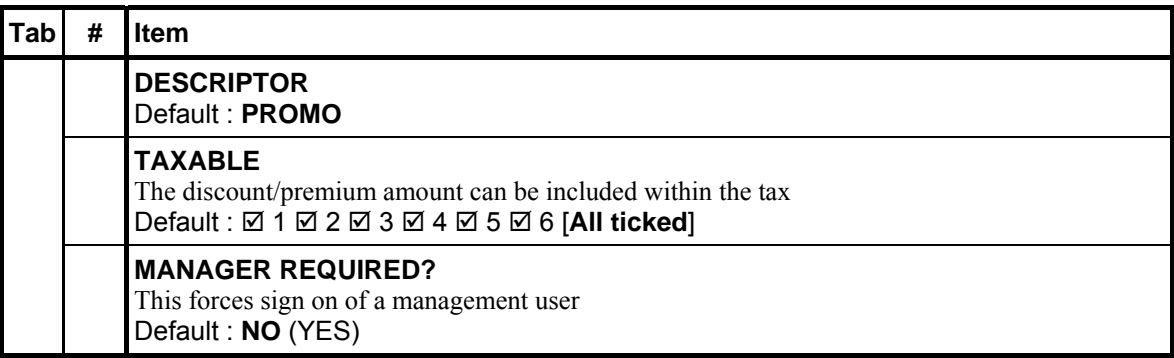

#### **194 - Reserved**

Use for description programming. Only accessible via PC Utility then program the descriptor.

#### **195 - QUIT**

Use to automatically sign off the current cashier/clerk.

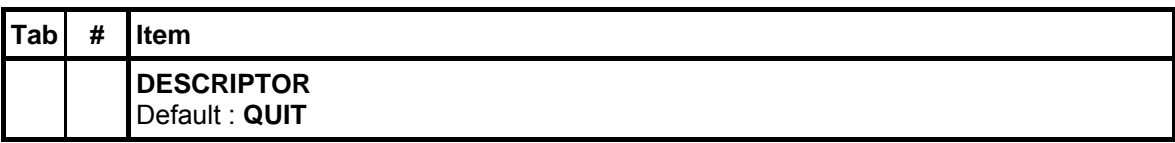

### **196 - RCPT ON/OFF**

Use to toggle the receipt function between **ON** and **OFF.**

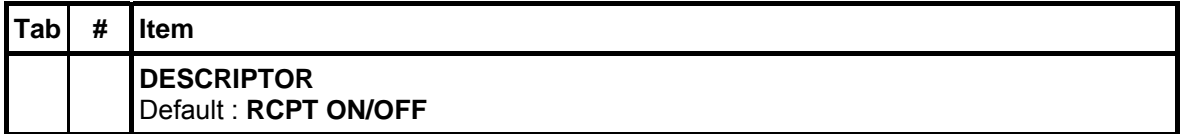

## **197 ~ 200 - RECALL CHK 1 ~ 4 (Recall Check)**

Use either to begin a new tracking transaction, or to access an existing tracking transaction. Check# can be manually entered or assigned by system when a tracking transaction is newly opened. The tracking system can maintain either only balance (Hard Check - ex. monthly account) or entire transactions (Soft Check - restaurant billing) in the memory. The system can hold up to 4 different tracking files in the system.

#### NOTE: When running Check Track in **Deposit Mode**, please see **PGM-Mode**, **SYSTEM OPTION**  $\rightarrow$  **TRACKING FILE OPTIONS**  $\rightarrow$  **OPTION#3/4**  $\rightarrow$  **18. ~ 21. CHECK TRACKING TYPE FOR CHECK#1 ~ #4** for setup.

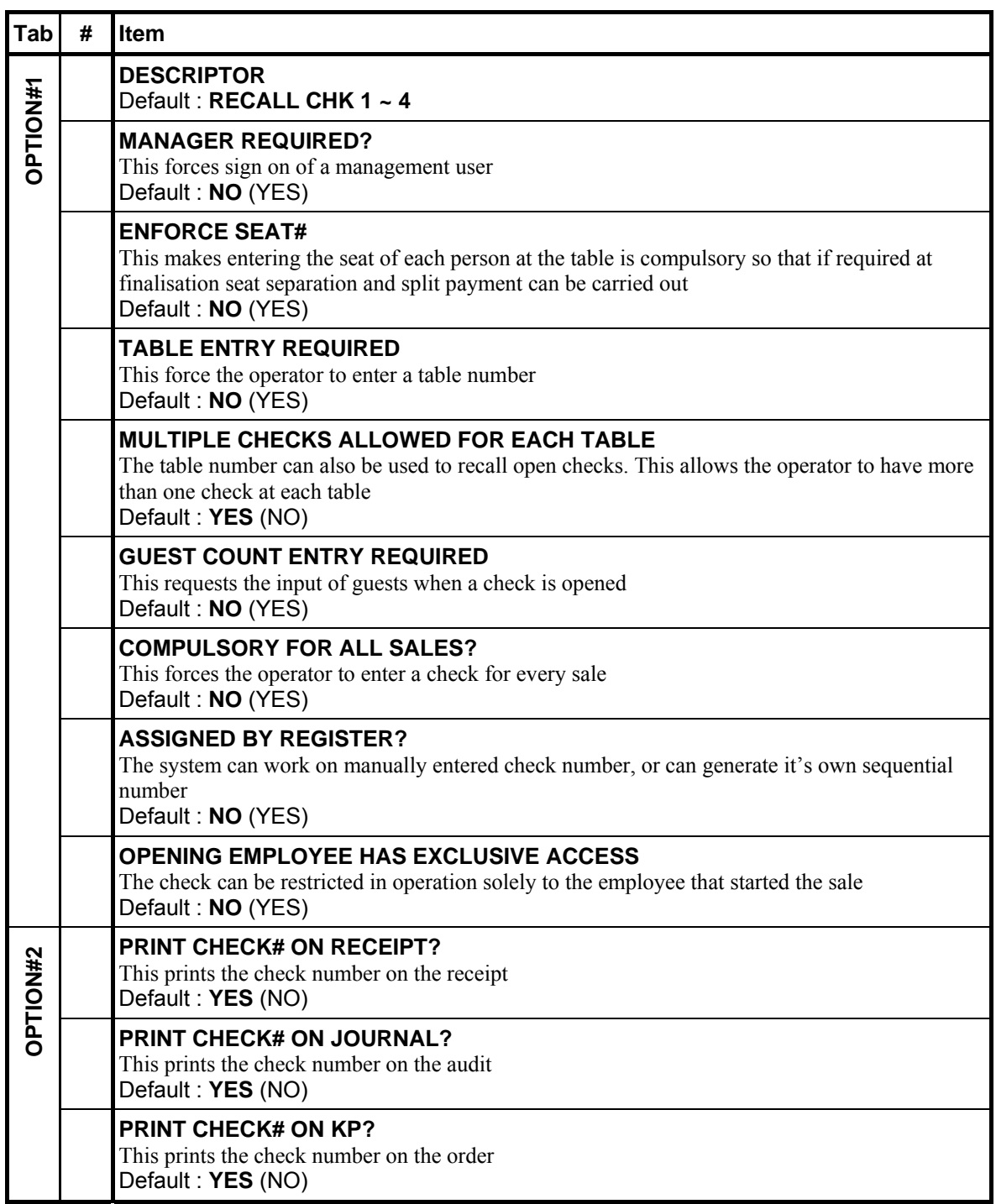

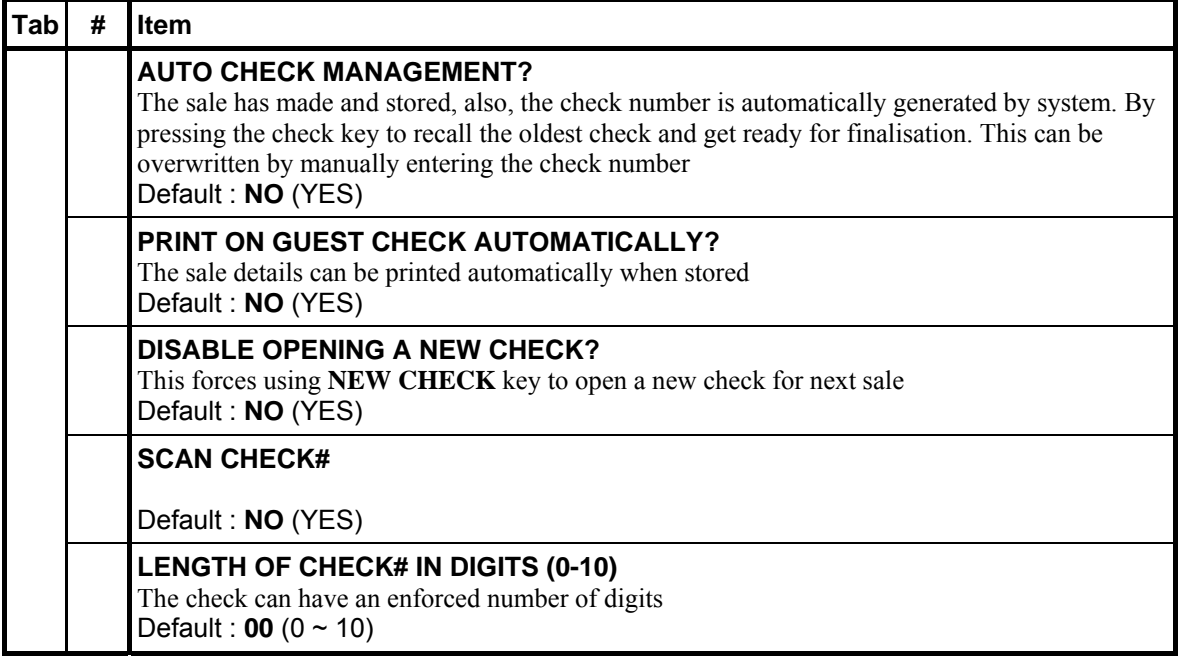

## **201 ~ 205 - RECD ACCT 1 ~ 5 (Received Account)**

Use to add cash, check or miscellaneous media to the drawer. Also used in Check Tracking when Check type is set to **DEPOSIT**. Please see **PGM-Mode**, **SYSTEM OTPION**  $\rightarrow$  **TRACKING** FILE OPTIONS  $\rightarrow$  OPTION#3/4  $\rightarrow$  18. ~ 21. CHECK TRACKING TYPE FOR CHECK#1 **~ #4** for setup.

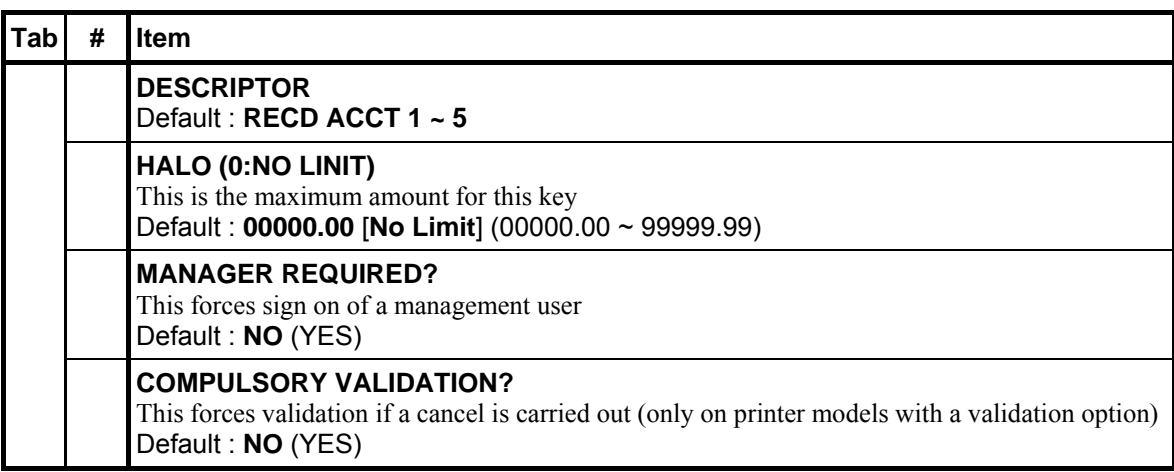

## **206 - RECEIPT**

Use to issue a transaction receipt at the designated receipt printer.

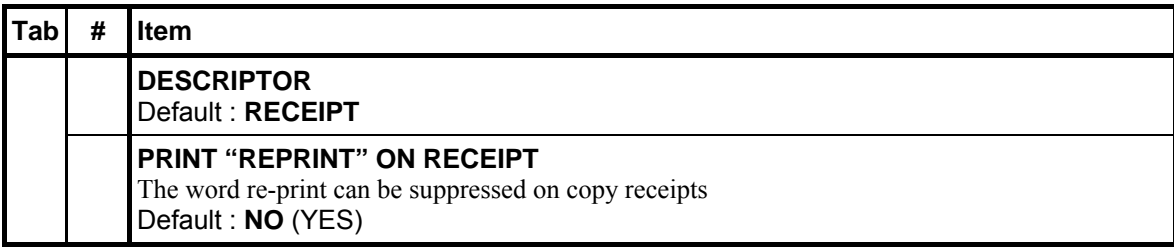

### **207 - REPEAT**

Use to quickly re-order a set of items. When a check is recalled, press **REPEAT** to automatically register all of the items registered at the previous posting.

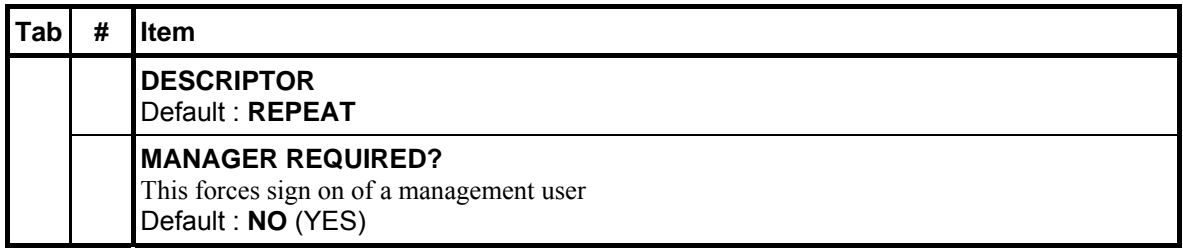

#### **208 - SCALE**

Use to automatically display the weight from a scale connected to the register, or to manually enter a weight for extension.

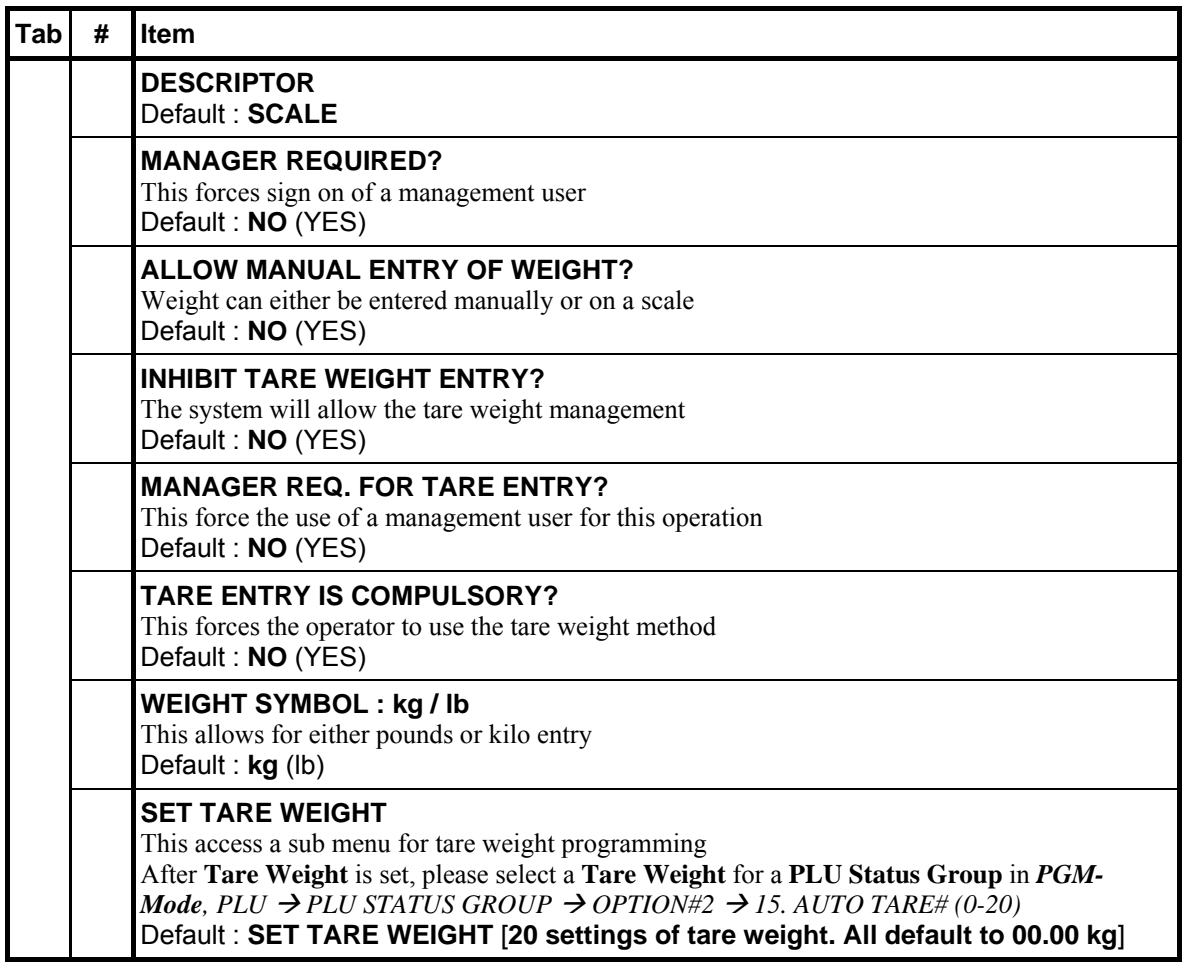

#### **209 - SEAT #**

Use to identify a specific seat (or person) within a transaction. Facilitates separate payment by seat, and identifies to the food preparation staff (through the KP/KV) how to assemble meals. Seat numbers may be assigned at the time of entry or, if necessary, later in the transaction.

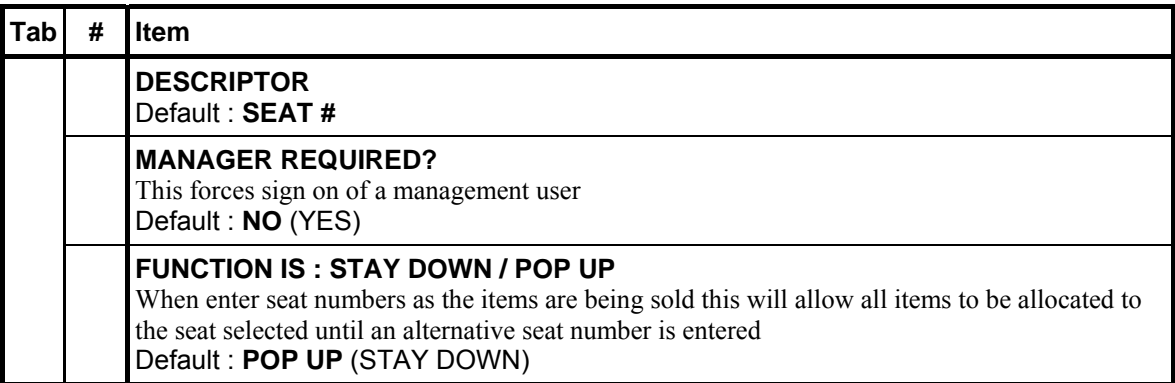

#### **210 - Reserved**

Use for description programming. Only accessible via PC Utility then program the descriptor.

### **211 - SPLIT ITEM (Split Consolidated Item)**

Use to separate registered items on the screen when "like items are consolidated" is programmed. Used normally to assist the items to seat allocation.

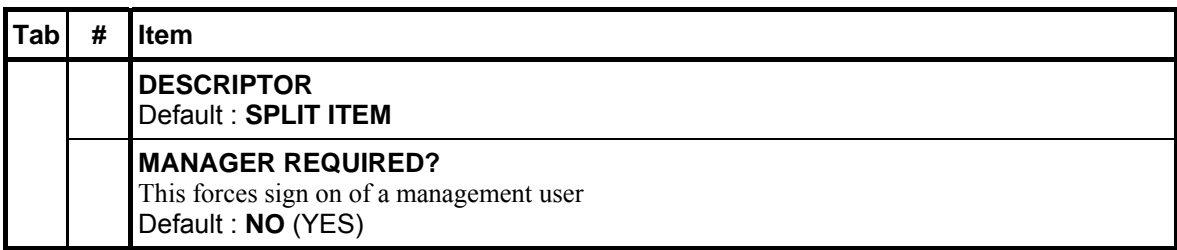

#### **212 - SPLIT PAY (Split Payment)**

Use to divide the amount of a guest check into **equal segments** for payment by more than one person.

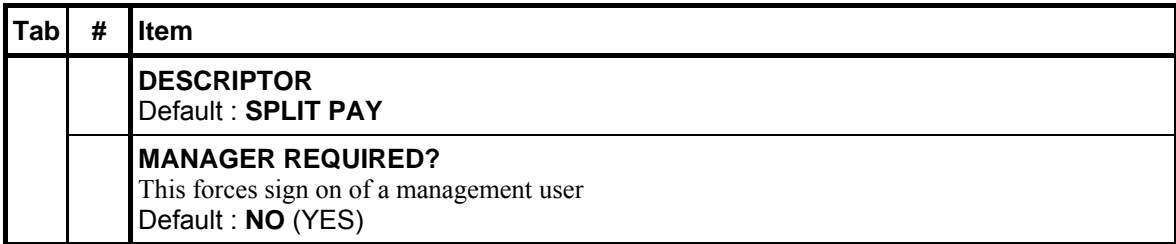

## **213 - STOCK INQ (Stock Inquiry)**

Use to view stock status of item *(pop up)* or items *(stay down)* when item(s) have been programmed "Stock PLU is YES"

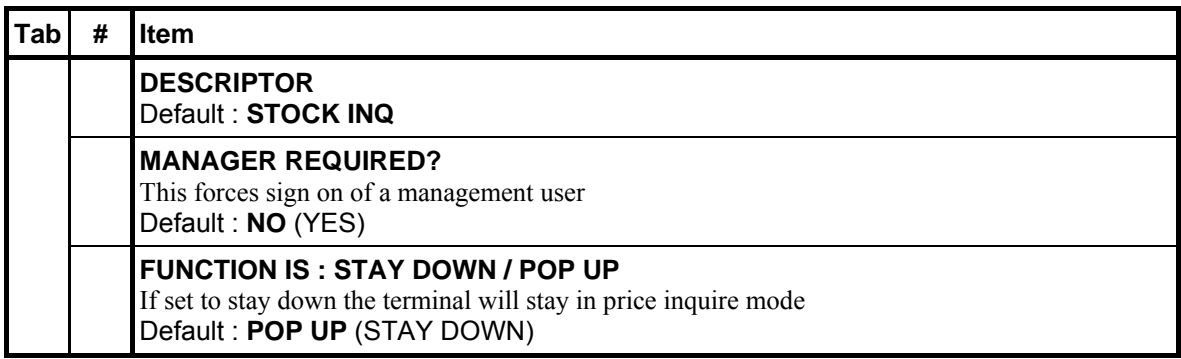

## **214 ~ 217 - STORE CHK 1 ~ 4 (Store Check)**

Use to finalise a registration section of a tracking transaction. This function is equivalent to a SERVICE function. The tracking system can maintain either only balance (Hard Check - ex. monthly account) or entire transactions (Soft Check - restaurant billing) in the memory. The system can hold up to 4 different tracking files in the system.

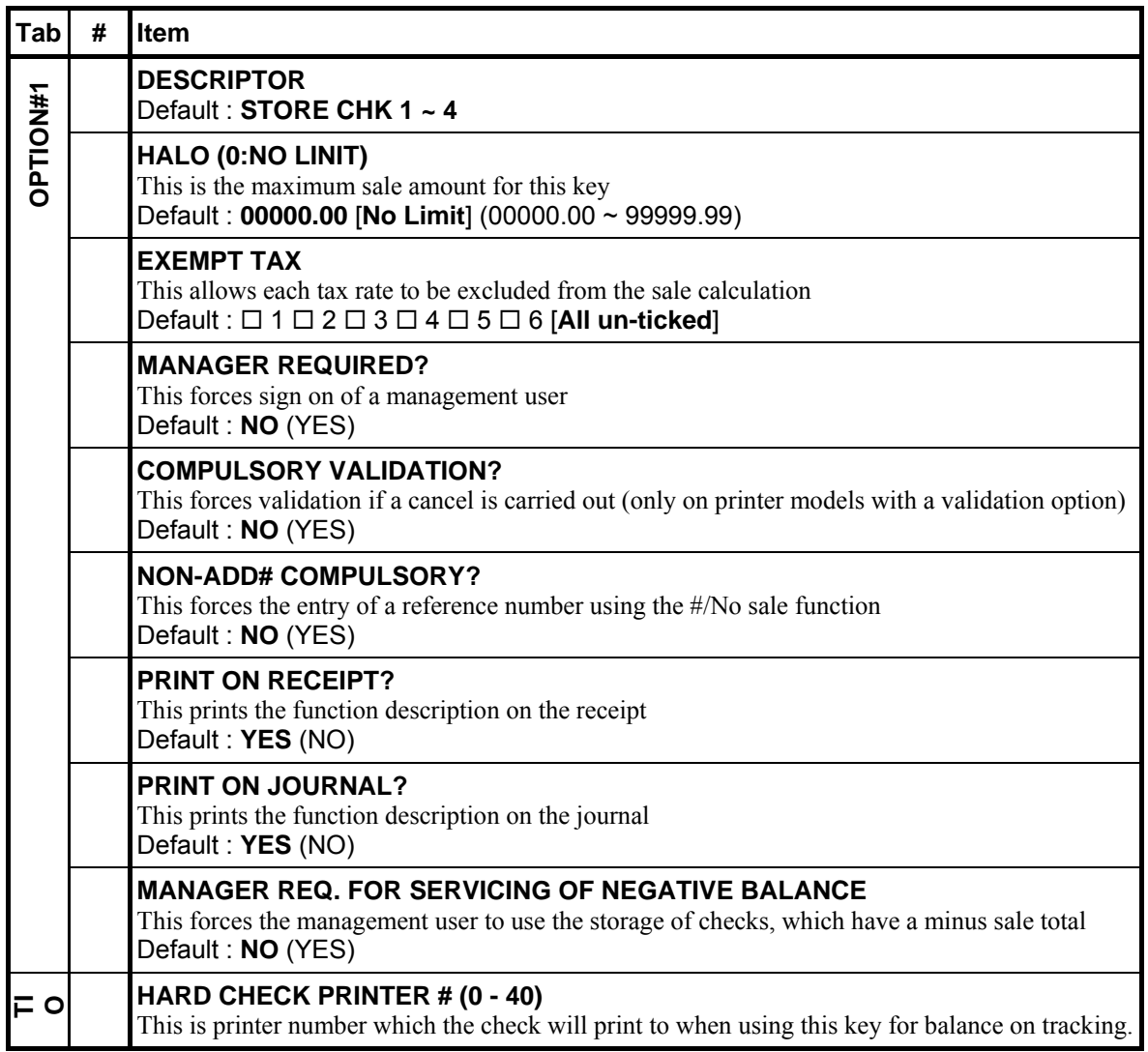

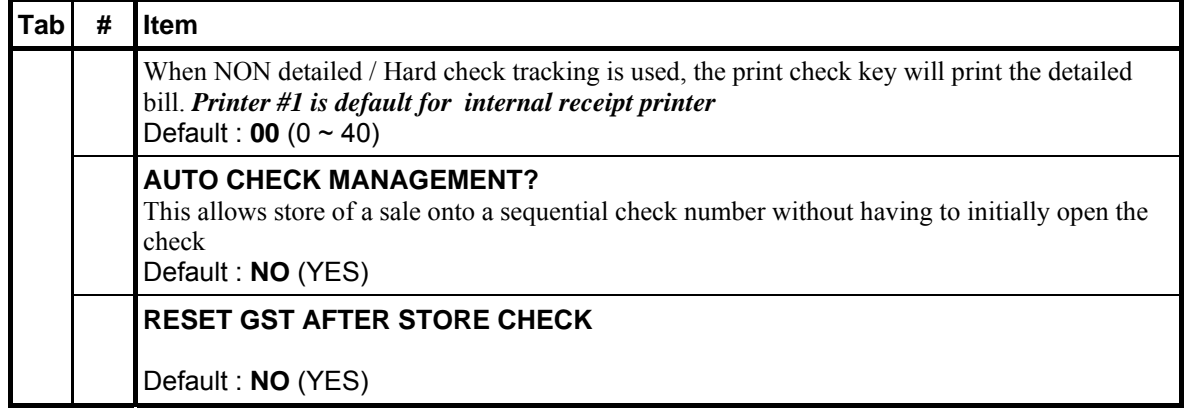

## **218 - SUBTOTAL**

Use to display the message "SUBTOTAL" on the display. Although a running total is always displayed on the bottom of the screen, the SUBTOTAL key may be required before some functions, such as subtotal discount.

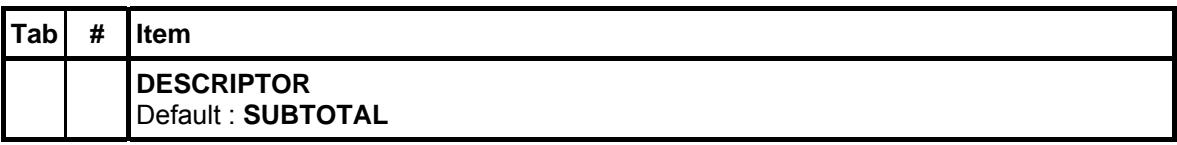

## **219 ~ 222 - TABLE 1 ~ 4**

Use to enter the table number of the check. If a table number is entered, the **TABLE#** key can also be used to recall a check, transfer a check to different table (table transfer). This feature is only used in Soft Check - restaurant billing. The system can hold up to 4 different tracking files in the system.

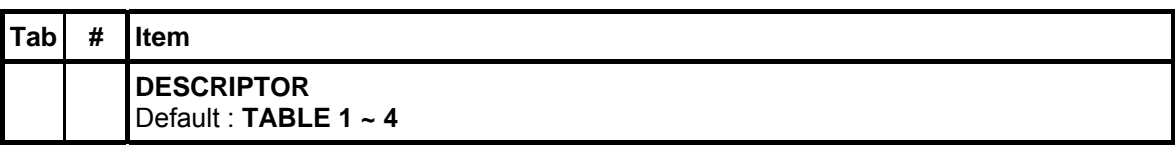

## **223 - Reserved**

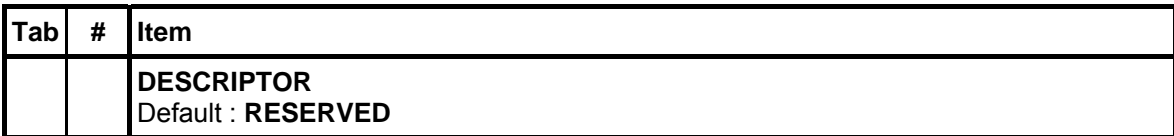

### **224 - TAX EXMPT (224)**

Use to exempt specific taxes from a sale.

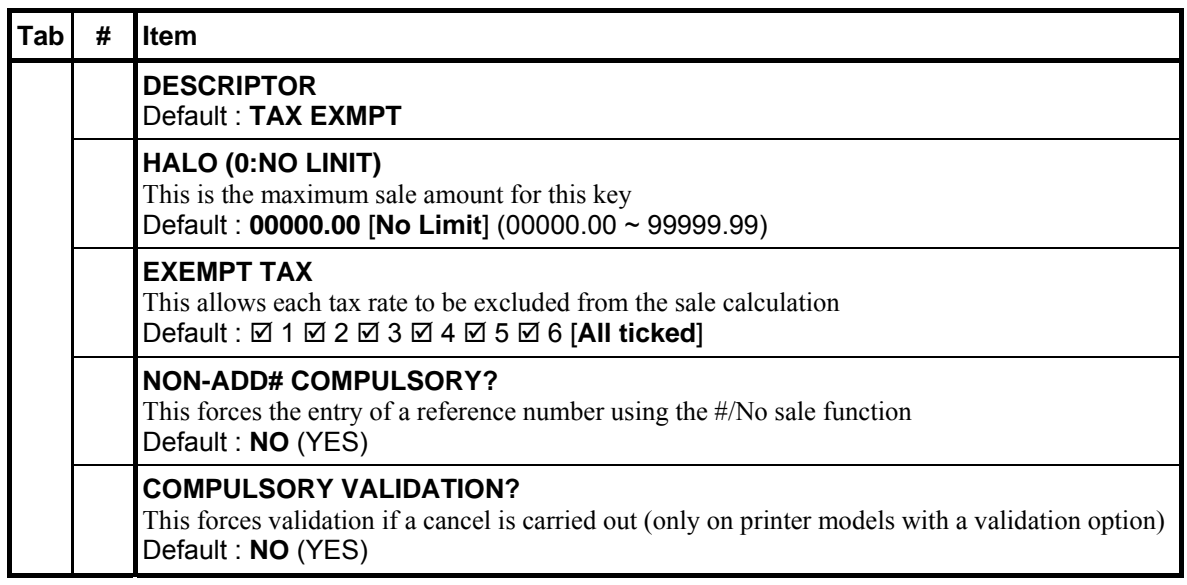

## **225 ~ 230 - TAX SHIFT 1 ~ 6**

Use to shift the pre-programmed tax status of an item.

*Please see PGM-Mode, SYSTEMOPTION → GENERAL FUNCTION OPTIONS → OPTION#5* → 42. TAX SHIFT: for more setting.

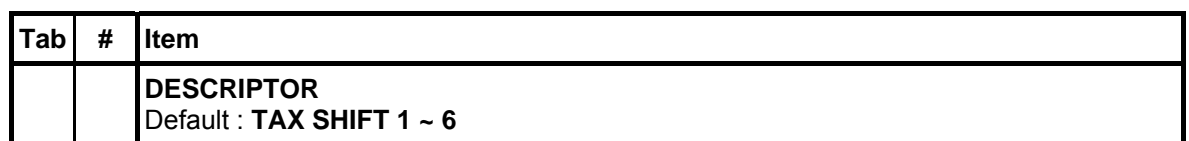

### **231 - CLK IN/OUT**

Use to record start and stop work times for the registered employee. Hours worked are maintained by the time clock system.

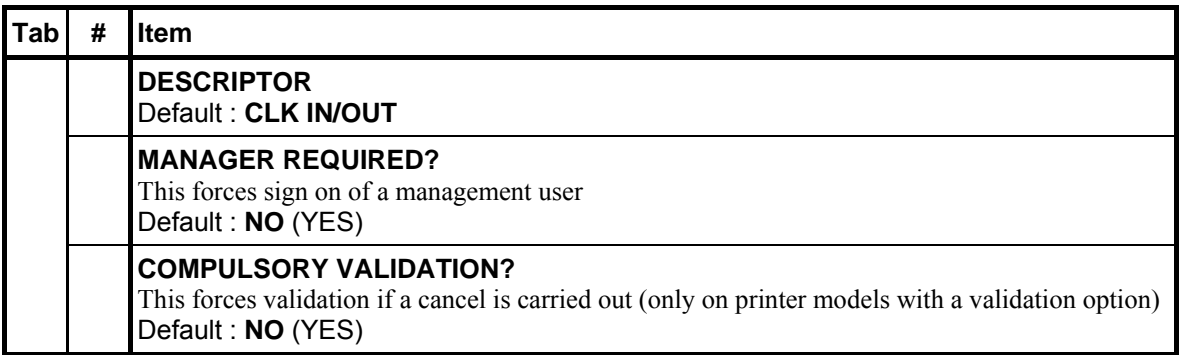

## **232 ~ 234 - TIP 1 ~ 3**

Use to enter a tip amount on a check.

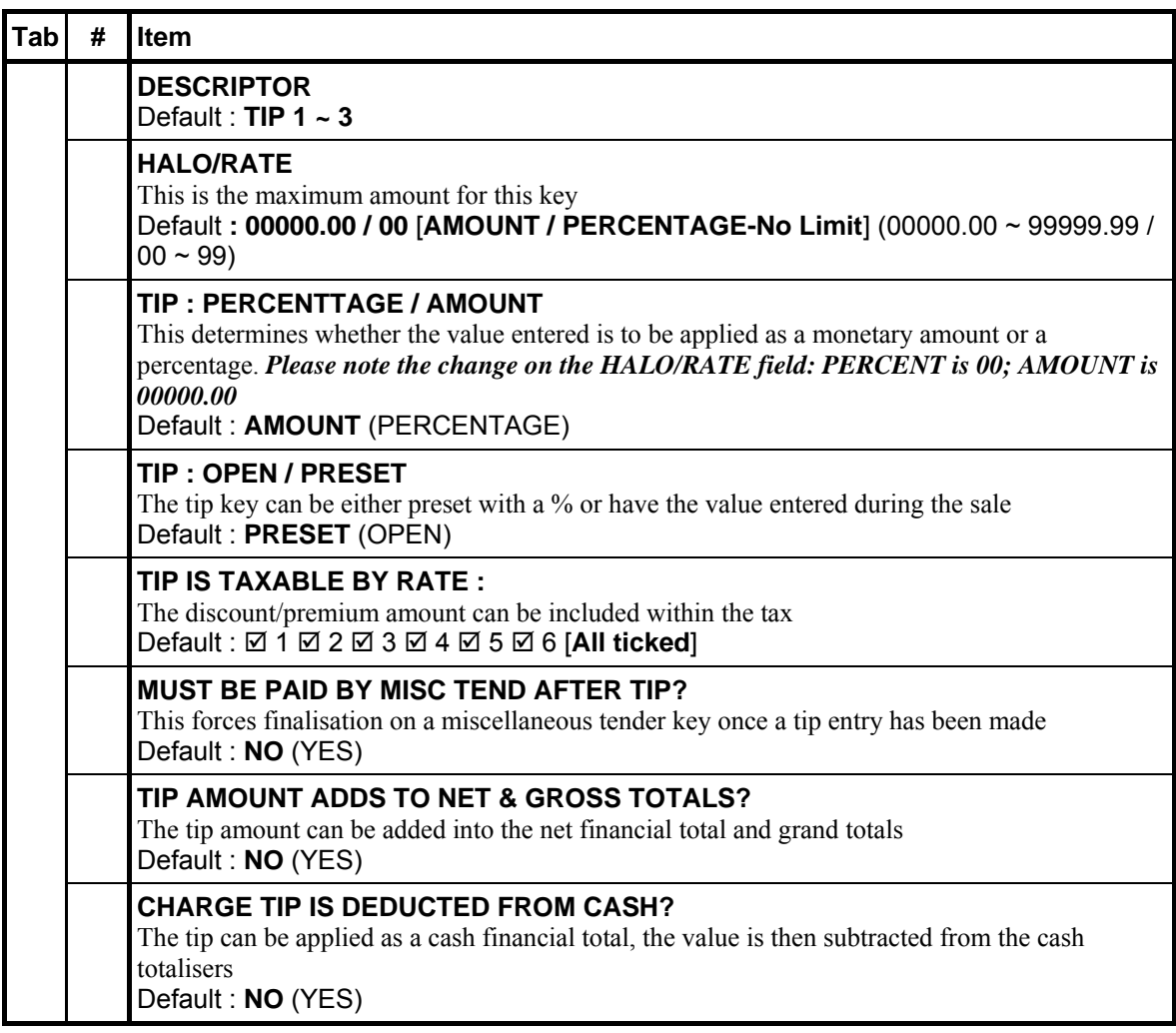

#### **235 ~ 238TRANS CHK 1 ~ 4**

Use to transfer one or all open soft checks form one server to another server. A transfer check receipt will print. This feature is only used in Soft Check - restaurant billing. The system can hold up to 4 different tracking files in the system.

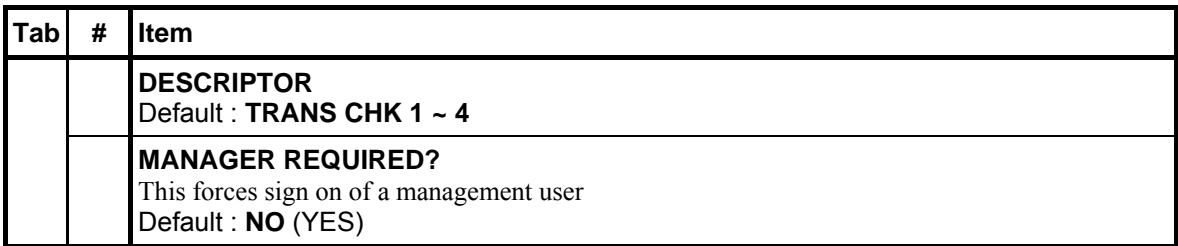

## **239 - TRAY SUBTL**

Use to finalise a transaction that will be paid later with subsequent transactions. See "**ADD CHECK**" to add multiple soft checks for payment.

*Please see PGM-Mode, SYSTEM OPTION → GENERAL PRINTING OPTIONS → OPTION#2* → 8. CONDENSE TRAY SBTL RECEIPTS for related setting.

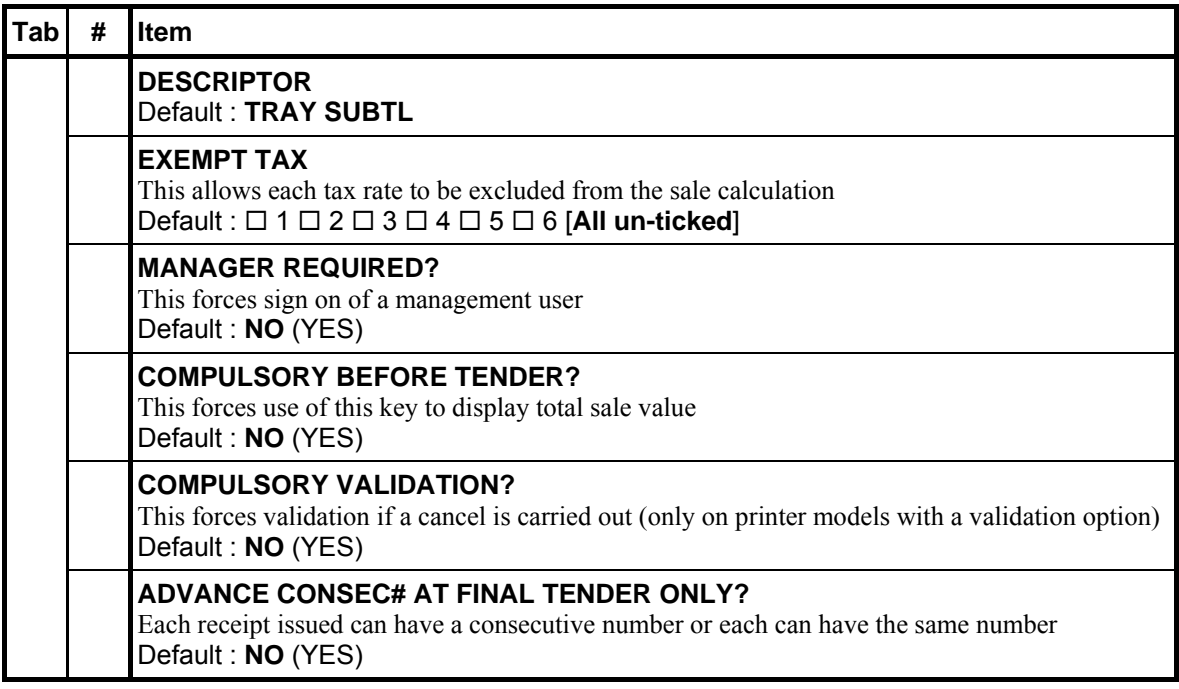

#### **240 - VALID**

Use to initiate a single line validation.

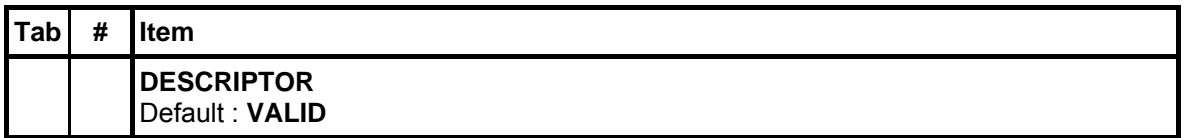

#### **241 - VOID ITEM**

Use to remove an item from a transaction. Select the item you wish to remove then **VOID ITEM** key.

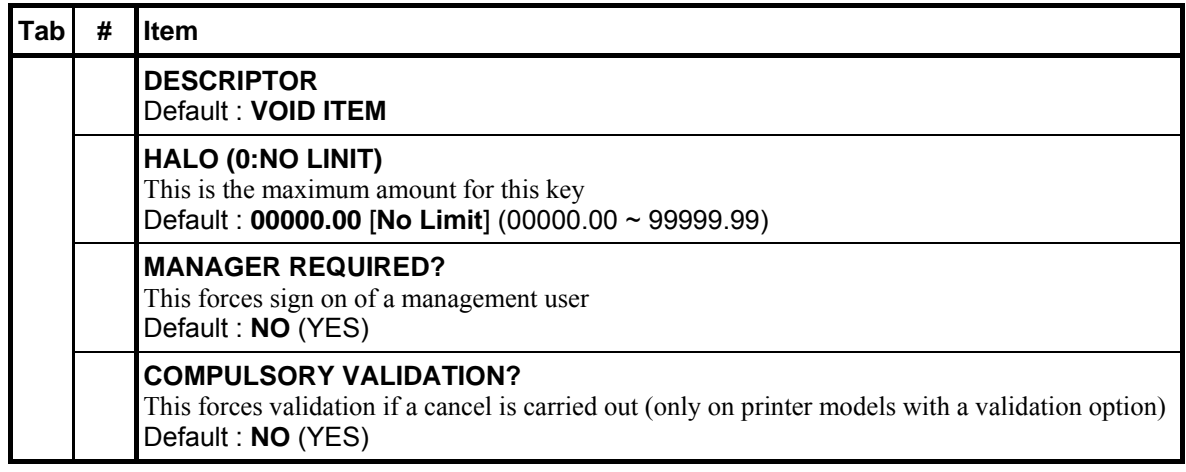

#### **242 - WASTE**

Use to start and end entries of items that are wasted. A waste count is maintained for each item and inventory is adjusted.

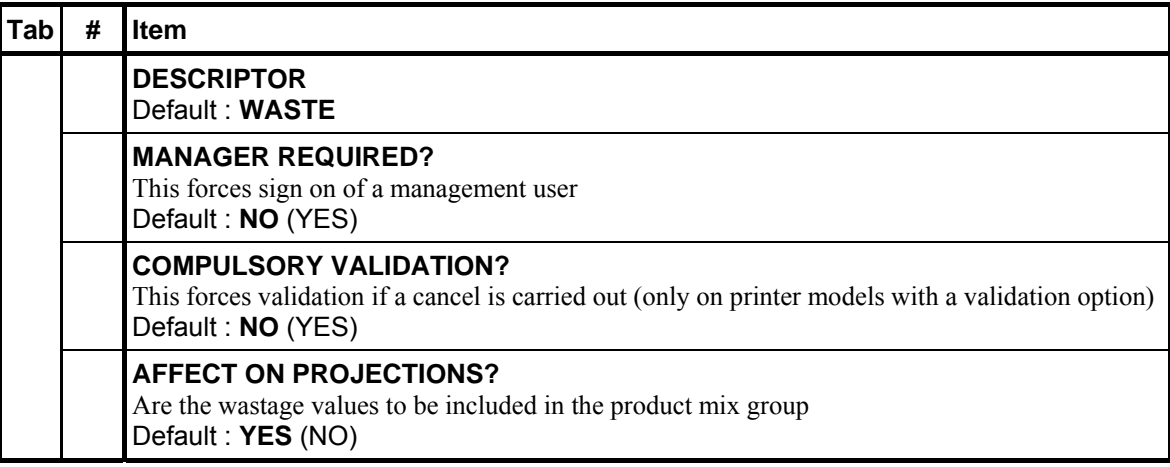

## **243 - FUNC.LIST#**

Use to manually advance to a specific **Key Link**/**SCREEN**.

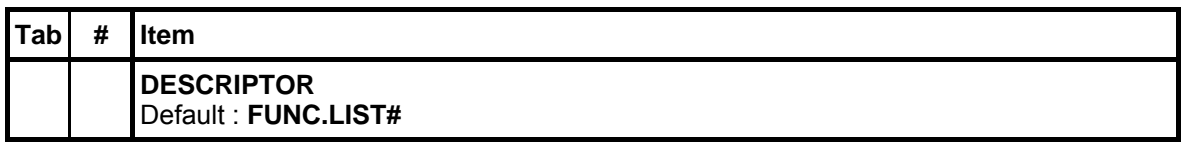

#### **244 - X/TIME**

Use to multiply, to register split price items, or display the time (also firmware version, IP Address, number of PLUs and current key link/screen) in the **REG-Mode**.

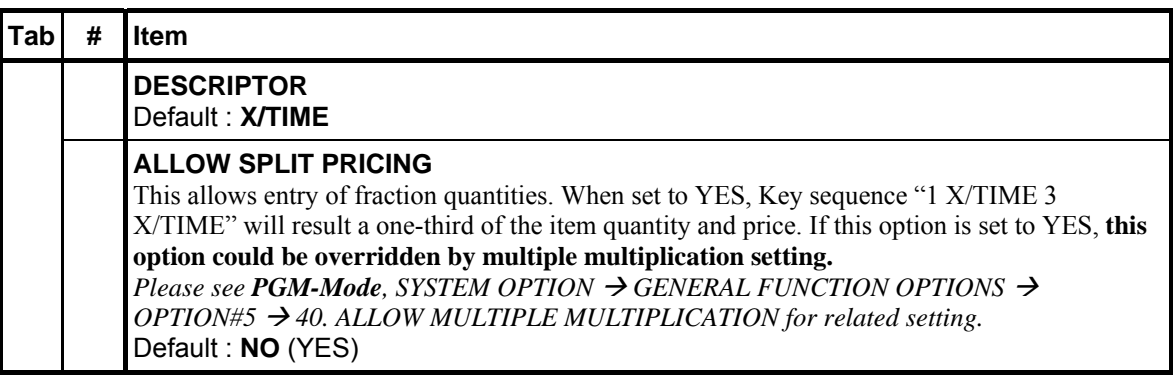

#### **245 - Reserved**

Use for description programming. Only accessible via PC Utility then program the descriptor.

#### **246 - PARK ORDER**

Use to work in conjunction with a KV system and the **SERVE ORDER** key. Enter a number then **PARK ORDER** to park or "suspend" an order on the video monitor until the order is completely filled. In the case of a drive through order that cannot be completed when the customer arrives at the pick-up window, the operator would park the order until it was completely filled. The order would then be served or bumped by using the **SERVE ORDER** key.

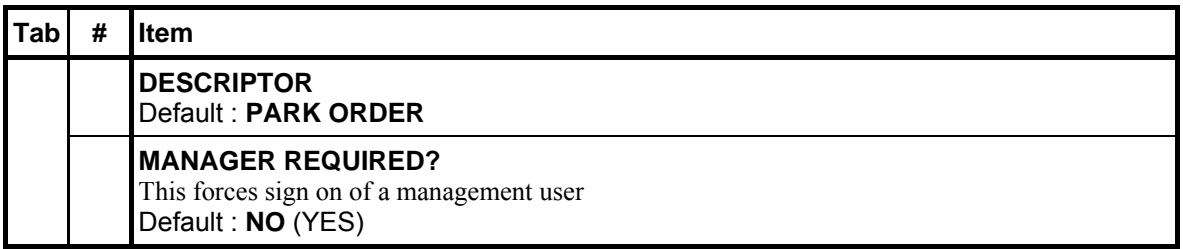

### **247 - SERVE ORDER**

Use to work in conjunction with a KV system and the **PARK ORDER** key. Enter a number then **SERVE ORDER** to serve or bump the order from a video monitor. No video keypad is needed for this function.

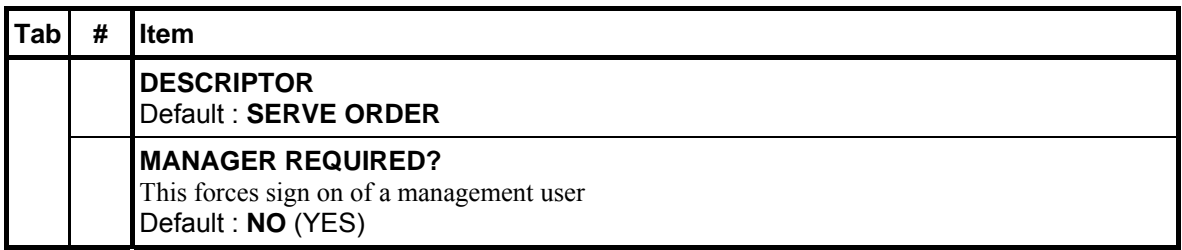

#### **248 - KP ROUTING**

Use to override KP Time Period control.

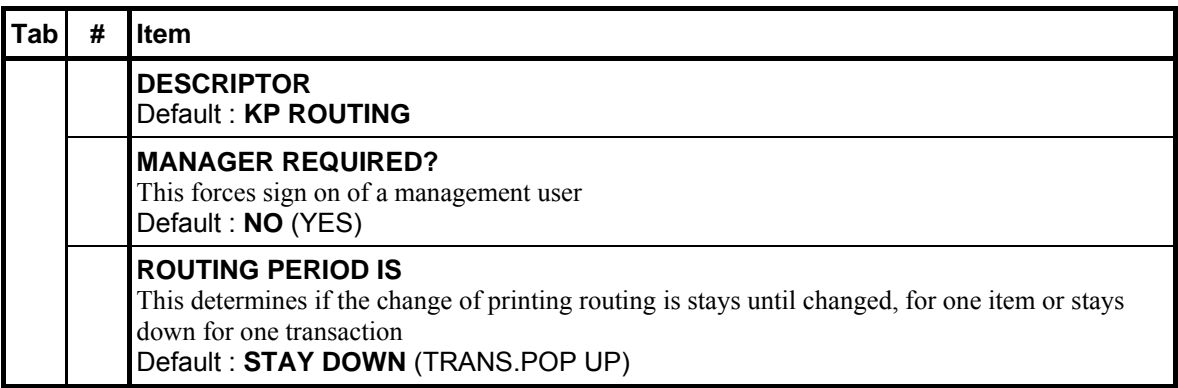

#### **249 - SPLIT CHECK**

The **SPLIT CHECK** function provides another method of breaking down checks for payment. Note that this method works best when check numbers are not automatically assigned. Many programmers/installers will use the table number as the check number, and in this situation the feature works quite well.

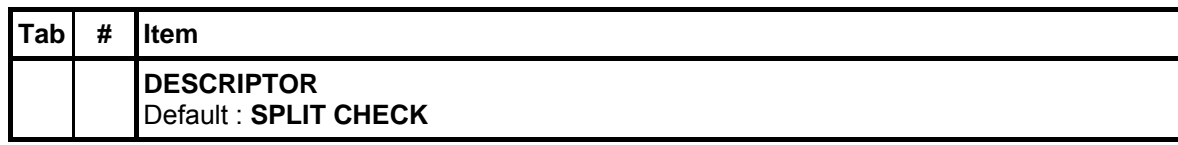

### **250 - ALPHA TEXT**

Use to manually enter additional information like a name or message. Each line can accommodate up to 15(double size)/30(single size) characters. Use OK to exit when **NOT** "**PERMIT MULTIPLE LINES**", use CANCEL to exit if Multiple Lines is Permitted. When settings are all correct, message shall print on both Receipt and Journal with the order.

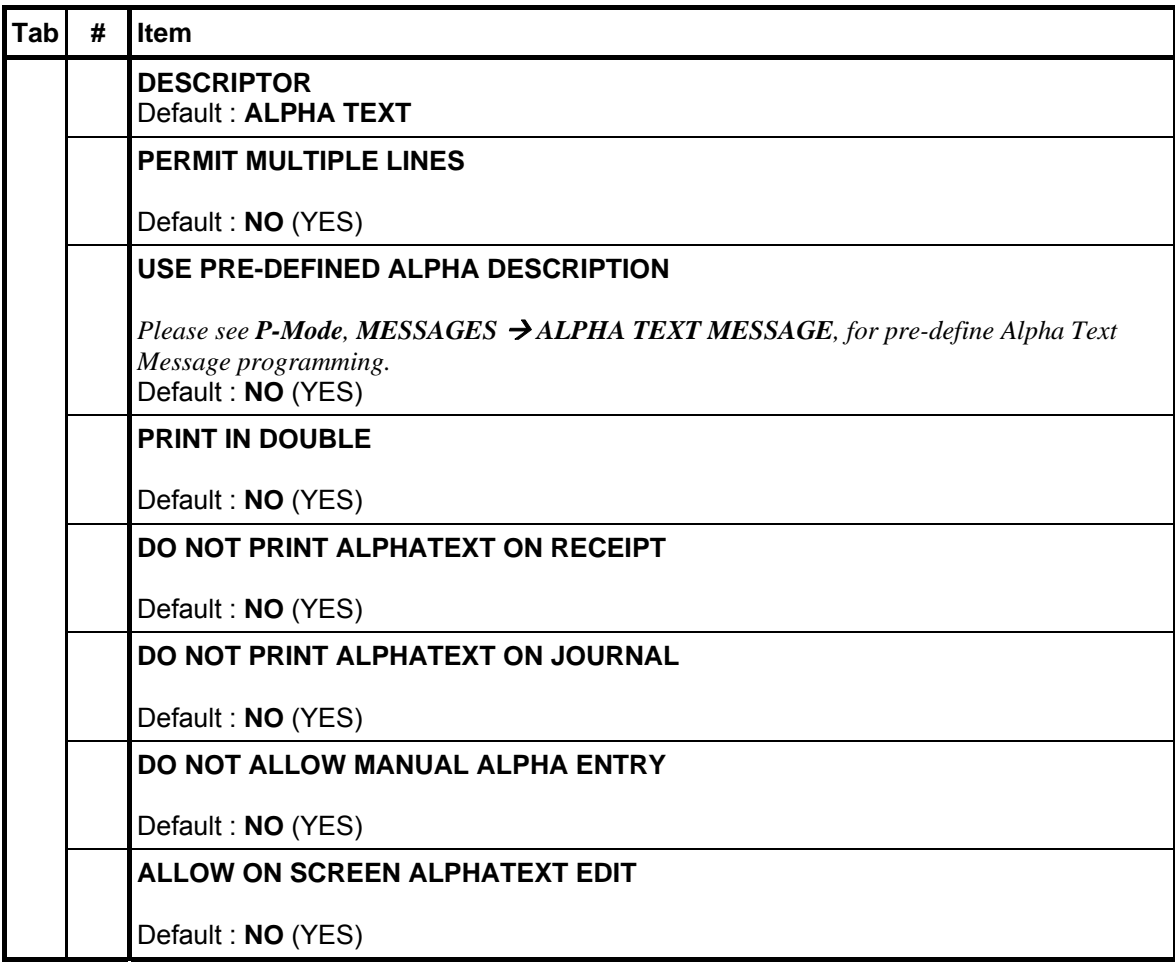

#### **251 ~ 254 - NEW CHECK 1 ~ 4**

The standard **RECALL CHK#** keys allow a check to be opened if it does not already exist. This is excellent in hospitality tracking, however for account management credit may not so readily be given. Therefore when this button is programmed accounts are not opened automatically. A warning will indicate an account does not exist if an attempt is made to open using the **RECALL CHK#** key. The **NEW CHECK#** button is used to open new accounts. The programmability for this key is automatically picked up from the status of the **RECALL CHK#** key.

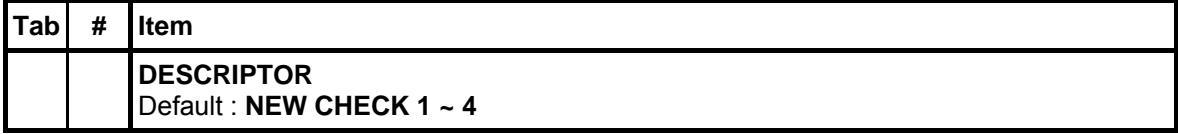

#### **255 - NOT FOUND PLU**

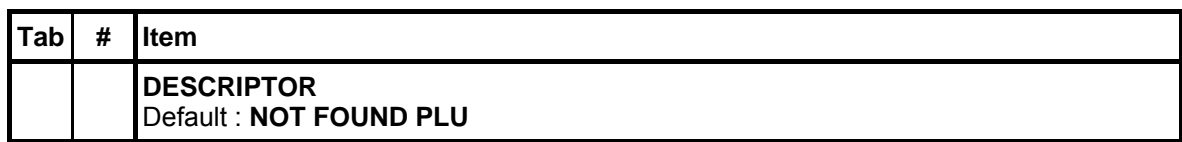

#### **256 - PRICE CHG (Price Change)**

Use to change the pre-programmed item price.

*Please see PGM-Mode, PLU*  $\rightarrow$  *PLU ADD & CHANGE*  $\rightarrow$  *(select PLU)*  $\rightarrow$  *OPTION#2*  $\rightarrow$ *ALLOW PRICE CHANGE for related setting.* 

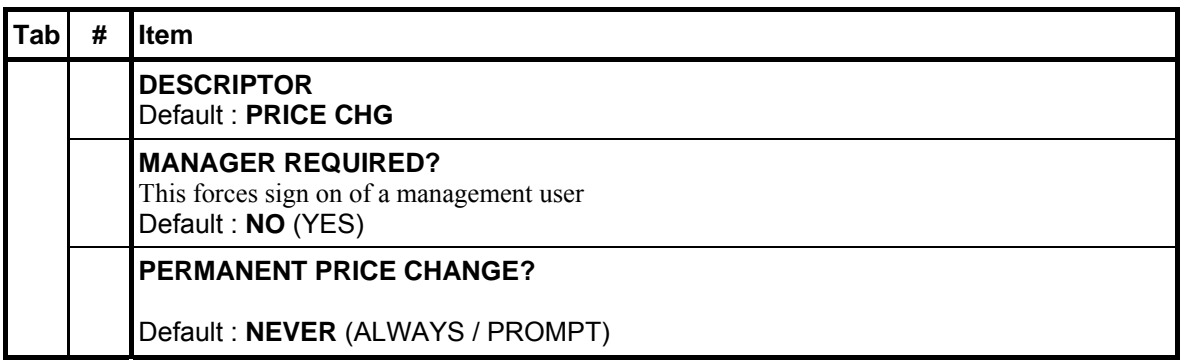

#### **257 - CASH W/DRAW**

Used for UK Loyalty System. Not applicable in AU/NZ.

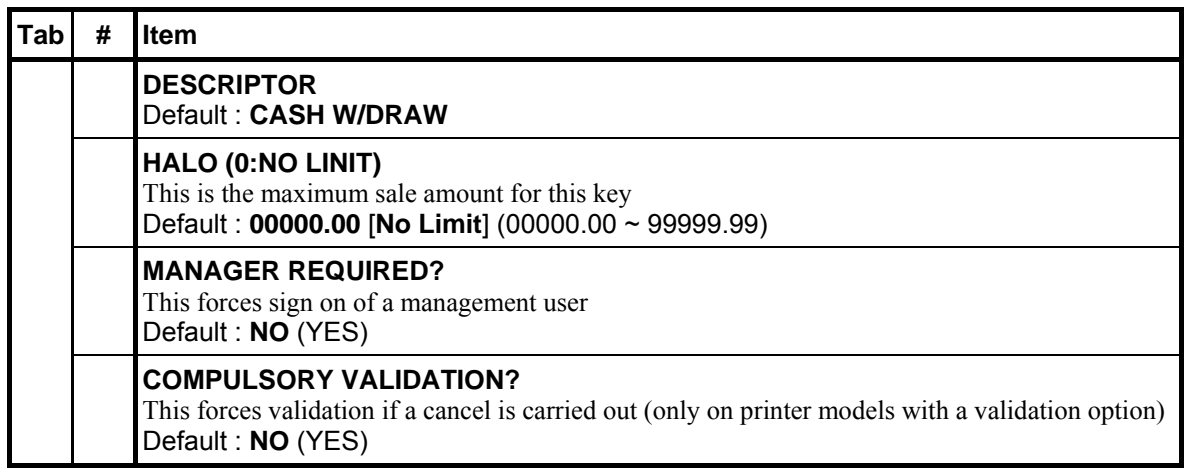

#### **258 ~ 267 - Reserved**

Use for description programming. Only accessible via PC Utility then program the descriptor.

#### **268 - PREV LIST**

Moves the current screen (n) to the previous screen (n-1).

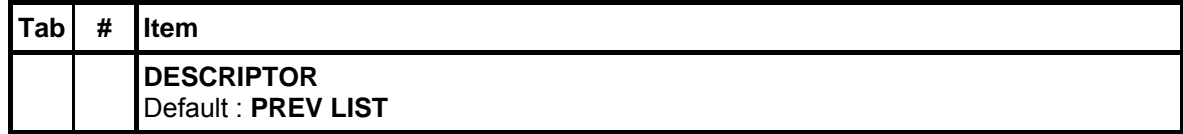

#### **269 - NEXT LIST**

Moves the current screen  $(n)$  to the next screen  $(n+1)$ .

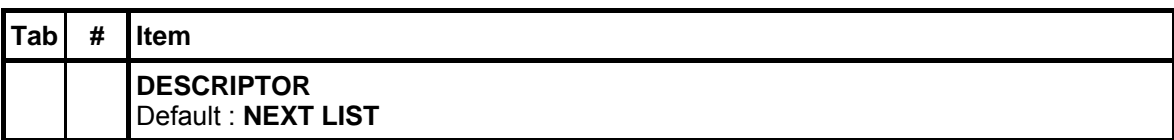

#### **270 ~ 271 - Reserved**

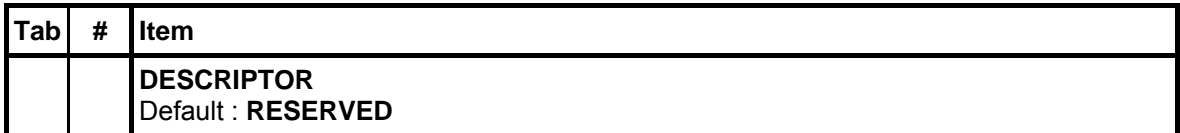

#### **272 ~ 400 - Reserved**

Use for description programming. Only accessible via PC Utility then program the descriptor.

#### **401 ~ 499 - MACRO 1 ~ 99**

To be programmed in different category in **PGM-Mode**, FUNCTION KEY on the SPS-500(530).

If interesting about "**Time Activate MACRO**" features on **MACRO 1 ~ 99**, please refer to *P-Mode*, TIME  $\rightarrow$  TIME ACTIVATED FUNCTIONS  $\rightarrow$  MACROS, select related MACRO, program Time Activate options.

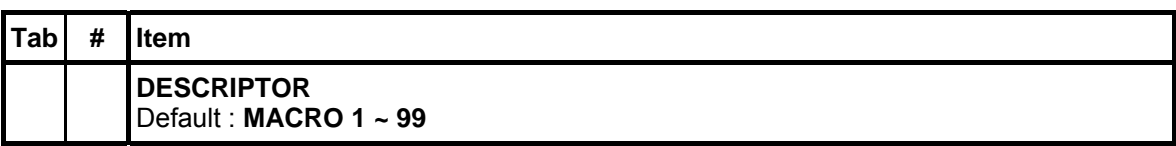

#### **500 ~ 600 - Reserved**

Use for description programming. Only accessible via PC Utility then program the descriptor.

#### **601 ~ 602 - SCREEN 1 ~ 2**

To be programmed in different category in **PGM-Mode**, FUNCTION KEY on the SPS-500(530). First 2 Screens - original named 601 - MNGE SCREEN (Manager Screen) and 602 - PAYMENT. Names will be updated after UP PROGRAM (SPS  $\rightarrow$  PC)

If interesting about "**Time Activate Screen Level**" features on **Screen 0 ~ 200**, please refer to *P-Mode*, TIME  $\rightarrow$  TIME ACTIVATED FUNCTIONS  $\rightarrow$  SCREEN LEVELS, select related screen, program Time Activate options.

NOTE : SCREEN 1 is Screen Level**#2**, SCREEN 2 is Screen Level#3.

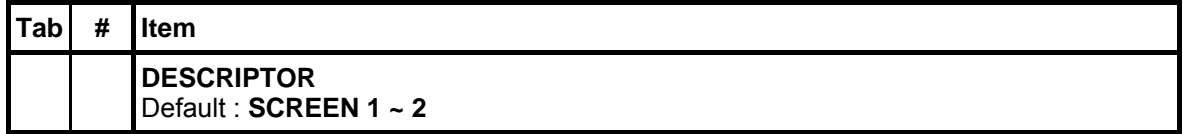

#### **603 ~ 800 - SCREEN 3 ~ 200**

To be programmed in different category in **PGM-Mode**, FUNCTION KEY on the SPS-500(530). Screen  $#3 \sim #200$ . Default names are SPS-2000 KEY LINK name from #1 to #198. Names will be updated after UP PROGRAM (SPS  $\rightarrow$  PC)

If interesting about "**Time Activate Screen Level**" features on **Screen 0 ~ 200**, please refer to *P-Mode*, TIME  $\rightarrow$  TIME ACTIVATED FUNCTIONS  $\rightarrow$  SCREEN LEVELS, select related screen, program Time Activate options.

NOTE : SCREEN 3 is Screen Level**#4**, SCREEN 4 is Screen Level**#5**... SCREEN 200 is Screen Level**#201**

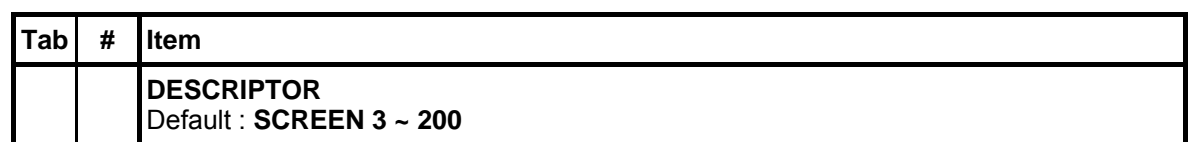

#### **801 ~ 802 - KEYLINK 199 ~ 200**

Only exit in PC utility - Names will not update (disappear) after UP PROGRAM (SPS  $\rightarrow$  PC)

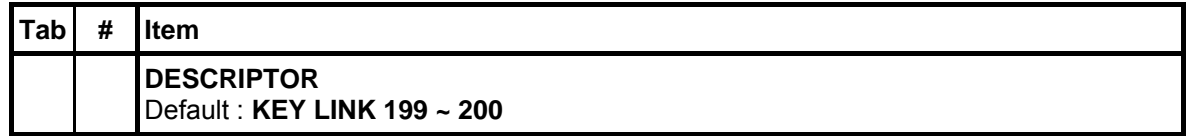

#### **803 ~ 810 - (blank)**

Use for reservation. Only accessible via PC Utility then program the descriptor.

# **System Option**

Options are sorted by category to assist the programmer in finding a specific option.

" Tap **SYSTEM OPTION** button in **P-Mode** screen, then **SYSTEM OPTION PROGRAMMING** window will pop-up. Tap **PAGE UP** button or **PAGE DOWN** button to browse through available options, tap **CLOSE** if you want to exit.

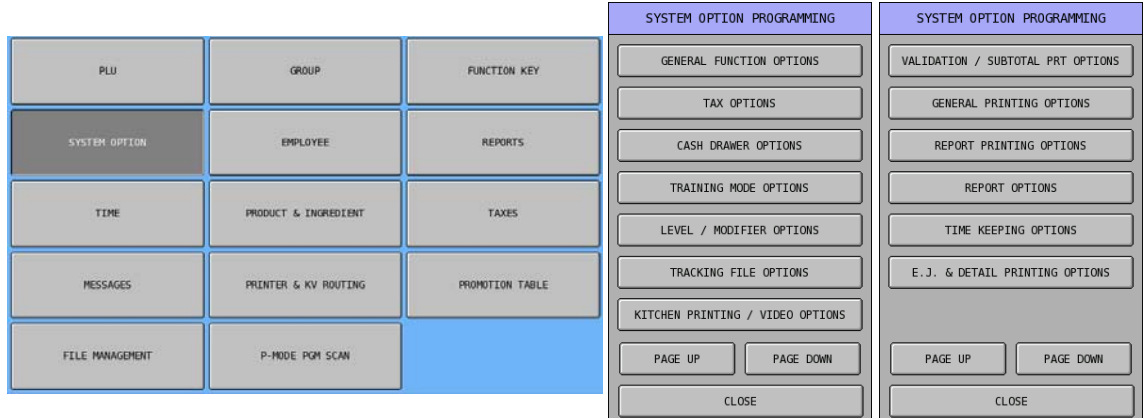

In **SYSTEM OPTION** programming, programs are organised as following categories:

- **GENERAL FUNCTION OPTIONS**
- **TAX OPTIONS**
- **CASH DRAWER OPTIONS**
- **TRAINAING MODE OPTIONS**
- **LEVEL / MODIFIER OPTIONS**
- **TRACKING FILE OPTIONS**
- **KITCHEN PRINTING / VIDEO OPTIONS**
- **VALIDATION / SUBTOTAL PRT OPTIONS**
- **GENERAL PRINTING OPTIONS**
- **REPORT PRINTING OPTIONS**
- **REPORT OPTIONS**
- **TIME KEEPING OPTIONS**
- **E.J. & DETAIL PRINTING OPTIONS**

## **General Function Options**

 $\epsilon$  Tap **GENERAL FUNCTION OPTIONS** button on the **SYSTEM OPTION PROGRAMMING** window, **GENERAL FUNCTION OPTIONS** screen will pop-up. As options are designed in eight tabs, tap on "**OPTION#<number>"** tab to browse through all options. Tap **CLOSE** to exit.

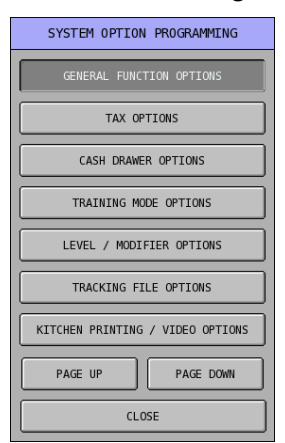

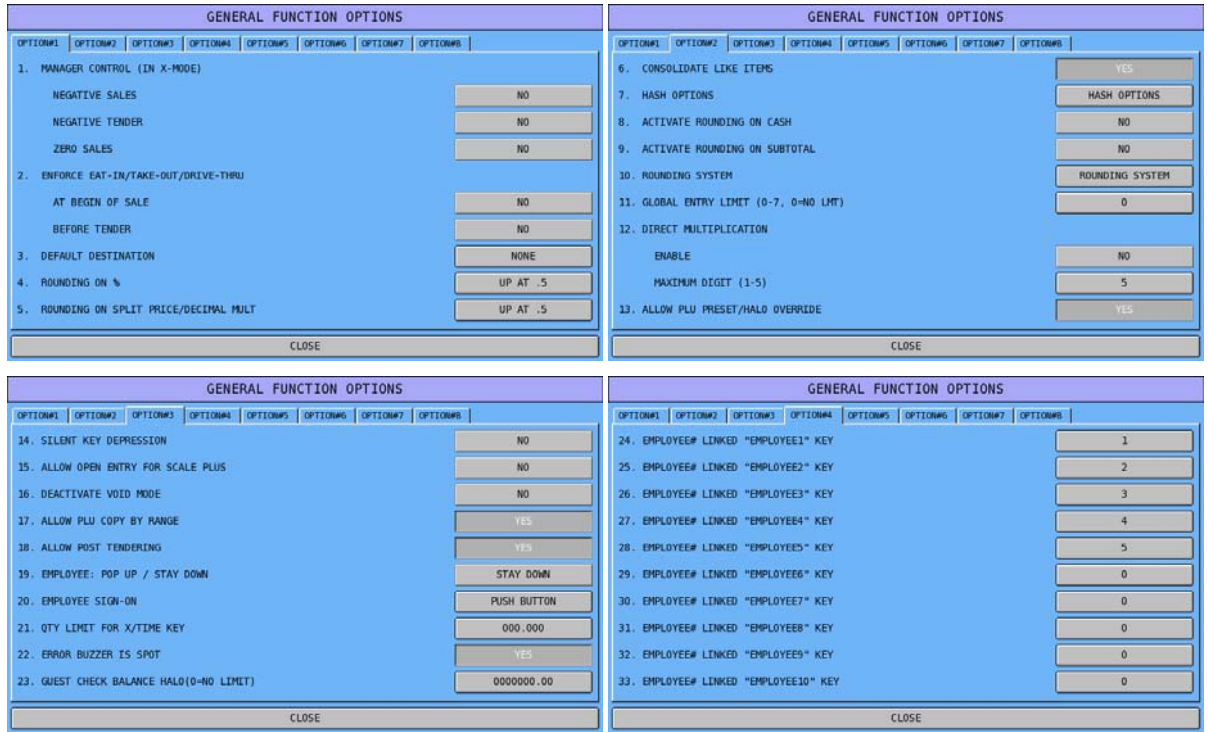

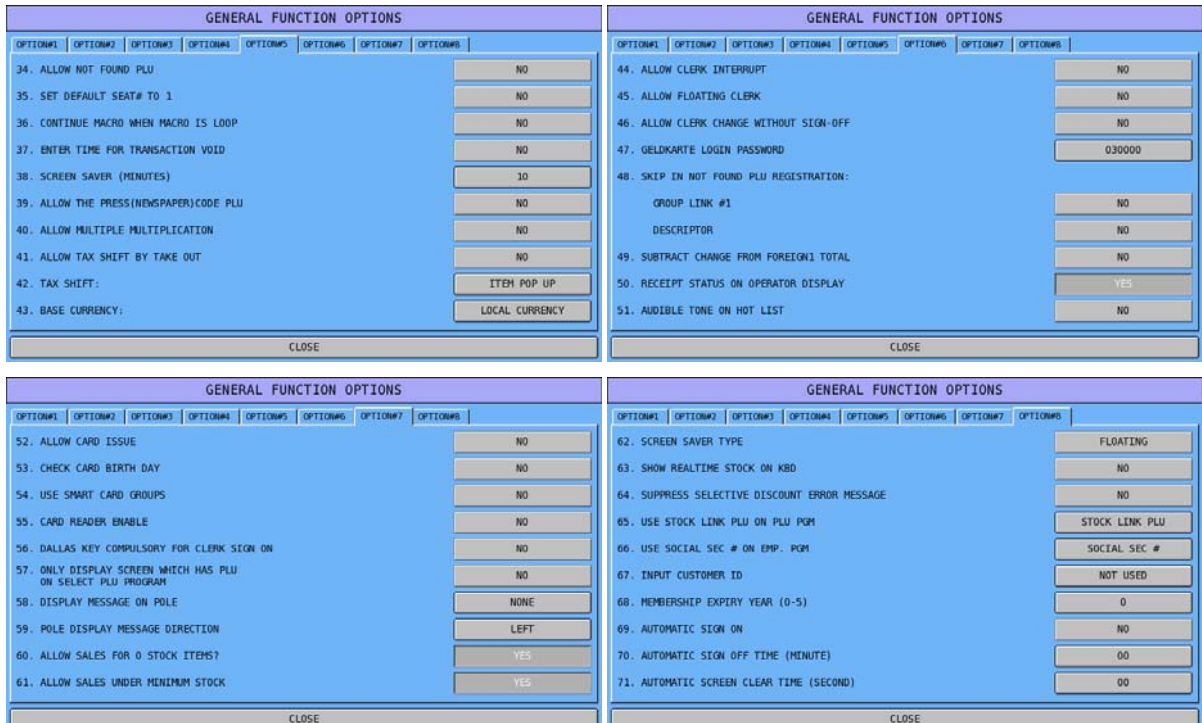

# **General Function Options Definition**

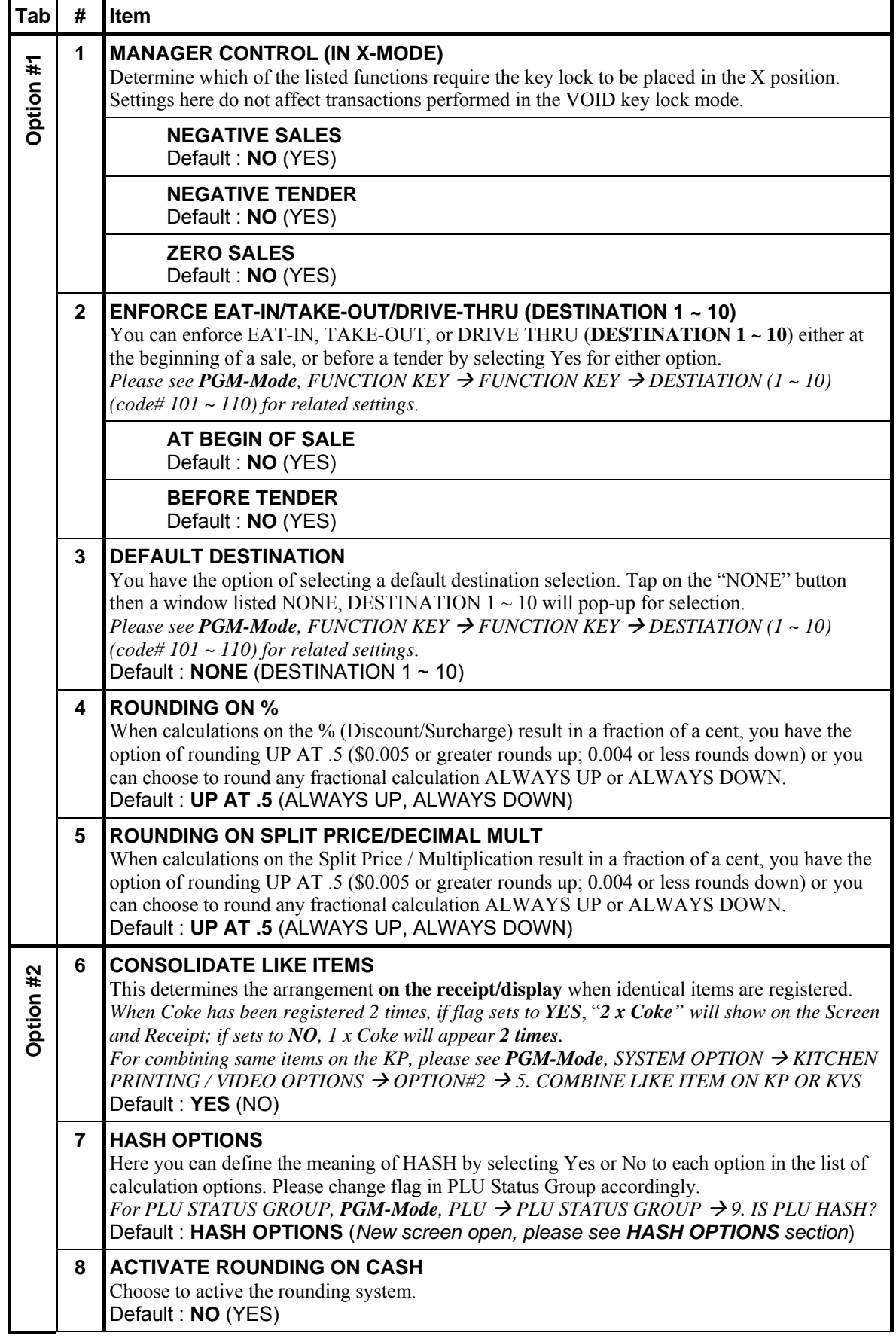

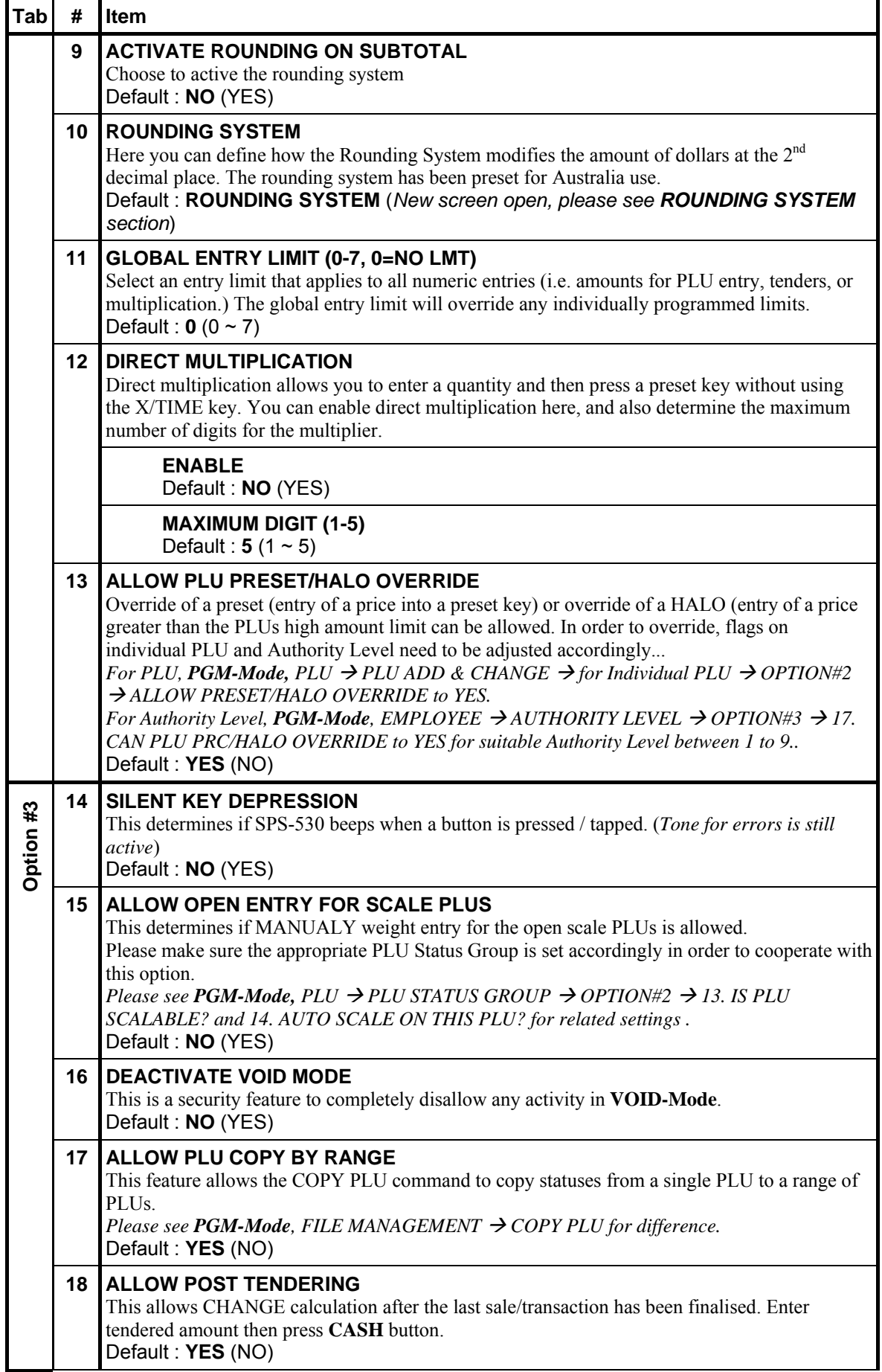

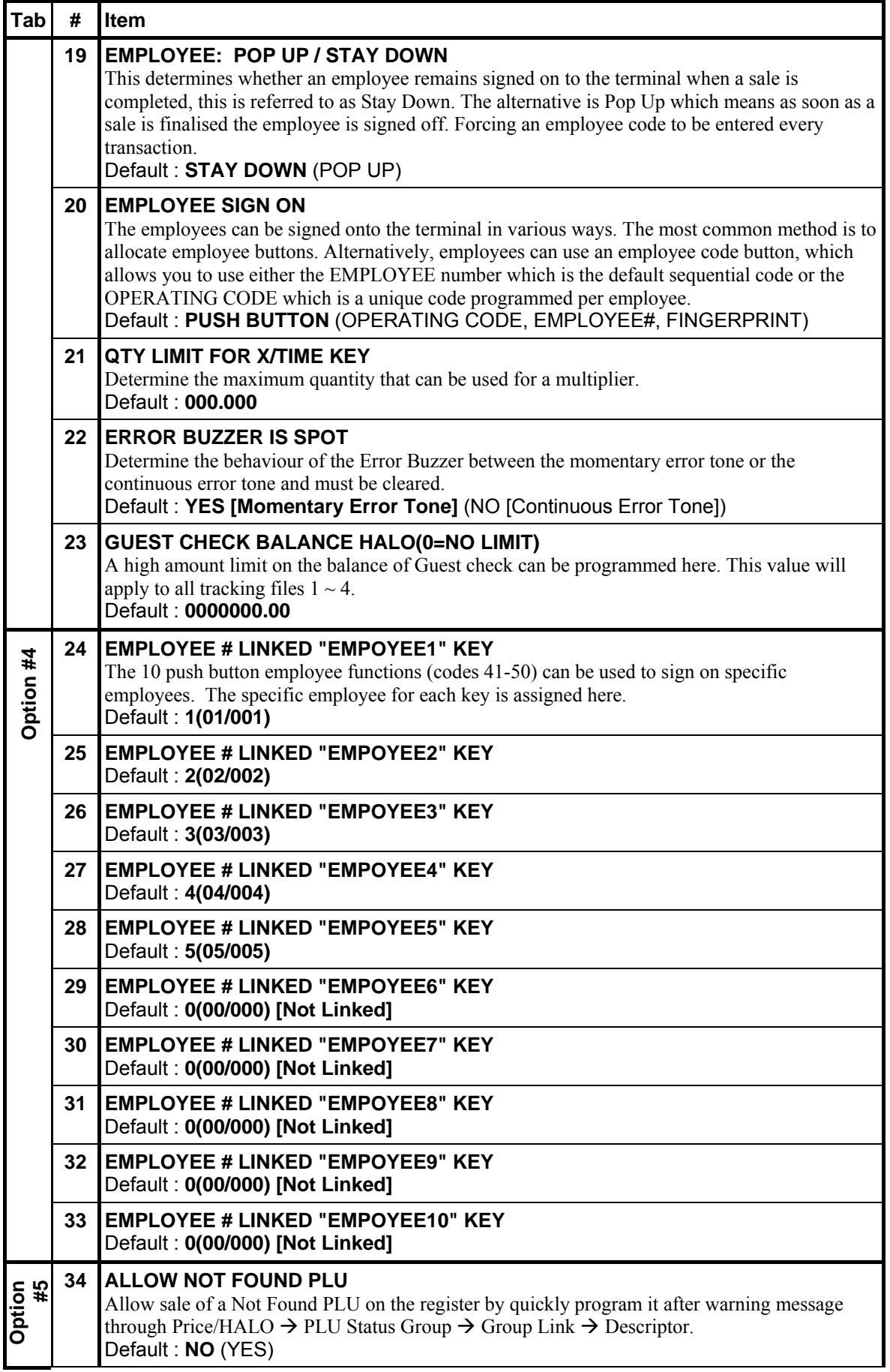

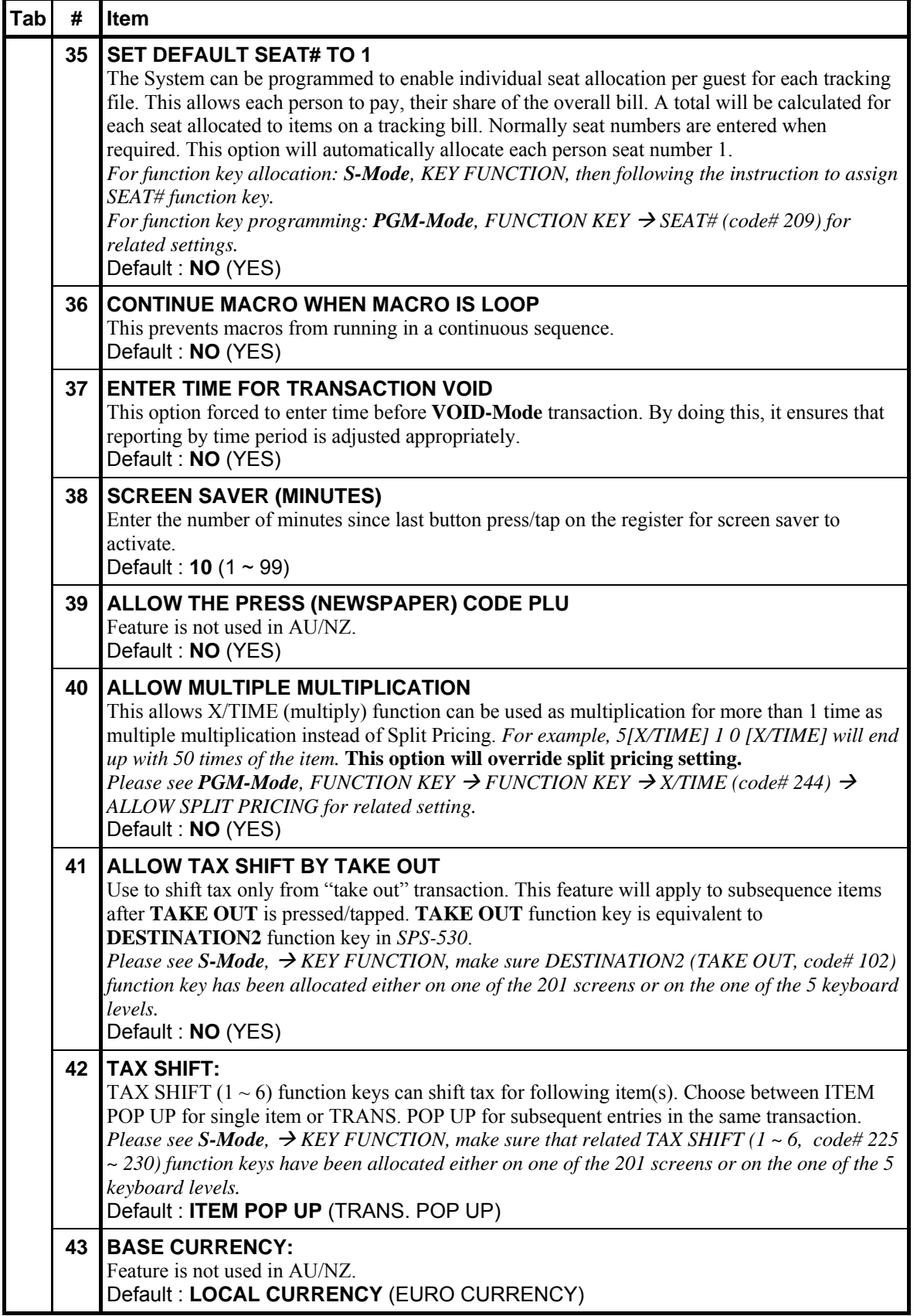

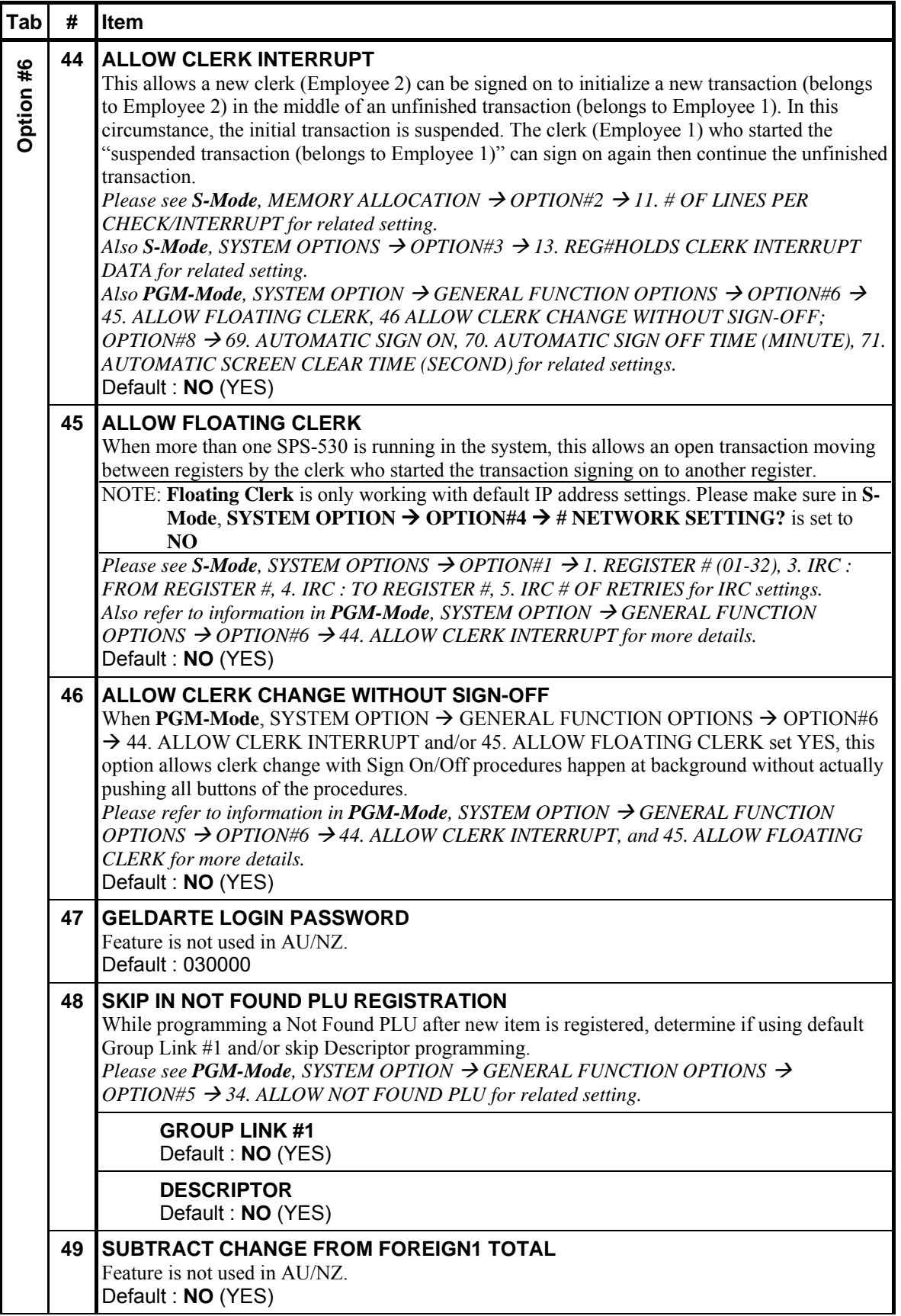

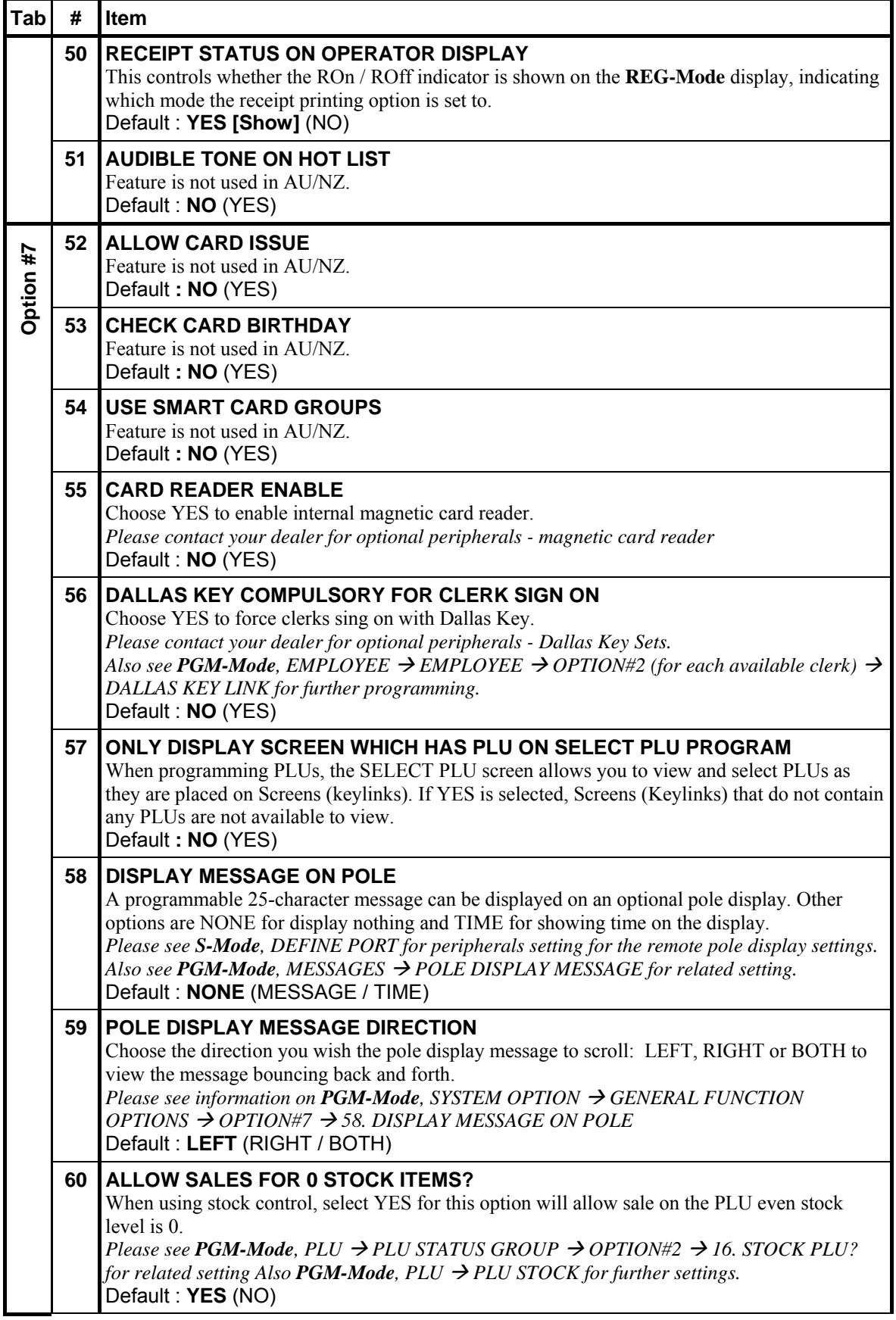

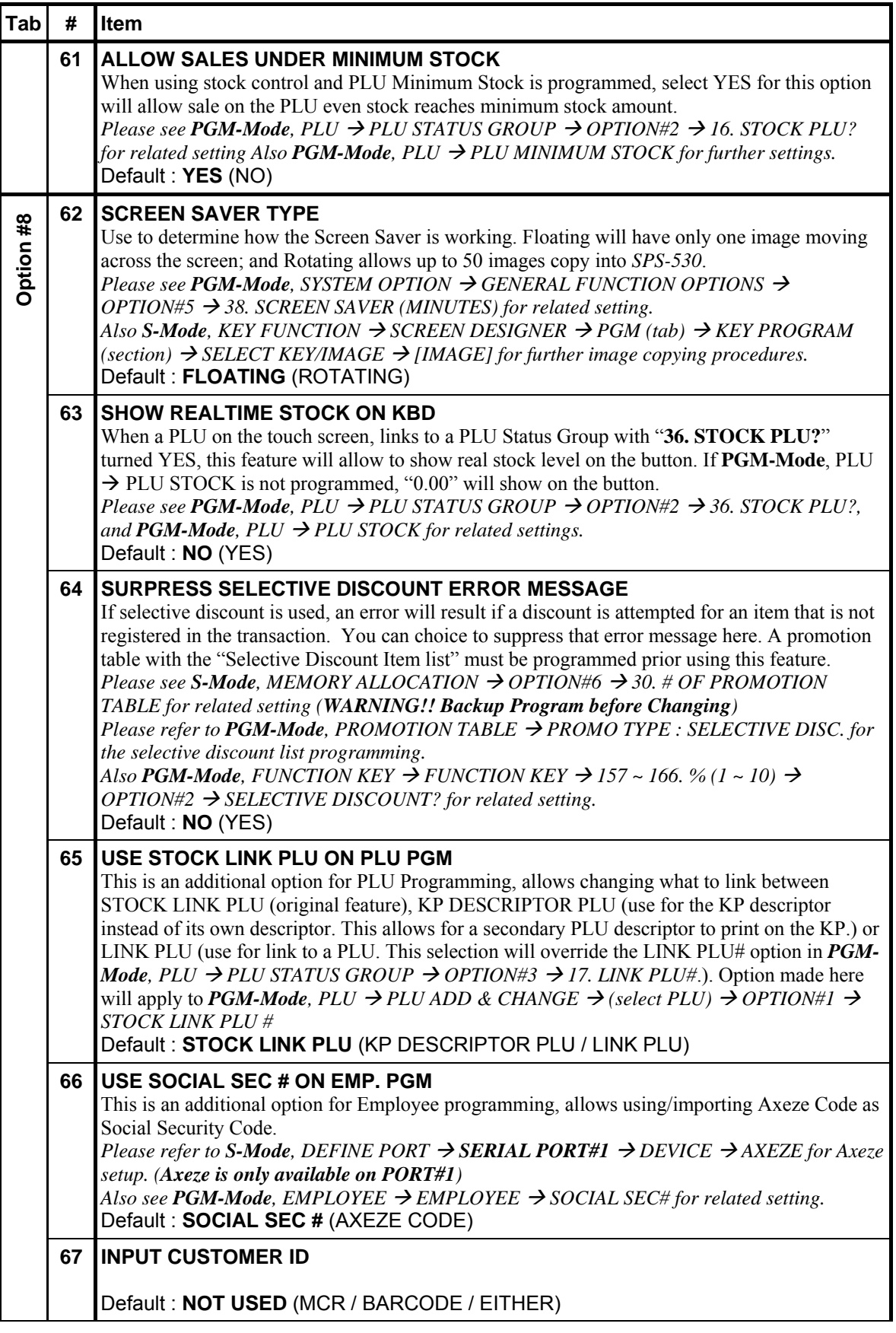

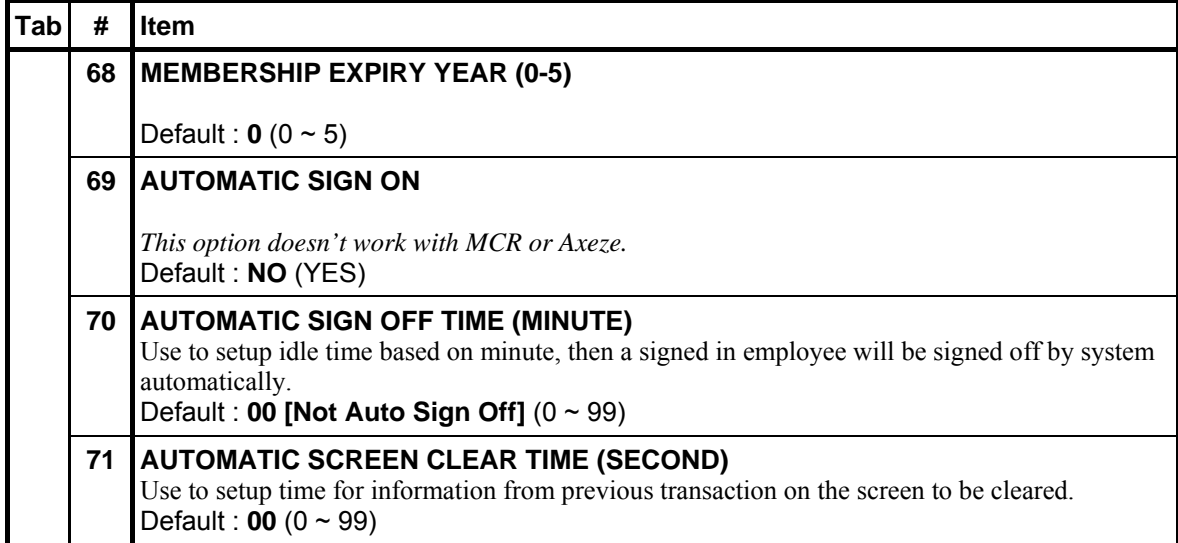

## **General Function Options - Hash Options**

" On **OPTION#2 tab**, Tap **HASH OPTIONS** button of **7. HASH OPTIONS**, **HASH OPTIONS** screen will pop-up. As options are designed in two tabs, tap on "**OPTION#<number>"** tab to browse through all options. Tap **CLOSE** to go back to **GENERAL FUNCTION OPTIONS** screen.

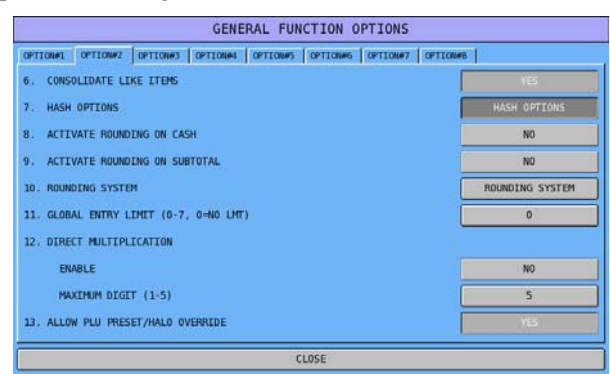

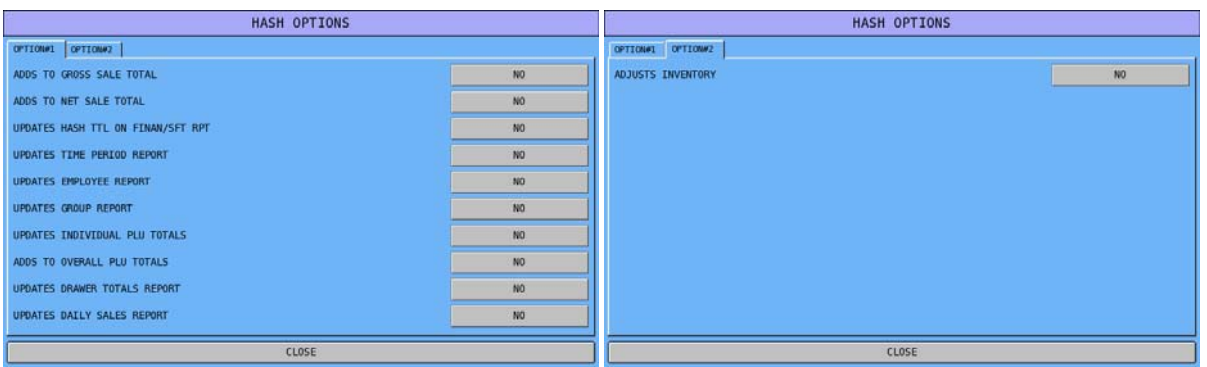

# **Hash Options Definition**

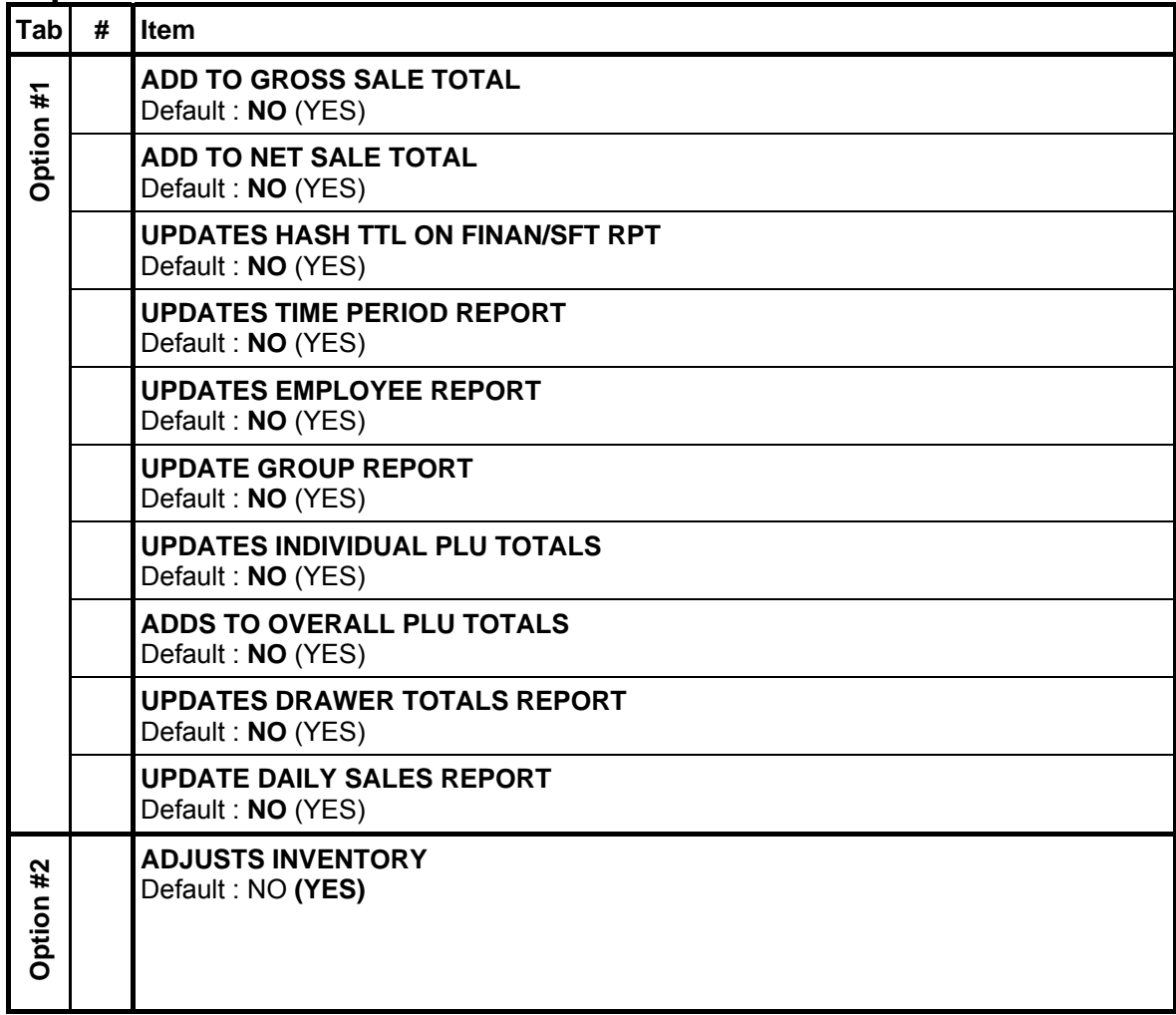

## **General Function Options - Rounding System**

The **ROUNDING SYSTEM** has been designed based on (final) value into 5 ranges. For each (final) value, program its start value and end value. The Rounding System has preset for Australia use. For New Zealand use, please see the screen capture below.

" On **OPTION#2 tab**, Tap **ROUNGING SYSTEM** button of **10. ROUNDING SYSTEM**, **ROUND SYSTEM** screen will pop-up. Tap **CLOSE** to go back to **GENERAL FUNCTION OPTIONS** screen.

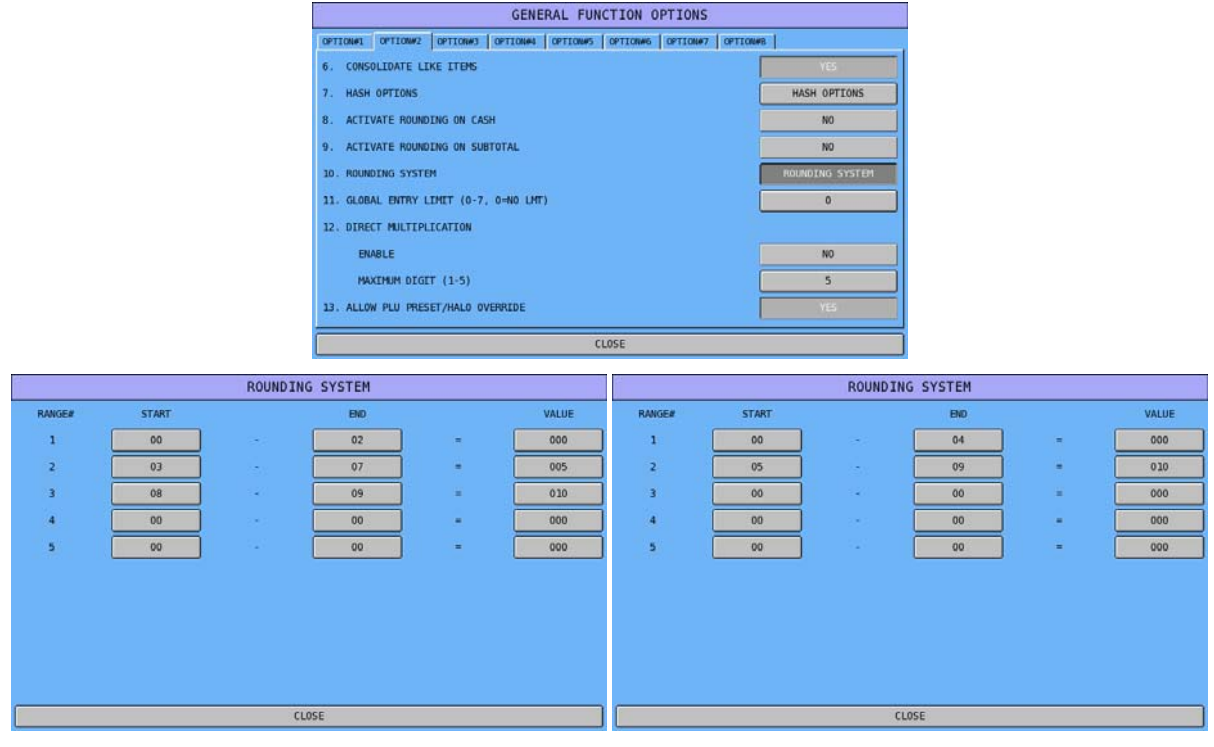

- 
- ↑ **Australia** Rounding System ↑ **New Zealand** Rounding System

## **Tax Options**

NOTE: Although **TAX OPTIONS** is programmed here, please see **PGM-Mode**, **TAXES** for related **Tax Rate** programming.

" Tap **TAX OPTIONS** button on the **SYSTEM OPTION PROGRAMMING** window, **TAX OPTIONS** screen will pop-up. As options are designed in two tabs, tap on "**OPTION#<number>"** tab to browse through all options. Tap **CLOSE** to exit.

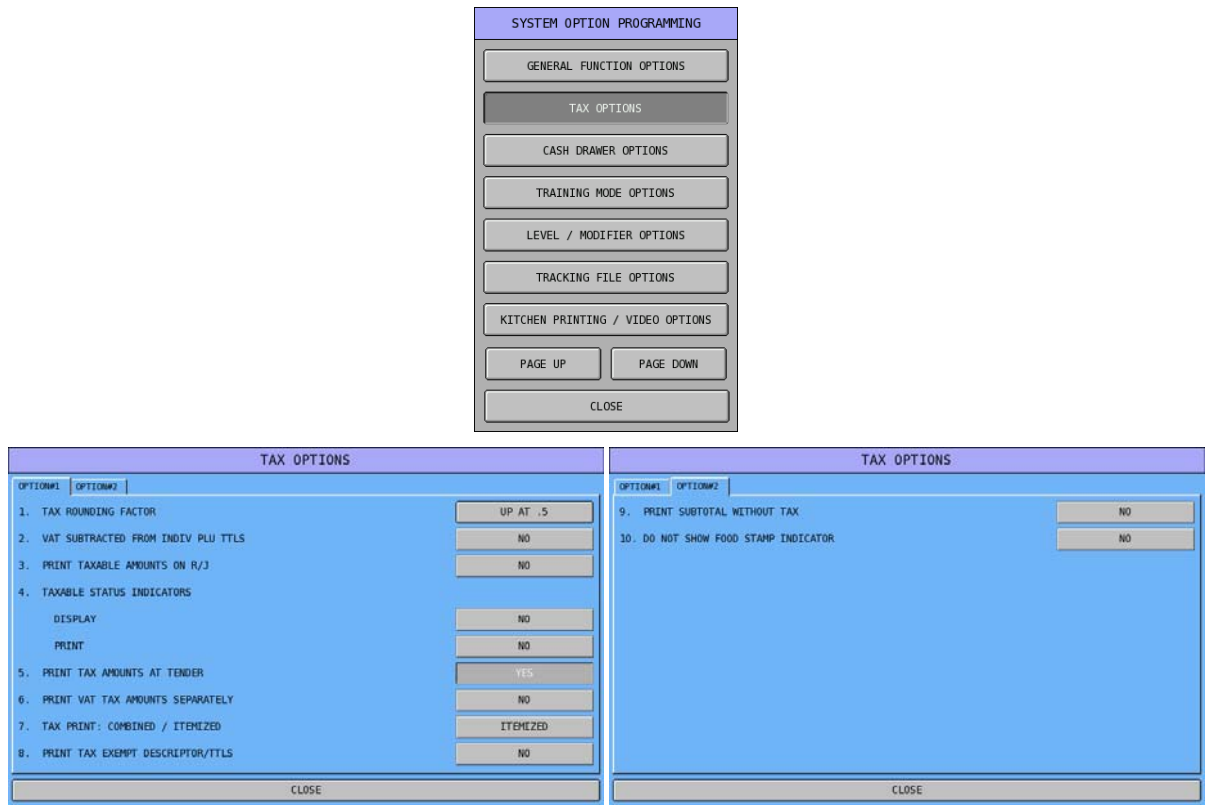

# **Tax Options Definition**

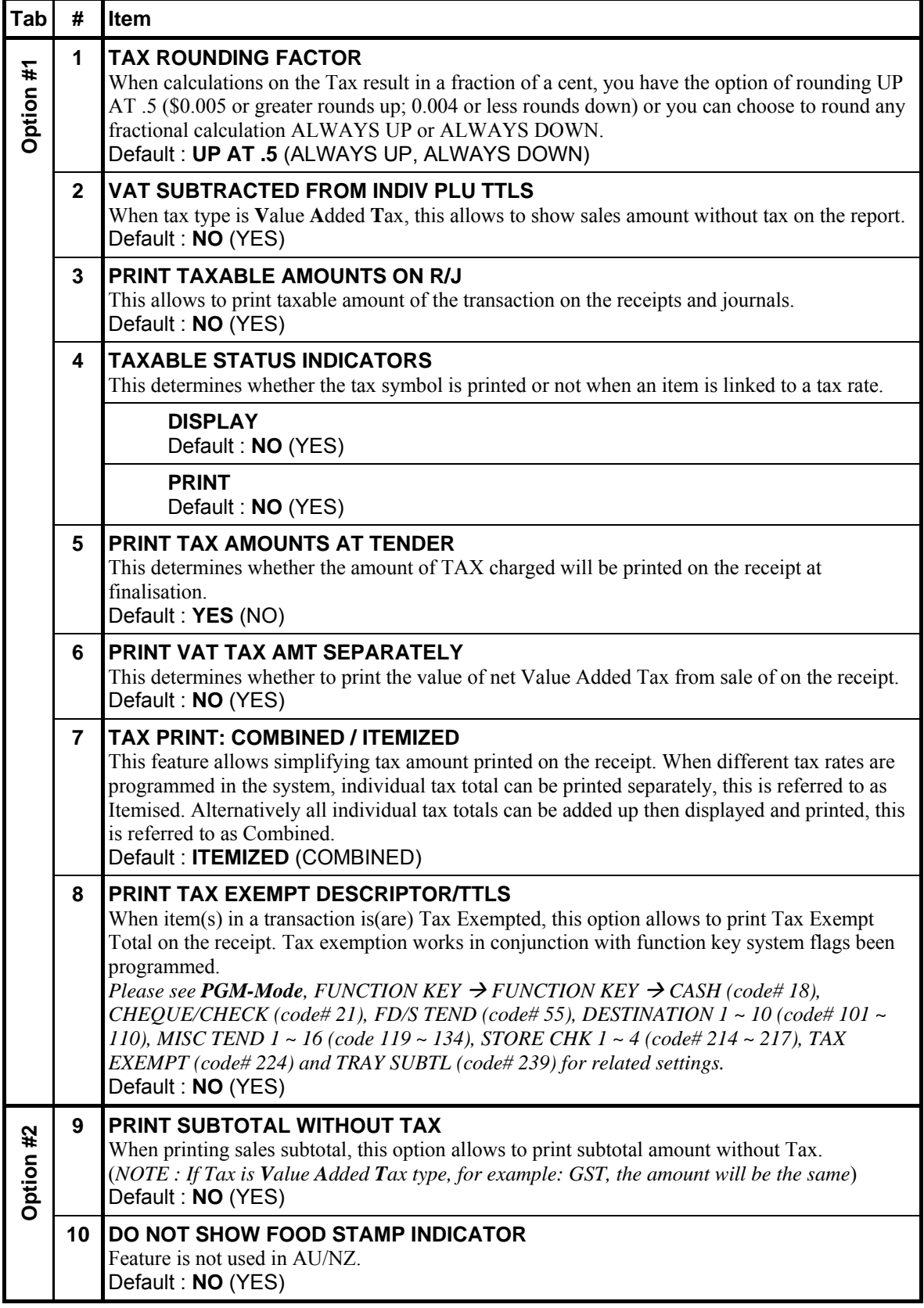

## **Cash Drawer Options**

" Tap **TAX OPTIONS** button on the **SYSTEM OPTION PROGRAMMING** window, **TAX OPTIONS** screen will pop-up. Tap **CLOSE** to exit.

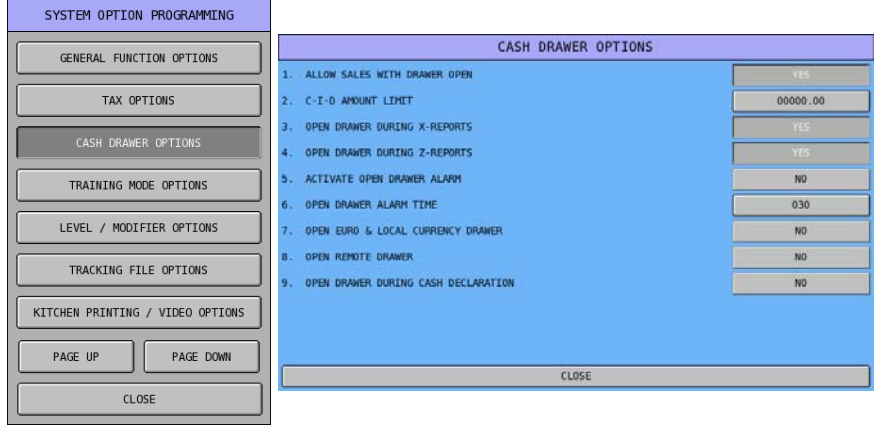
# **Cash Drawer Options Definition**

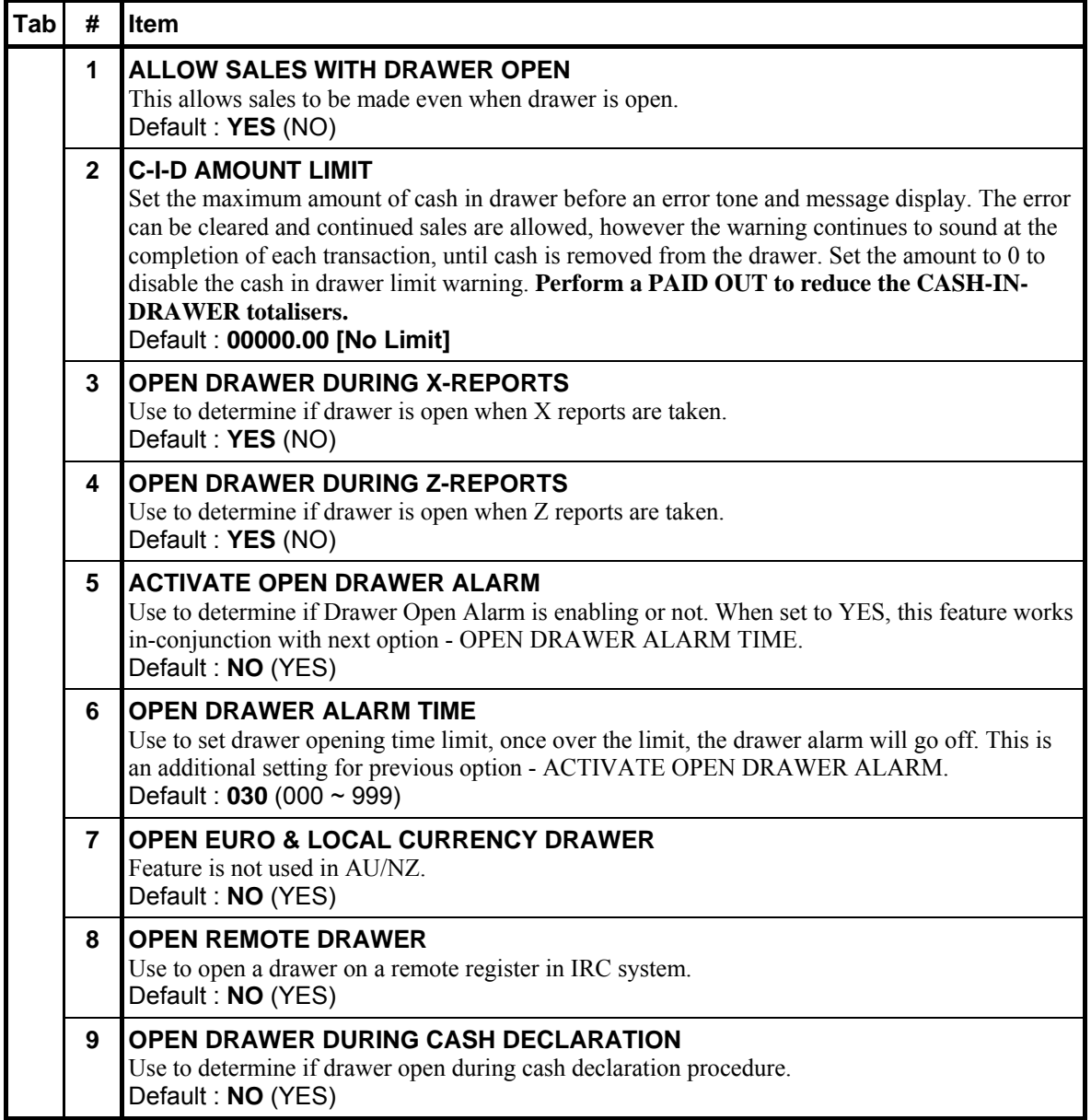

### **Training Mode Options**

" Tap **TRAINING MODE OPTIONS** button on the **SYSTEM OPTION PROGRAMMING** window, **TRAINING MODE OPTIONS** screen will pop-up. Tap **CLOSE** to exit.

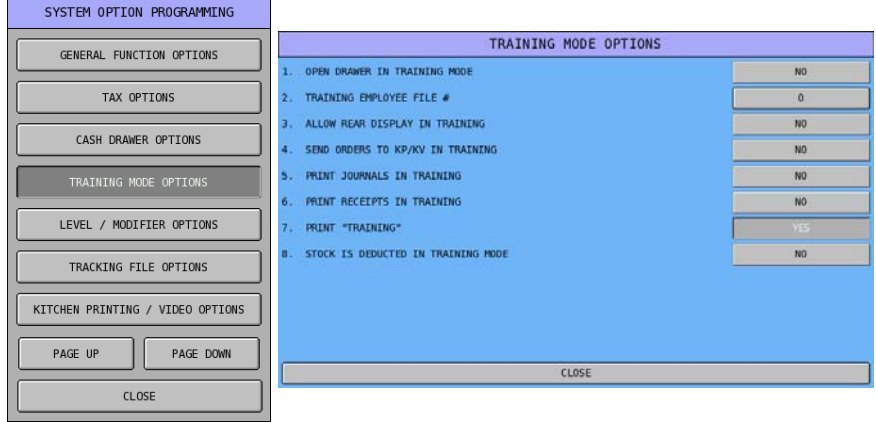

### **Training Mode Options Definition**

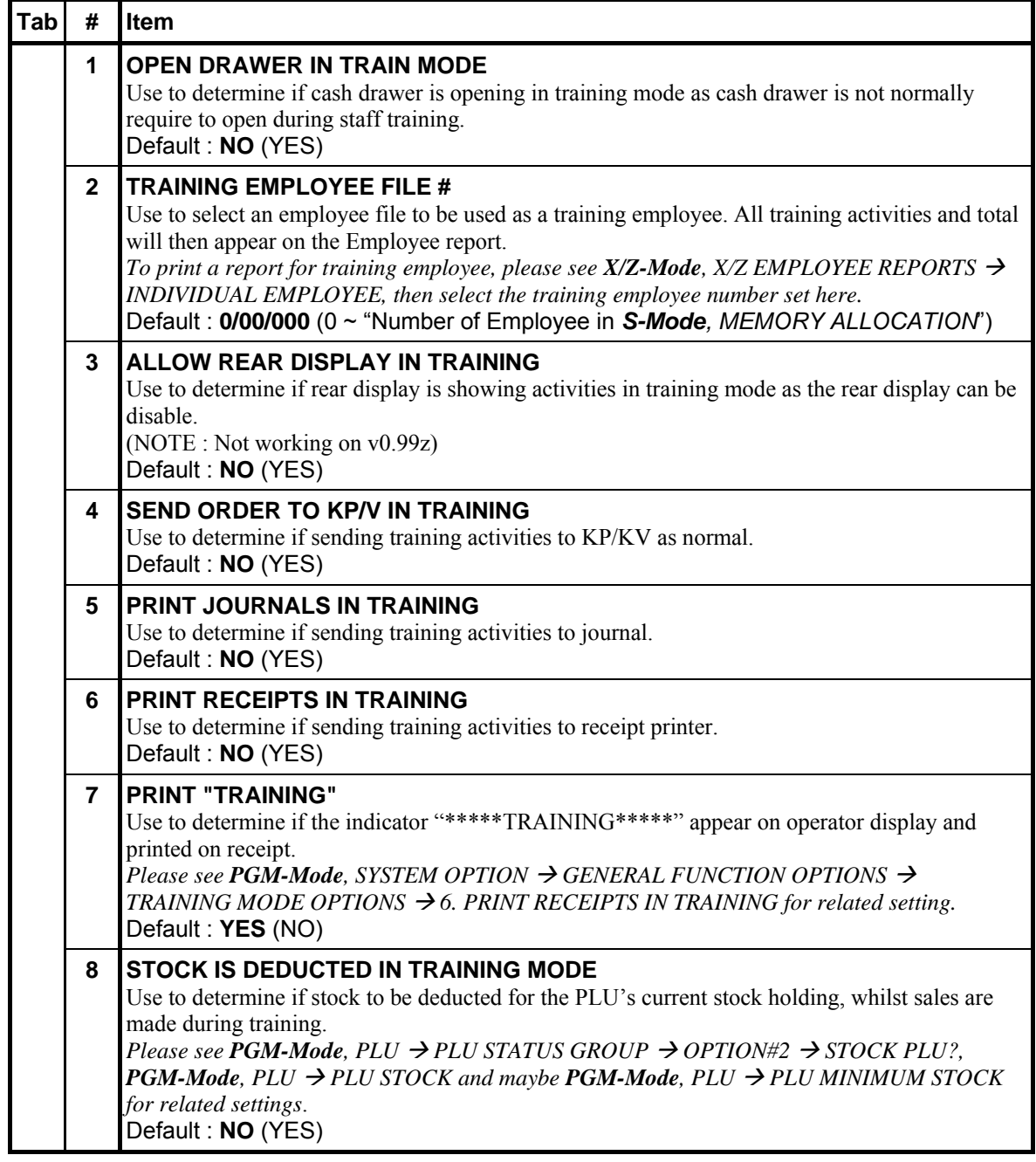

#### **Level / Modifier Options**

" Tap **LEVEL / MODIFIER OPTIONS** button on the **SYSTEM OPTION PROGRAMMING** window, **LEVEL/MODIFIER OPTIONS** screen will pop-up. As options are designed in two tabs, tap on "**OPTION#<number>"** tab to browse through all options. Tap **CLOSE** to exit.

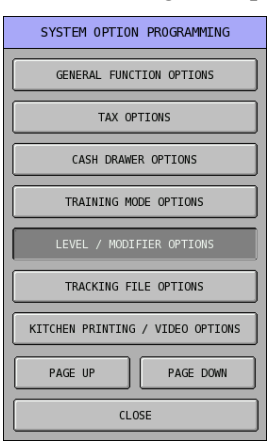

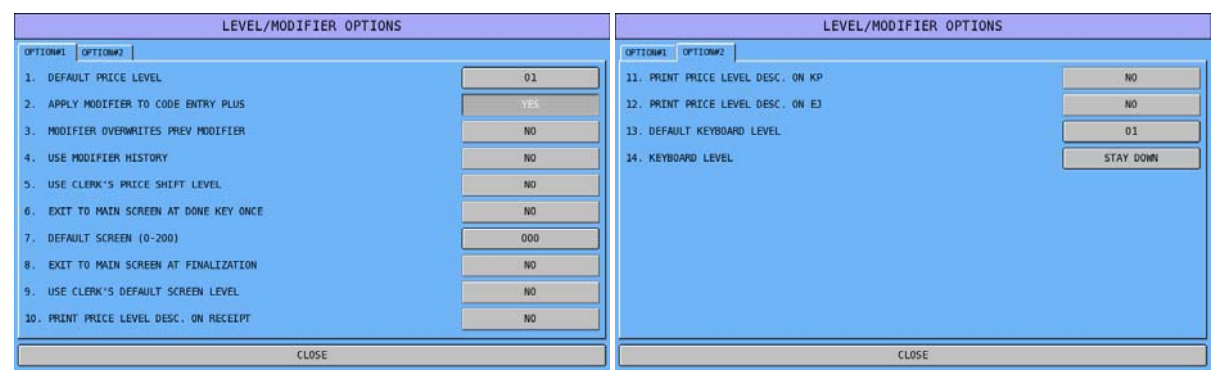

# **Level / Modifier Options Definition**

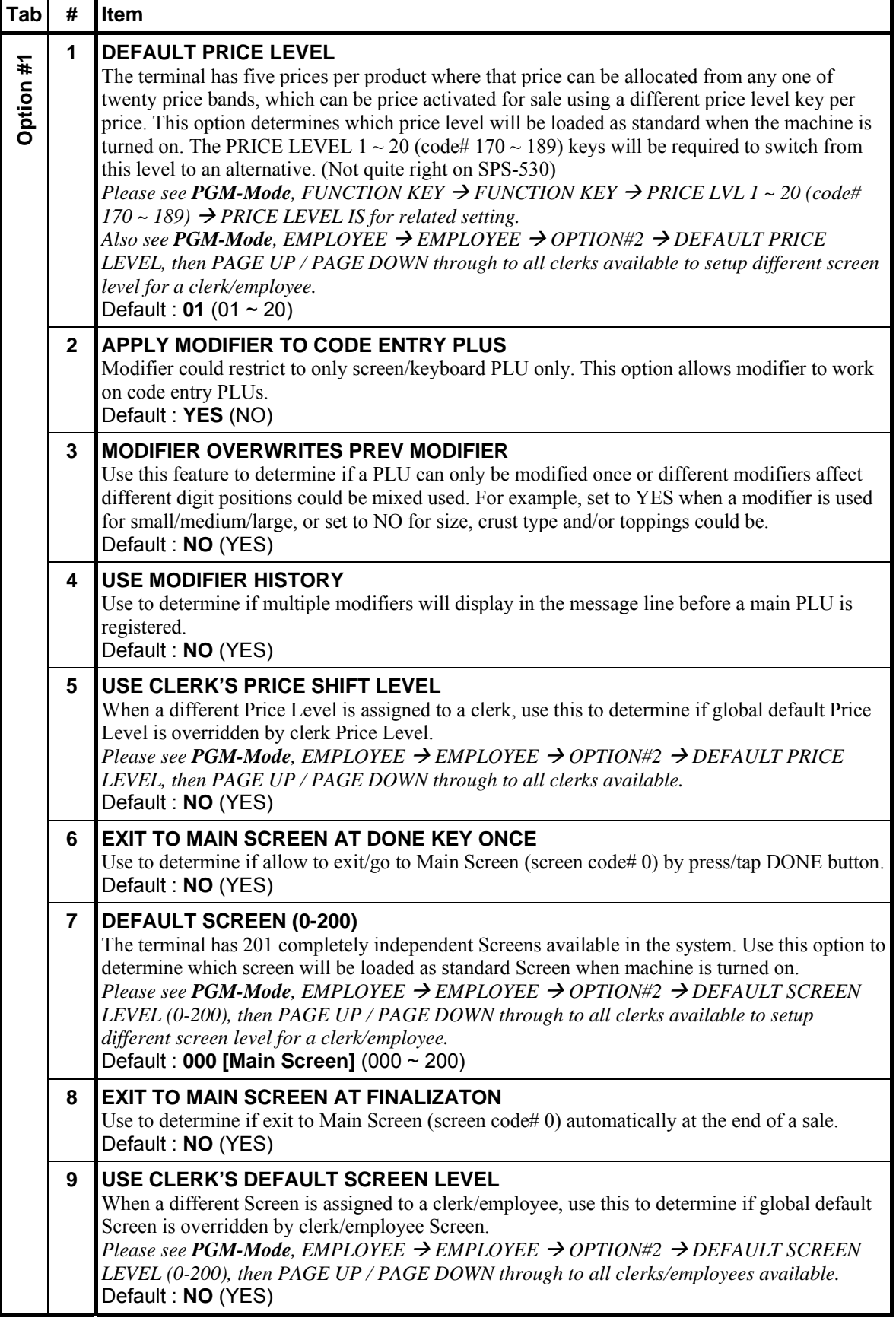

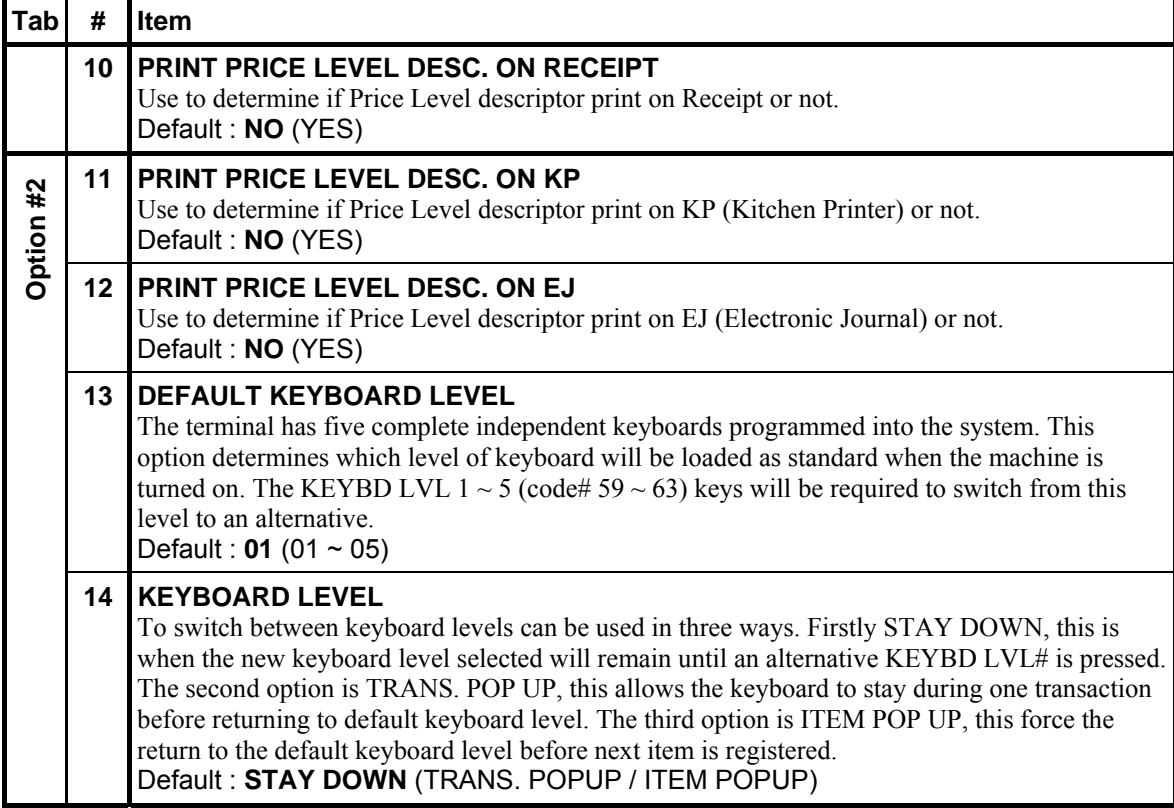

#### **Tracking File Options**

 $\mathcal{F}$  Tap **TRACKING FILE OPTIONS** button on the **SYSTEM OPTION PROGRAMMING** window, **TRACKING FILE OPTIONS** screen will pop-up. As options are designed in five tabs, tap on "**OPTION#<number>**" tab to browse through all options. Tap **CLOSE** to exit.

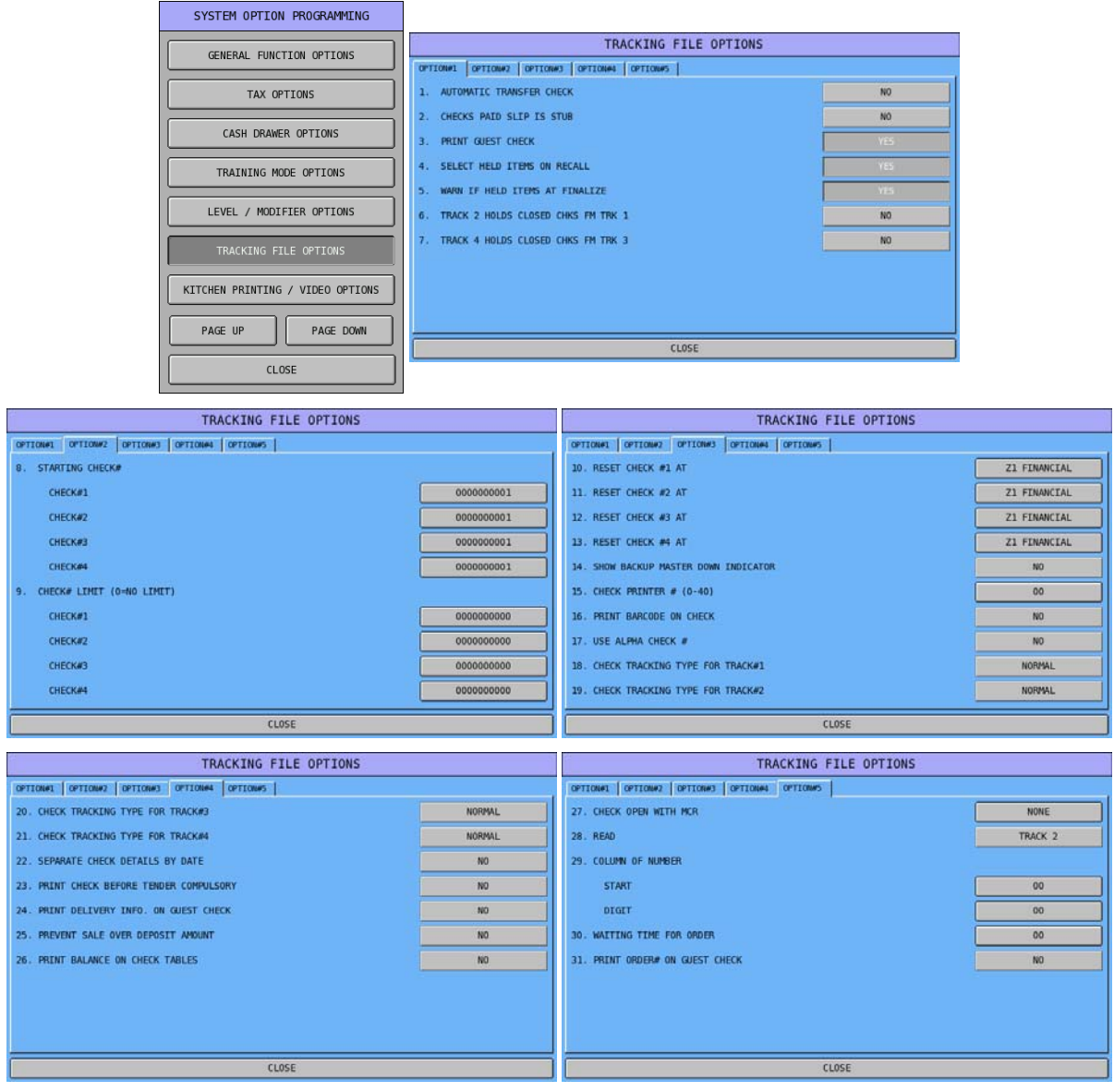

# **Tracking File Options Definition**

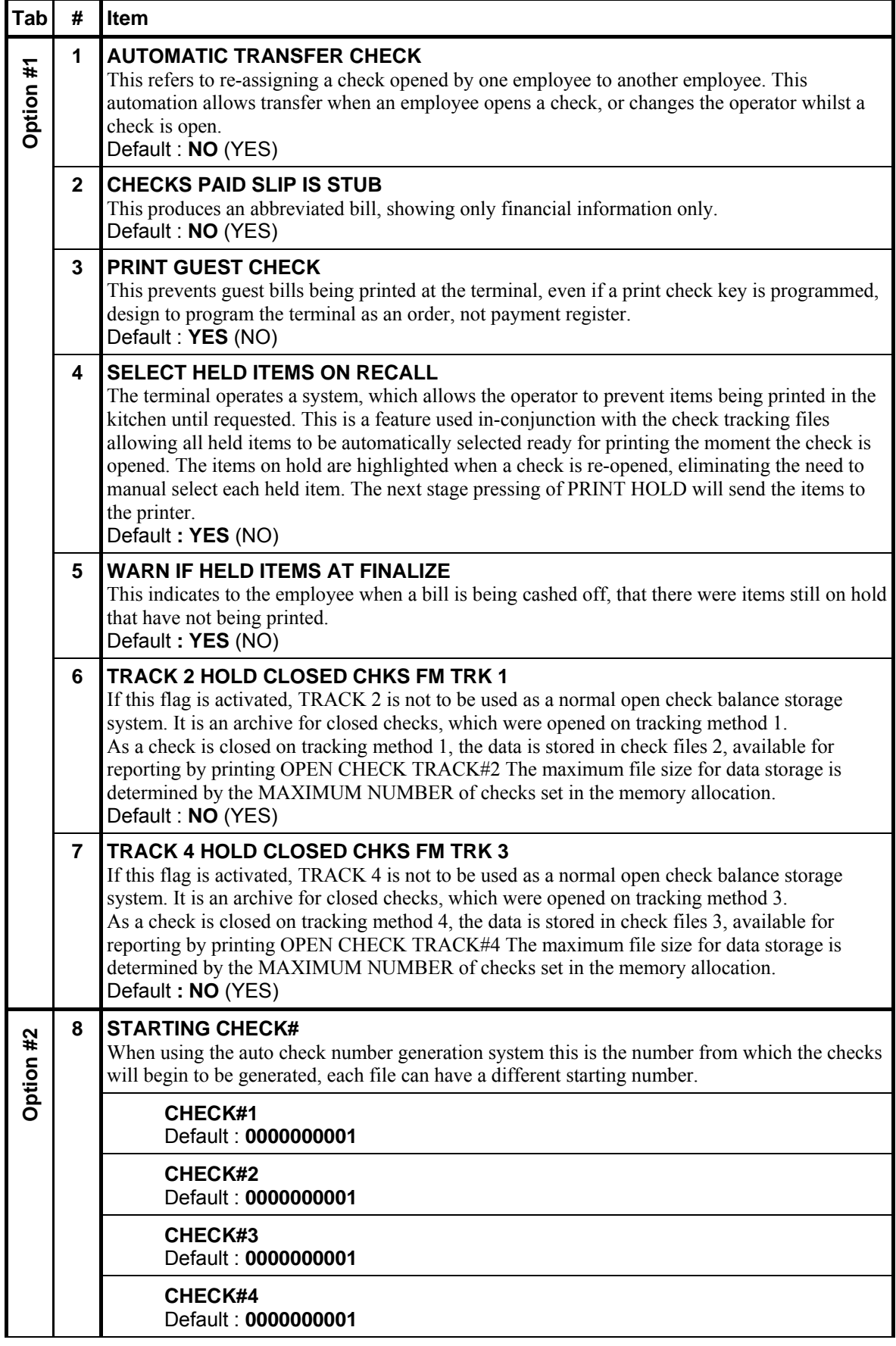

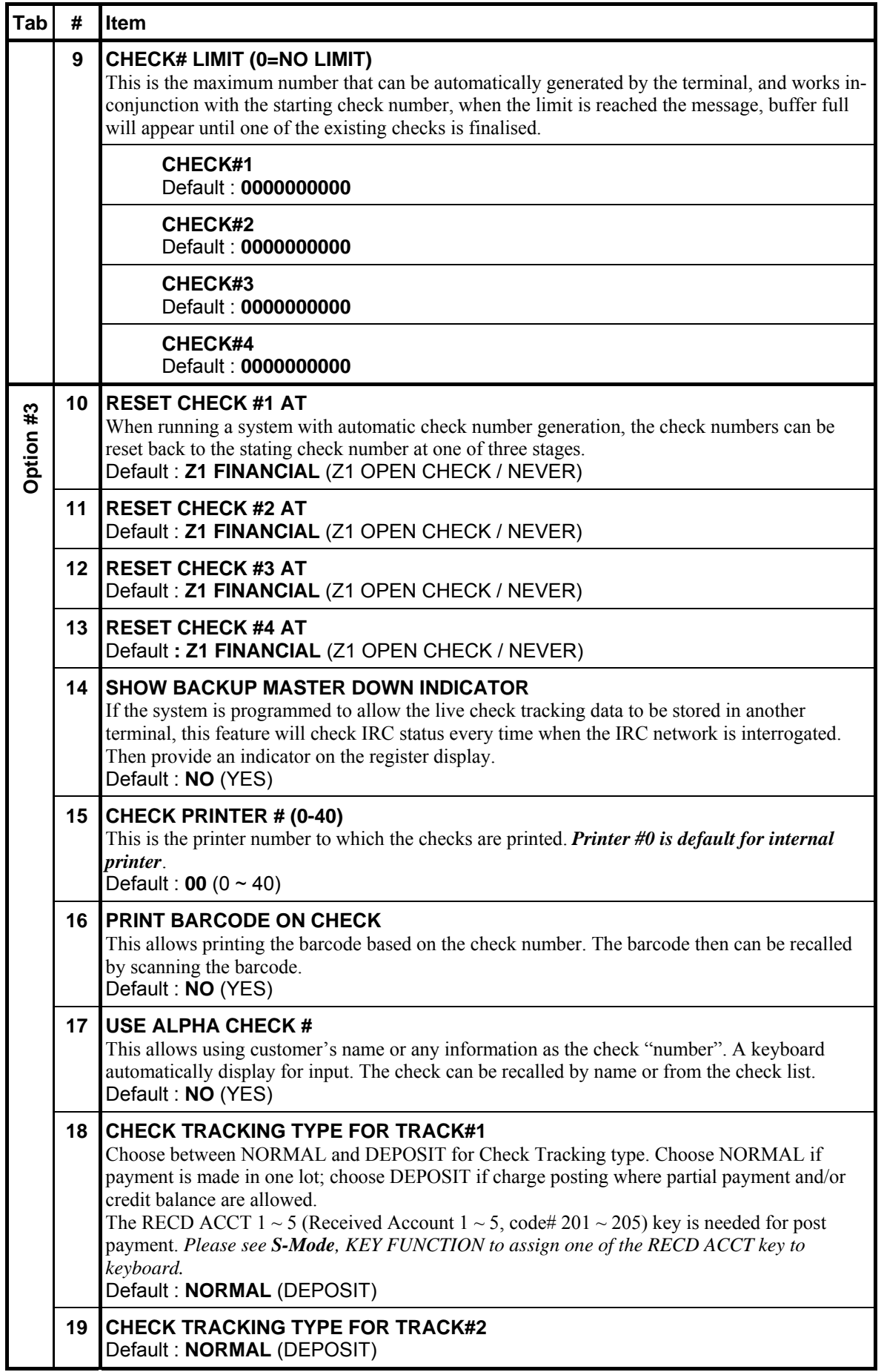

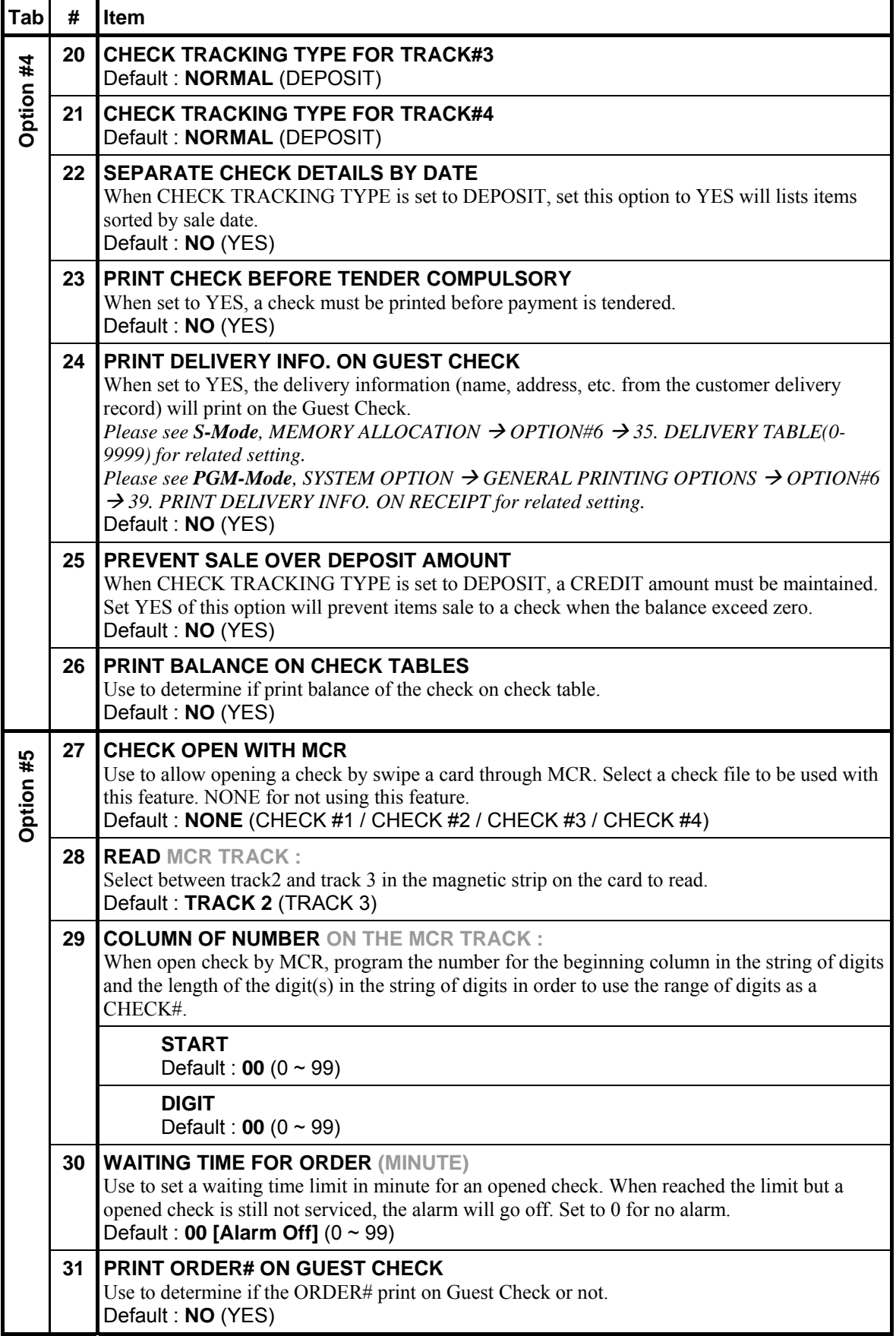

#### **Kitchen Printing / Video Options**

#### " Tap **KITCHEN PRINTING / VIDEO OPTIONS** button on the **SYSTEM OPTION**

**PROGRAMMING** window, **KITCHEN PRINTING/VIDEO OPTIONS** screen will pop-up. As options are designed in five tabs, tap on "**OPTION#<number>"** tab to browse through all options. Tap **CLOSE** to exit.

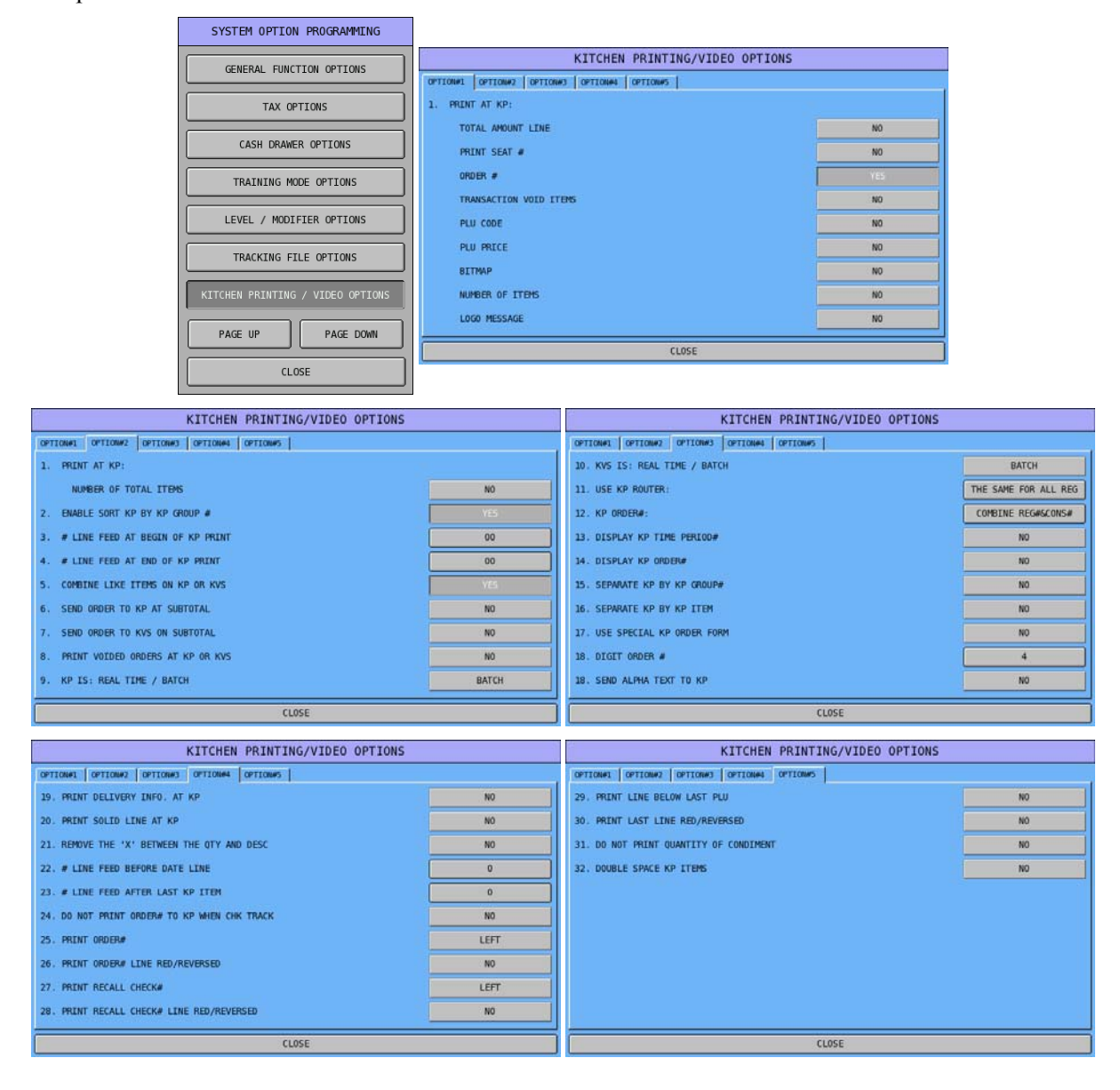

# **Kitchen Printing / Video Options Definition**

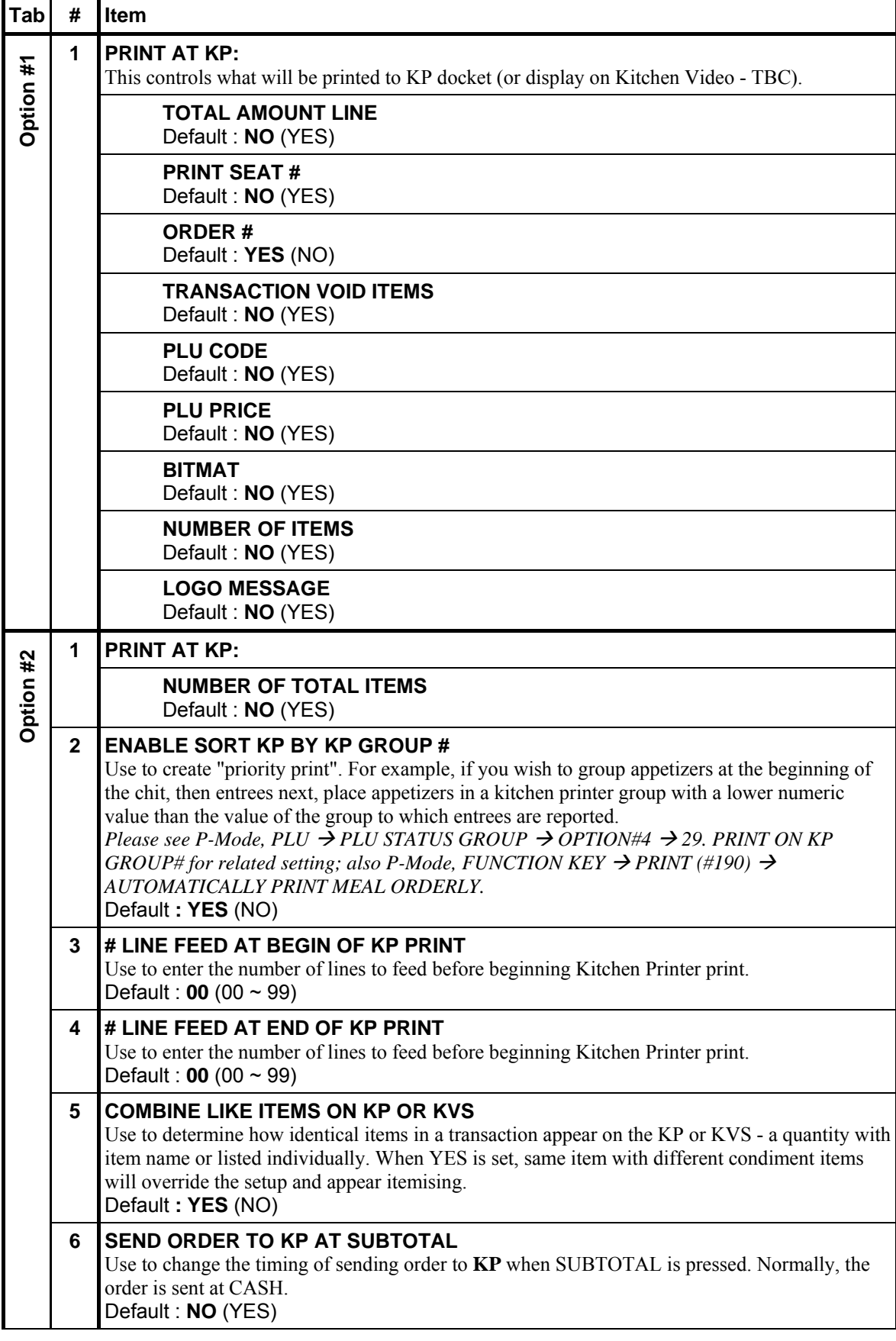

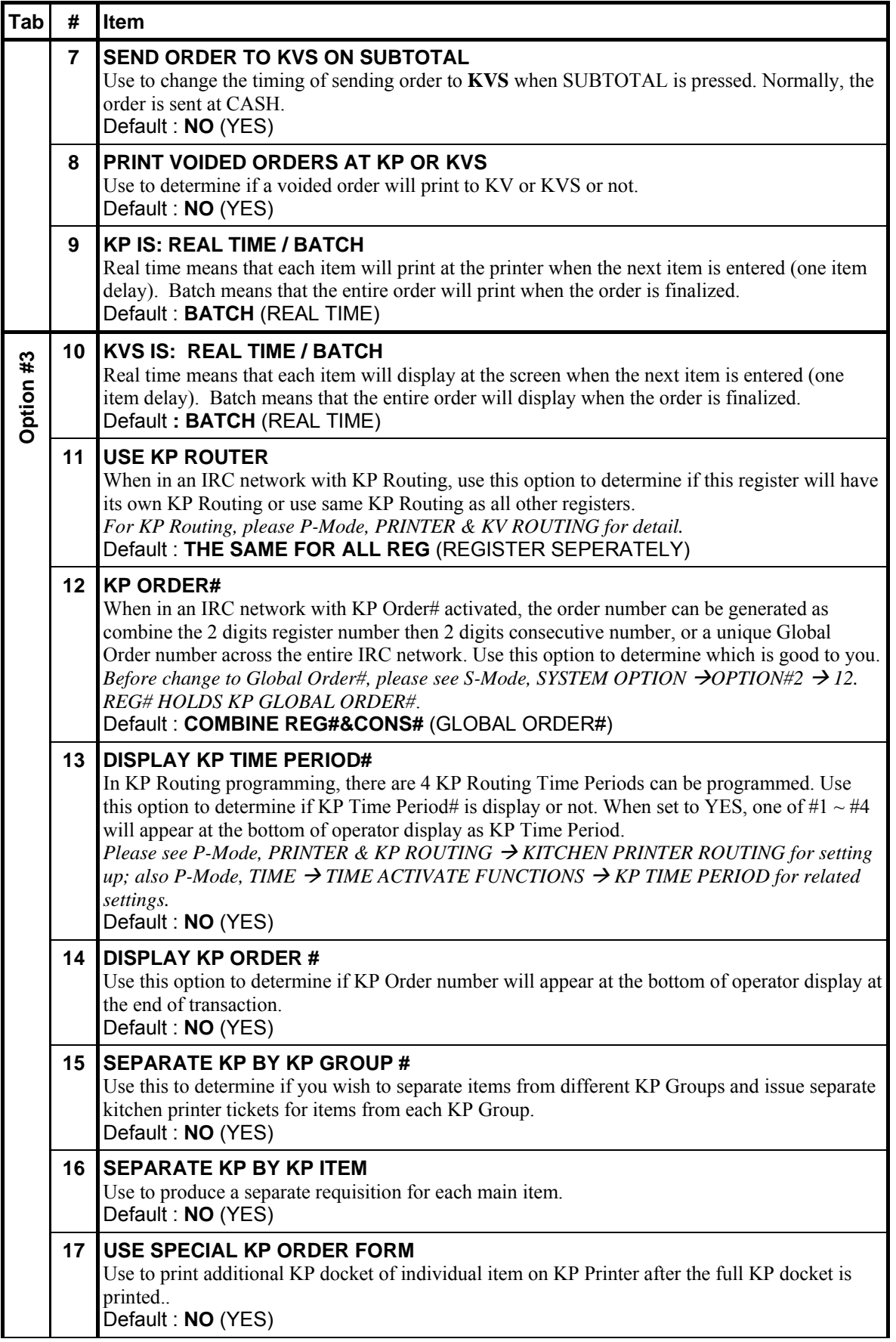

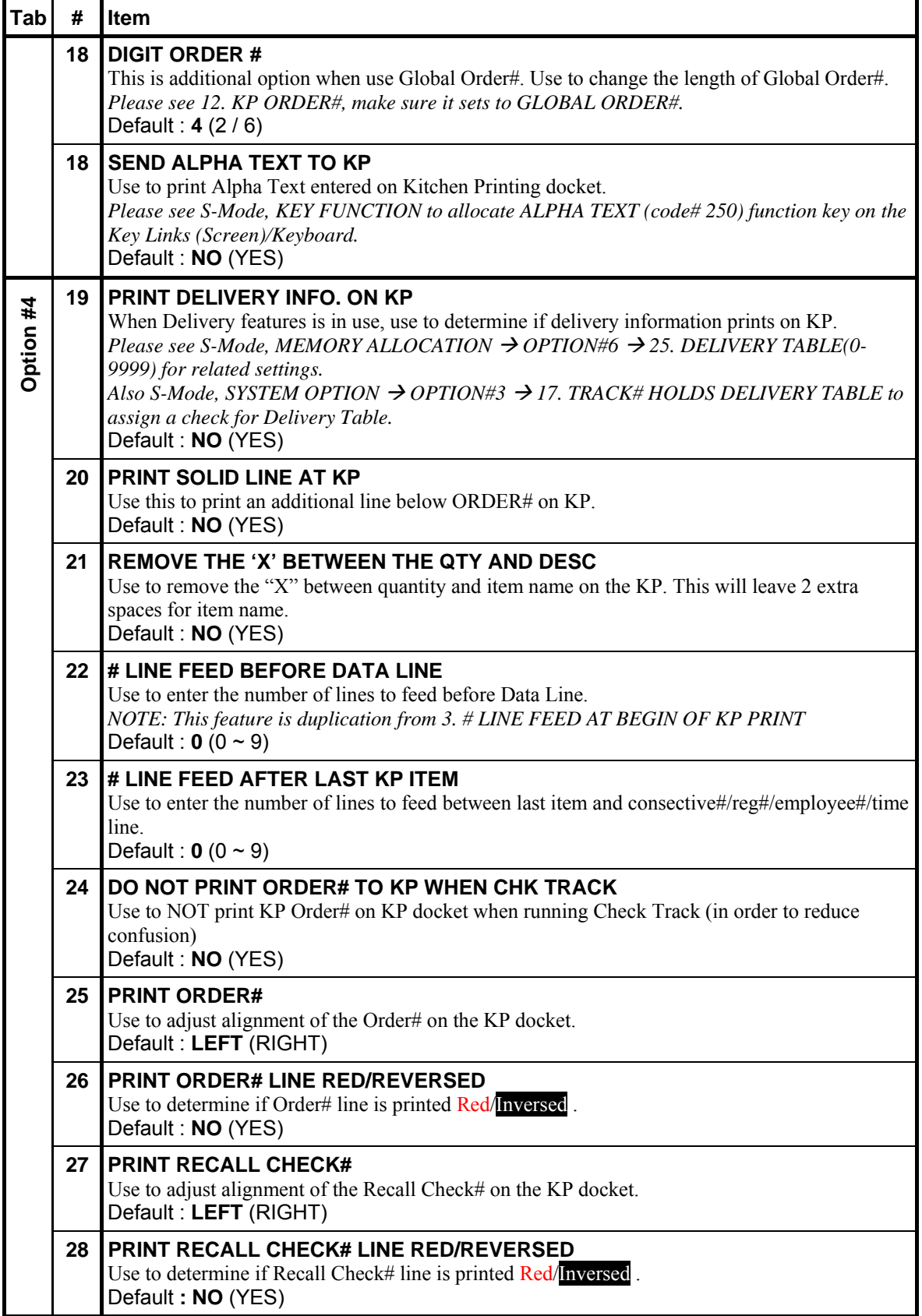

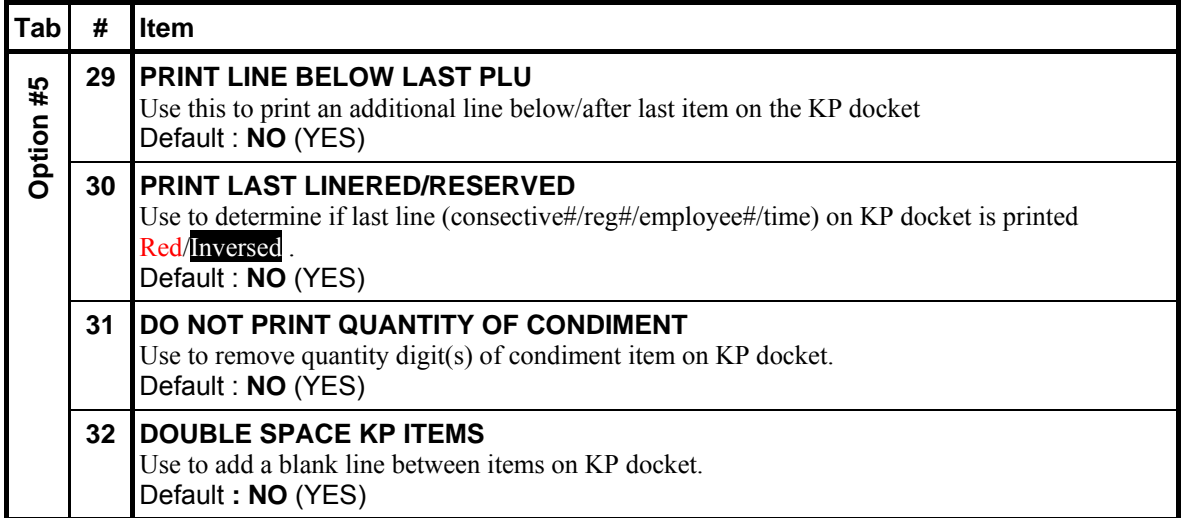

#### **Validation / Subtotal PRT Options**

NOTE: To validate, you must attach a printer with validation capability to each register that will validate.

" Tap **TRAINING MODE OPTIONS** button on the **SYSTEM OPTION PROGRAMMING** window, **TRAINING MODE OPTIONS** screen will pop-up. Tap **CLOSE** to exit.

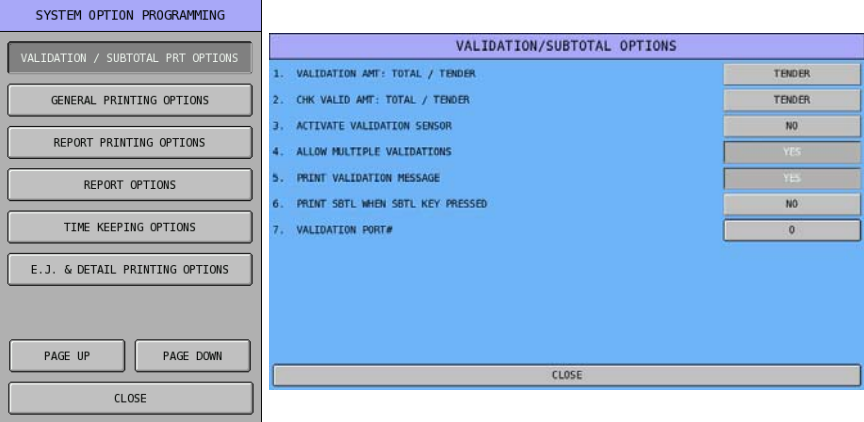

#### **Validation / Subtotal PRT Options Definition**

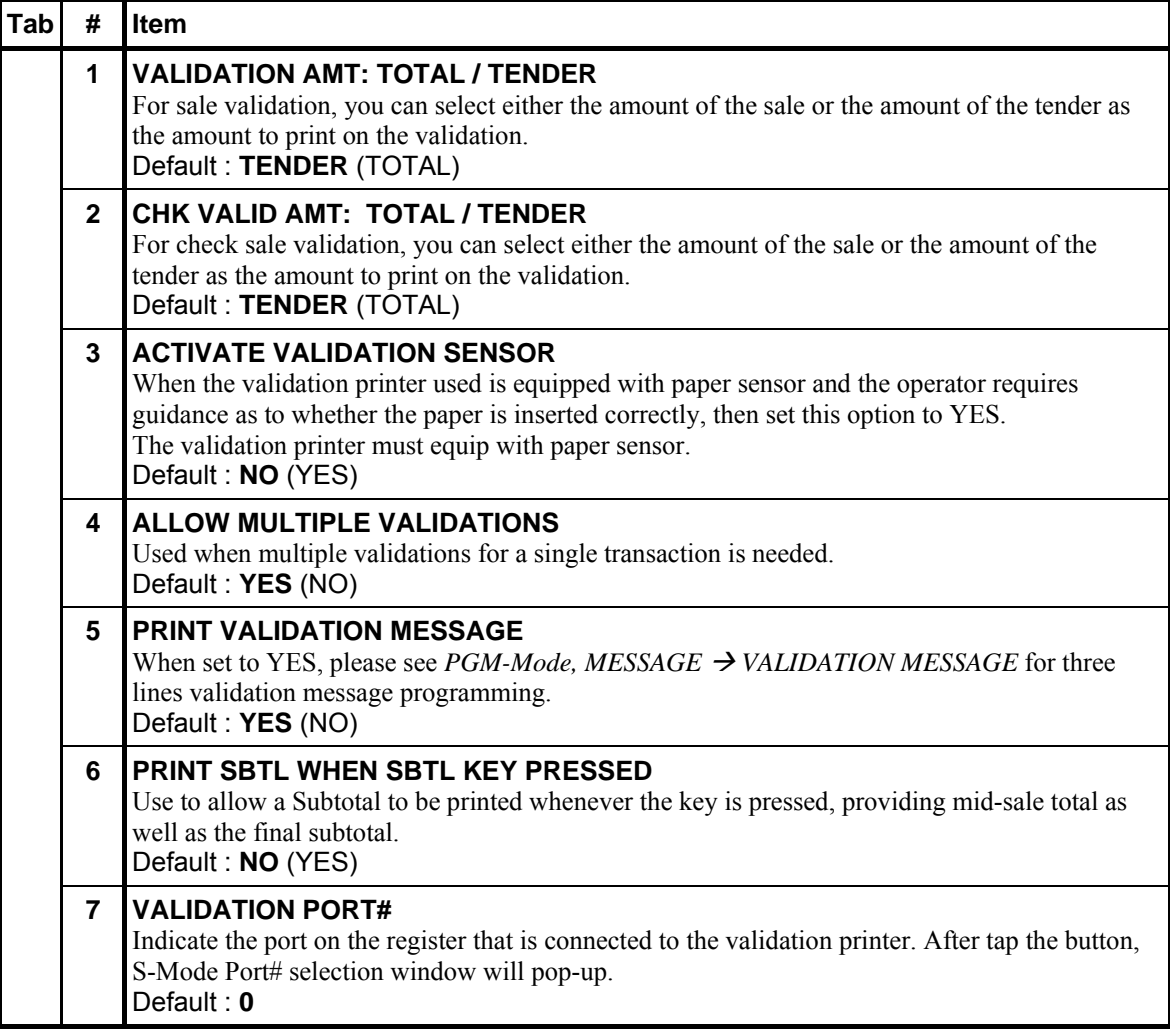

### **General Printing Options**

 $\mathcal{F}$  Tap **GENERAL PRINTING OPTIONS** button on the **SYSTEM OPTION PROGRAMMING** window, **GENERAL PRINTING OPTIONS** screen will pop-up. As options are designed in seven tabs, tap on "**OPTION#<number>**" tab to browse through all options. Tap **CLOSE** to exit.

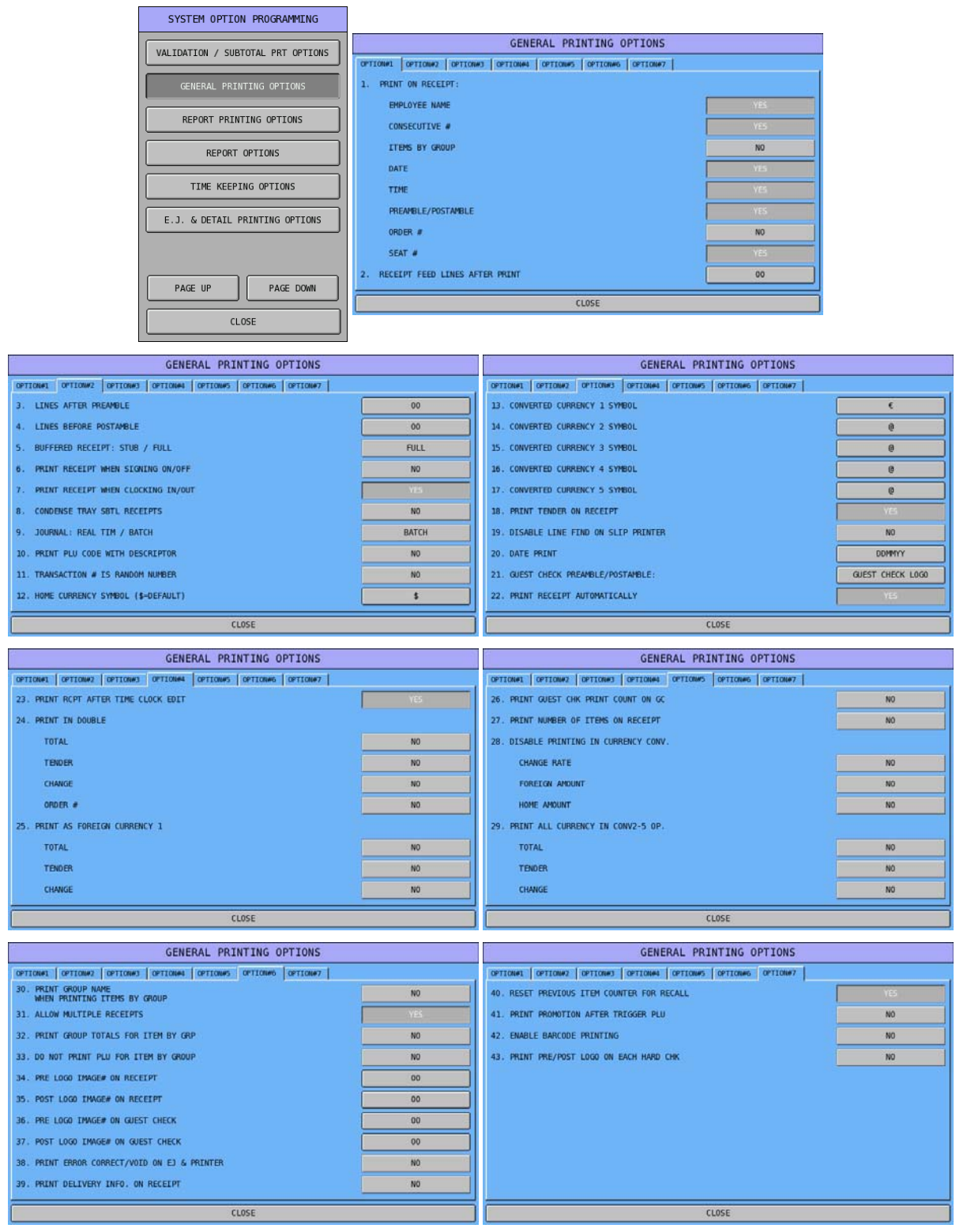

# **General Printing Options Definition**

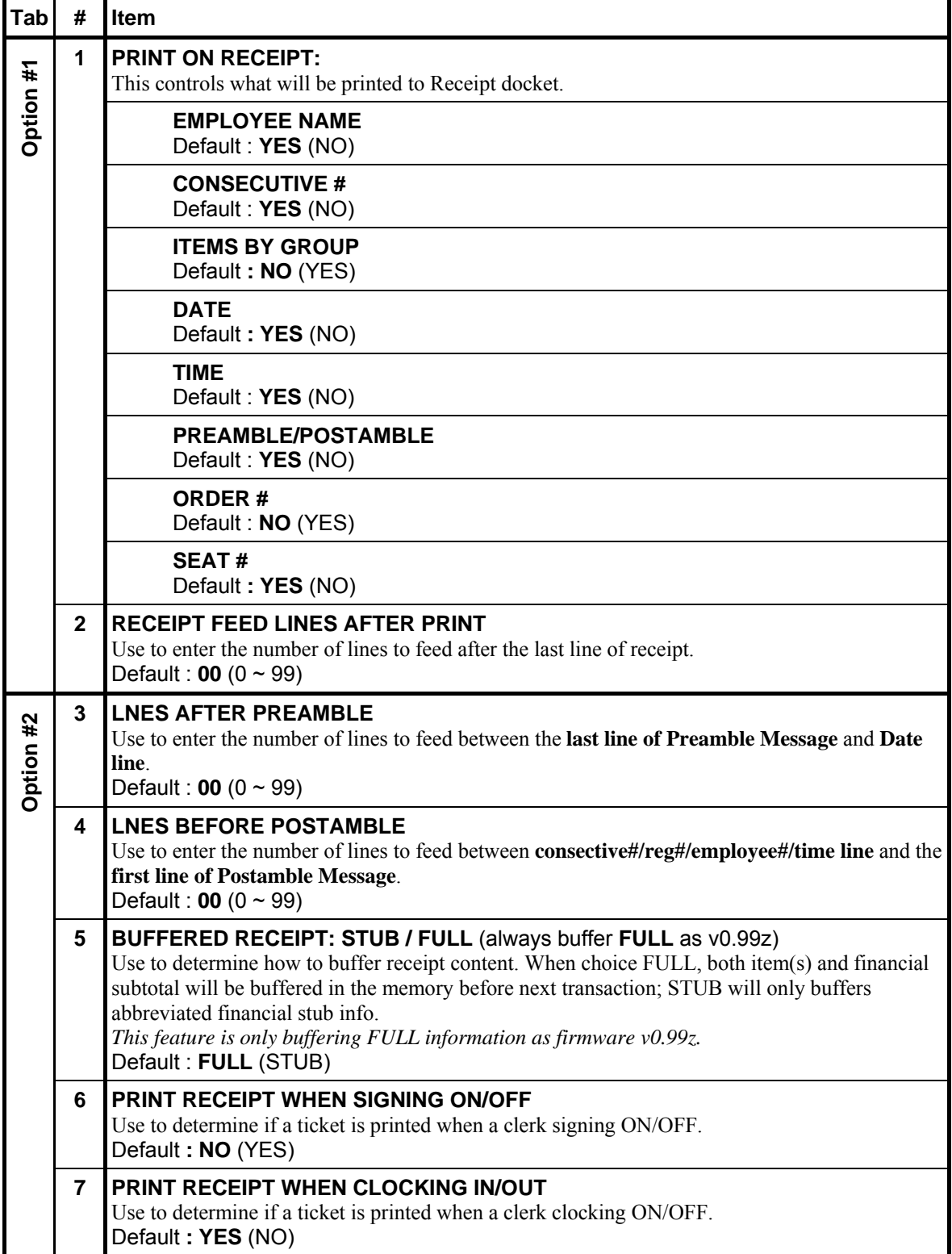

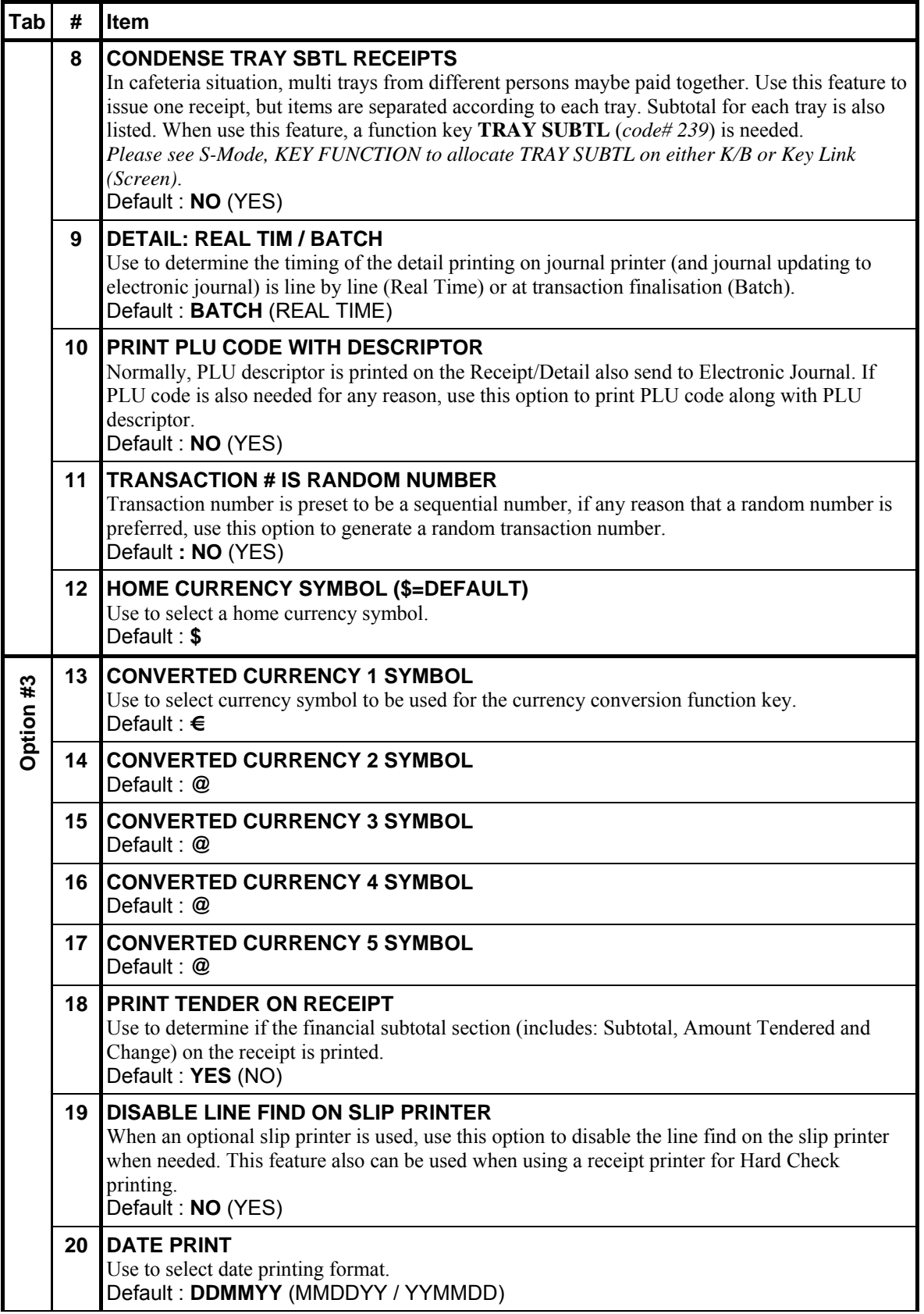

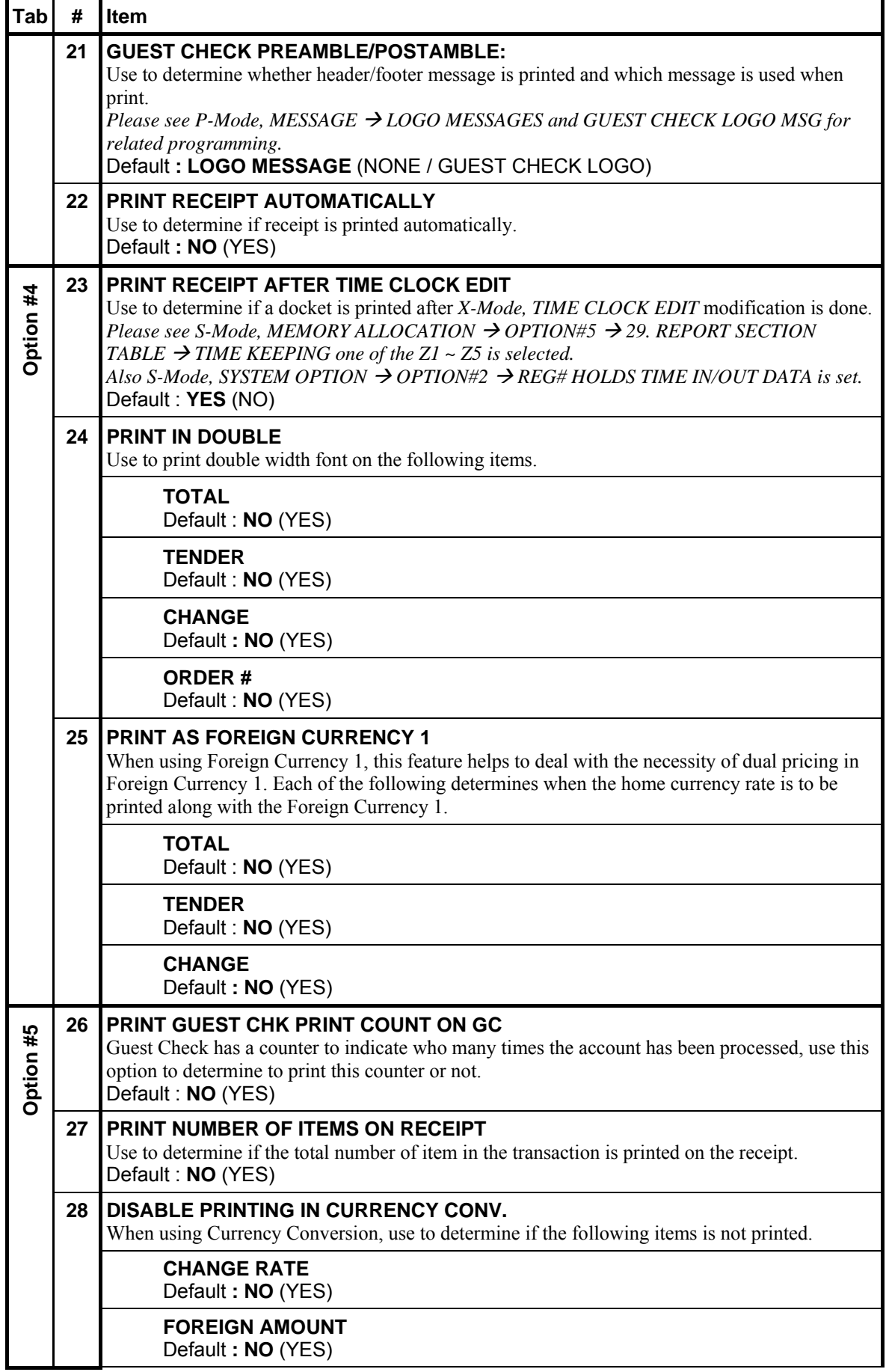

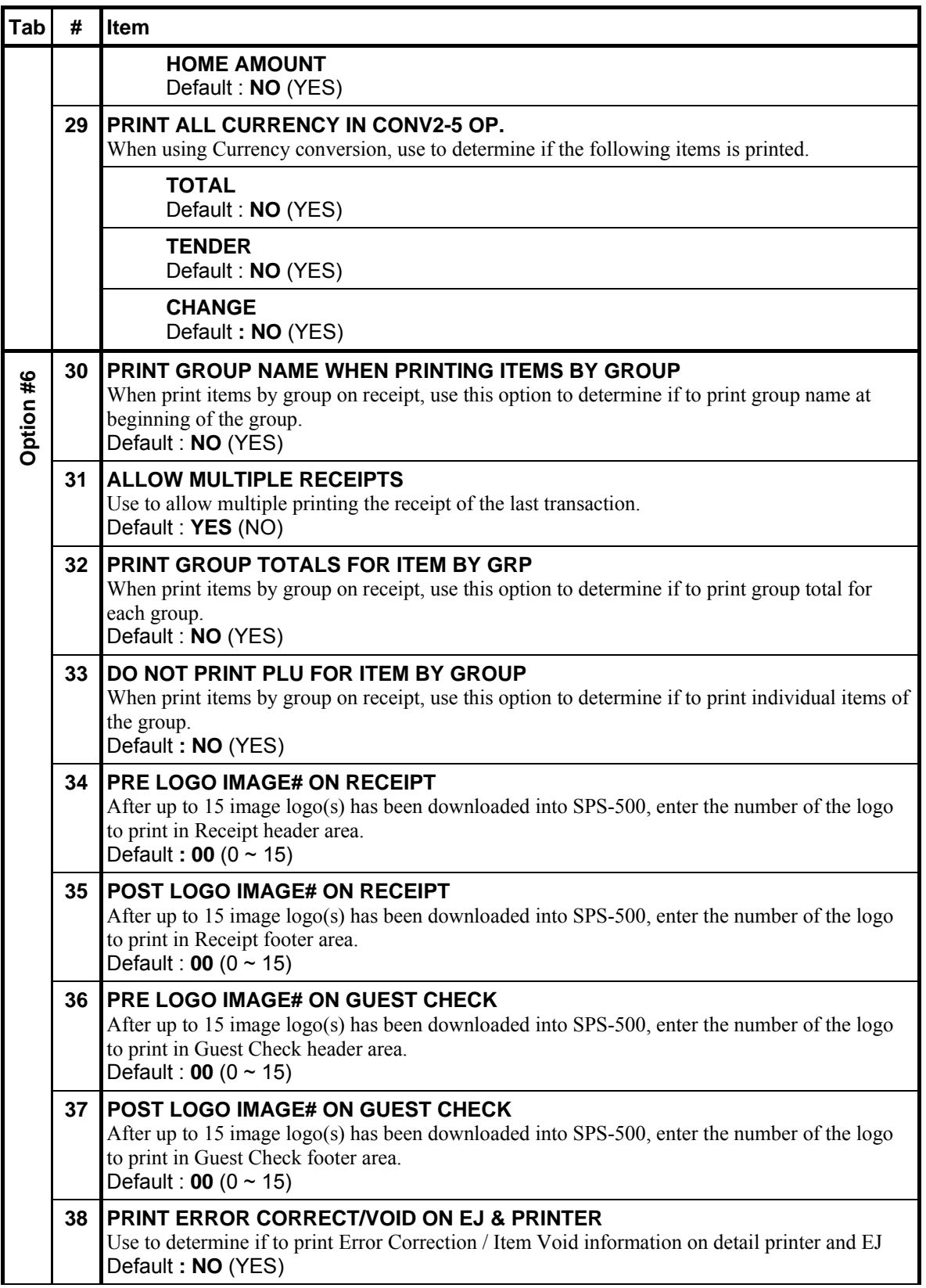

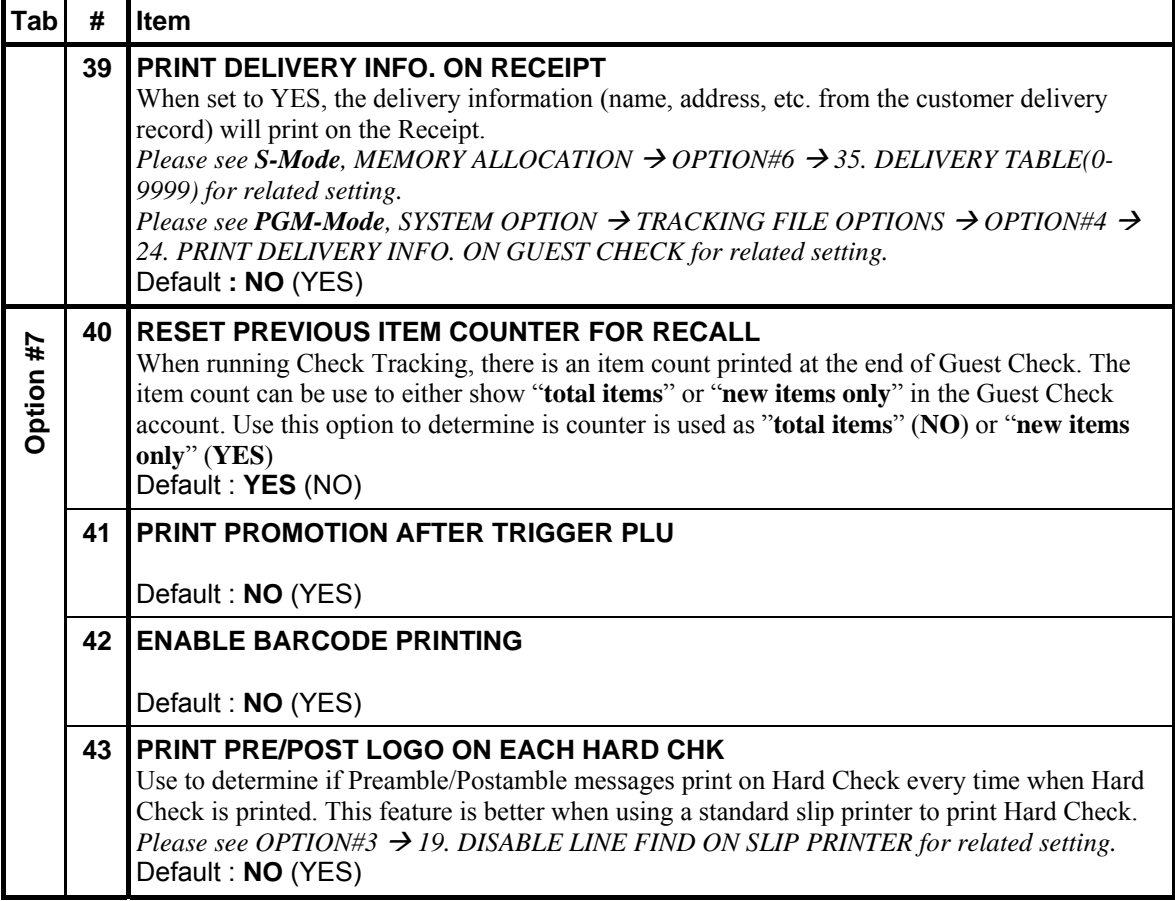

### **Report Printing Options**

 $\epsilon$  Tap **REPORT PRINTING OPTIONS** button on the **SYSTEM OPTION PROGRAMMING** window, **REPORT PRINTING OPTIONS** screen will pop-up. As options are designed in three tabs, tap on "**OPTION#<number>"** tab to browse through all options. Tap **CLOSE** to exit.

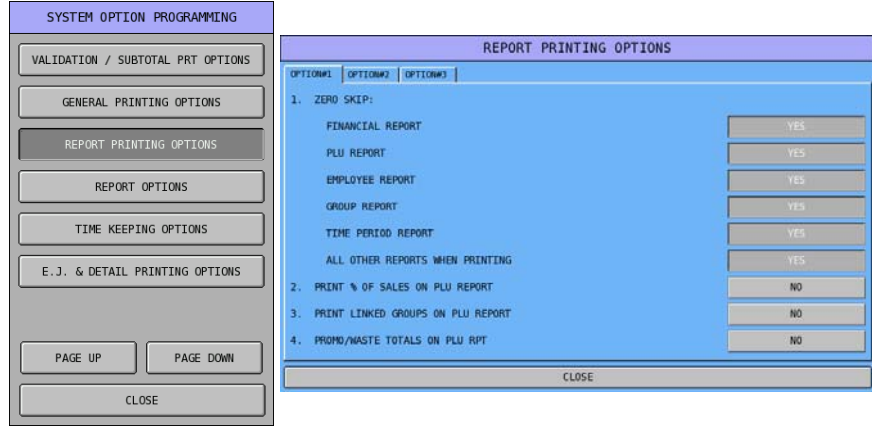

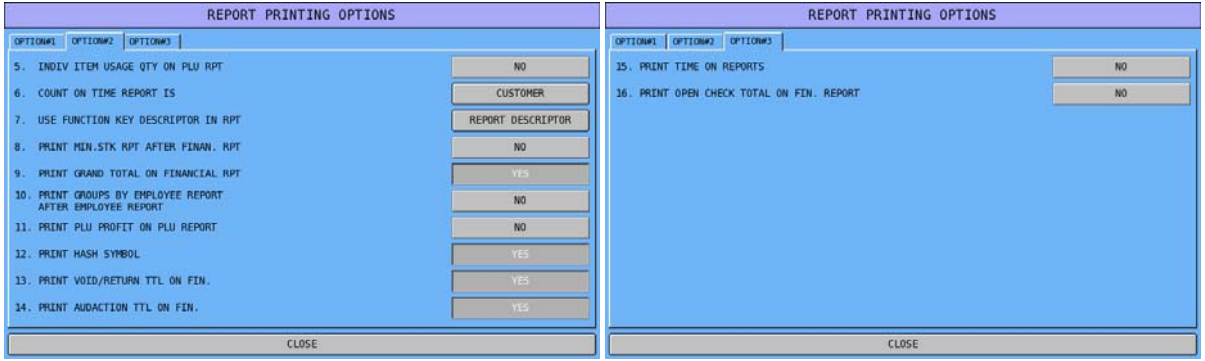

### **Report Printing Options Definition**

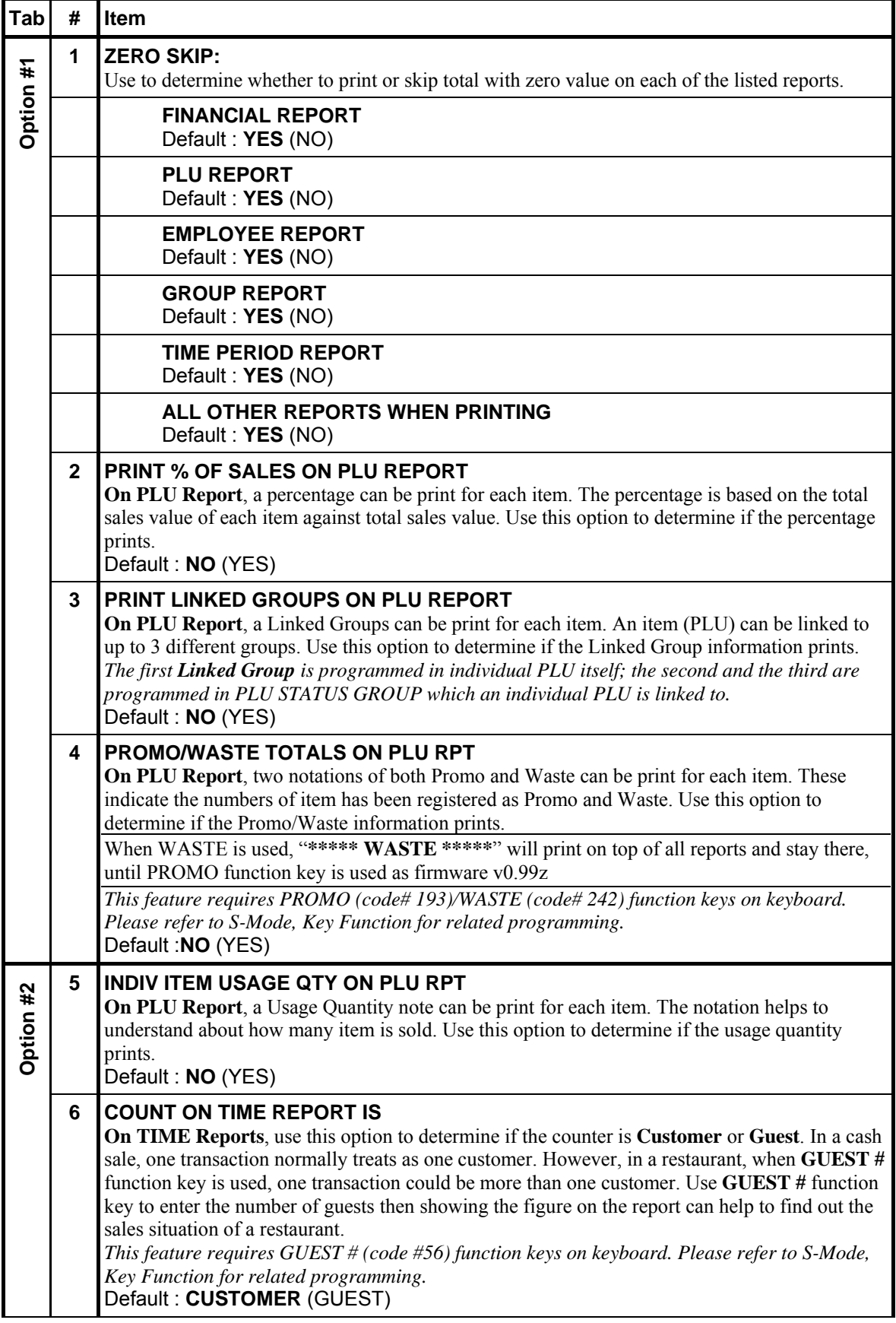

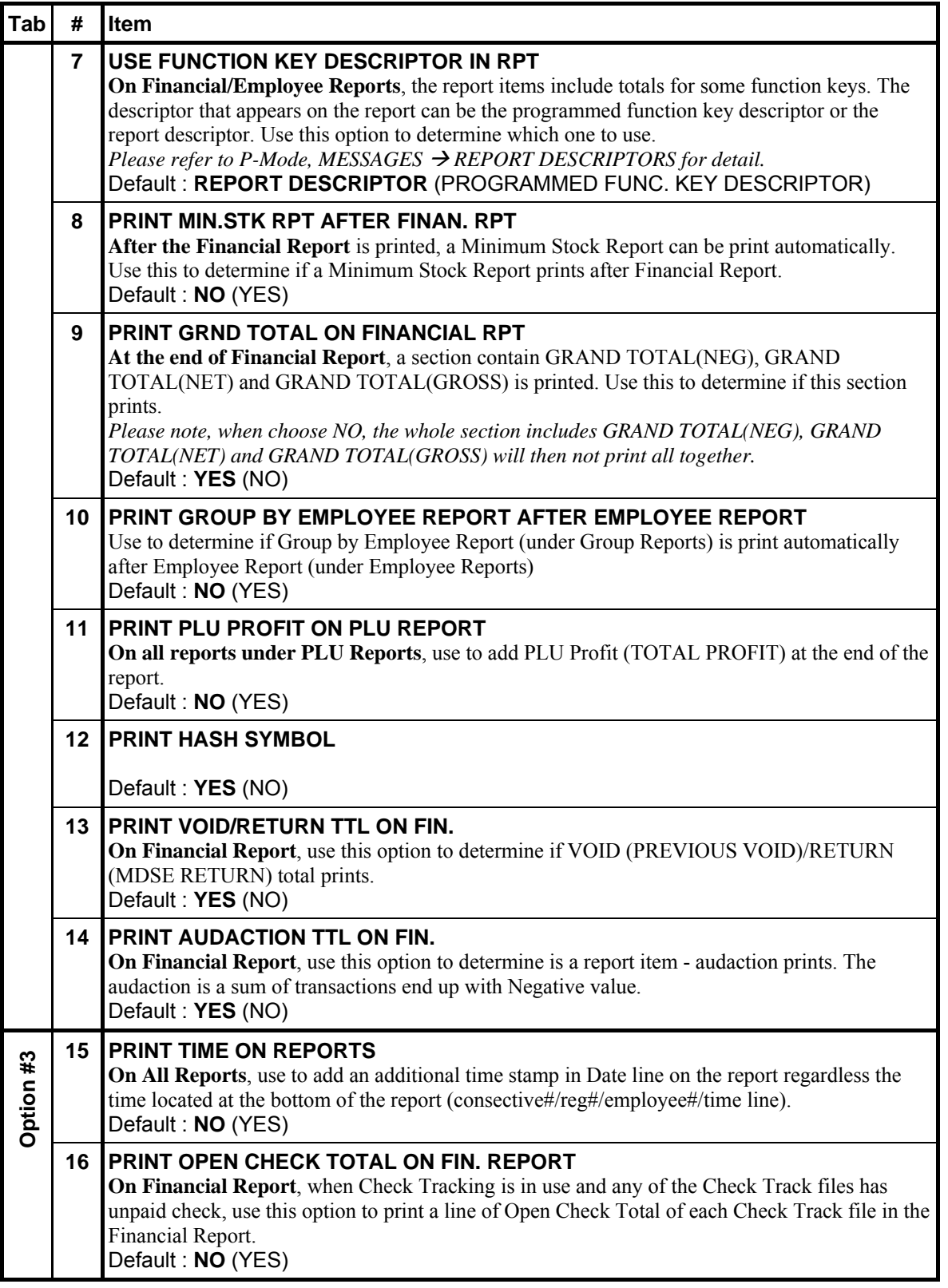

#### **Report Options**

" Tap **REPORT OPTIONS** button on the **SYSTEM OPTION PROGRAMMING** window, **REPORT OPTIONS** screen will pop-up. As options are designed in four tabs, tap on "**OPTION#<number>"** tab to browse through all options. Tap **CLOSE** to exit.

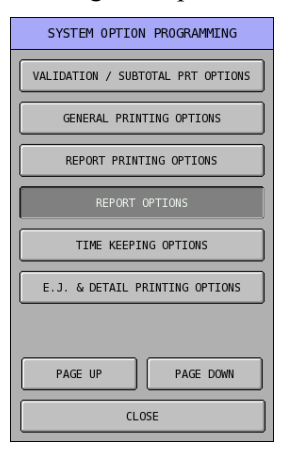

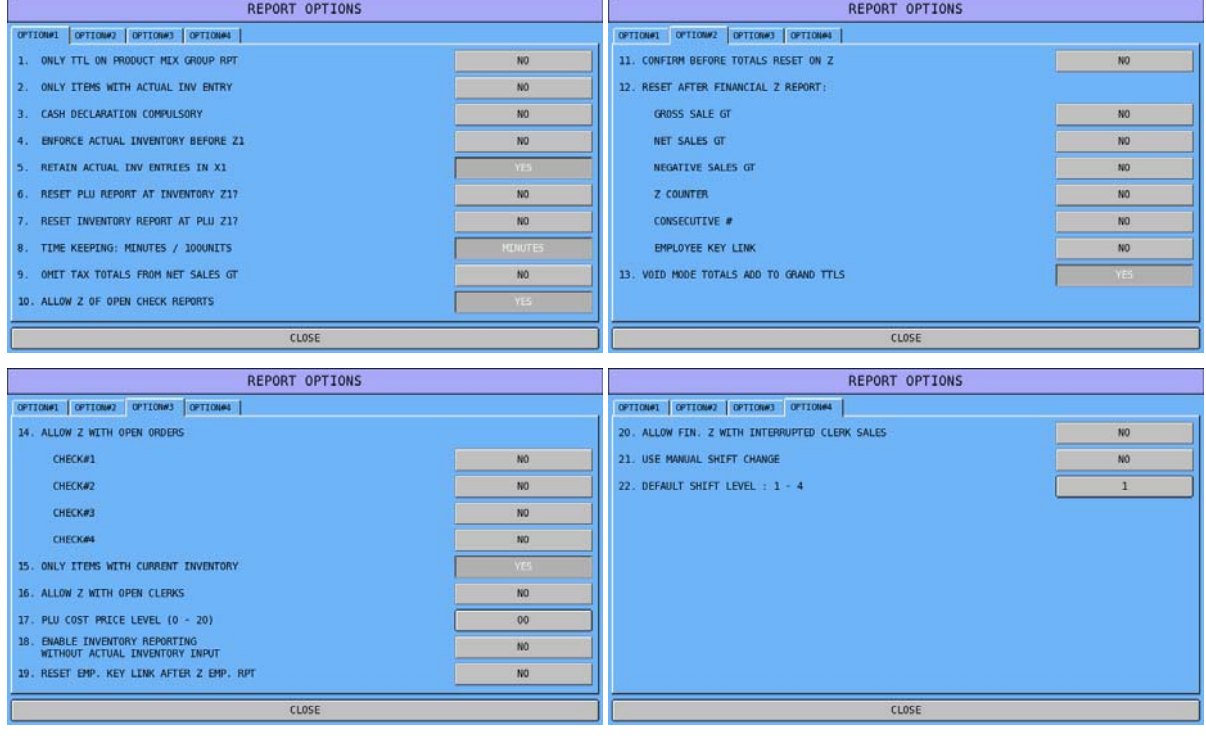

### **Report Options Definition**

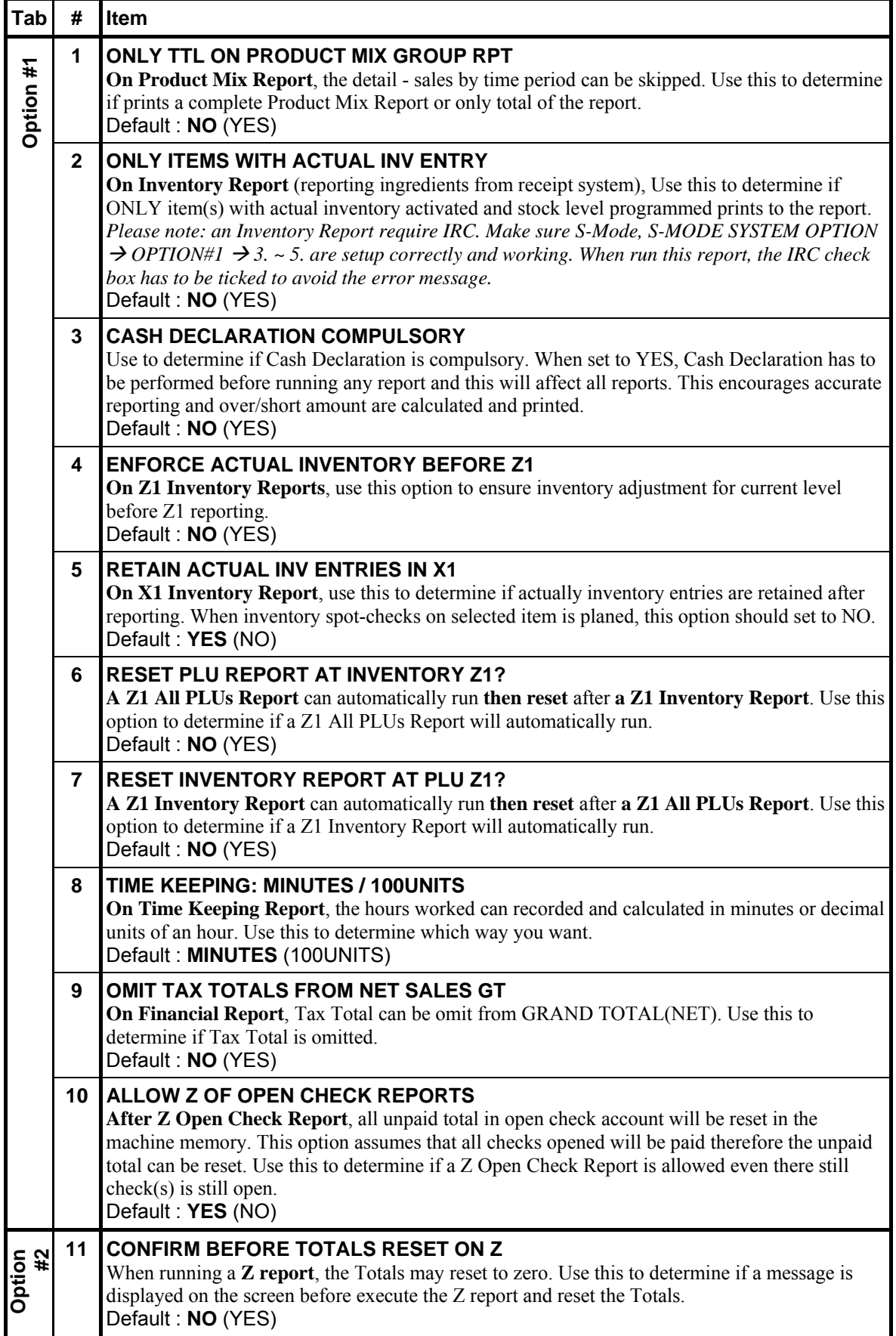

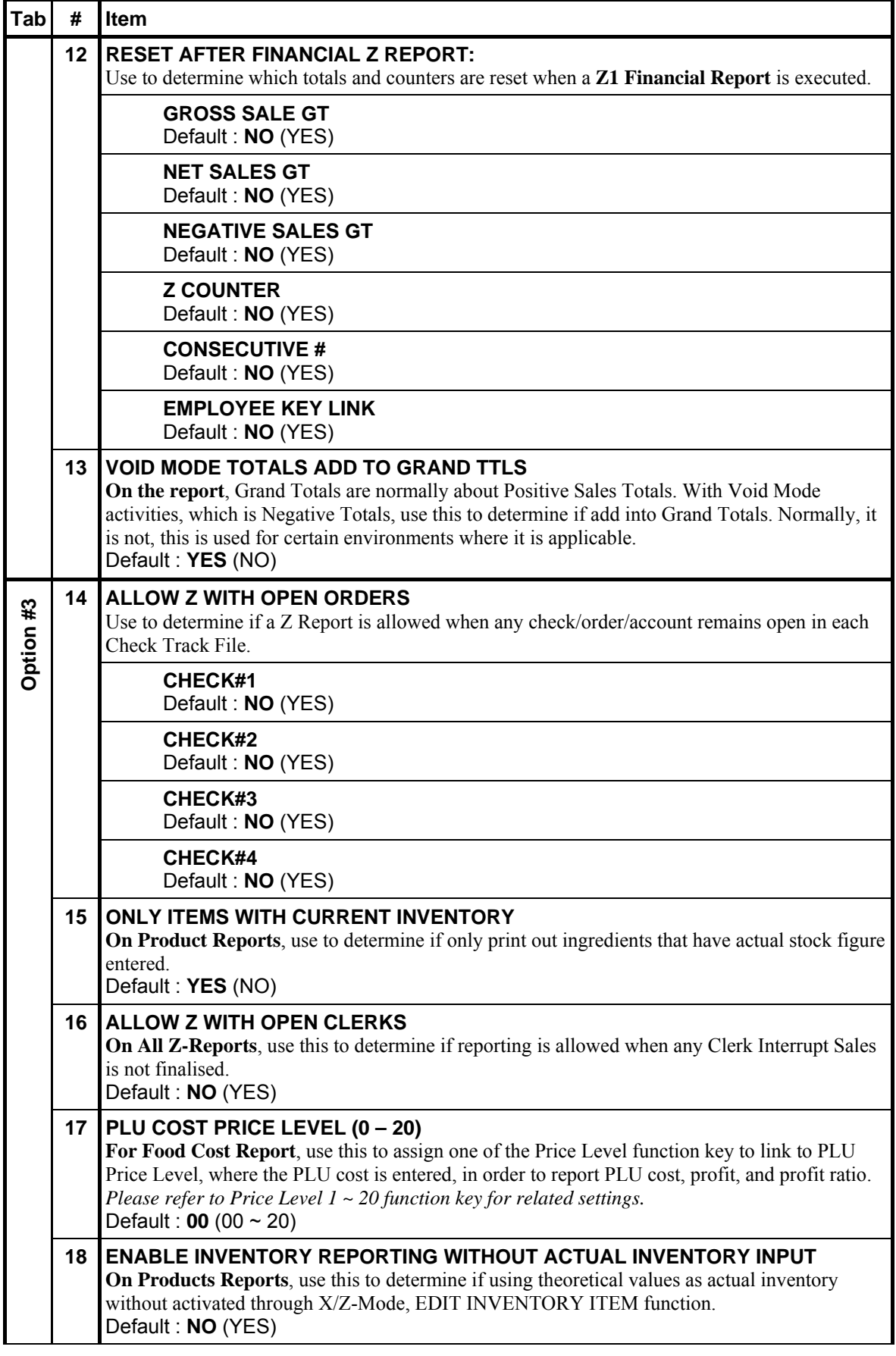

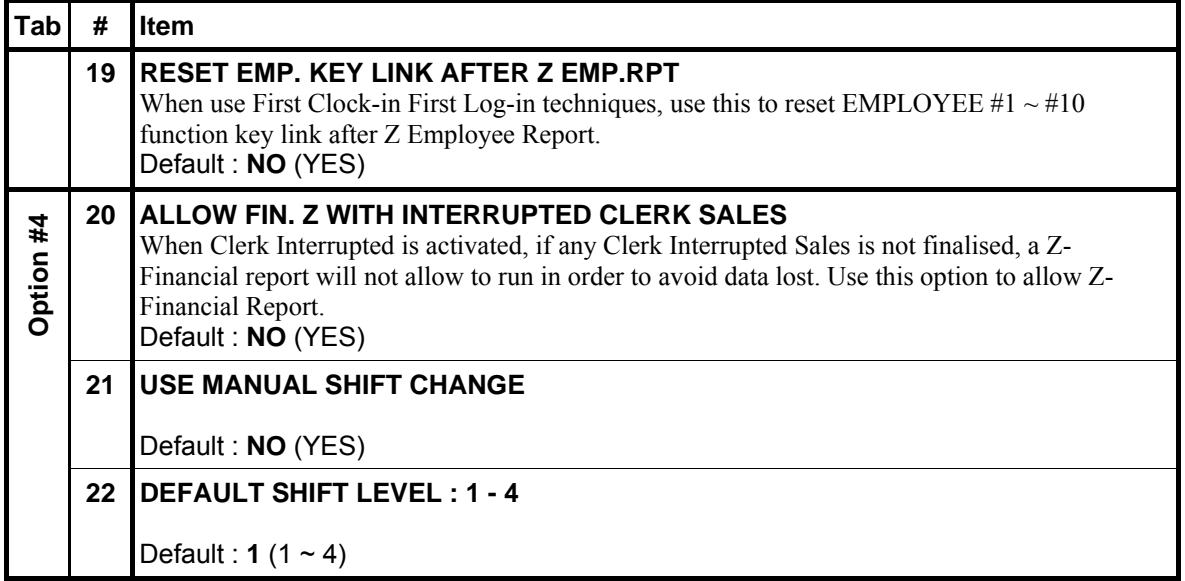

#### **Time Keeping Options**

" Tap **TIME KEEPING OPTIONS** button on the **SYSTEM OPTION PROGRAMMING** window, **TIME KEEPING OPTIONS** screen will pop-up. Tap **CLOSE** to exit.

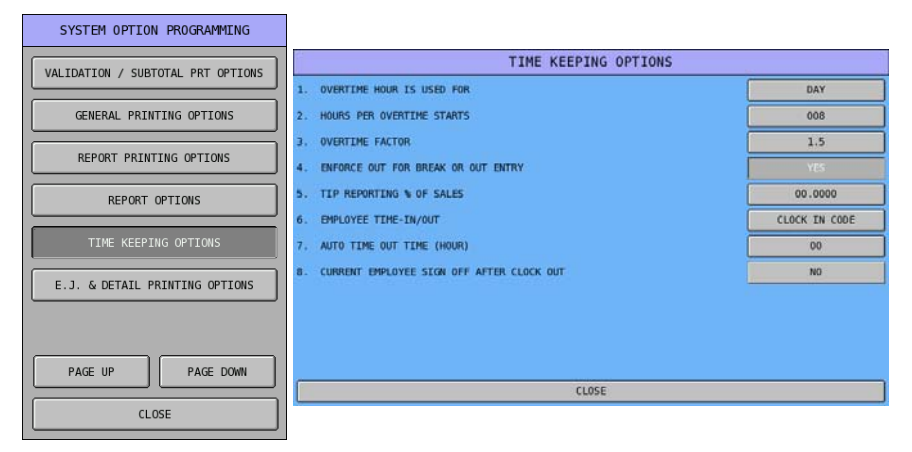

### **Time Keeping Options Definition**

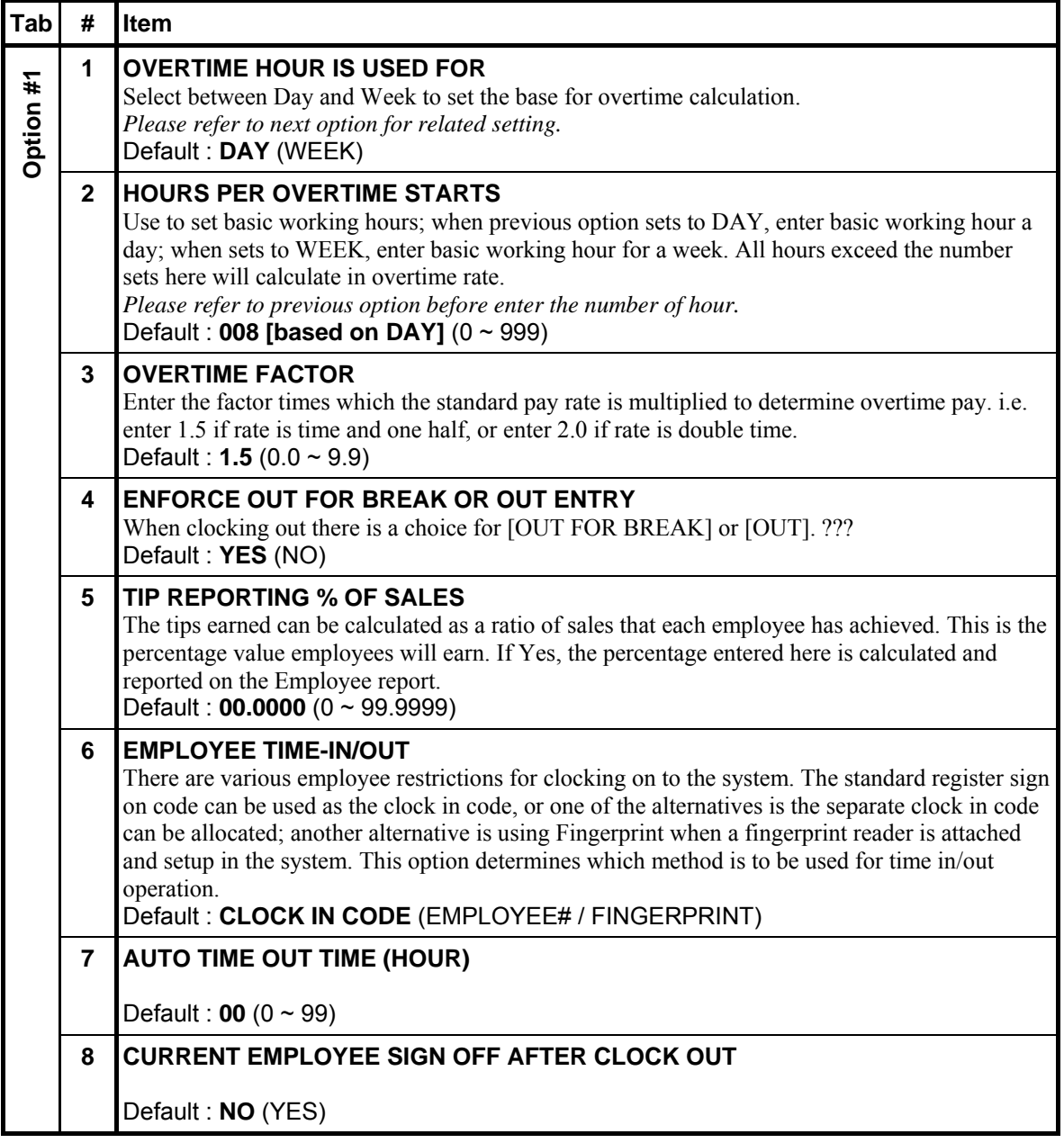

#### **E.J. & Detail Printing Options**

" Tap **E.J. & DETAIL PRINTING OPTIONS** button on the **SYSTEM OPTION PROGRAMMING** window, **E.J. & DETAIL PRINTING OPTIONS** screen will pop-up. As options are designed in three tabs, tap on "**OPTION#<number>"** tab to browse through all options. Tap **CLOSE** to exit.

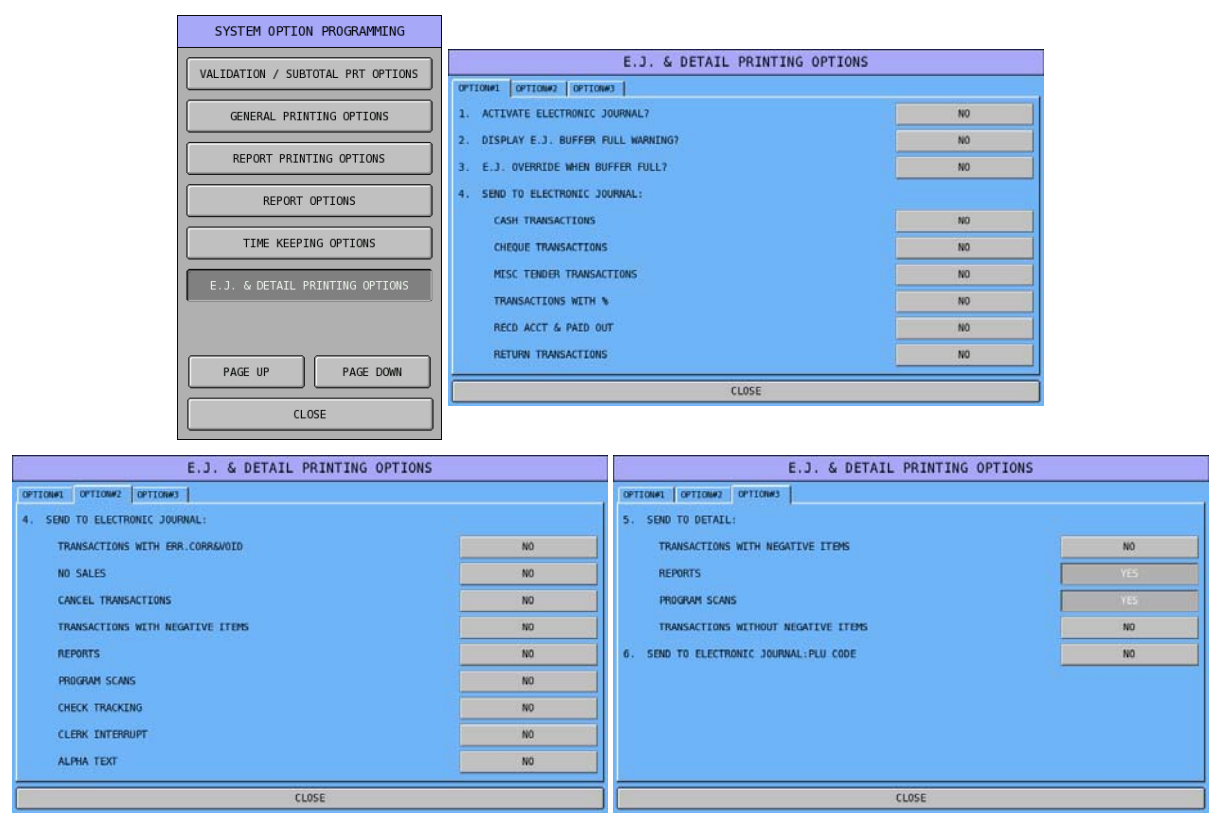

# **E.J. & Detail Printing Options Definition**

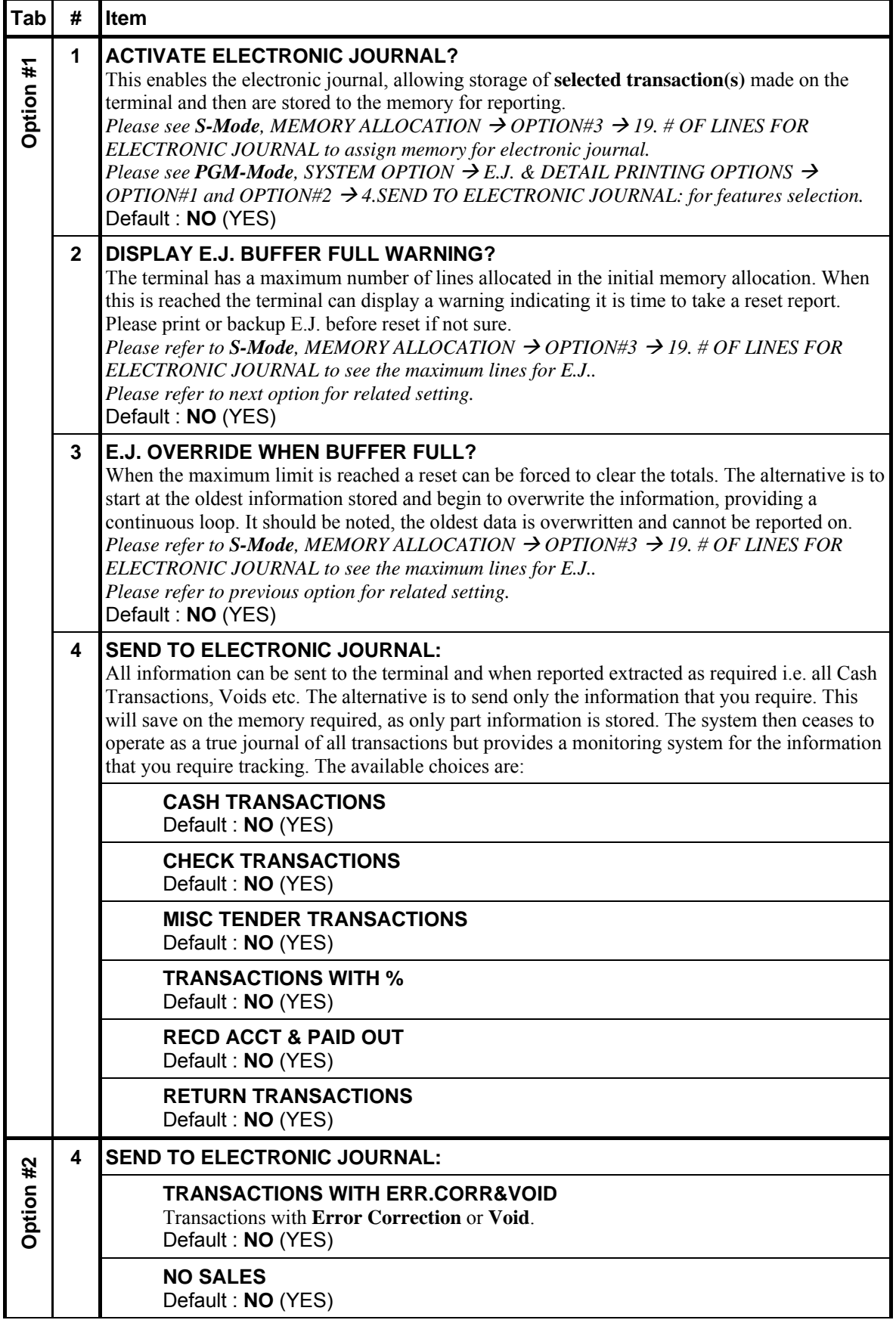

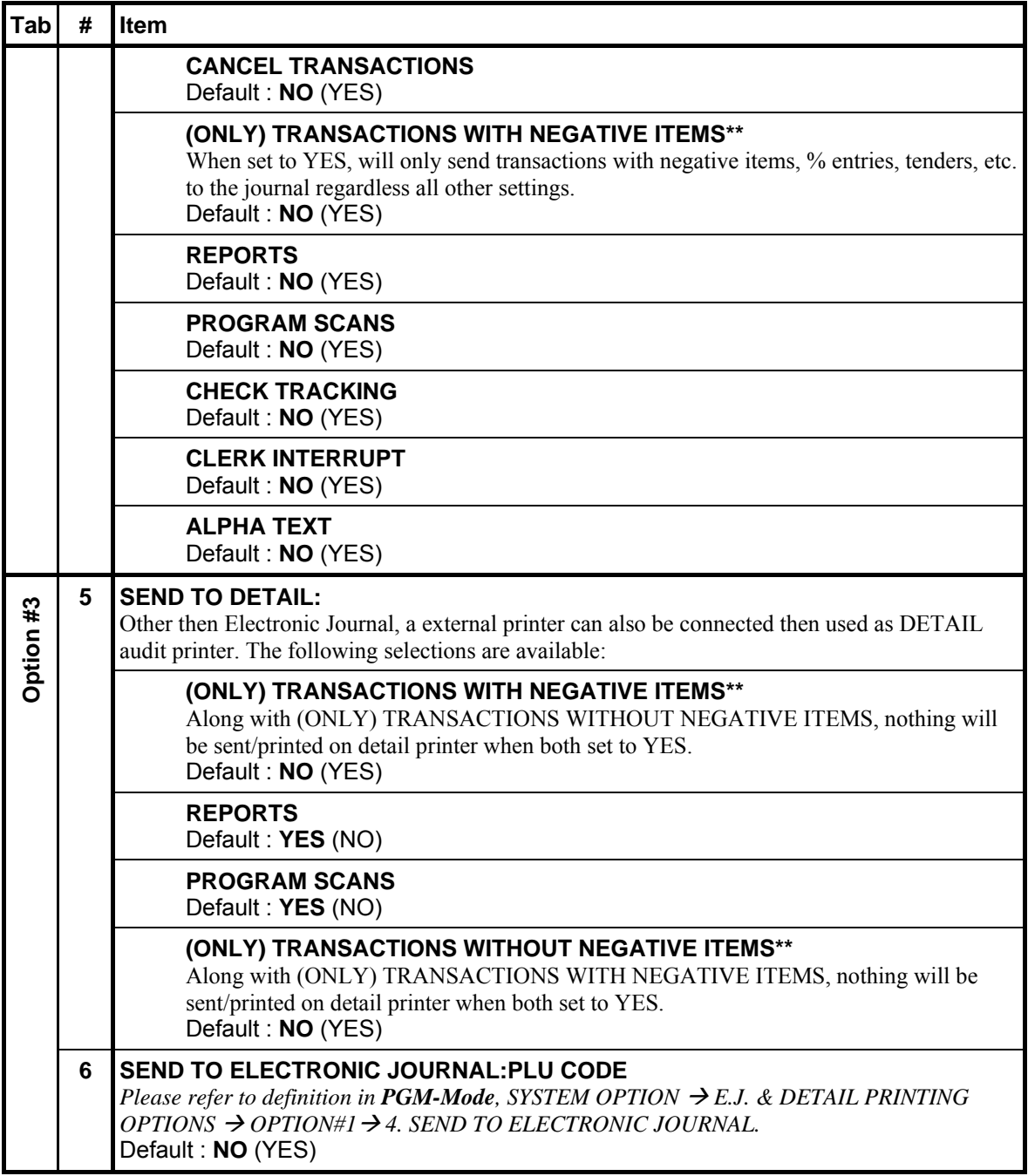

# **Employee**

The employee file contains information for register operators as well as employees who use the register only to clock in or out (employee time keeping.) Specific functions that are allowed or disallowed for each employee are determined by assigning the employee to an Authority Level.

Two 10-digit code numbers may be assigned for each employee. A clock-in code is used to clock in or out (with **CLK IN/OUT** function key) and a separate sign on code used to operate the register (with **EMPLOYEE** function keys). The 12-digit social security number is for reference only and appears only on reports.

NOTE: The total number of employee (up to 999) is set in **S-Mode**, **MEMORY ALLOCATION**. Please plan your program and setup Memory Allocation before programming.

" Tap **EMPLOYEE** button on **P-Mode** screen, and **EMPLOYEE** window will pop-up. Tap **CLOSE** to exit or select the type of Employee program function you want to proceed.

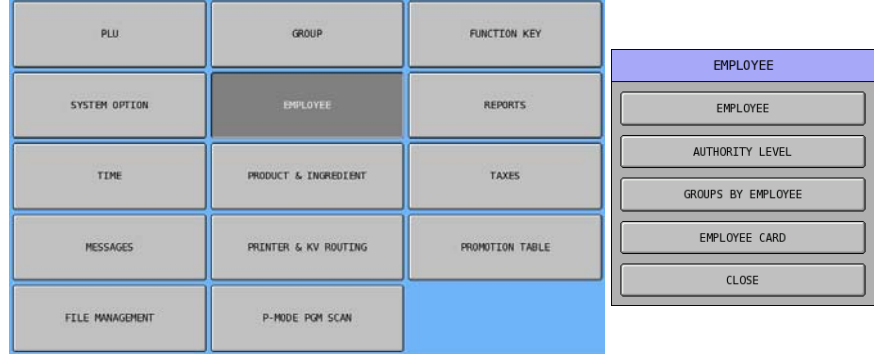

#### **Employee**

This section is where information of individual employee is entered. Also place to program **Job Codes** and **Pay Rates** (on *OPTION#2*).

" Tap **EMPLOYEE** button on **EMPLOYEE** window, then **EMPLOYEE# 1 PROGRAMMING** screen will pop-up. Tap **PAGE UP** or **PAGE DOWN** button to browse through all available employees,. Or tap **CLOSE** to exit.

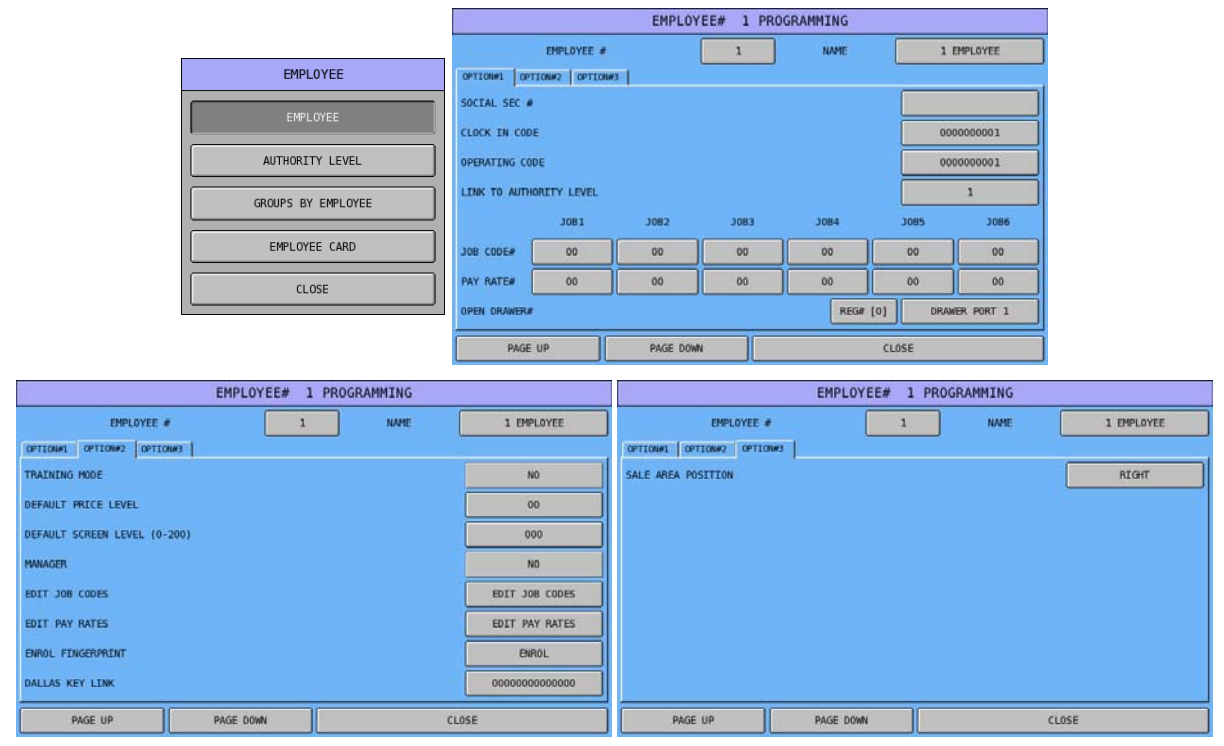

Tap 1 button of **EMPLOYEE** #, then select Employee by enter employee number through pop-up **EMPLOYEE #** numeric pad.

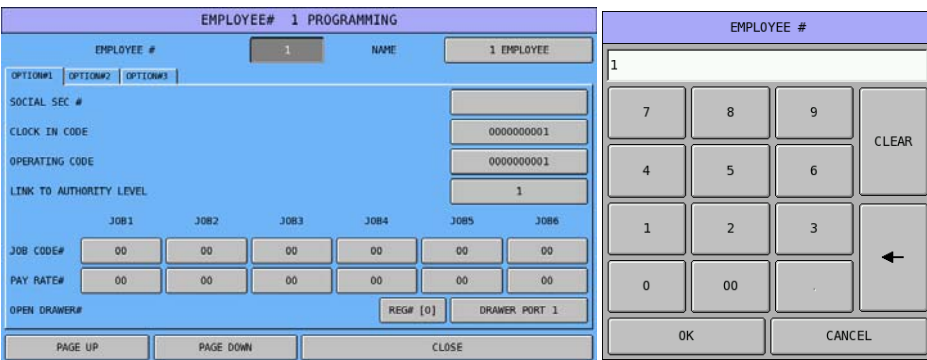
#### " Tap **1 EMPLOYEE** button of **NAME**, then enter employee name through pop-up **NAME** window.

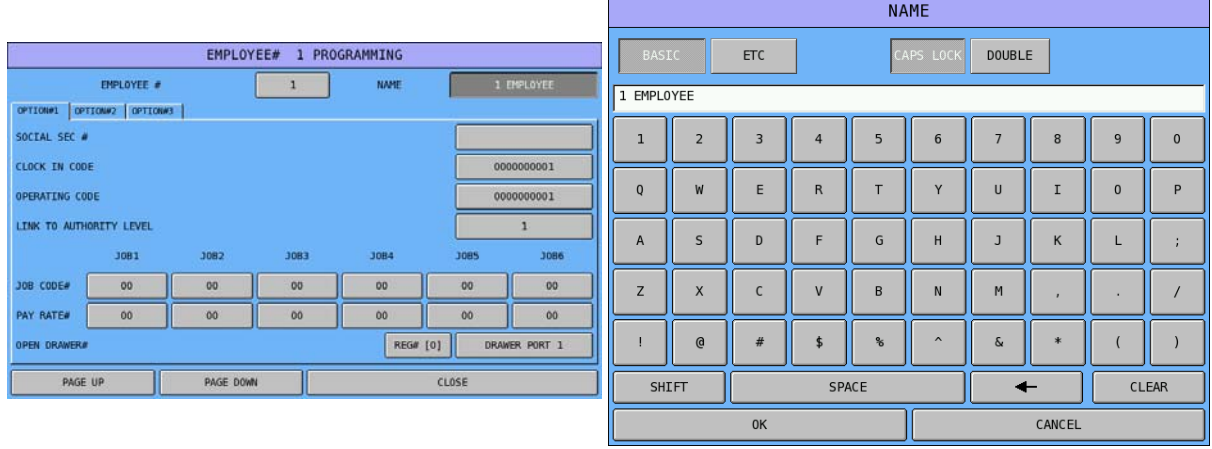

# **Employee Options Definition**

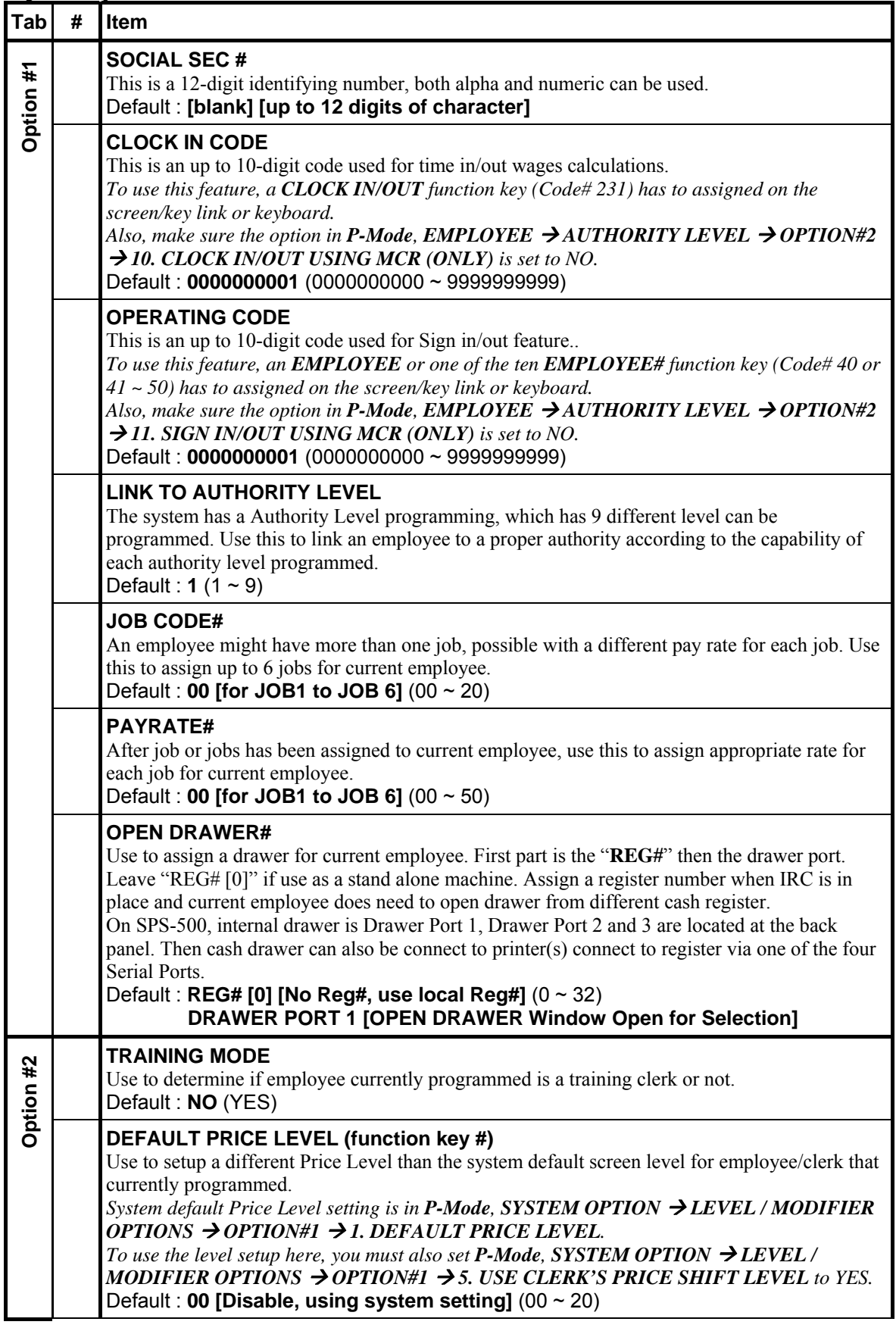

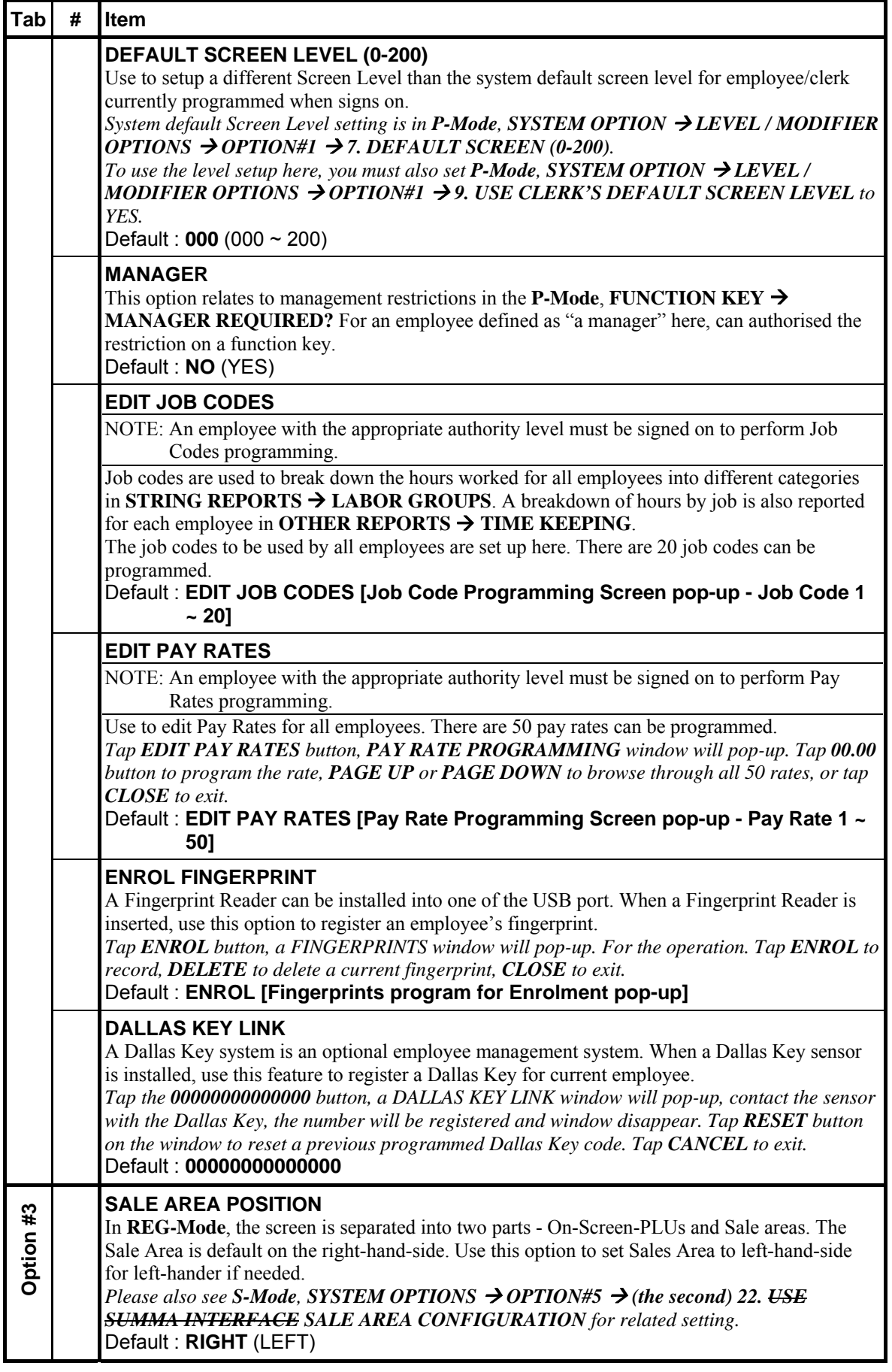

#### **Authority Level**

Each employee must be assigned to one of nine authority levels. See **P-Mode, EMPLOYEE EMPLOYEE**  $\rightarrow$  **OPTION#1**  $\rightarrow$  **LINK TO AUTHORITY LEVEL** for setting. The section made here for each authority level determine the operations that are allowed for each employee that is linked to this authority level.

" Tap **AUTHORITY LEVEL** button on **EMPLOYEE** window, then **AUTHORITY LEVEL PROGRAMMING** screen will pop-up. Tap **PAGE UP** or **PAGE DOWN** button to browse through 9 available Authority Levels, or **CLOSE** to exit.

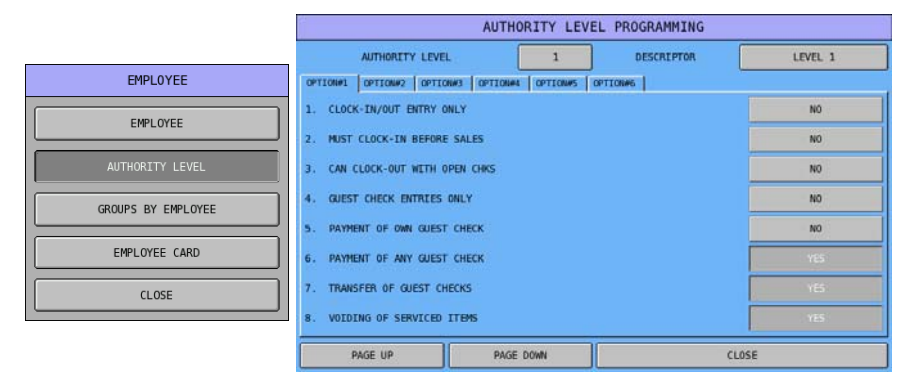

Options are designed in 6 tabs. Every entry defines the authority level choices available.

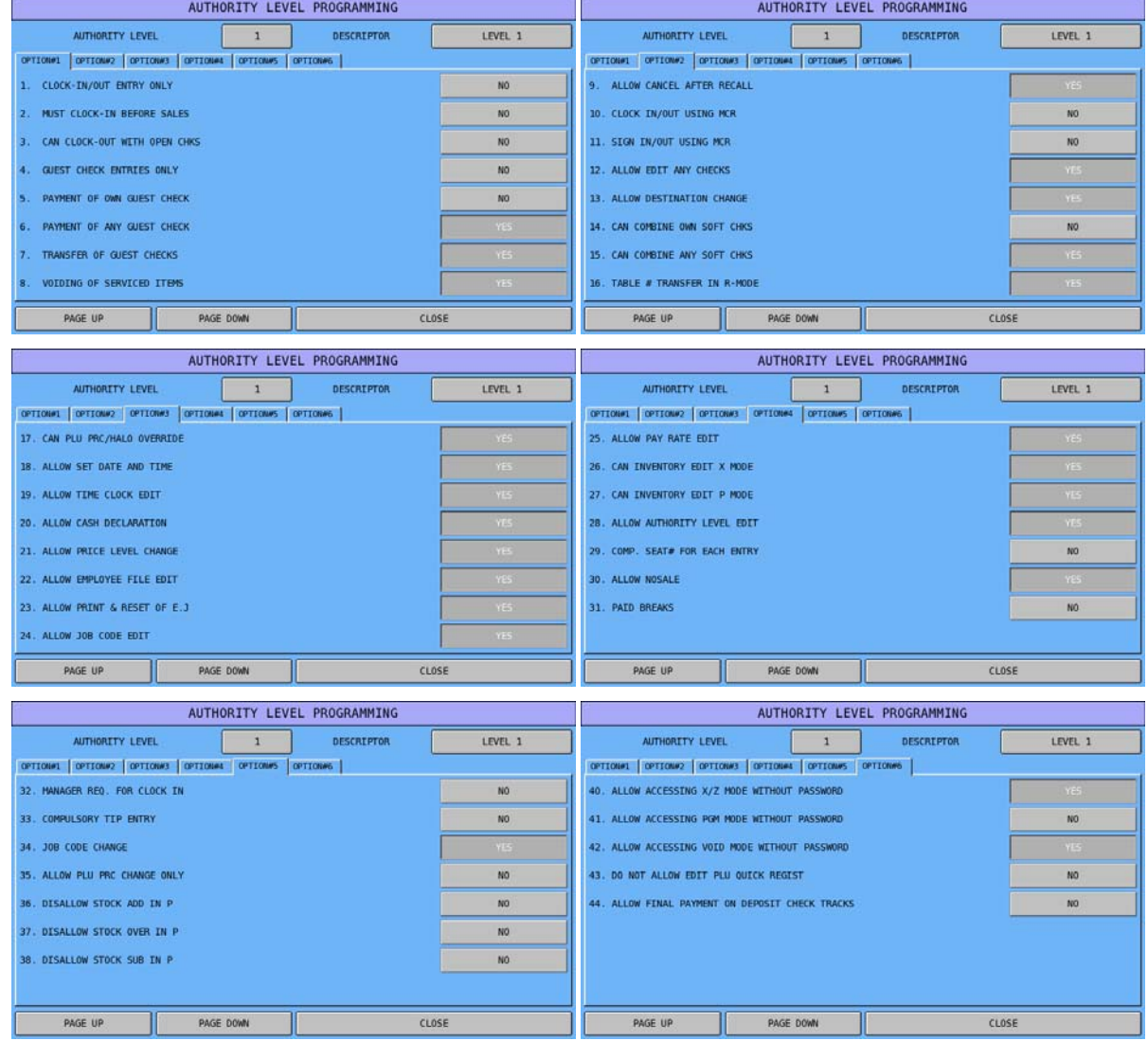

142 • P-Mode Programming **Sam4S SPS-500 System Cash Register AU** 

# **Authority Level Options Definition**

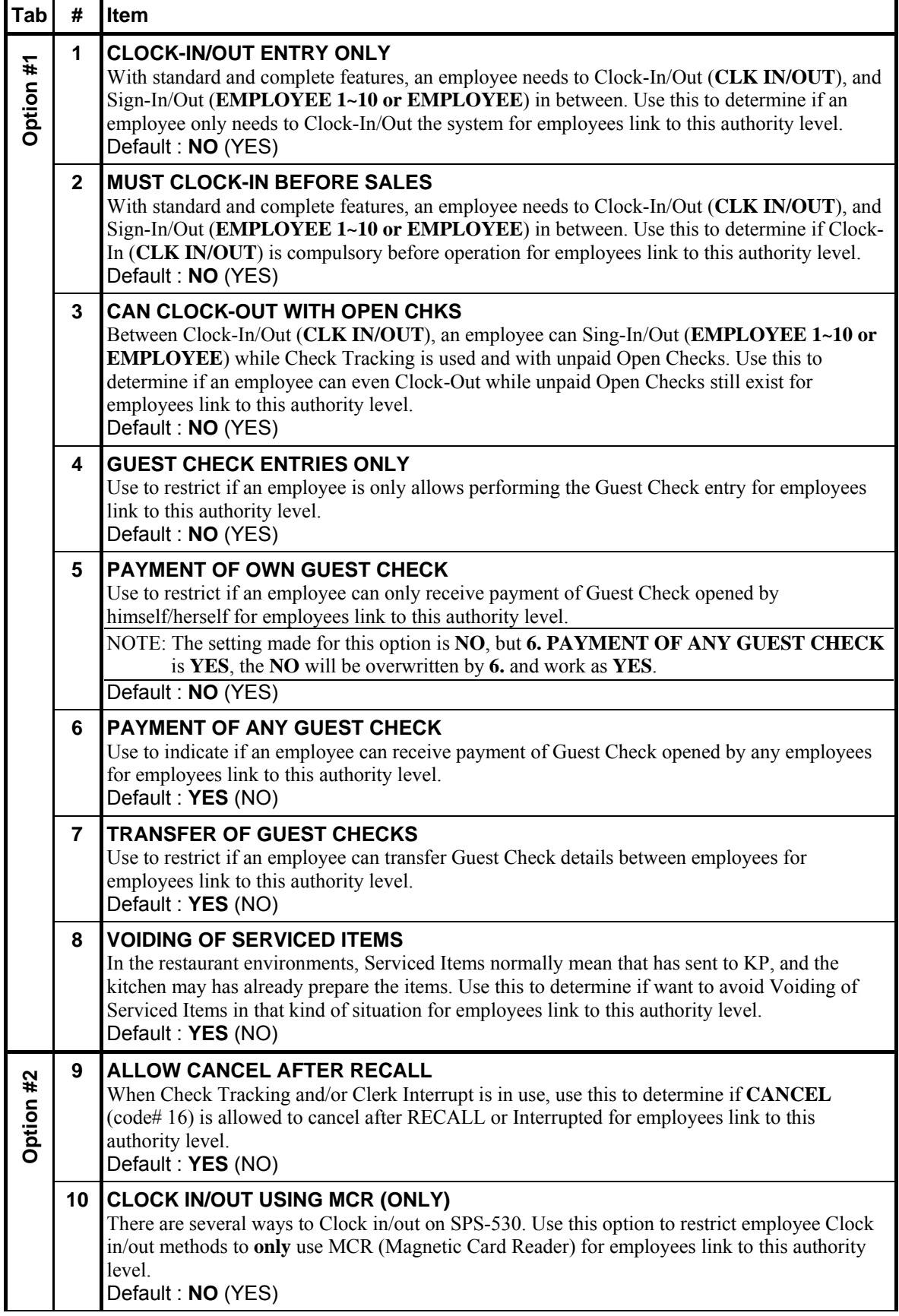

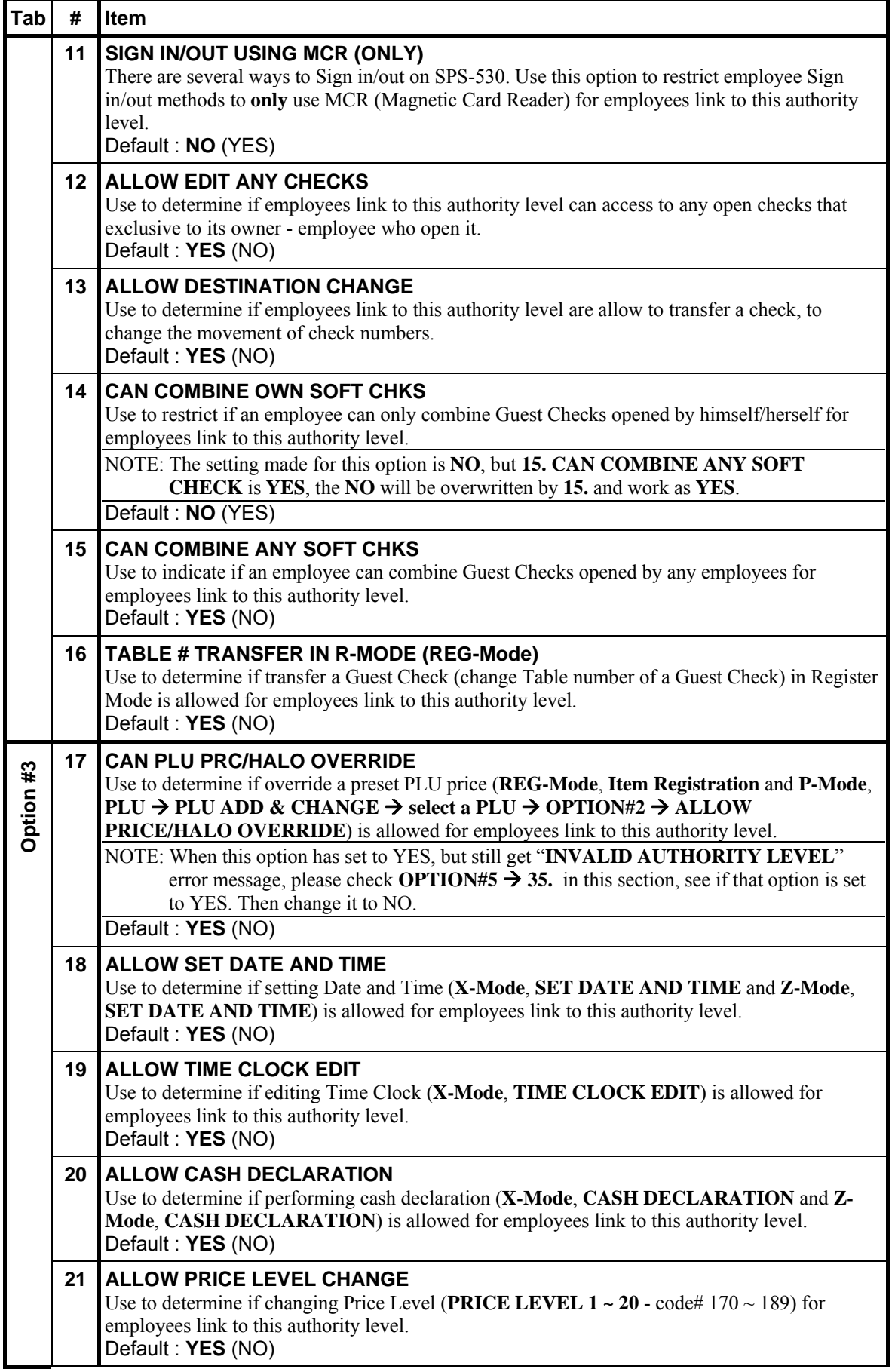

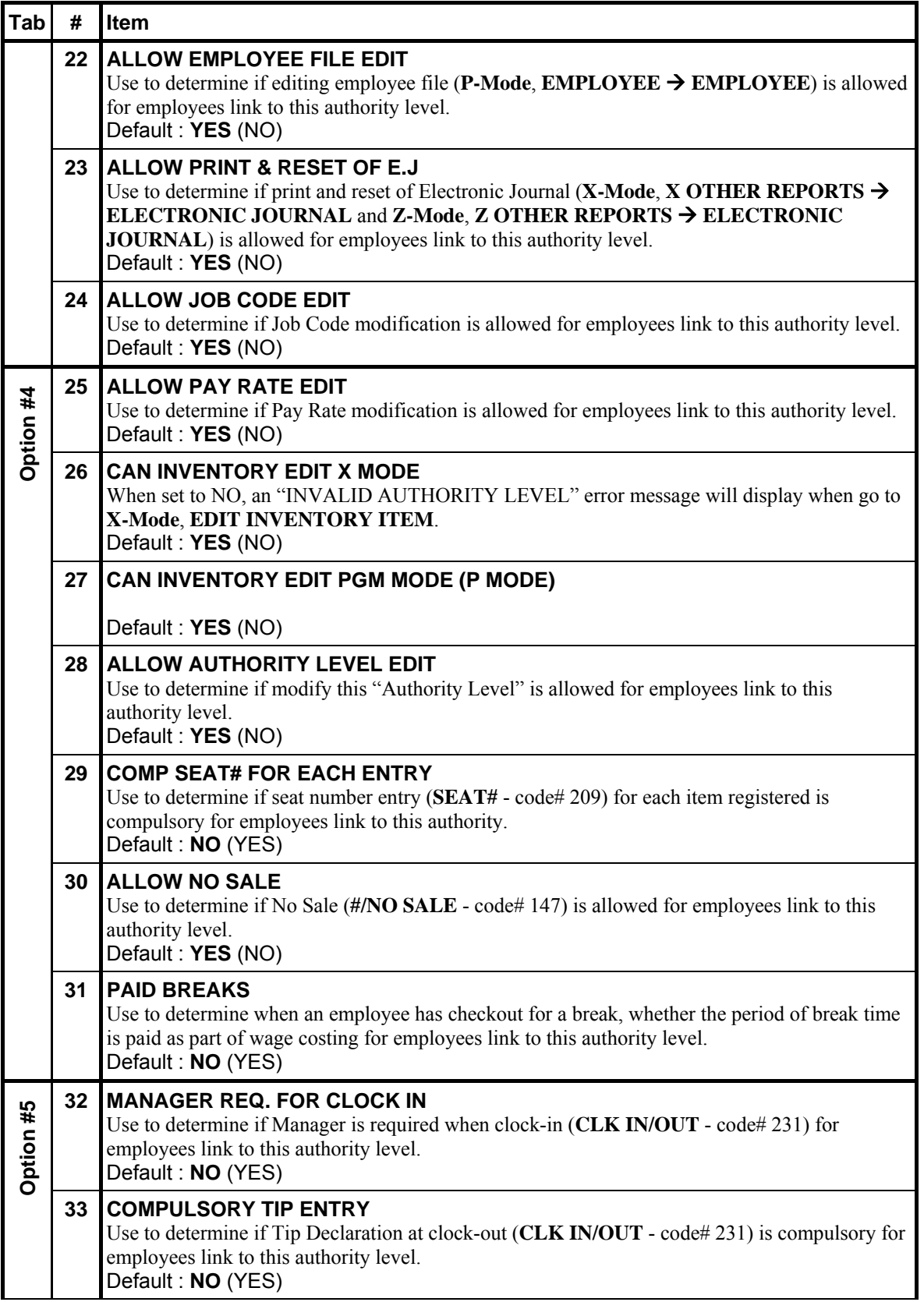

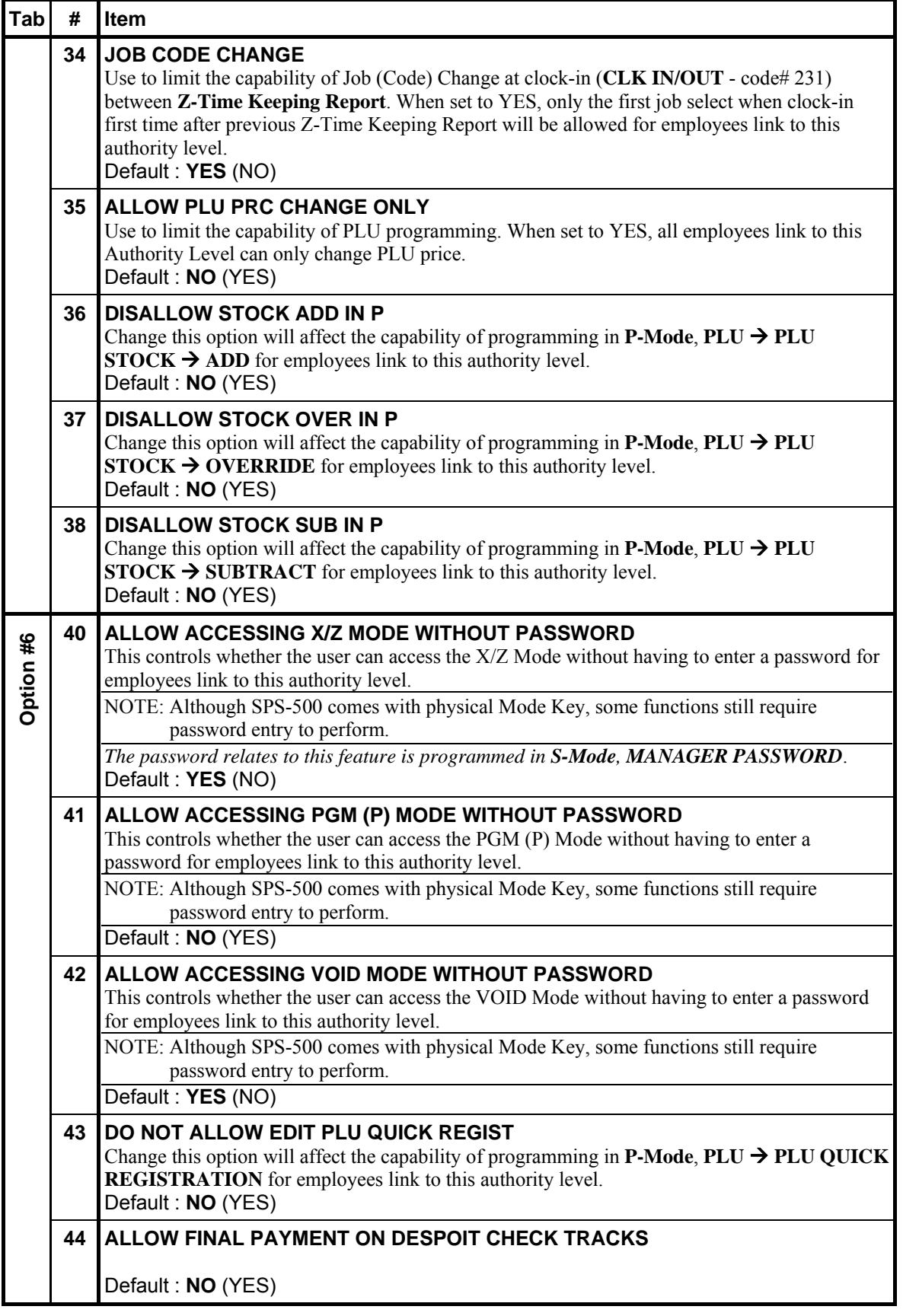

### **Groups by Employee**

If you choose to use groups by employee in Memory Allocation (**S-Mode**, **MEMORY ALLOCATION → OPTION#1 → 7. USE GROUP BY EMPLOYEE**), you can select up to 30 of the 99 available groups to report for each employee.

" Tap **GROUPS BY EMPLOYEE** button on **EMPLOYEE** window, then **GROUPS BY EMPLOYEE# 1 PROGRAMMING** screen will pop-up. Tap **PAGE UP** or **PAGE DOWN** button to browse through 30 available Groups for Employee #1, then Employee #2 and so on…, or **CLOSE**  to exit.

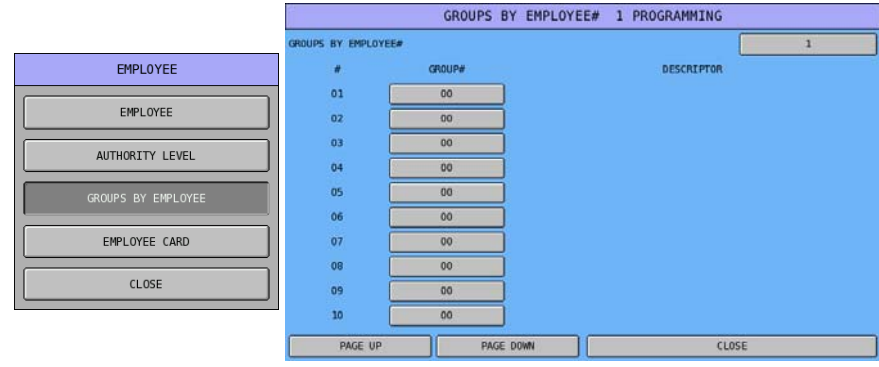

" Tap **1** button of **GROUPS BY EMPLOYEE#**, then **GROUPS BY EMPLOYEE#** numeric pad will pop-up. Enter employee number then tap **OK** to browse the specific employee, or **CANCEL** to exit.

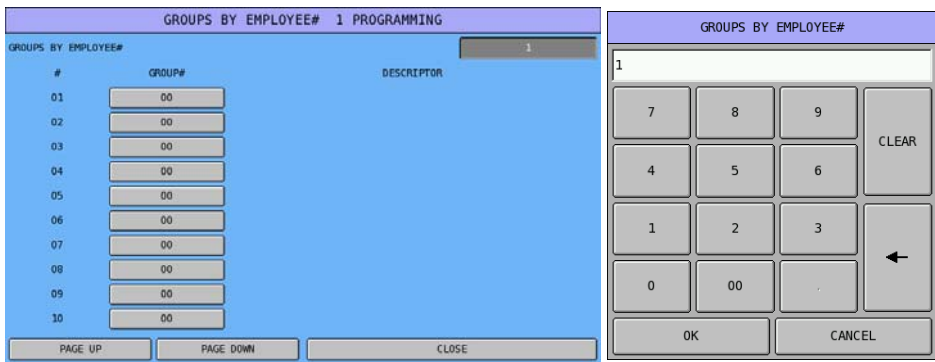

" Tap one of the **00** buttons of **GROUP#** (in this example, #01), then **GROUP LINK #1** window will pop-up. Tap **PAGE UP** or **PAGE DOWN** to browse through 99 available groups, or enter group number through numeric pad then tap **OK**, or **CLOSE** to exit.

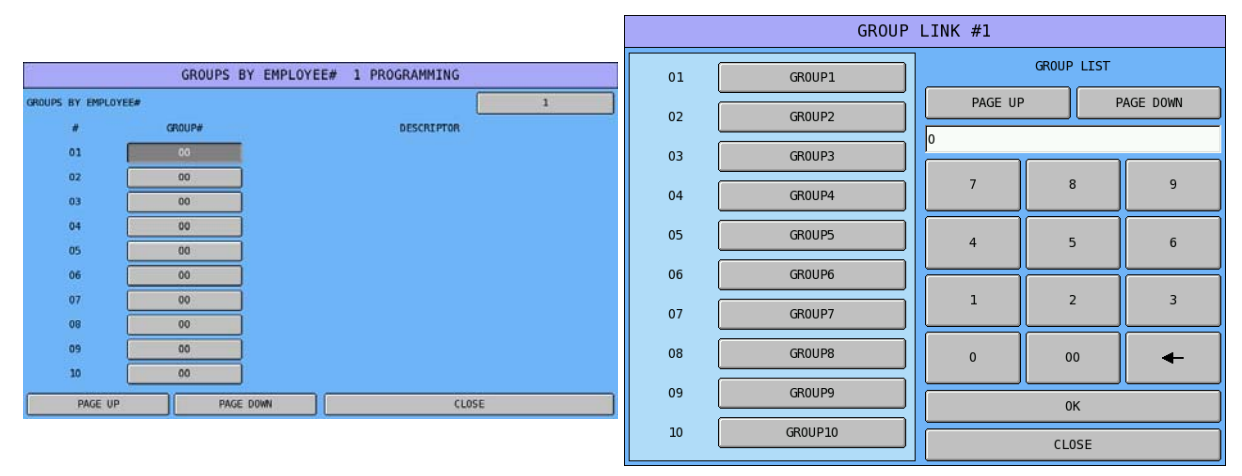

## **Employee Card**

The **optional** MCR can be used to sign on/off or clock in/out employees. Options set here must match the format of the cards.

#### Please also check: **P-Mode, SYSTEM OPTION → GENERAL FUNCTION OPTIONS → OPTION#7 → 55. CARD READER ENABLE** is set to YES.

**P-Mode, EMPLOYEE → AUTHORITY LEVEL → 10. CLOCK IN/OUT USING MCR (ONLY) or 11. SIGN IN/OUT USING MCR (ONLY)** is set to YES according to your needs.

" Tap **EMPLOYEE CARD** button on **EMPLOYEE** window, then **EMPLOYEE CARD READ FORMAT** screen will pop-up. Tap **CLOSE** to exit.

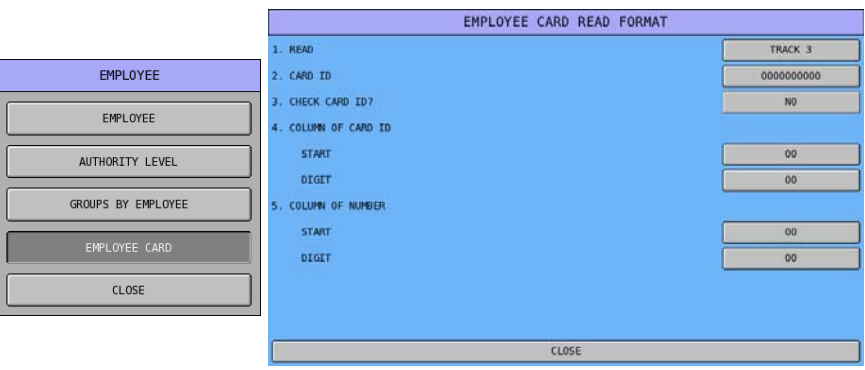

#### **Determining MCR Settings**

1. Read data from a sample card using the SPS-530 Self Test program (**S-Mode**, **SELF TEST**  $\rightarrow$  **MSR**).

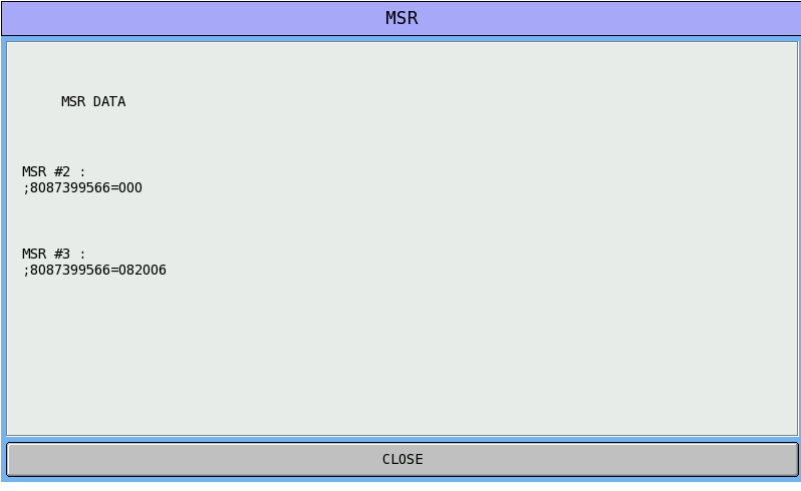

- 2. If the number you want as **CARD ID** is 87399 from **Track 3**, you need to program
	- **4. COLUMN OF CARD ID** should be: **START**: 4 **DIGIT**: 5

as:

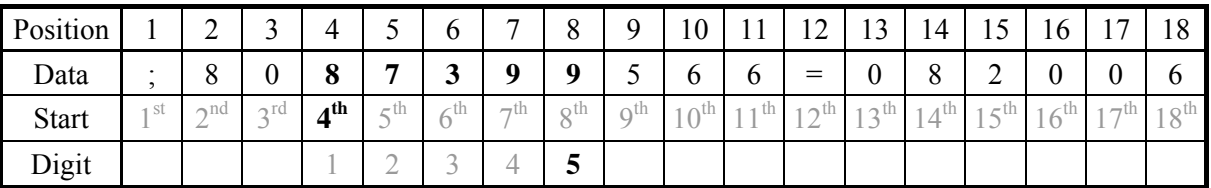

Similar rule also apply to **5. COLUMN OF NUMBER** 

# **Employee Card Options Definition**

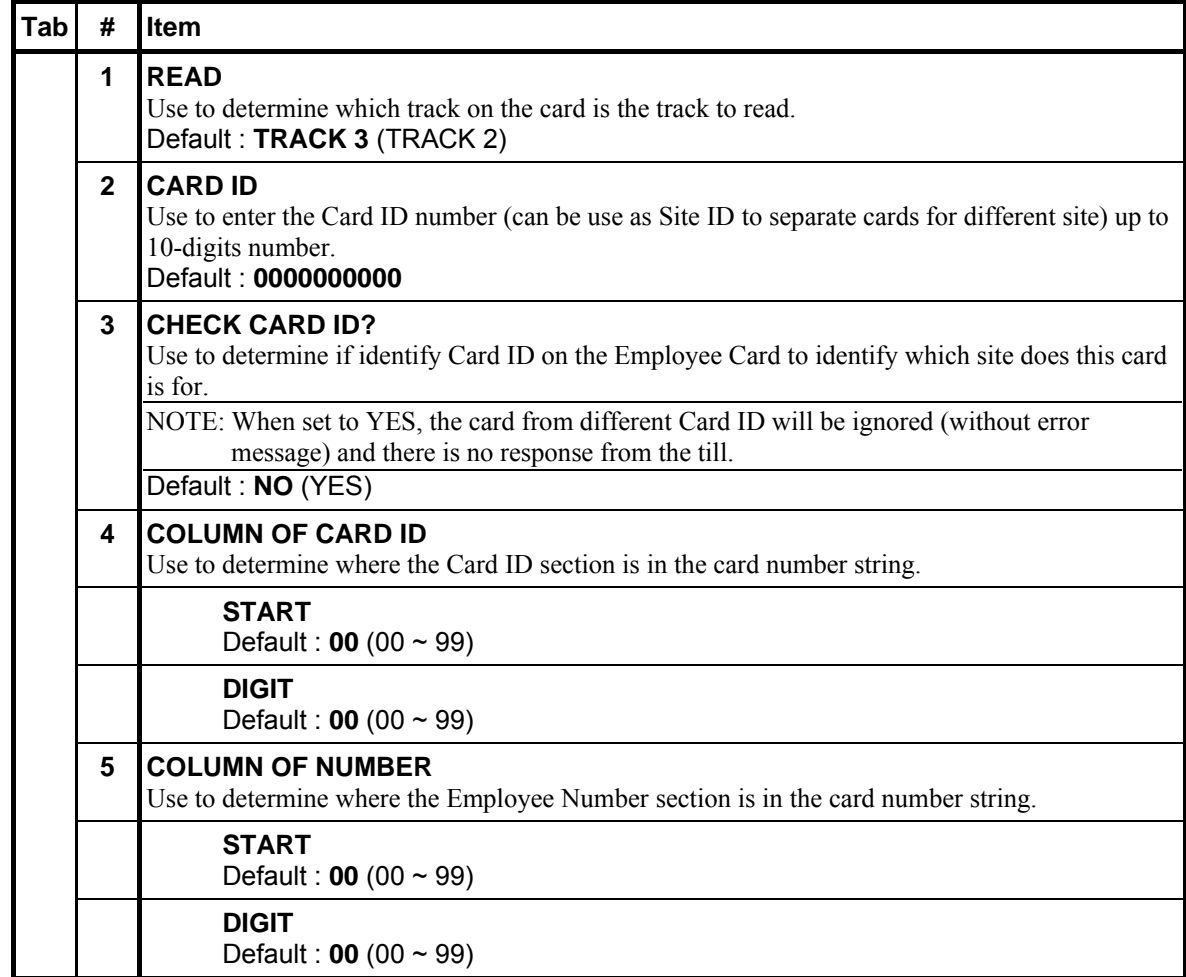

# **Reports**

Use this program to **create a Custom Report**, **modify** the Financial or Employee report, or to **define** reports to be linked in **up to four String Reports**.

" Tap **REPORTS** button on **P-Mode** screen, and **REPORTS** window will pop-up. Tap **CLOSE** to exit or select the type of Reporting function you want to program.

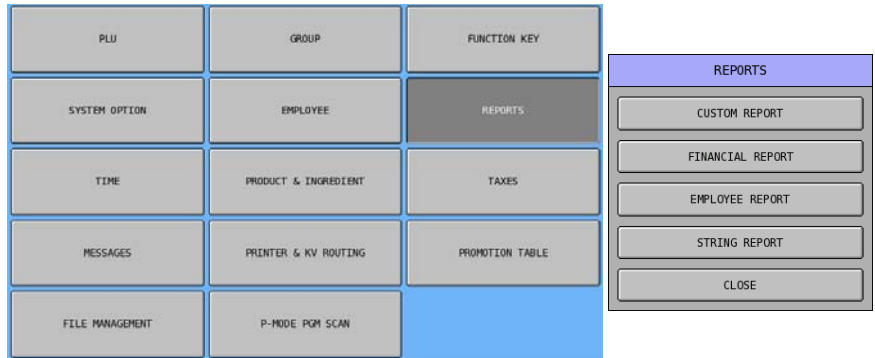

### **Custom Report**

One custom report can be created, with up to 50 totals and counters. The report is built by selecting totals that also appear on either the **Financial** or **Sales by Time Period** reports. When the custom report is created, totals and counters separate from the original report are also created (in other words, you can clear the custom reports independently without affecting totals in any other report.)

Another feature of the custom report is the ability to add or subtract selected totals to create a new subtotal of selected information.

#### " Tap **CUSTOM REPORT** button on **REPORTS** window, then **CUSTOM REPORT PROGRAMMING** screen will pop-up. Tap **PAGE UP** or **PAGE DOWN** button to browse through 50 available totals and counters, or **CLOSE** to exit.

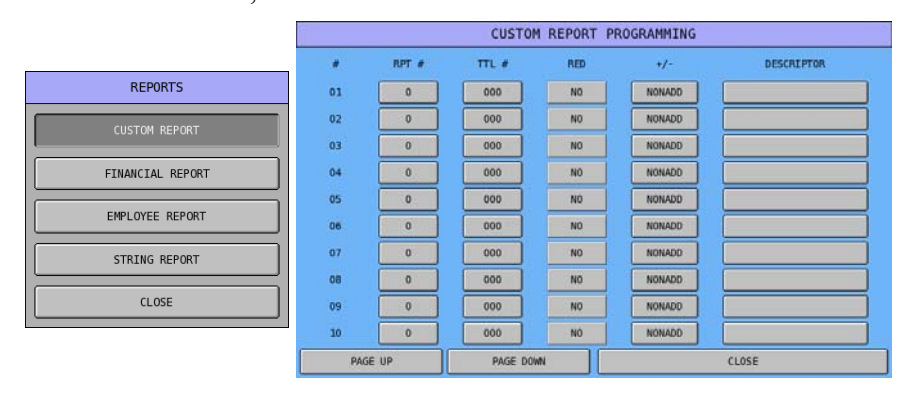

" Tap **0** button of **RPT #**, then **SELECT REPORT** window will pop-up. Tap on one of the reports to select where the total and counter coming from. Tap **CLOSE** to exit.

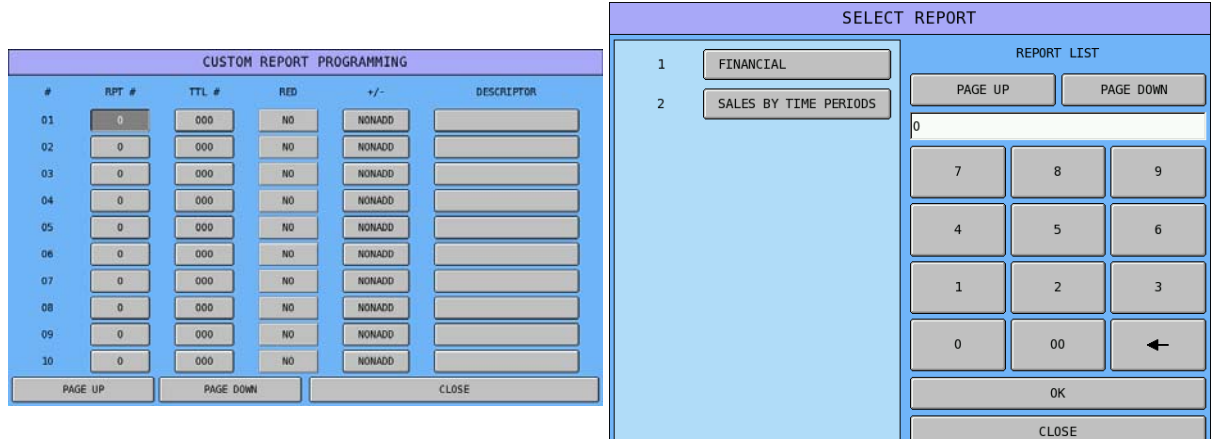

" Tap **000** button of **TTL #**, then **SELECT TOTAL** window will pop-up. Tap one of the report item buttons to select, or tap **PAGE UP** or **PAGE DOWN** button to browse through the 229 report items. Tap **CLOSE** to exit.

To find out the Financial Report Message List, please see **P-Mode**, **MESSAGES**  $\rightarrow$  **REPORT DESCRIPTORS**  $\rightarrow$  **FINANCIAL REPORT** section in this manual.

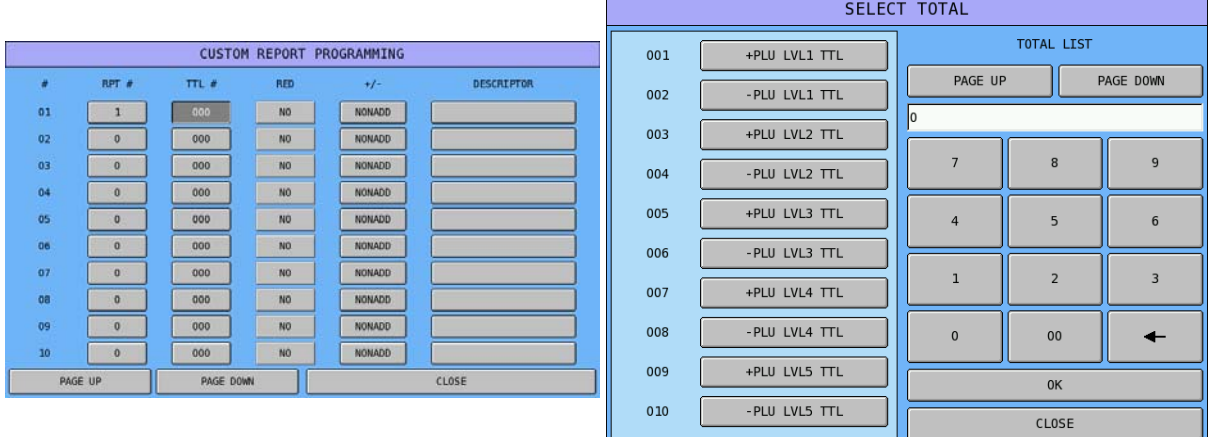

NOTE: A report in **RPT # must** be select first. Otherwise tapping button on **TTL #** will display a numeric pad for number entry, but end up with **ERROR - RANGE OVER**. The **only exceptions** are using total **#998** to create a **dashed separator line** on the report and total **#999** to create a **subtotal line**.

" Tap **NO** button of **RED** to toggle between NO and YES, in order to determine if want to print in **RED** or **INVERT** (depends on the printer used)

" Tap **NONADD** button of **+/-** , then **+/-** window will pop-up. Tap one of the **NONADD**, **+(ADD)**, or **– (SUB)** status for the selected total, or **CLOSE** to exit.

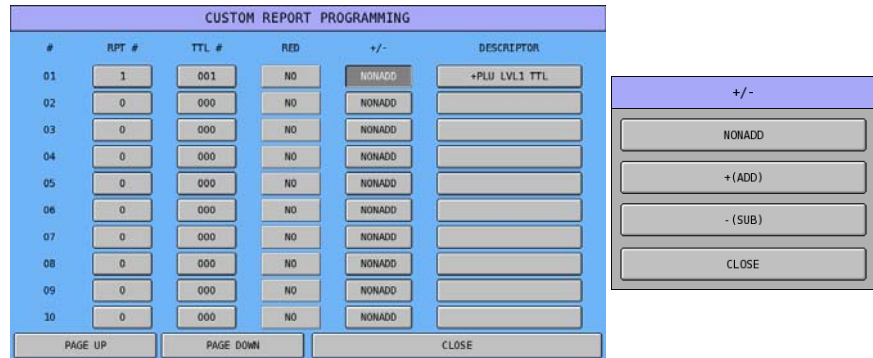

After report **Total** is selected, the default descriptor will fill the **DESCRIPTOR** button. If other description is preferred, the default descriptor is modifiable.

Tap **descriptor** button of **DESCRIPTOR**, then enter preferred descriptor through popped-up **DESCRIPTOR** window. Tap **OK** to confirm, **CANCEL** to discard.

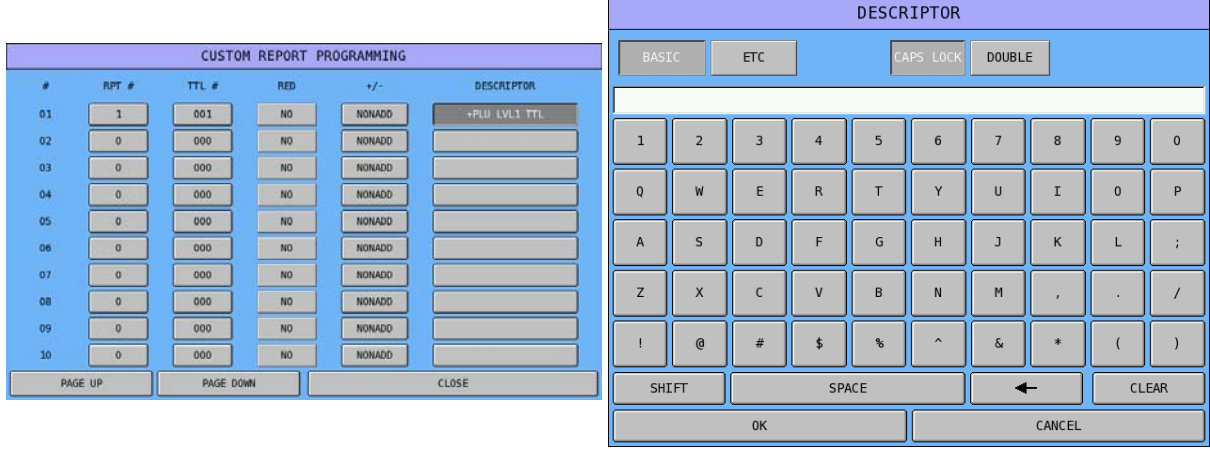

### **Financial Report and Employee Report**

The **Financial Report** and the **Employee Report** can be modified so that specific totals are removed from the report printout or printed in **RED** or **INVERT** (depends on the printer used).

" Tap **FINANCIAL REPORT** or **EMPLOYEE REPORT** button on **REPORTS** window, then **EDIT FINANCIAL REPORT** or **EDIT EMPLOYEE REPORT** screen will pop-up. Tap **PAGE UP** or **PAGE DOWN** button to browse through **229** available totals for Financial Report or 153 available totals for Employee Report, or **CLOSE** to exit.

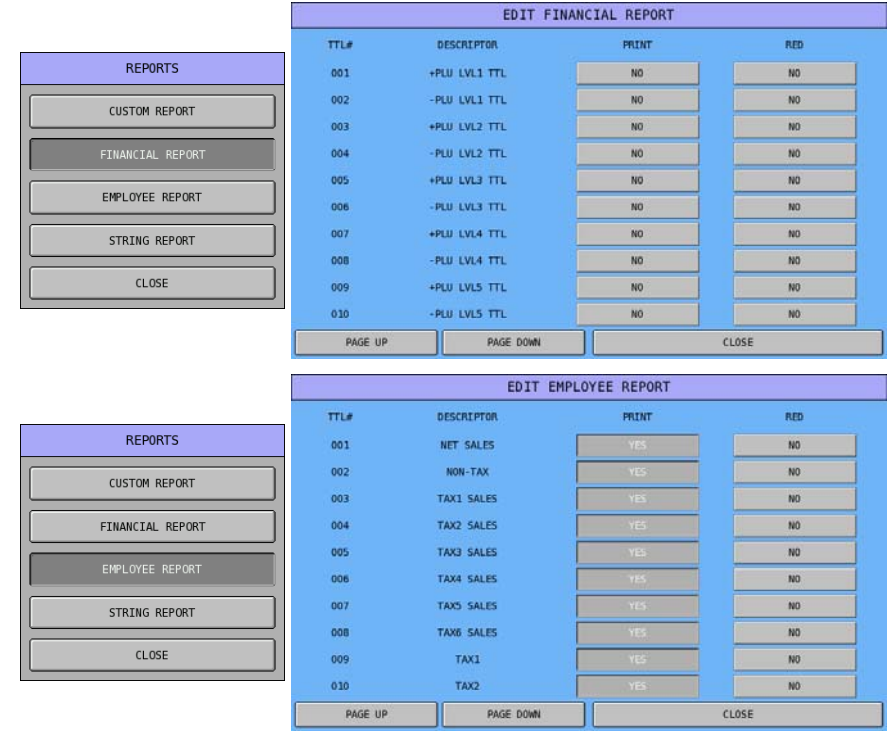

- " Tap **YES** or **NO** button of **PRINT** to toggle between NO and YES, in order to determine if want the total to print or not print on the **Financial Report** or **Employee Report**.
- " Tap **NO** button of **RED** to toggle between NO and YES, in order to determine if want to print in **RED** or INVERT. (depends on the printer used) on the **Financial Report** or **Employee Report**.

### **String Report**

**Up to four** string reports can be created that automatically generate a sequence of **up to 24 different reports**. Typically, string reports are used to automate **end-of-day** or **end-of-period** reporting requirements. Reports selected in the string sequence can be **X** (read) or **Z** (reset) reports and can be from report level 1-5.

NOTE: Please refer to S-Mode, MEMORY ALLOCATION → OPTION#5 for report levels set in your SPS-500.

" Tap **STRING REPORT** button on **REPORTS** window, then **STRING REPORT#1 PROGRAMMING** screen will pop-up. Tap **PAGE UP** or **PAGE DOWN** button to browse through 24 available reports, or **CLOSE** to exit.

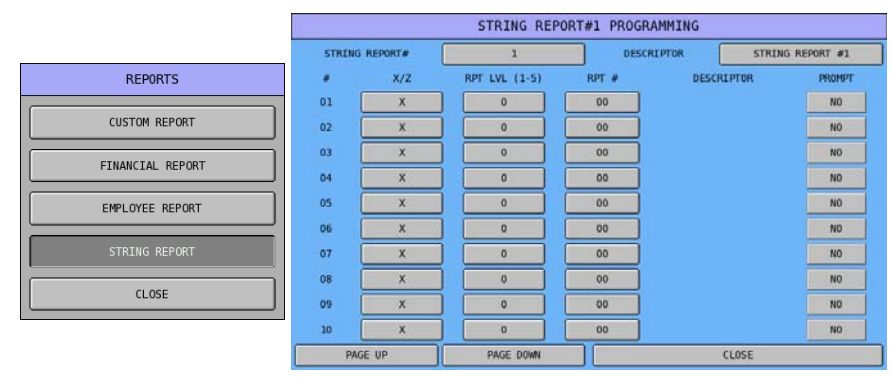

 $\mathcal{F}$  Tap 1 button of **STRING REPORTS#**, then select between  $1 \sim 4$  on popped-up **STRING REPORT#** window. The window will close and back to **STRING REPORT#1 PROGRAMMING** screen after selection.

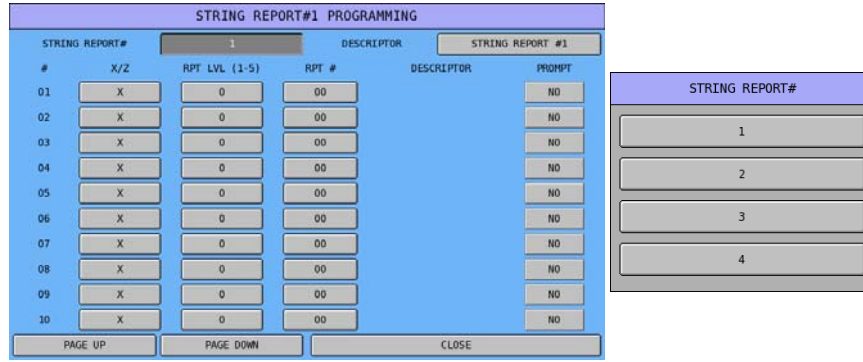

Tap **descriptor** button of **DESCRIPTOR**, then enter the preferred name through popped-up **DESCRIPTOR** window. Tap **OK** to confirm, **CANCEL** to discard.

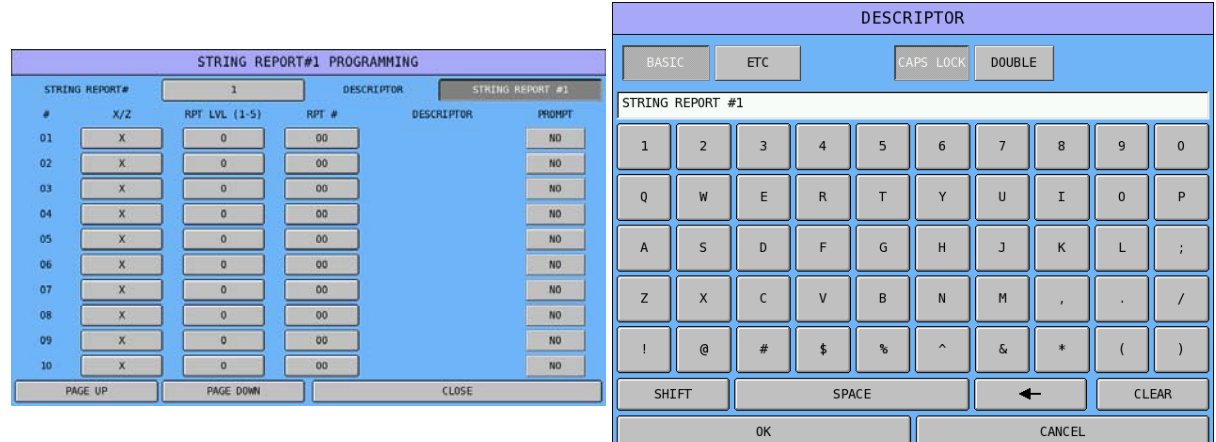

" Tap **X** button on **X/Z** column of the number of the report, then select report type on popped-up **X/Z**  window. When **X** or **Z** is selected, the report type will be fixed according to the selection; select **CURRENT** means the report type will depends on the report **mode** in use. Tap **CLOSE** to exit.

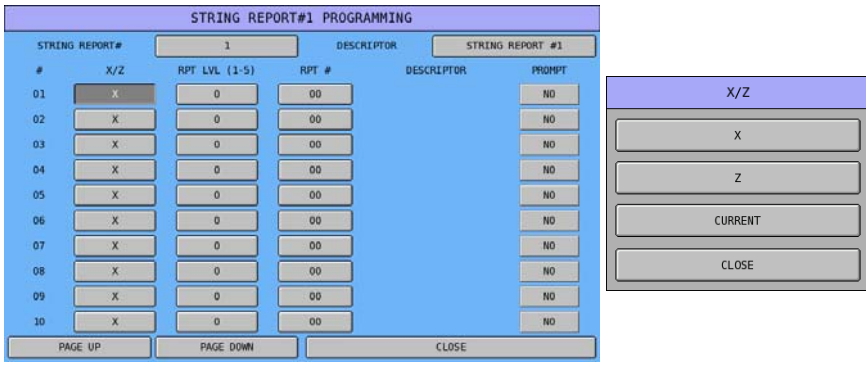

Tap 0 button on **RPT LVL** (1-5) column of the number of the report, then select report level on popped-up **RPT LVL (1-5)** window. Tap **CLOSE** to exit.

|                |                           |                      | DESCRIPTOR |                   | STRING REPORT #1 | <b>RPT LVL (1-5)</b> |
|----------------|---------------------------|----------------------|------------|-------------------|------------------|----------------------|
| STRING REPORT# |                           |                      |            |                   |                  |                      |
| ٠              | X/Z                       | <b>RPT LVL (1-5)</b> | RPT #      | <b>DESCRIPTOR</b> | <b>PROMPT</b>    | $\mathbf 0$          |
| 01             | $\mathbf{x}$              | $\Omega$             | 00         |                   | NO.              |                      |
| 02             | $\mathsf{x}$              | $\mathbf{0}$         | 00         |                   | NO               | $\mathbf{1}$         |
| 03             | $\overline{\mathsf{x}}$   | $\Omega$             | 00         |                   | NO               | $\overline{2}$       |
| 04             | $\mathbf x$               | $\circ$              | 00         |                   | <b>NO</b>        |                      |
| 05             | X                         | $\circ$              | 00         |                   | NO               | $\overline{3}$       |
| 06             | $\times$                  | $\circ$              | 00         |                   | <b>NO</b>        |                      |
| 07             | $\mathsf{x}$              | $\Omega$             | 00         |                   | NO.              | $\overline{4}$       |
| 08             | $\boldsymbol{\mathsf{x}}$ | $\circ$              | 00         |                   | NO <sub>1</sub>  | 5                    |
| 09             | $\mathsf{x}$              | $\circ$              | 00         |                   | NO               |                      |
| 10             | $\mathsf{x}$              | $\alpha$             | 00         |                   | NO <sub>1</sub>  | CLOSE                |

NOTE: Please refer to S-Mode, MEMORY ALLOCATION → OPTION#5 for report levels set in your SPS-500.

Tap 00 button on **RPT** # column of the number of the report, then select report you want to run on popped-up **SELECT REPORT** window. Tap **PAGE UP** or **PAGE DOWN** button to browse through all reports available or enter the report # then tap **OK** to confirm. Tap **CLOSE** to exit.

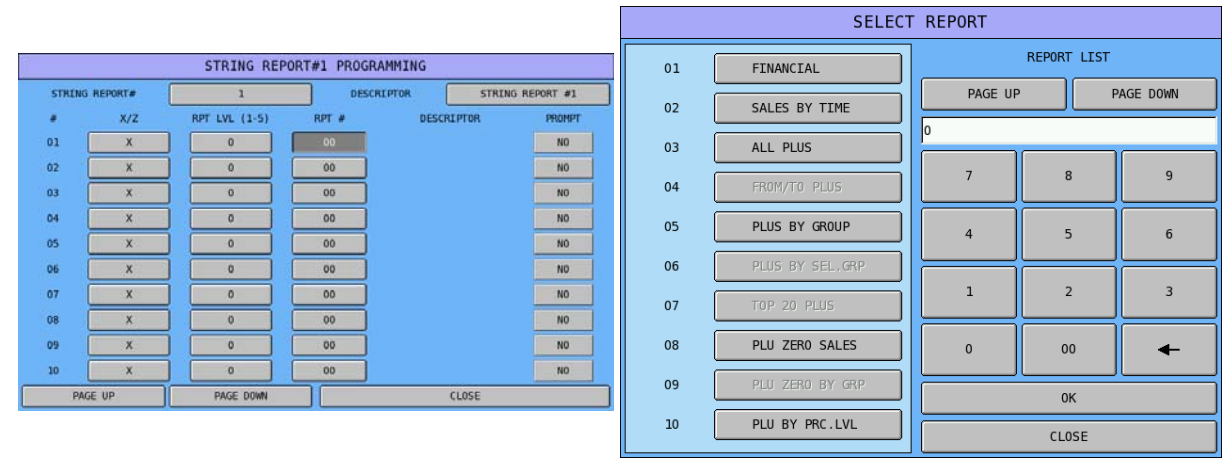

" Tap **NO** button on **PROMPT** column of the number of the report to toggle between **NO** and **YES**. For every report's PROMPT set to **YES**, a warning window will pop-up when running the String report. Tap **YES** will keep running the report and the string report will "refresh". Tap **NO** will then skip the report.

# **Time**

This section includes two parts programming - **Time Period** and **Time Activated Functions** (Price Level, Screen Level, Keyboard Level, MACROS, String Reports, Shifts and KP Time Period).

" Tap **TIME** button on **P-Mode** screen, and **TIME** window will pop-up. Tap **CLOSE** to exit or select the type of Reporting function you want to program.

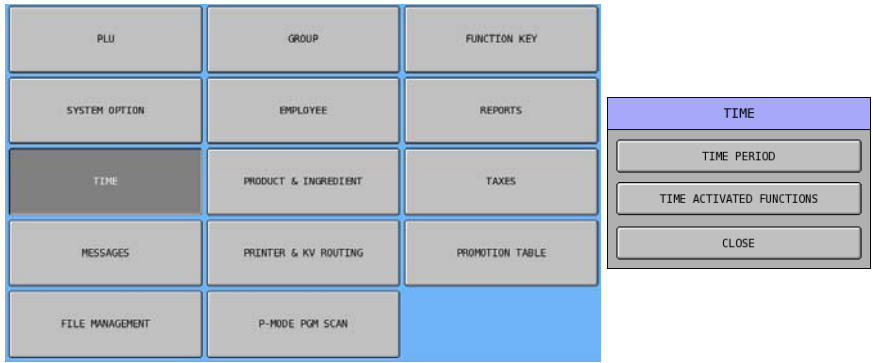

## **Time Period**

The Time report collects sales information depending upon the time of day. The number of time periods (24, 48, or 96) is selected and set in **S-Mode**, **MEMORY ALLOCATION**  $\rightarrow$  **OPTION#2**  $\rightarrow$  13. # OF **TIME PERIOD (24/48/96)**. By default, time periods are hourly if 24 periods are selected, if 48 periods are selected, sales are accumulated in ½ hour periods, and if 96 periods are selected, sales are accumulated in 15 minute periods.

If hourly, ½ hourly or 15 minute report periods are satisfactory for your application, no action is necessary with this program. However, if you wish customize report periods (i.e. define five minute periods during rush periods or inactivate periods during closed times) you can individually define periods with this program.

" Tap **TIME PERIOD** button on **TIME** window, then **TIME PERIOD PROGRAMMING** screen will pop-up. Tap **CLOSE** to exit when 24 periods is selected. When 48 or 96 periods is selected, tap **PAGE UP** or **PAGE DOWN** button to browse through all available periods. To Program, tap on each button to enter preferred time through pop-up numeric pad.

|                          |                         |                                 |  |    |  |                |  |    |  |             |    | TIME PERIOD PROGRAMMING |                |    |    |             |
|--------------------------|-------------------------|---------------------------------|--|----|--|----------------|--|----|--|-------------|----|-------------------------|----------------|----|----|-------------|
|                          |                         | # OF PERIODS SET IN MEMORY : 24 |  |    |  |                |  |    |  |             |    |                         |                |    |    |             |
|                          |                         | 00                              |  | OO |  | <b>OO</b>      |  | 59 |  | w           | 13 | 12                      | OO             | 12 | 59 | <b>NES</b>  |
|                          | ž                       | 01                              |  | 00 |  | 01             |  | 59 |  | <b>TEL</b>  | 14 | 13                      | 00             | 13 | 59 | YES         |
| <b>TIME</b>              | 3                       | 02                              |  | 00 |  | 02             |  | 59 |  | $1 - 1$     | 15 | 14                      | <b>DD</b>      | 14 | 59 | $7 - 1$     |
|                          | 4                       | EO                              |  | 00 |  | 03             |  | 59 |  | <b>SEP</b>  | 16 | 15                      | 00             | 15 | 59 | <b>TEXT</b> |
| TIME PERIOD              | 5                       | 04                              |  | 00 |  | 04             |  | 59 |  | YES         | 17 | 16                      | 00             | 16 | 59 | YES         |
| TIME ACTIVATED FUNCTIONS | 6                       | 05                              |  | 00 |  | 0 <sub>5</sub> |  | 59 |  | $Y = 5$     | 18 | 17                      | 00             | 17 | 59 | YES         |
|                          |                         | 06                              |  | 00 |  | 06             |  | 59 |  | YES         | 19 | 18                      | 00             | 18 | 59 | YES         |
| CLOSE                    | $\overline{\mathbf{8}}$ | 07                              |  | 00 |  | 07             |  | 59 |  | YES         | 20 | 19                      | 00             | 19 | 59 | YES         |
|                          | 9                       | 08                              |  | 00 |  | 08             |  | 59 |  | YES         | 21 | 20                      | O <sub>O</sub> | 20 | 59 | YES         |
|                          | 10                      | 09                              |  | 00 |  | 09             |  | 59 |  | <b>YES</b>  | 22 | 21                      | <b>OO</b>      | 21 | 59 | YEE         |
|                          | 11                      | $10$                            |  | 00 |  | 10             |  | 59 |  | 医           | 23 | 22                      | 00             | 22 | 59 | YES         |
|                          | 12                      | 11                              |  | 00 |  | 11             |  | 59 |  | <b>AYES</b> | 24 | 23                      | 00             | 23 | 59 | $Y = 5$     |
| CLOSE                    |                         |                                 |  |    |  |                |  |    |  |             |    |                         |                |    |    |             |

↑ 24 Time Periods

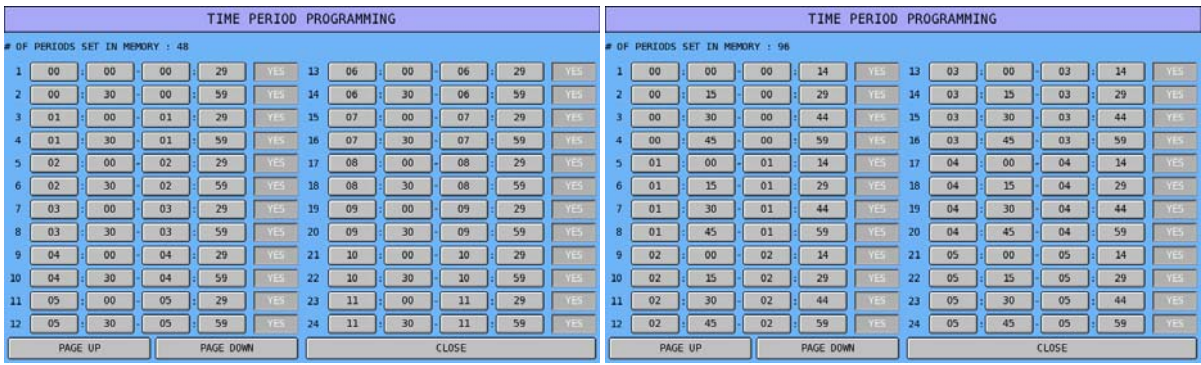

↑ 48 Time Periods ↑ 96 Time Periods

## **Time Activate Functions**

Certain functions in SPS-500 can be programmed in different levels, shifts or purposes, then switch automatically by setup Time Activate schedule. These functions include - Price Level, Screen Level, Keyboard Level, MACROS, String Reports, Shifts and KP Time Period. This section is the place to setup Time Activate schedules for those functions.

" Tap **TIME ACTIVATED FUNCTIONS** button on **TIME** window, then **TIME ACTIVATED FUNCTION** window will pop-up. Tap **CLOSE** to exit.

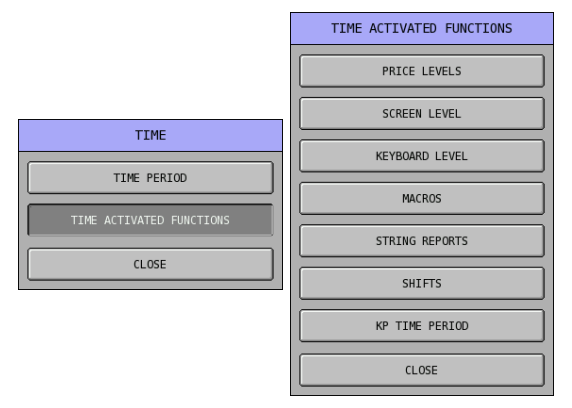

## **Price Levels (Function key)**

" Tap **PRICE LEVELS** button on **TIME ACTIVATED FUNCTIONS** window, then **TIME ACTIVATED PRICE LEVEL#1** screen will pop-up. Tap **PAGE UP** or **PAGE DOWN** button to browse through all available **20 PRICE LEVELs** or tap **CLOSE** to exit. To program, tap on each button to enter preferred number through pop-up numeric pad.

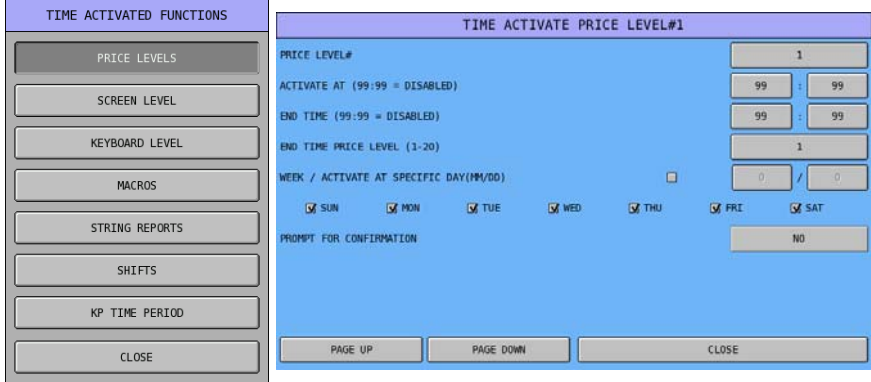

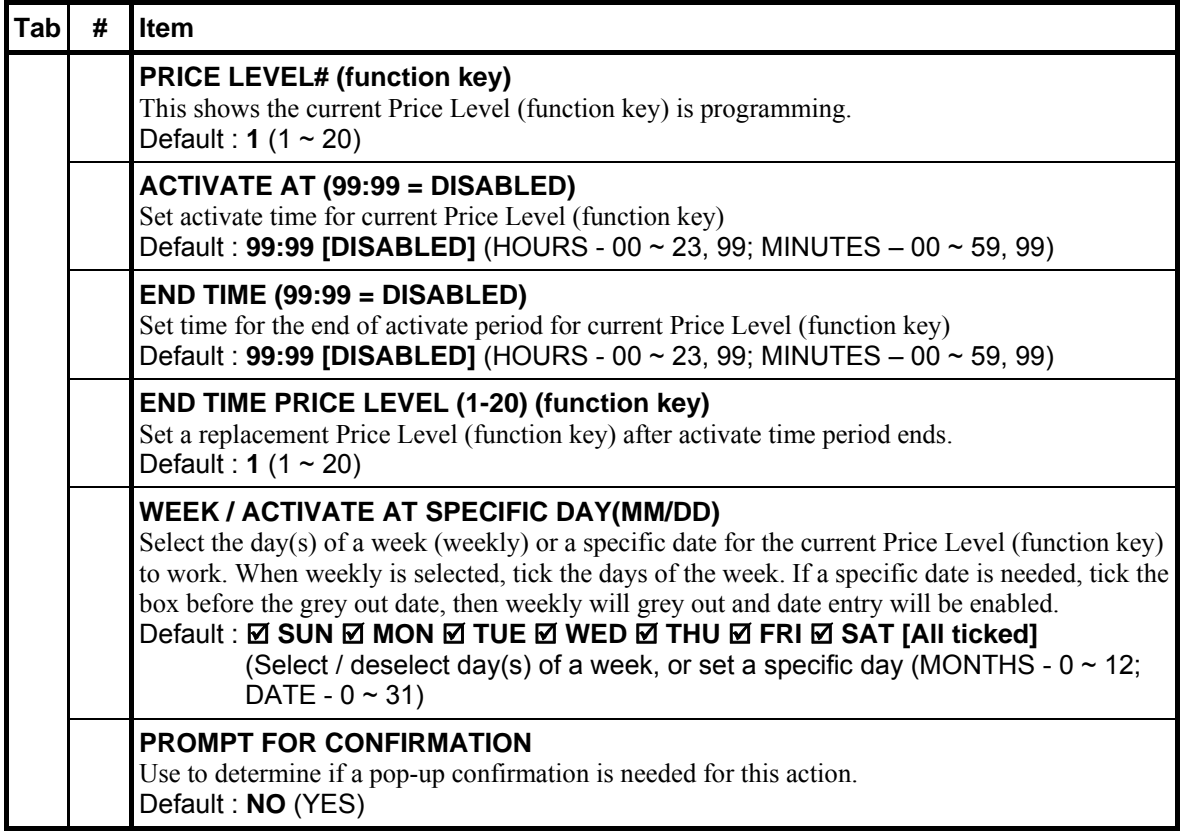

#### **Screen (Key Link) Levels**

" Tap **SCREEN LEVEL** button on **TIME ACTIVATED FUNCTIONS** window, then **TIME ACTIVATED SCREEN LEVEL#2** screen (**for Screen #1)** will pop-up. Tap **PAGE UP** or **PAGE DOWN** button to browse through all available **201 SCREENs (Key Links)** or tap **CLOSE** to exit. To program, tap on each button to enter preferred number through pop-up numeric pad.

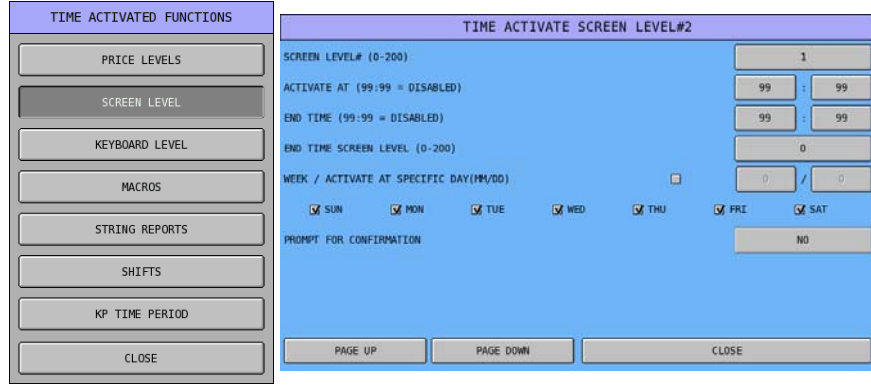

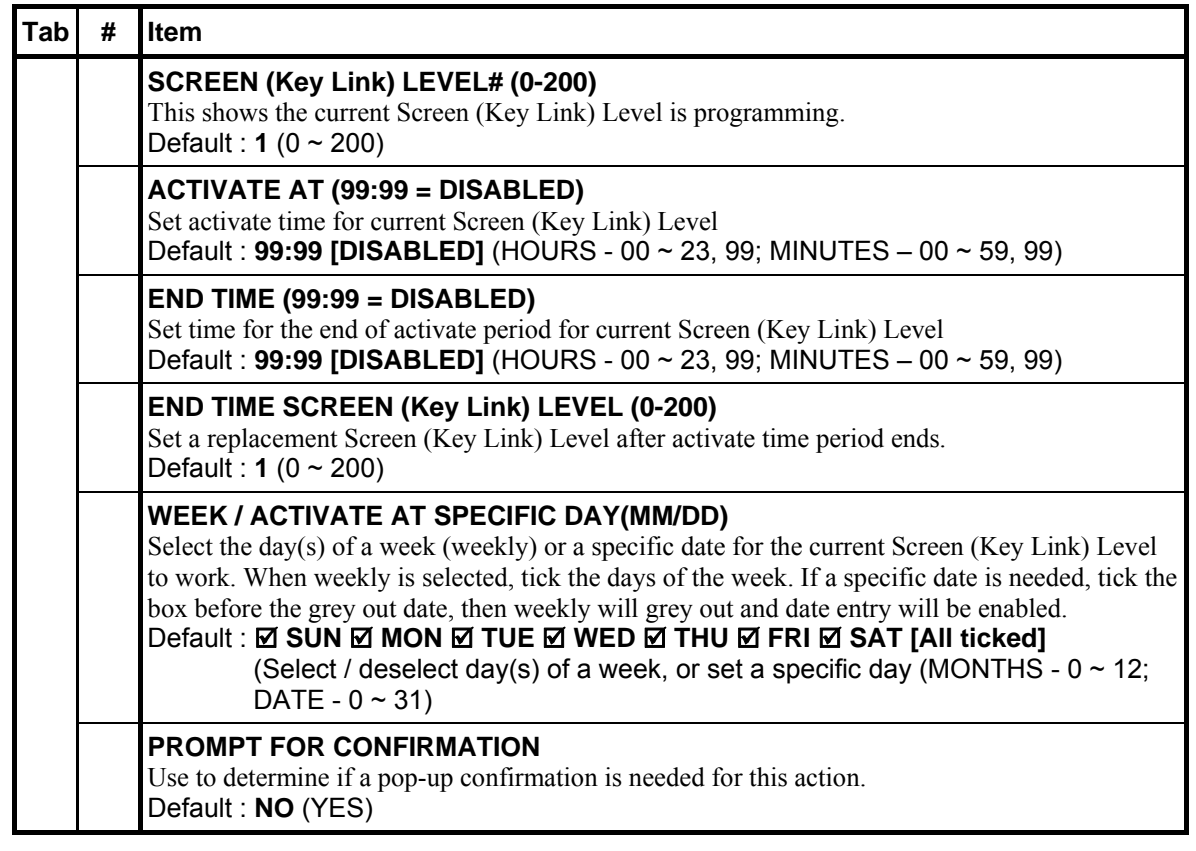

NOTE: The default Screen (Key Link) Level is "#2", but it is for **Screen (Key Link) #1**. As in SPS-500, the "First Screen (Key Link)" is #0 (Home Screen) and it is numbered to "**Screen (Key Link) Level #1**". So, "Level #1" is for "**#0**"; "Level #2" for "**#1**", "Level #3" for "**#2**",… and so on… "Level #200" is for "**#199**" and the last level - "Level #201" is for the last screen "**#200**"

## **Keyboard Levels**

" Tap **KEYBOARD LEVEL** button on **TIME ACTIVATED FUNCTIONS** window, then **TIME ACTIVATED KEYBOARD LEVEL#1** screen will pop-up. Tap **PAGE UP** or **PAGE DOWN** button to browse through all available **5 KEYBOARD LEVELs** or tap **CLOSE** to exit. To program, tap on each button to enter preferred number through pop-up numeric pad.

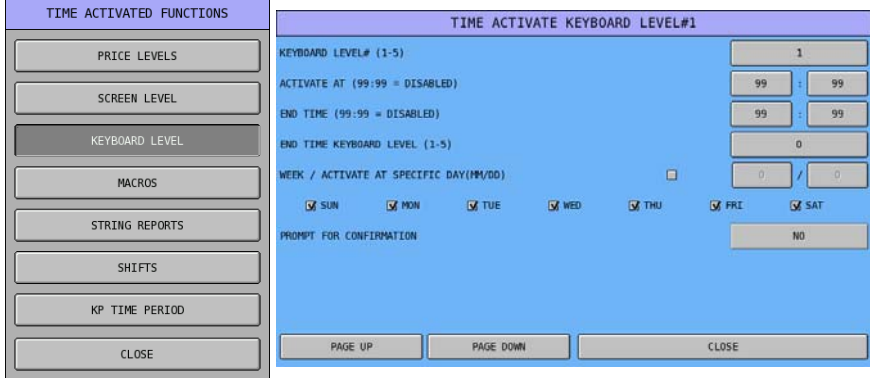

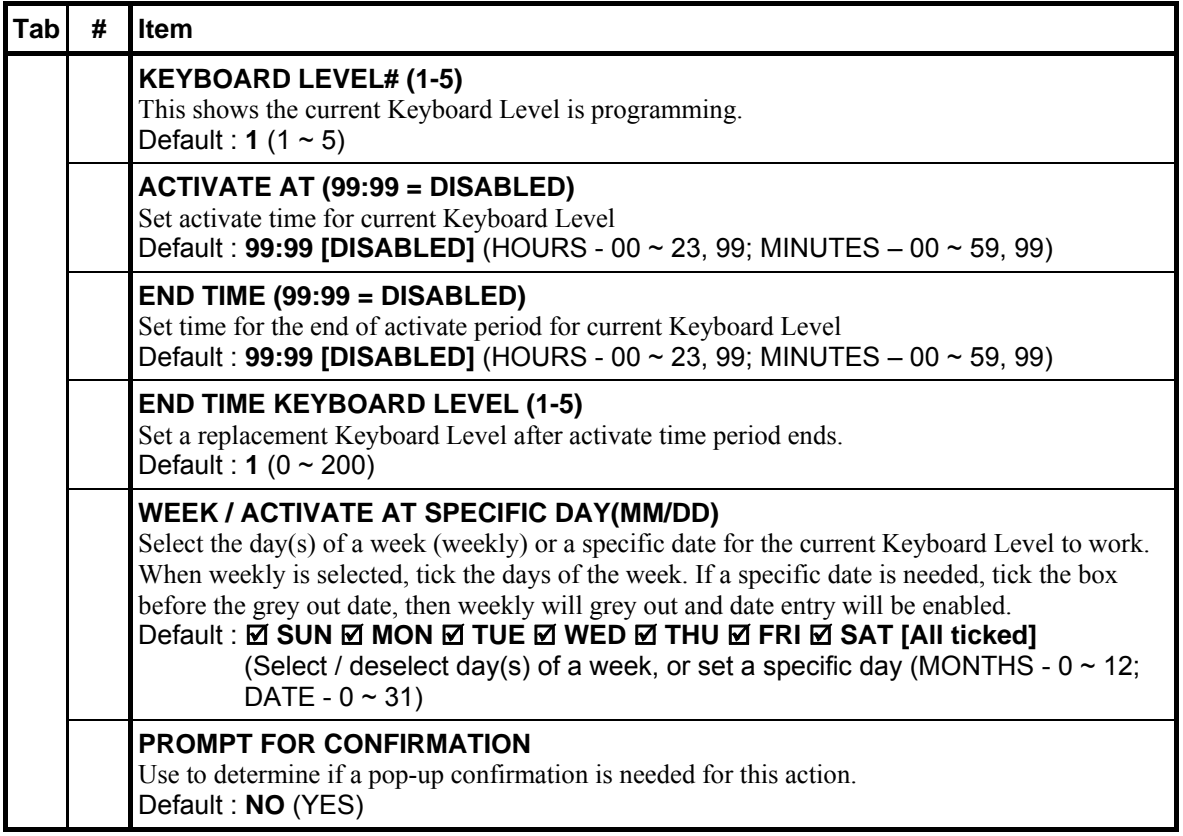

#### **Macros**

" Tap **MACROS** button on **TIME ACTIVATED FUNCTIONS** window, then **TIME ACTIVATED MACRO# 1** screen will pop-up. Tap **PAGE UP** or **PAGE DOWN** button to browse through all available **99 MACROs** or tap **CLOSE** to exit. To program, tap on each button to enter preferred number through pop-up numeric pad.

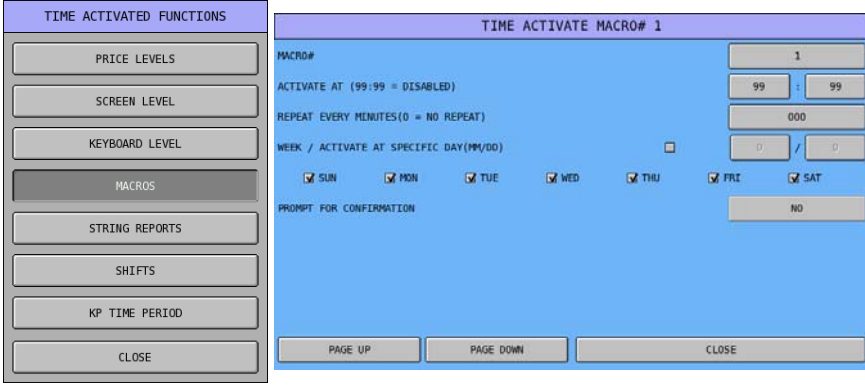

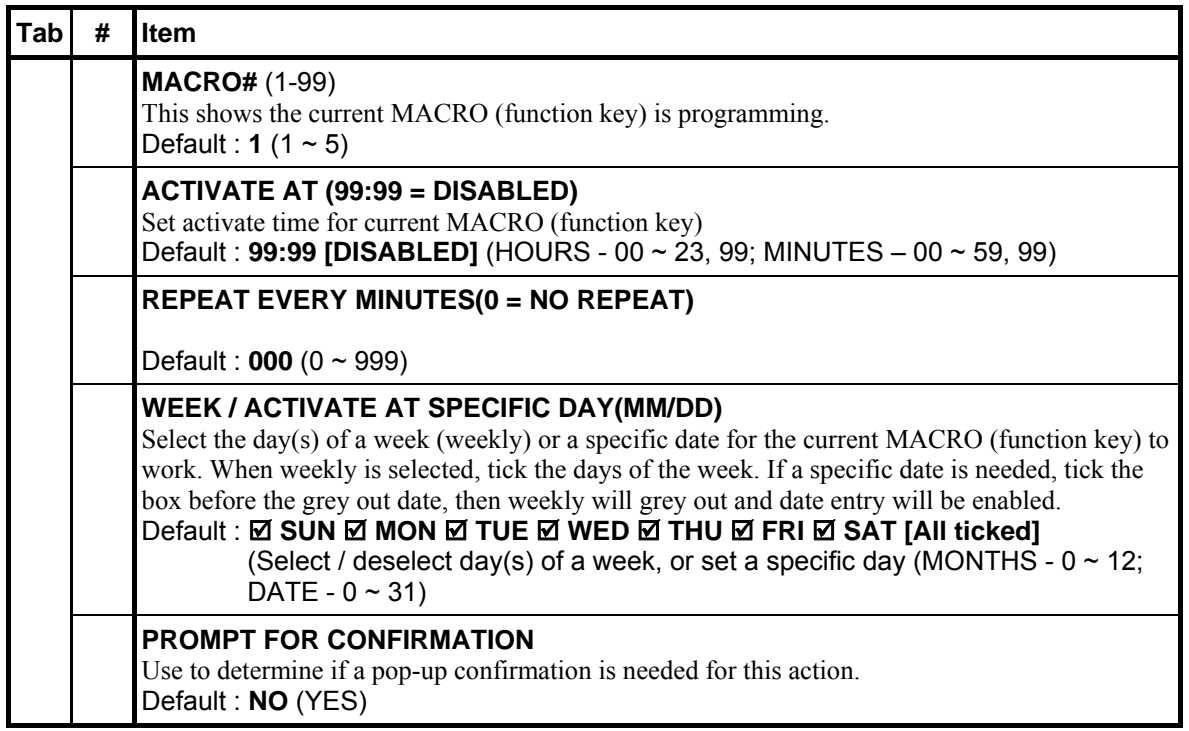

### **String Reports**

" Tap **STRING REPORTS** button on **TIME ACTIVATED FUNCTIONS** window, then **TIME ACTIVATED STRING REPORT#1** screen will pop-up. Tap **PAGE UP** or **PAGE DOWN** button to browse through all available **4 STRING REPORTs** or tap **CLOSE** to exit. To program, tap on each button to enter preferred number through pop-up numeric pad.

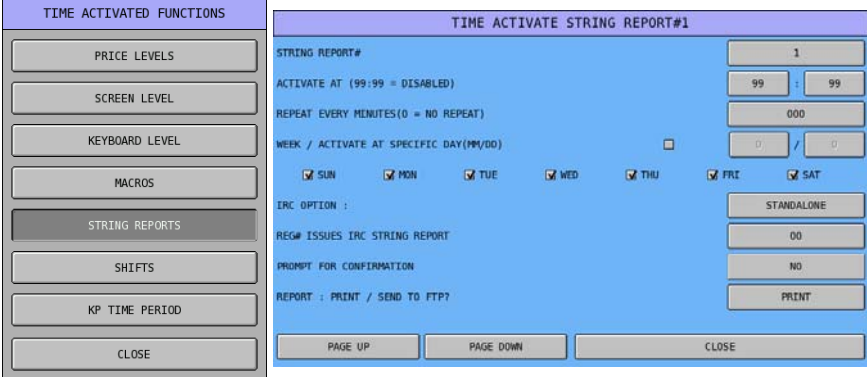

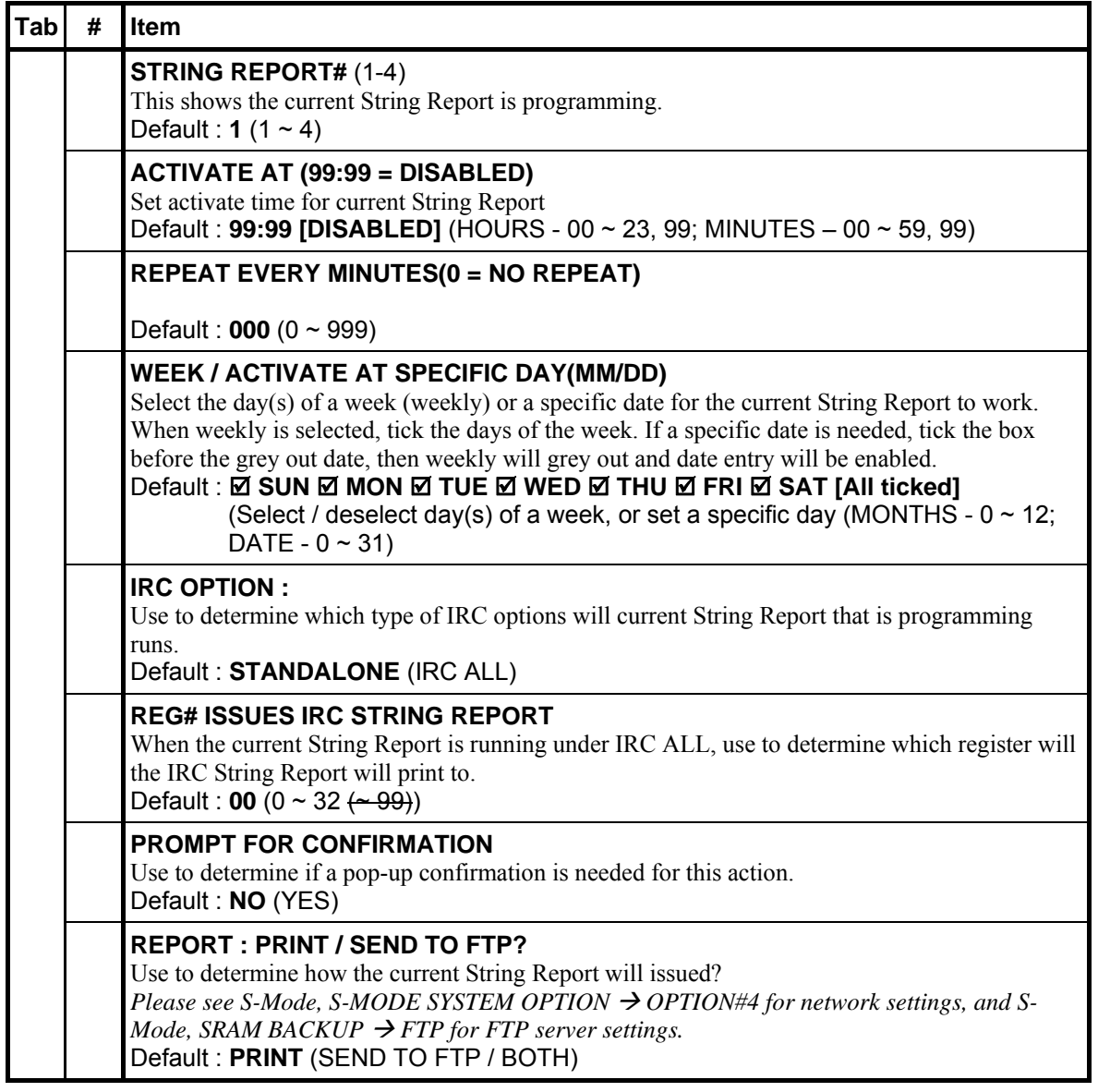

#### **Shifts**

" Tap **SHIFTS** button on **TIME ACTIVATED FUNCTIONS** window, then **SHIFT TIME** 

**PROGRAMMING** screen will pop-up. Tap **CLOSE** to exit. To program, tap on each button to enter preferred number through pop-up numeric pad.

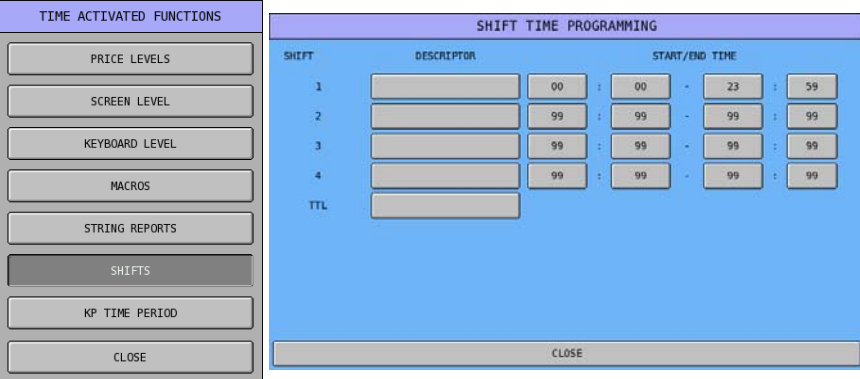

" Tap **blank** button of **DESCRIPTOR** on **SHIFT TIME PROGRAMMING** screen, then **DESCRIPTOR** window will pop-up. Enter the name for the Shift through the **DESCRIPTOR** window, or tap **CANCEL** to exit.

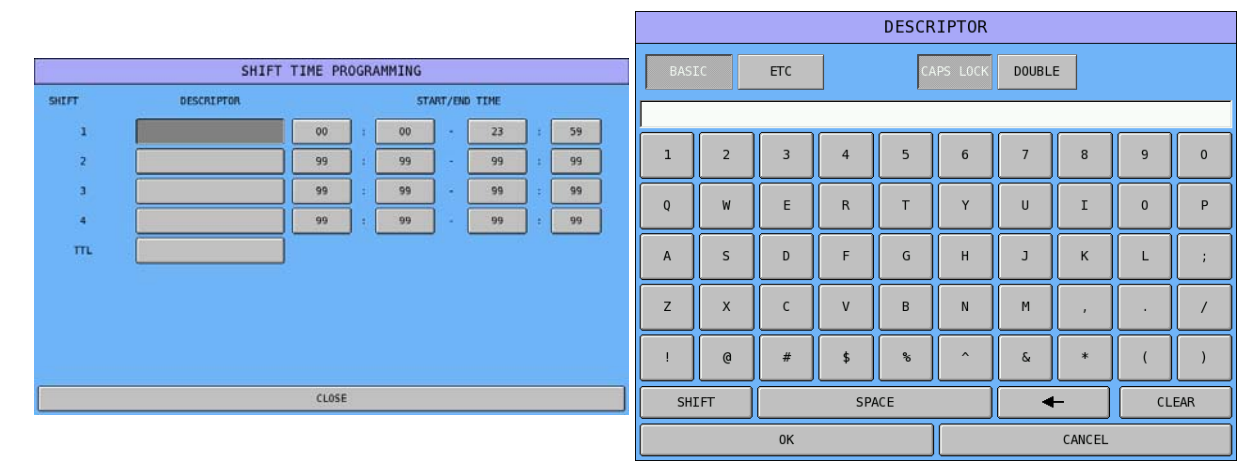

## **KP Time Period**

" Tap **KP TIME PERIOD** button on **TIME ACTIVATED FUNCTIONS** window, then **KP TIME PERIOD PROGRAMMING** screen will pop-up. Tap **CLOSE** to exit. To program, tap on each button to enter preferred number through pop-up numeric pad.

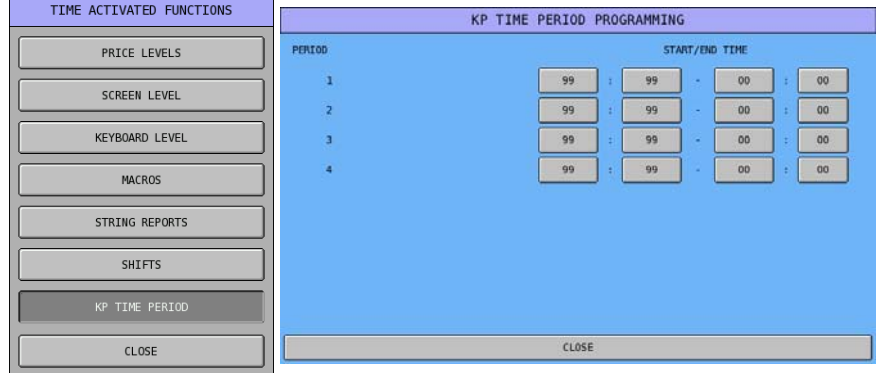

# **Product & Ingredient**

NOTE: Be careful not to confuse the separate and distinct inventory features.

- Recipes and Ingredients Stock control of components making up a saleable product (a PLU).
- Product Mix Items Usage analysis of Group of saleable products (PLUs)
- PLU Stock Stock control of a saleable product (a PLU)

A *menu-explosion type inventory system* is set up when PLUs are linked to a recipe#. Recipes and Ingredients are programmed with this program.

**Product Mix Groups** can be used to implement a simplified ingredient system for tracking only essential ingredients associated with items (i.e. cups for beverages or number of pieces for chicken menus.) **Product Mix Groups** also report usage by time period and optional **Product Projections** reporting is also available.

The Product Projection report provides a history of each item's sales by day of week. **Product Mix Items** and **Product Mix Group Time Periods** are also programmed set with this program.

If used, The PLU Stock counters decrements for each activity in the PLU. PLU stock is set in the PLU programming, see **P-Mode**, **PLU**  $\rightarrow$  **PLU** STATUS GROUP  $\rightarrow$  16. STOCK PLU?

" Tap **PRODUCT & INGREDIENT** button on **P-Mode** screen, and **PRODUCT & INGREDIENT** window will pop-up. Tap **CLOSE** to exit.

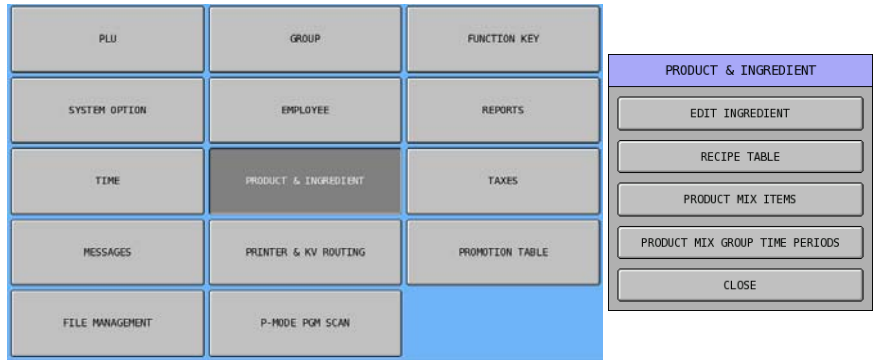

### **Edit Ingredient**

Program ingredients into system to form the foundation of this Product and Ingredient programming.

" Tap **EDIT INGREDIENT** button on **PRODUCT & INGREDIENT** window, then **INGREDIENT PROGRAMMING** screen will pop-up. Tap **PAGE UP** or **PAGE DOWN** button to browse through all available Ingredients or tap **CLOSE** to exit.

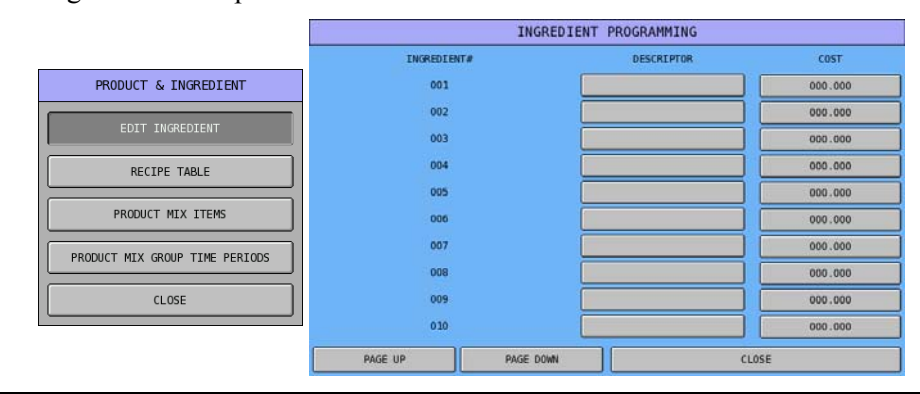

NOTE: Default number of Ingredient is 20. To modify the maximum number of Ingredient, please see **S-Mode, MEMORY ALLOCATION → OPTION#3 → 18. # OF INVENTORY INGREDIENT**.

" Tap **blank** button of **Descriptor**, **DESCRIPTOR** window will pop-up. Enter name of the ingredient, tap **OK** to confirm or **CANCEL** to exit.

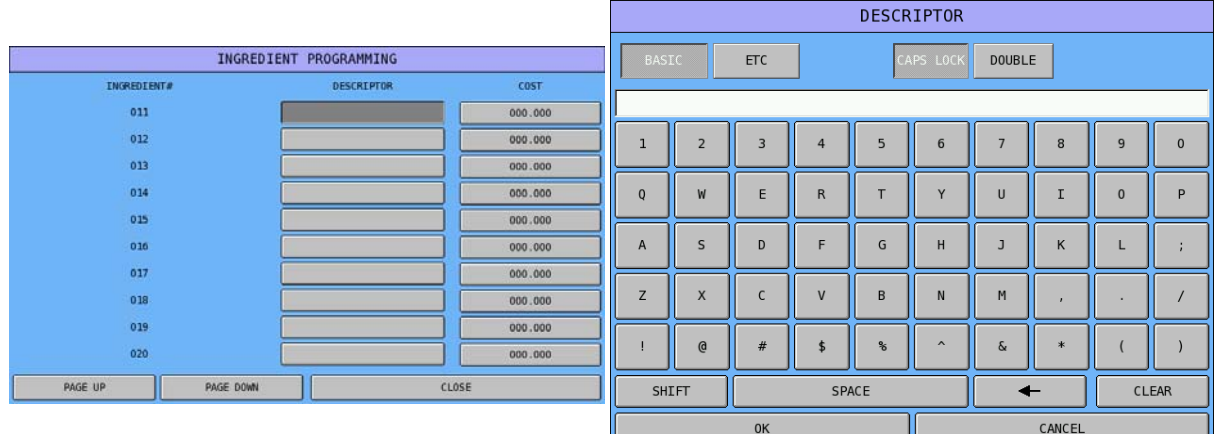

" Tap **000.000** button of the **COST**, **COST** numeric pad will pop-up. Enter unit price of the ingredient, tap **OK** to confirm or **CANCEL** to exit. You can enter unit price down to the 3rd digit after decimal point.

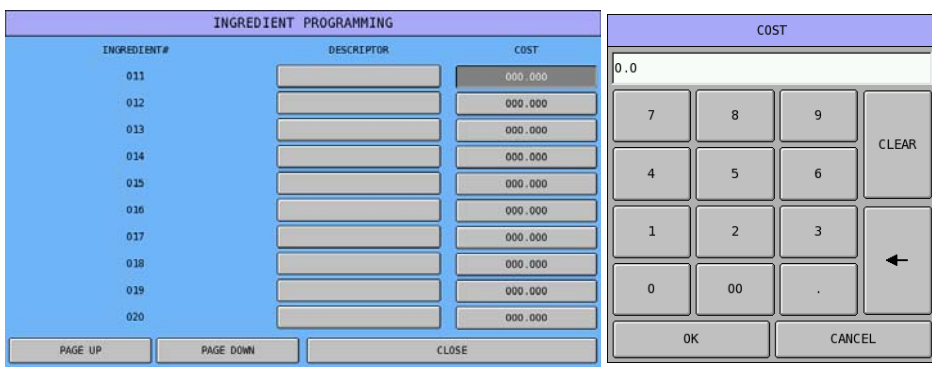

### **Recipe Table**

The next step is to program the recipe table. A receipt may be combined by other recipes or is made by list of ingredients.

" Tap **RECIPE TABLE** button on **PRODUCT & INGREDIENT** window, then **RECIPE# 1 PROGRAMMING** screen will pop-up. Tap **PAGE UP** or **PAGE DOWN** button to browse through all available 20 Ingredients for each Recipe then Recipes or tap **CLOSE** to exit.

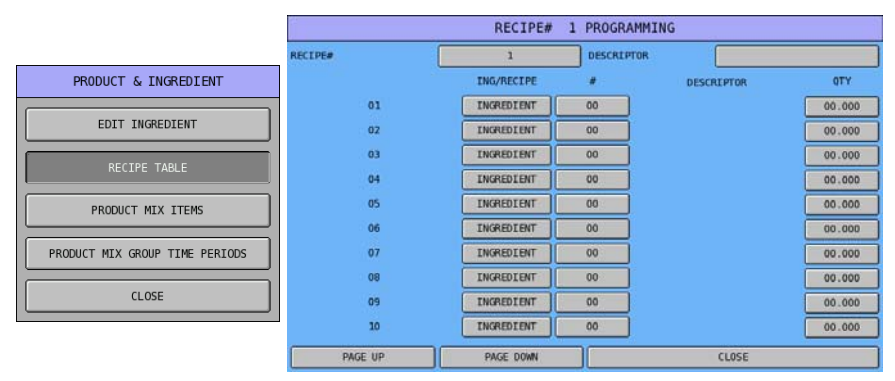

NOTE: Default number of Recipe is 10. To modify the maximum number of Recipe, please see **S-Mode**, **MEMORY ALLOCATION**  $\rightarrow$  **OPTION#3**  $\rightarrow$  **17. # OF RECIPE.** 

" Tap **1** button of **Recipe**, **RECIPE#** numeric pad will pop-up. Enter number of the recipe, tap **OK** to quick access the recipe or **CANCEL** to exit.

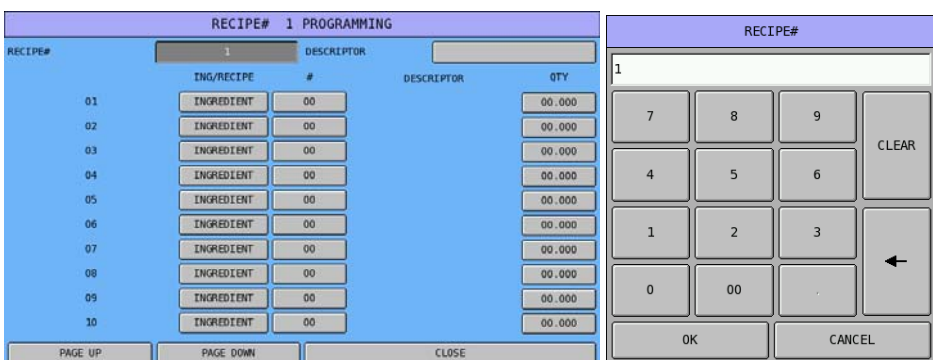

" Tap **blank** button of **Descriptor**, **DESCRIPTOR** window will pop-up. Enter the name of the recipe, then tap **OK** to confirm or **CANCEL** to exit.

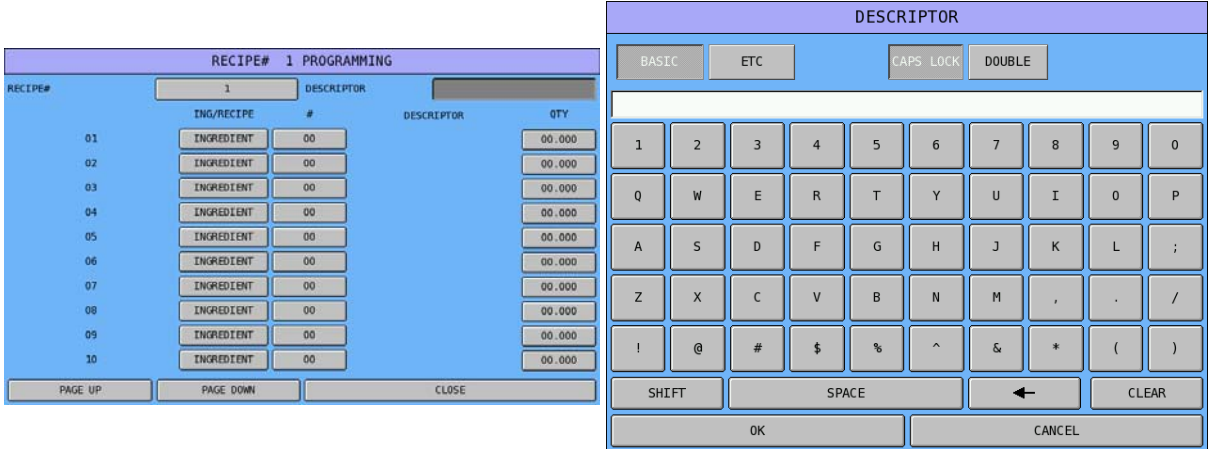

" Tap **INGREDIENT** button of **ING/RECIPE** column, **DESCRIPTOR** window will pop-up. Select the type, or **CLOSE** to exit without change.

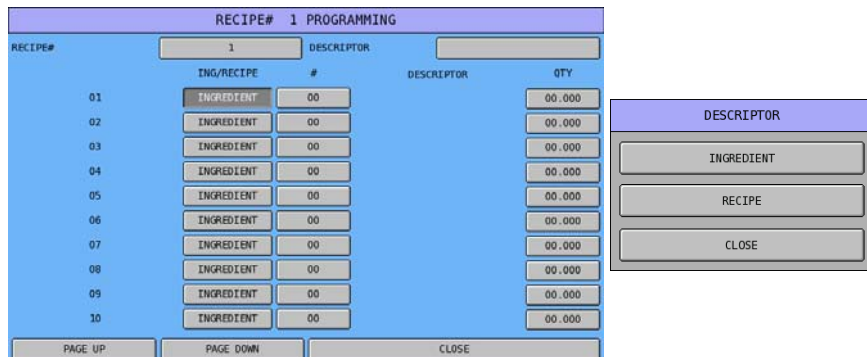

" Tap **00** button of **#** column, when **ING/RECIPE** is an Ingredient, **SELECT INGREDIENT** window will pop-up. Select Ingredient from the list, or **PAGE UP**, **PAGE DOWN** to browse through the list, or enter the number through numeric pad, or **CLOSE** to exit.

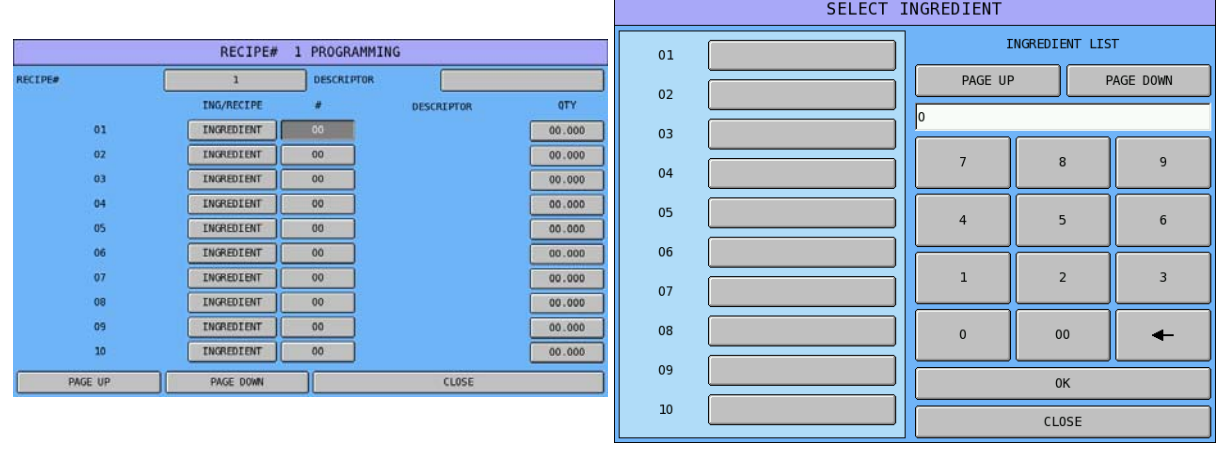

#### NOTE: When **ING/RECIPE** is a Recipe, **SELECT RECIPE** window will pop-up instead.

" Tap **00.000** button of **QTY** column, **QTY** numeric pad will pop-up. Enter number of the quantity; tap **OK** to confirm, or **CANCEL** to exit.

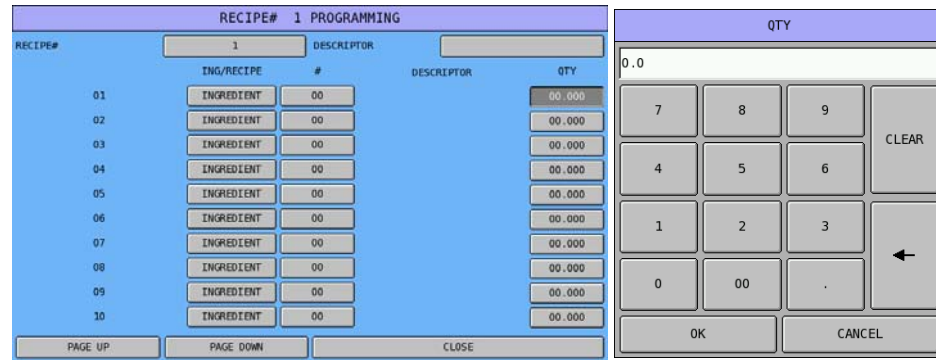

#### **Product Mix Items**

The next step is to program the recipe table. A receipt may be combined by other recipes or is made by list of ingredients.

#### " Tap **PRODUCT MIX GROUP** button on **PRODUCT & INGREDIENT** window, then **PRODUCT MIX ITEM PROGRAMMING** screen will pop-up. Tap **CLOSE** to exit.

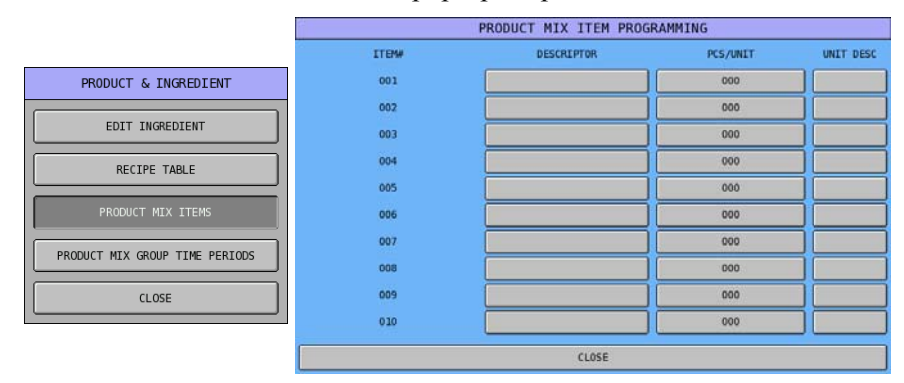

NOTE: Default number of Recipe is 10. To modify the maximum number of Recipe, please see **S-Mode**, **MEMORY ALLOCATION → OPTION#2 → 14. # OF PRODUCT MIX GROUPS. When** this has modified to more then 10, **PAGE UP** and **PAGE DOWN** will appear in **PRODUCT MIX ITEM PROGRAMMING** screen, use them to browse through all available Product Mix Item.

" Tap **blank** button of **DESCRIPTION** column, then **DESCRIPTOR** window will pop-up. Enter the name of the Product Mix Item through the Descriptor window, tap **OK** to confirm, or **CANCEL** to exit.

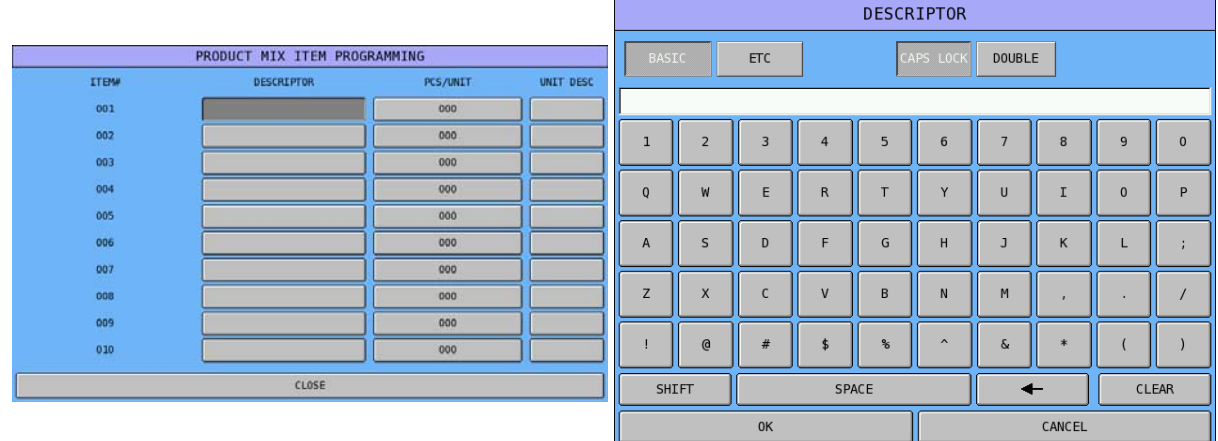

Tap 000 button of **PCS/UNIT** column, then enter the Pcs/Unit number through pop-up numeric pad. Tap **OK** to confirm, **CANCEL** to exit.

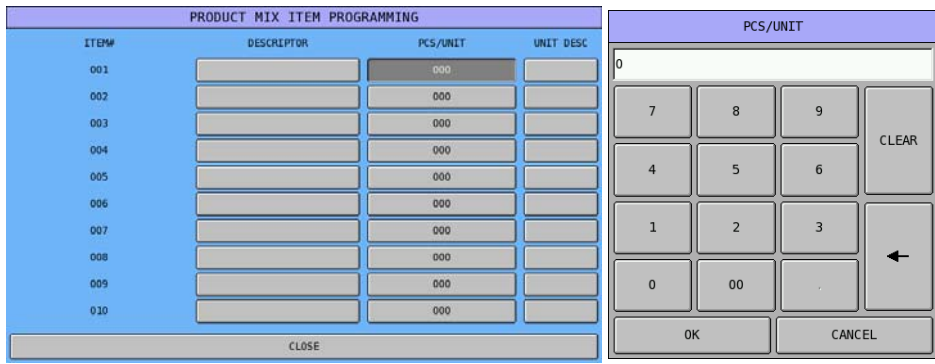

" Tap **blank** button of **UNIT DESC** column, then **UNIT DESC** window will pop-up. Enter the name of the Unit Descriptor through the Unit Desc window, tap **OK** to confirm, or **CANCEL** to exit.

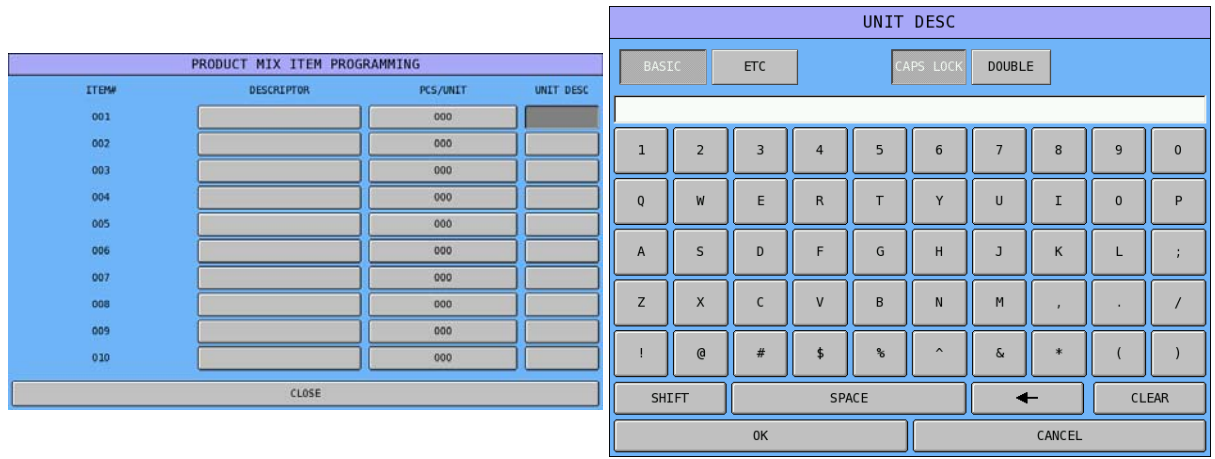

## **Product Mix Group Time Periods**

Memory allocation determines whether there are 24, 48, or 96 product mix group time periods. (Time periods used for the Product Mix and Projections reports are defined separately from the time periods used for Time Period sales reporting.) Product mix group time periods will default to hourly periods if 24 periods are selected in memory allocation; 30-minute periods if 48 periods are selected; 15-minute periods if 96 periods are selected.

Periods can be set to custom lengths using this program. Enter the times for each period. Choose **YES** if you wish the period total to add to the summary total at the bottom of the report. Choose **NO** if you wish the period total **NOT** to add to the summary total at the bottom of the report.

All time units are based upon a 24-hour clock (military time).

#### " Tap **PRODUCT MIX GROUP TIME PERIOD** button on **PRODUCT & INGREDIENT** window, then **PRODUCT MIX TIME PERIOD PROGRAMMING** screen will pop-up. Tap **CLOSE** to exit.

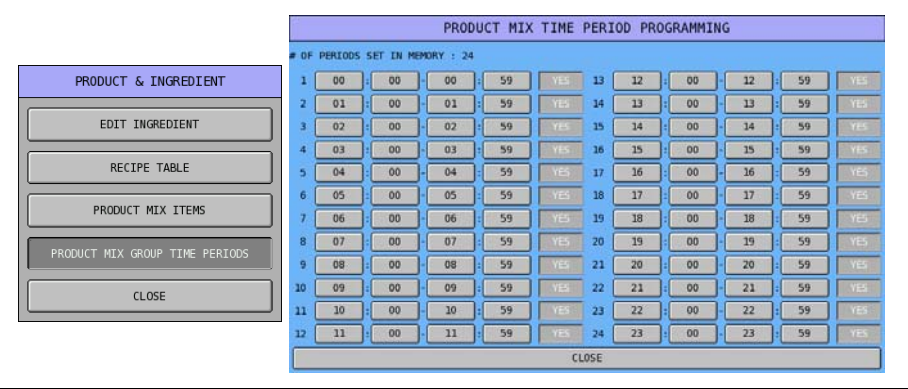

NOTE: Default Product Mix Group Time Period is 24. If more Product Mix Group Time Period is needed, to modify, please see S-Mode, MEMORY ALLOCATION  $\rightarrow$  OPTION#3  $\rightarrow$  15. # OF **PRODUCT MIX TIME PERIOD (24/48/96)**. When this has modified to other then 10, **PAGE UP** and **PAGE DOWN** will appear in **PRODUCT MIX TIME PERIOD PROGRAMMING** screen, use them to browse through all available Product Mix Time Periods.

# **Taxes**

NOTE: Although **TAX RATE** is programmed here, please see **PGM-Mode**, **SYSTEM OPTION**  $\rightarrow$ **TAX OPTIONS** for related **Tax** option programming.

This section is the place to program the tax rate for the register.

" Tap **TAXES** button in **P-Mode** screen, then **TAXES PROGRAMMING** screen will pop-up up. Tap **CLOSE** to exit.

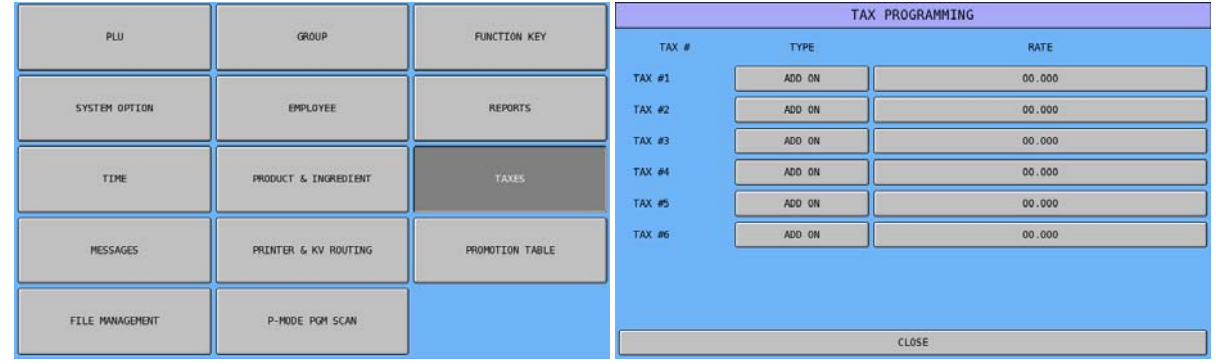

" Tap **ADD ON** button of **Tax Type** for **Tax #1**, then **TYPE** window will pop-up. Tap on the button to select Tax Type, tap **CLOSE** to exit.

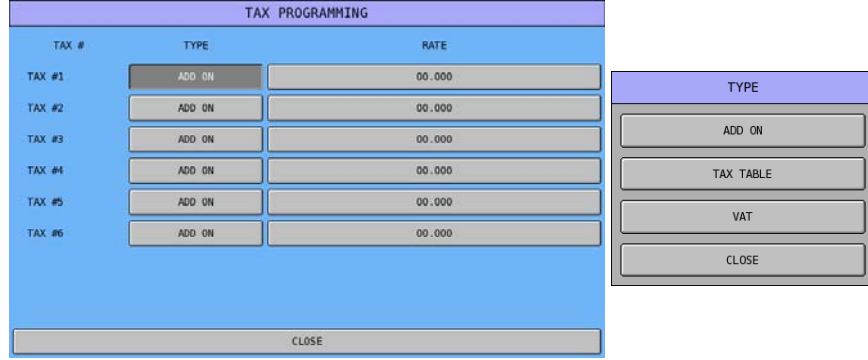

" Tap **00.000** button of **Tax Rate** for **Tax #1**, then **RATE** numeric pad will pop-up. Enter the rate with decimal point or tap **CANCEL** to exit.

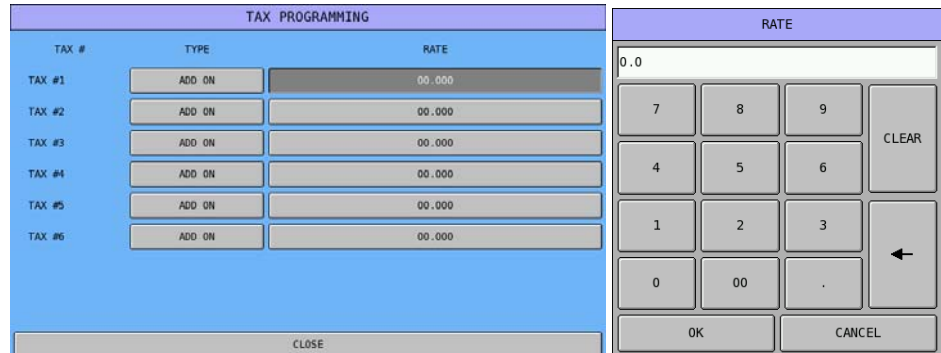

Programming examples for both **Australian** and **New Zealand** GST are on next page.

|               |             | TAX PROGRAMMING | TAX PROGRAMMING |             |             |  |  |  |  |
|---------------|-------------|-----------------|-----------------|-------------|-------------|--|--|--|--|
| TAX #         | <b>TYPE</b> | RATE            | TAX #           | <b>TYPE</b> | <b>RATE</b> |  |  |  |  |
| TAX #1        | VAT         | 10.000          | TAX #1          | VAT         | 12.500      |  |  |  |  |
| TAX #2        | ADD ON      | 00.000          | TAX #2          | ADD ON      | 00.000      |  |  |  |  |
| <b>TAX #3</b> | ADD ON      | 00.000          | <b>TAX #3</b>   | ADD ON      | 00.000      |  |  |  |  |
| TAX #4        | ADD ON      | 00.000          | TAX #4          | ADD ON      | 00.000      |  |  |  |  |
| TAX #5        | ADD ON      | 00.000          | TAX #5          | ADD ON      | 00.000      |  |  |  |  |
| <b>TAX #6</b> | ADD ON      | 00.000          | <b>TAX #6</b>   | ADD ON      | 00.000      |  |  |  |  |
|               |             |                 |                 |             |             |  |  |  |  |
|               |             |                 |                 |             |             |  |  |  |  |
|               |             | CLOSE           | CLOSE           |             |             |  |  |  |  |

↑ **Australia** Rounding System ↑ **New Zealand** Rounding System
### **Messages**

This section is the place where both pre-programmed and customised messages stored. Various messages and descriptors are set with this program. It is also where receipt and bill header/footer is programmed.

" Tap **MESSAGES** button in **P-Mode** screen, then **MESSAGES** window will pop-up. Tap **PAGE UP** button or **PAGE DOWN** button to browse through available options, tap **CLOSE** if you want to exit.

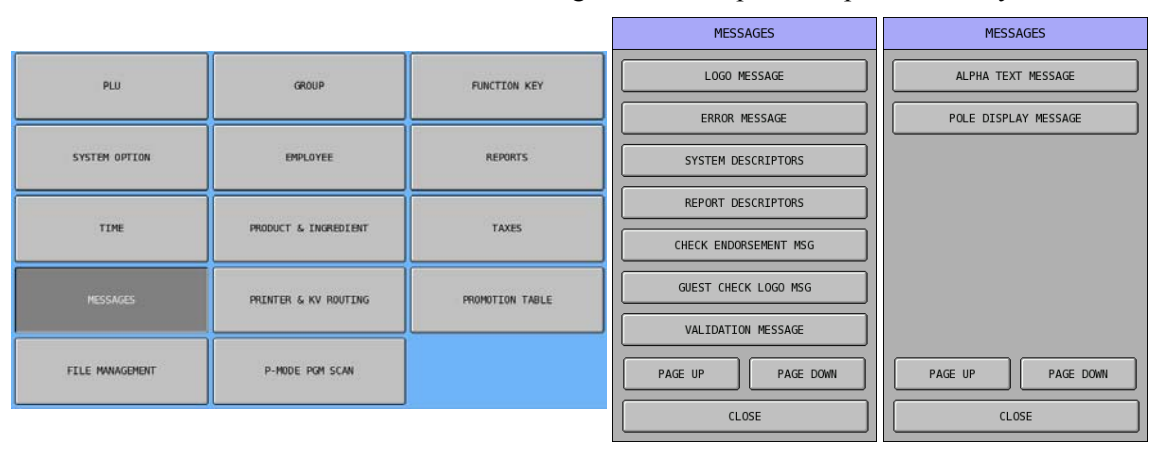

#### **Logo Message**

Used to program the sale receipt Preamble (Header) and Postamble (Footer) messages. On SPS-500, there are 5-lines x 40 characters for both Preamble and Postamble section. The justification selection can be used to auto center etc. the messages programmed.

NOTE: On SPS-500, you can also program **Logo Message for Guest Check** later in **MESSAGE** section and make it different from **general Logo Message** programmed here. If you want to simply just use general Logo Message on Guest Check, please see **P-Mode**, **SYSTEM OPTION > GENERAL PRINTING OPTIONS → OPTION#3 → 21. GUEST CHECK PREAMBLE/POSTAMBLE:** for detail.

" Tap **LOGO MESSAGE** button on **MESSAGE** window, then **LOGO MESSAGE PROGRAMMING** screen will pop-up up.

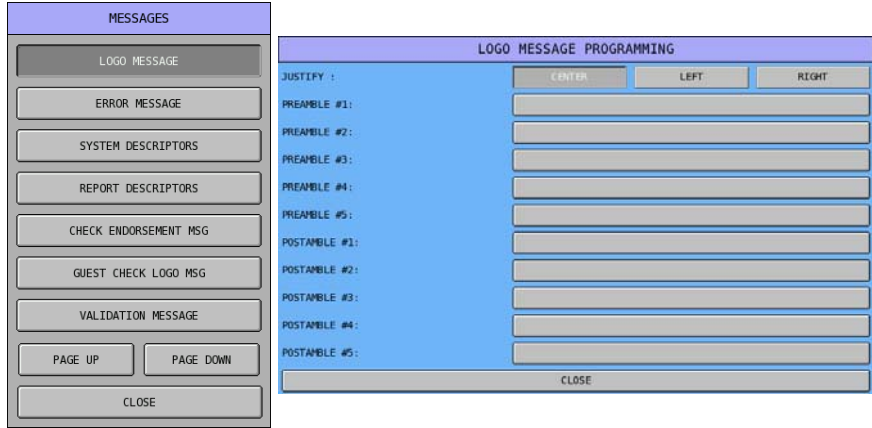

NOTE: The justification of Logo Message has been set to **CENTER**. If you happen to change this setting, just tap the one you prefer. However, it always shows centered on the screen.

" Tap one of the blank bars you want to program, i.e. **PREAMBLE #1:**, then **PREAMBLE #1:** window will pop-up for Logo Message entry. Tap **OK** to confirm, **CANCEL** to discard.

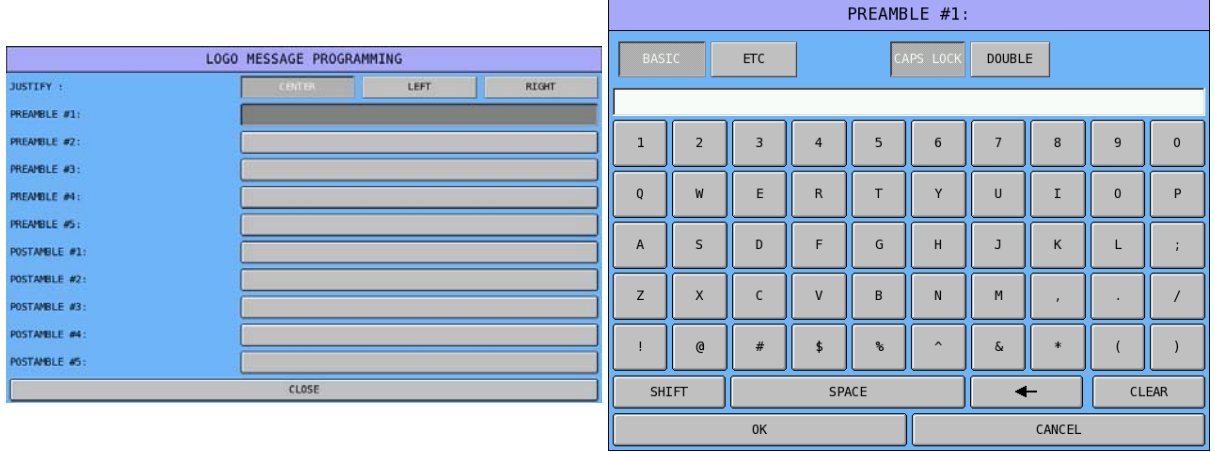

#### **Error Message**

This can be used to change the default error message to your own custom requirements. There are totally 223 error messages which 30 characters per message. Displays on message line of screen.

" Tap **ERROR MESSAGE** button on **MESSAGE** window, then **ERROR MESSAGE PROGRAMMING** screen will pop-up up. Tap **PAGE UP** button or **PAGE DOWN** button to browse through all 223 available messages, tap **CLOSE** to exit.

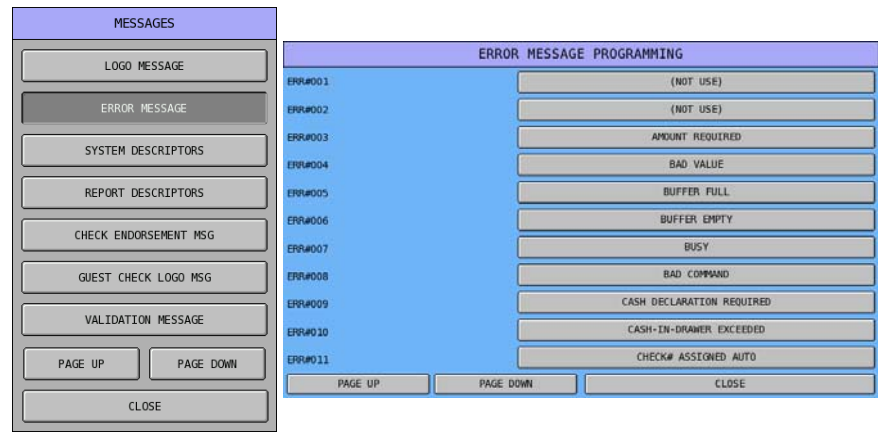

" Tap one of the message bars you want to program, i.e. **AMOUNT REQUIRED** of **ERR#003**, then **ERR#003** window will pop-up for custom message entry. Tap **OK** to confirm, **CANCEL** to discard.

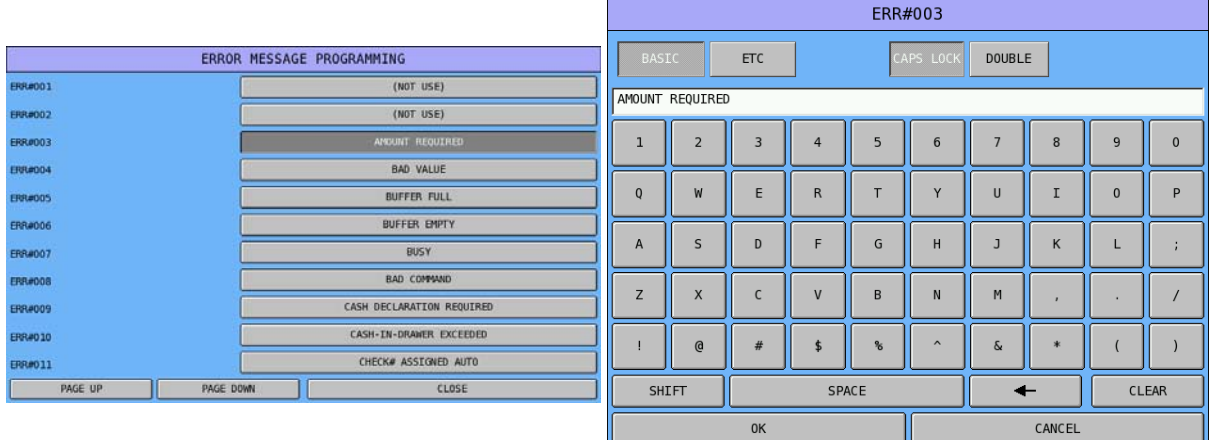

# **Error Message Table**

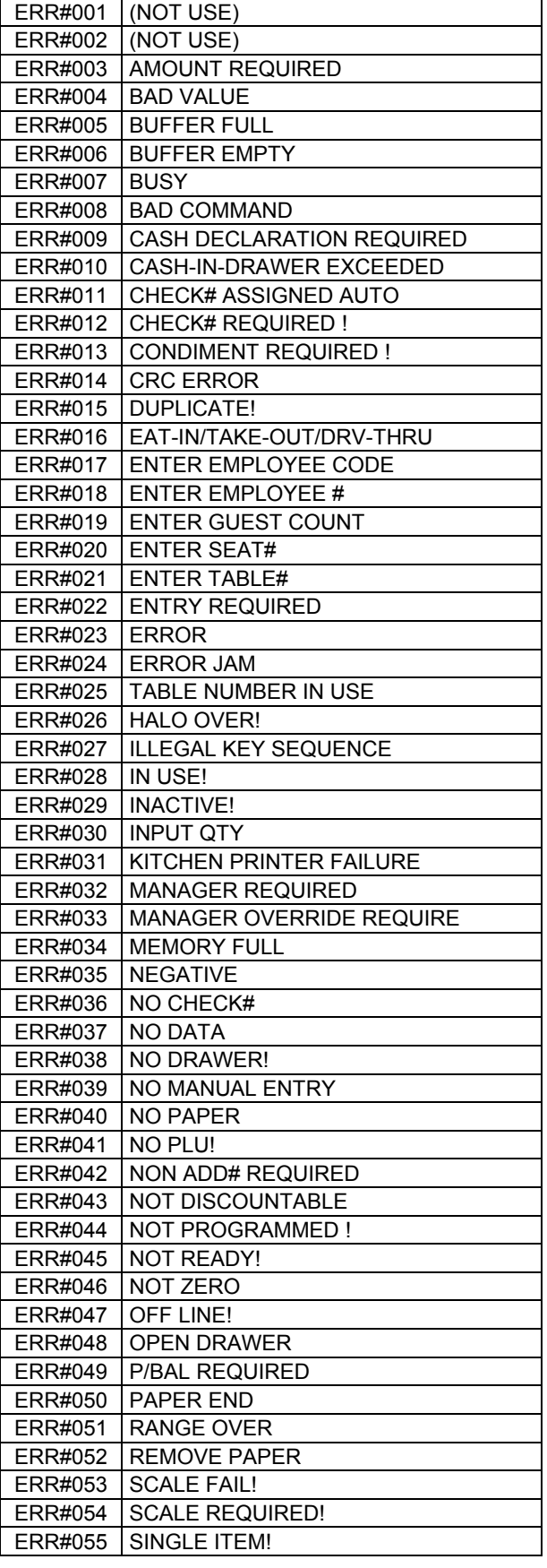

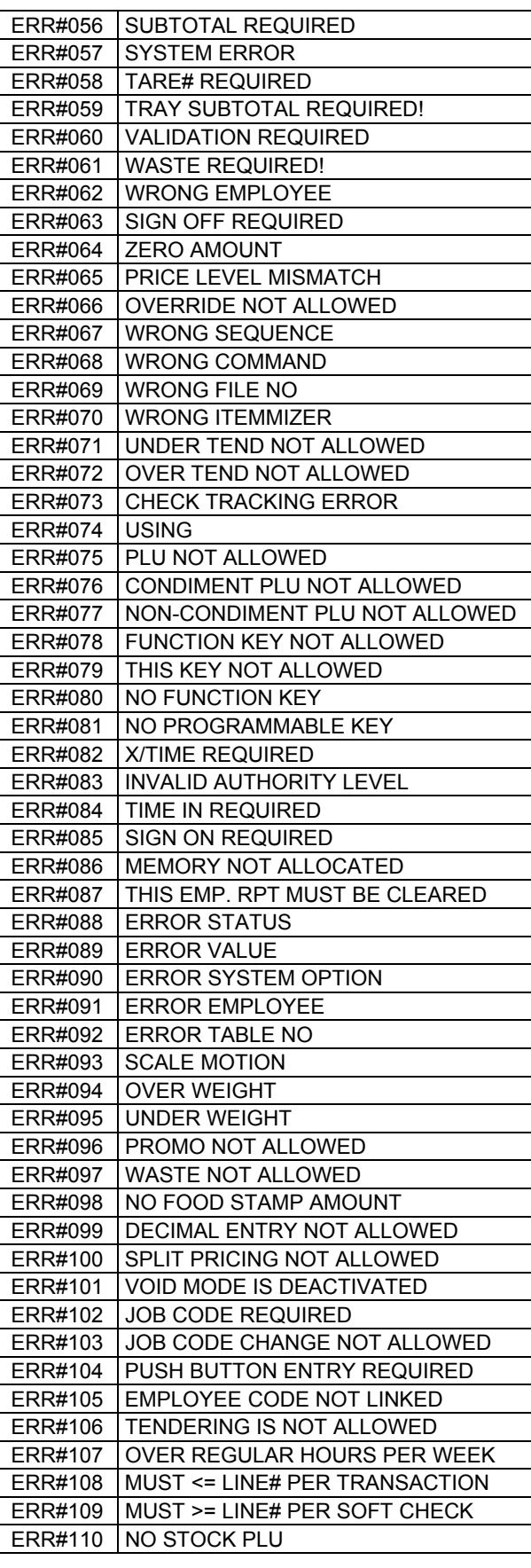

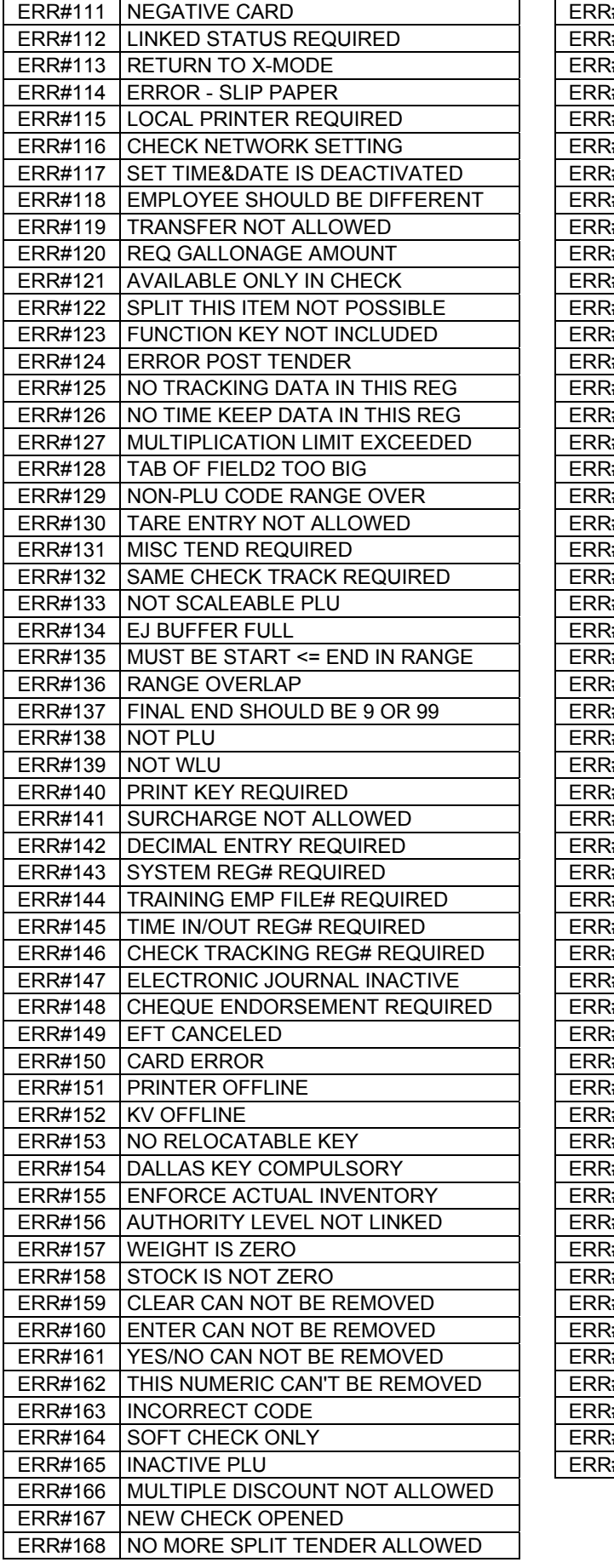

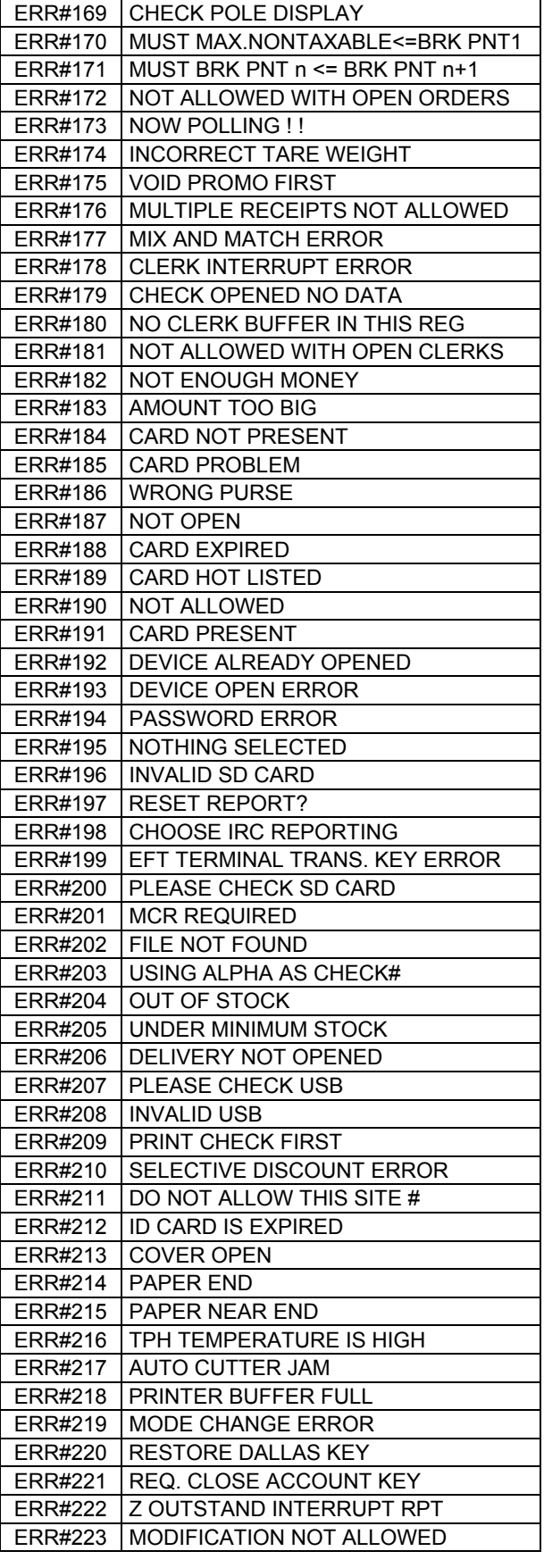

# **Error Message Definitions**

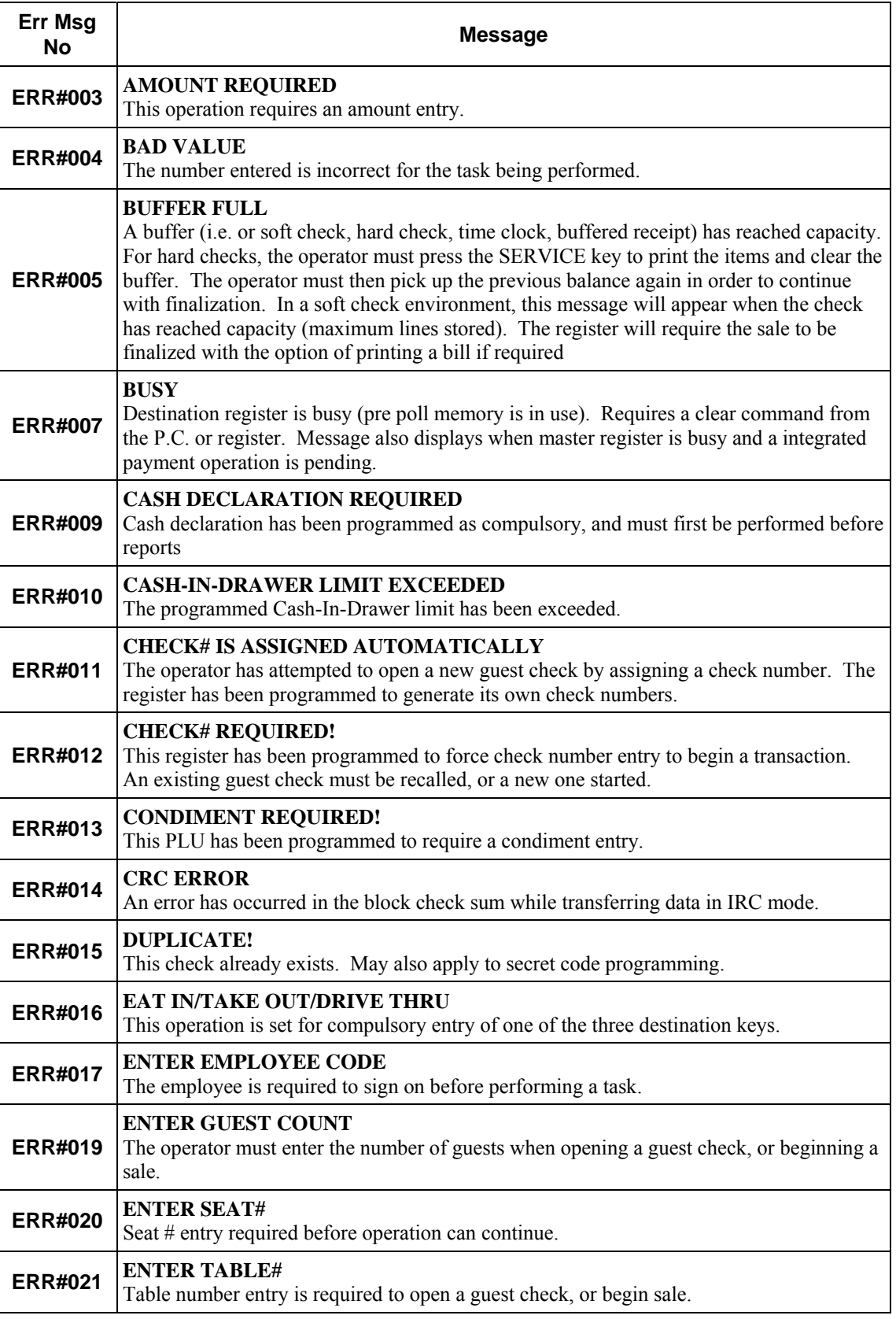

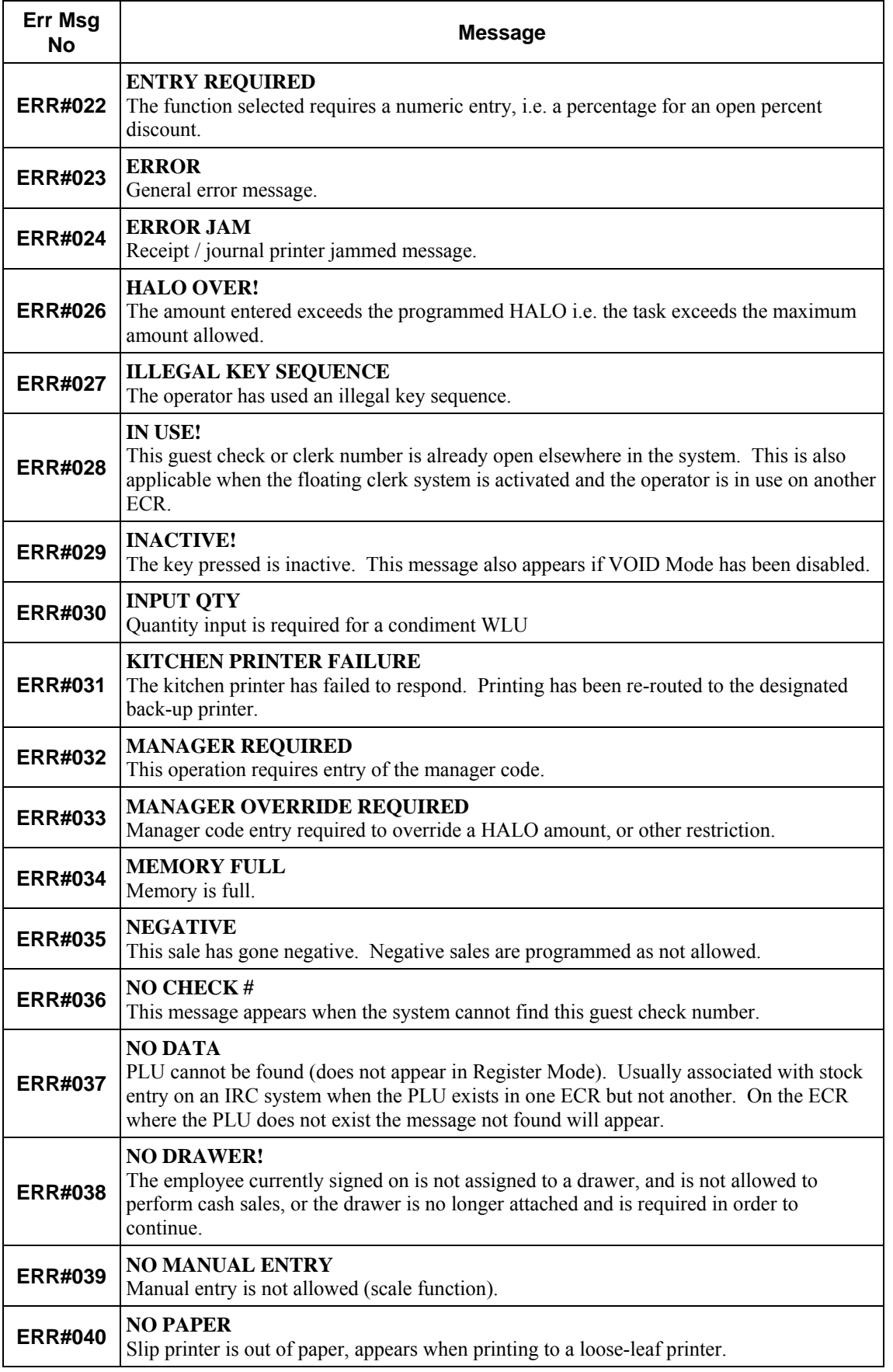

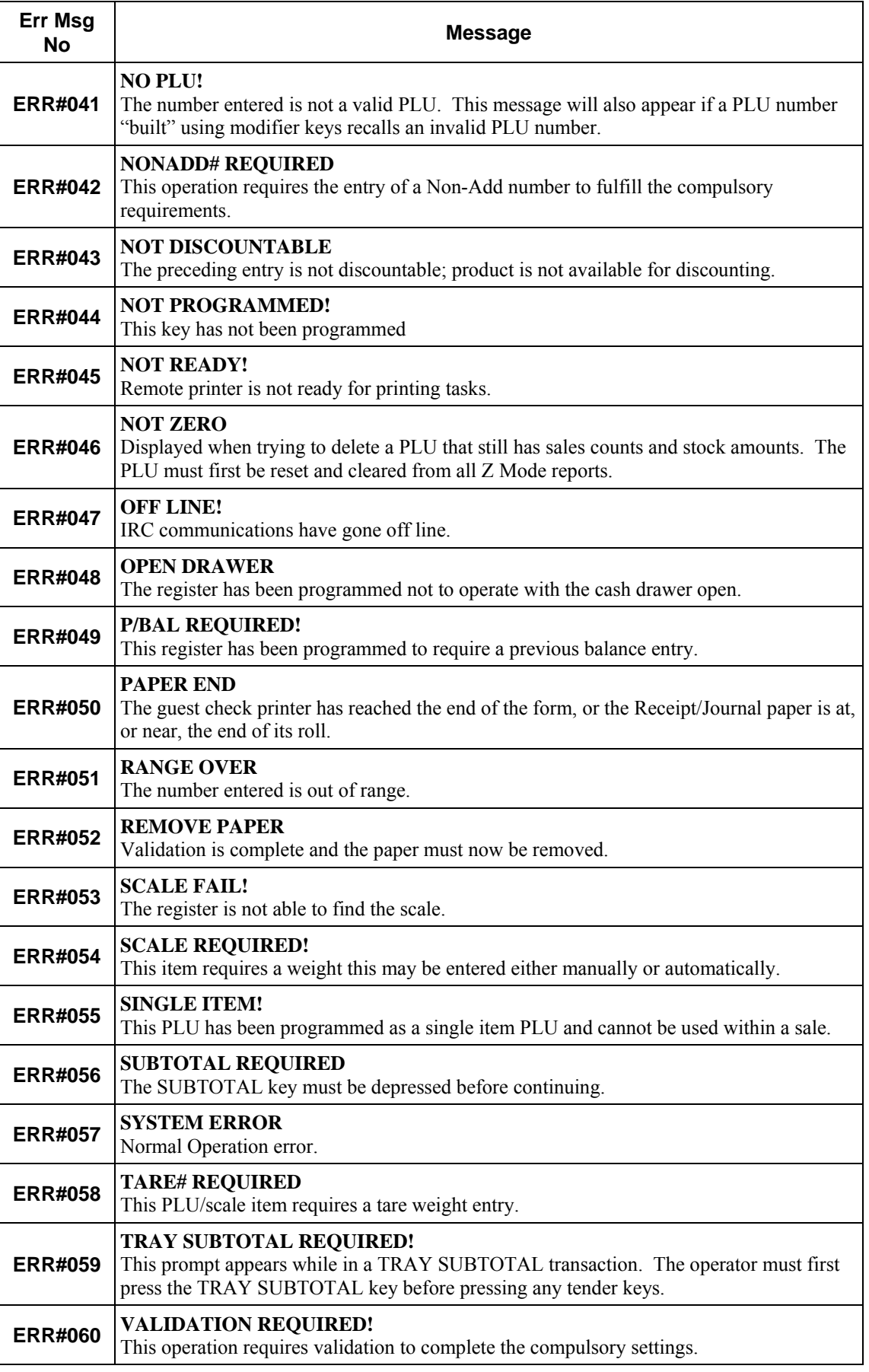

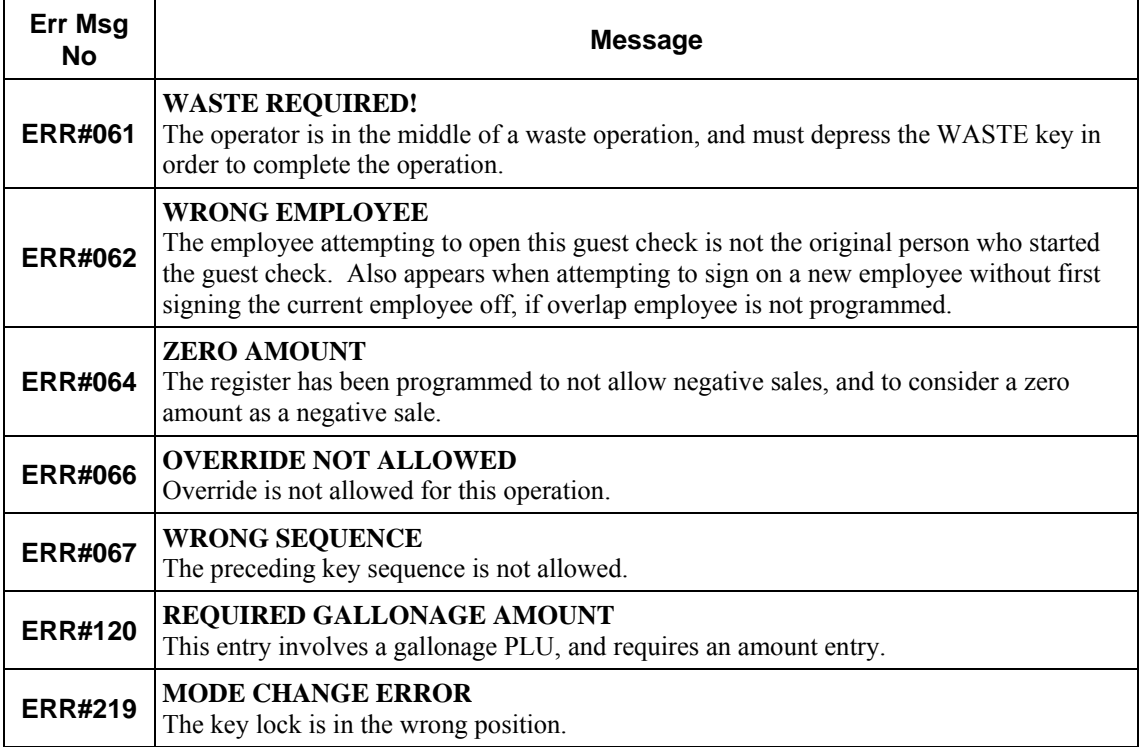

### **System Descriptions**

This contains the terminals default descriptions such as SUBTOTAL, TAXES etc. This option can used to change the default settings to your own custom messages. The length of each descriptor varies. There are totally 212 messages.

" Tap **SYSTEM DESCRIPTORS** button on **MESSAGE** window, then **SYSTEM DESCRIPTOR PROGRAMMING** screen will pop-up up. Tap **PAGE UP** button or **PAGE DOWN** button to browse through all 212 available messages, tap **CLOSE** to exit.

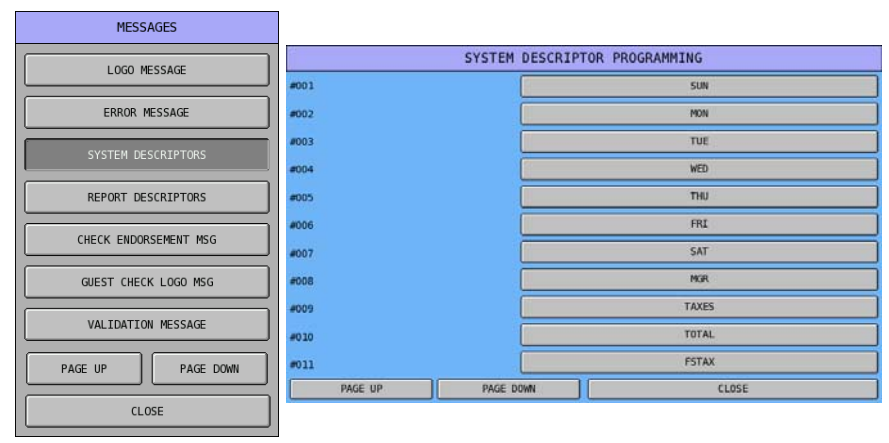

" Tap one of the descriptor bars you want to program, i.e. **SUN** of **#001**, then **#001** window will pop-up for custom descriptor entry. Tap **OK** to confirm, **CANCEL** to discard.

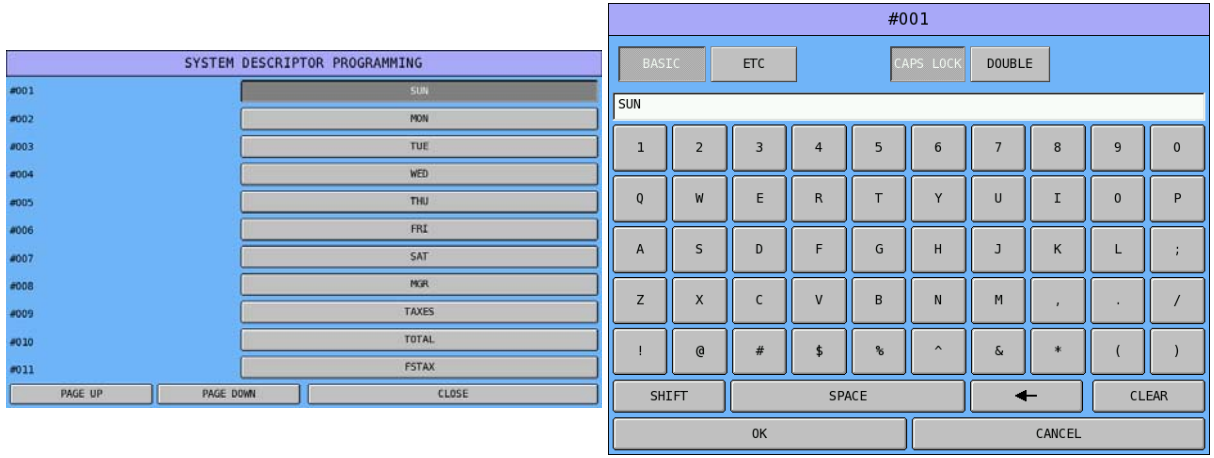

NOTE: Field length for day of week fields are 3 characters, while other printed messages are 5 characters or more.

#### **System Descriptions Table**

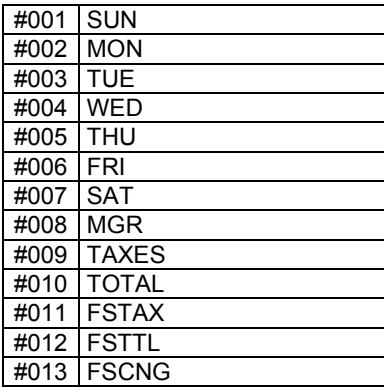

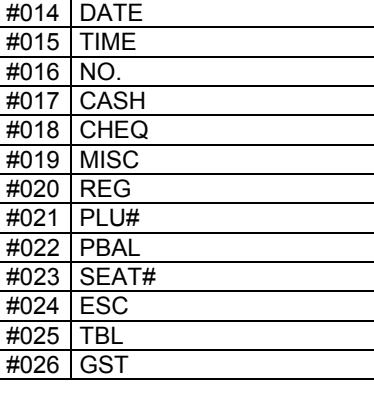

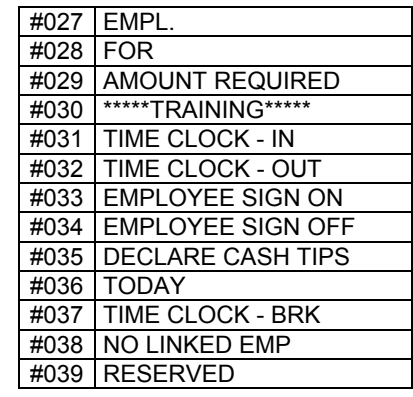

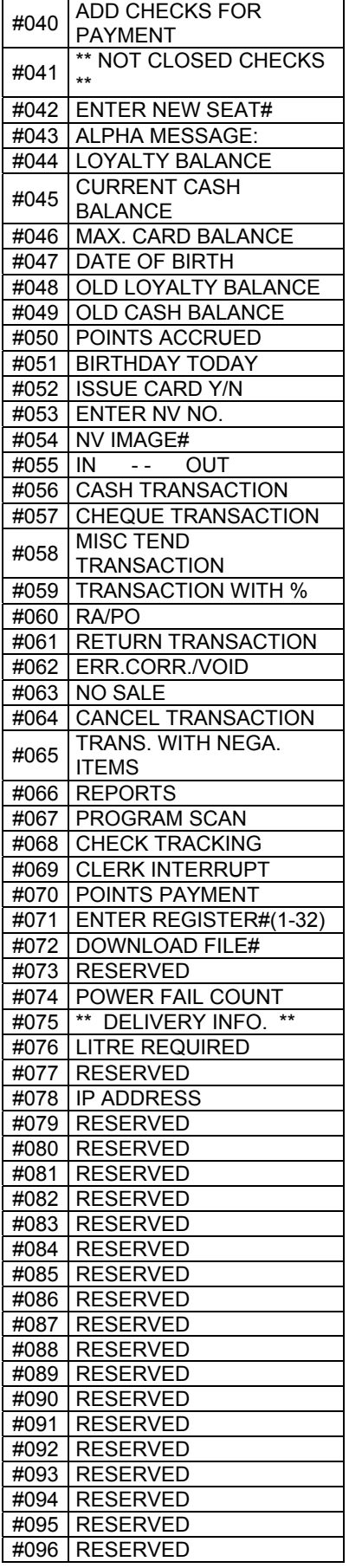

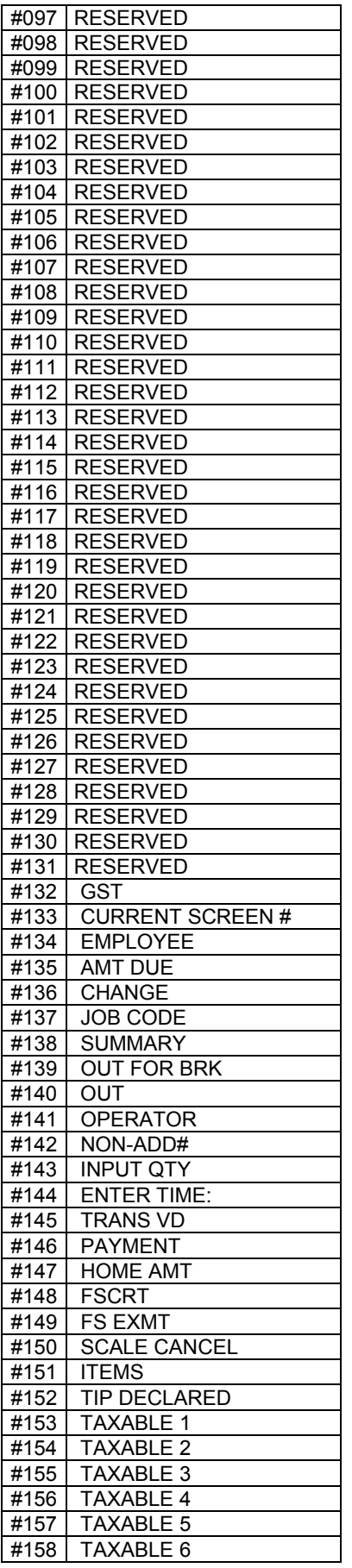

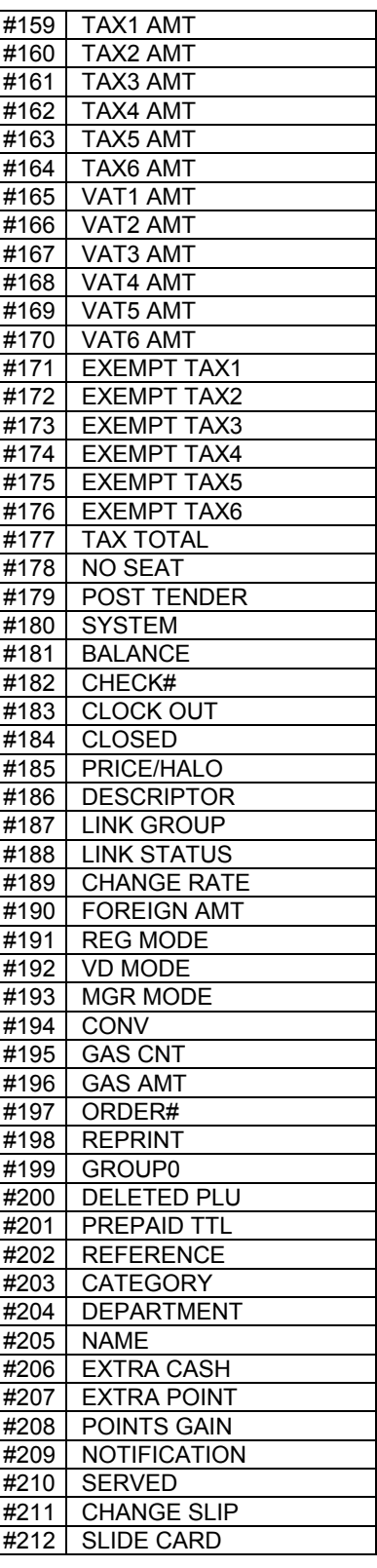

### **Report Descriptions**

This contains the default descriptions for Financial and Employee Reports such as GROSS, NET etc. This option can used to change the default settings to your own custom messages. There are totally 229 report descriptors for Financial Report and 153 descriptors for Employee Report which 17 characters per descriptor.

" Tap **REPORT DESCRIPTORS** button on **MESSAGE** window, then **REPORT DESCRIPTORS**  window will pop-up up.

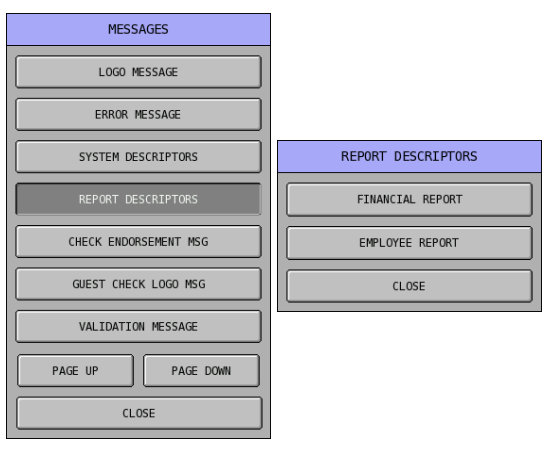

#### **Financial Report Descriptors**

" Tap **FINANCIAL REPORT** button on **REPORT DESCRIPTORS** window, then **FINANCIAL REPORT DESC. PROGRAMMING** screen will pop-up up. Tap **PAGE UP** button or **PAGE DOWN** button to browse through all 229 available descriptors, tap **CLOSE** to exit.

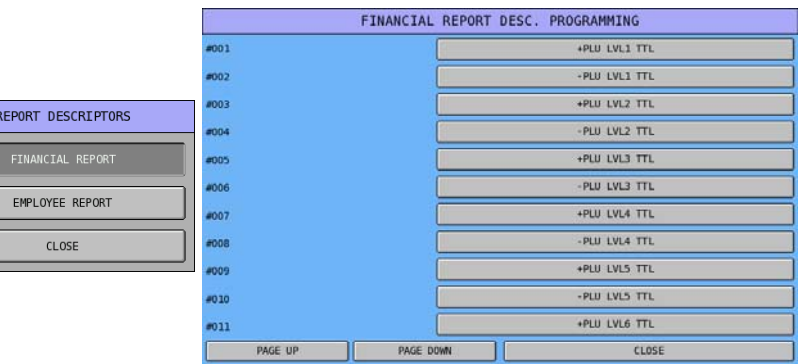

" Tap one of the descriptor bars you want to program, i.e. **+PLU LVL1 TTL** of **#001**, then **#001** window will pop-up for custom descriptor entry. Tap **OK** to confirm, **CANCEL** to discard.

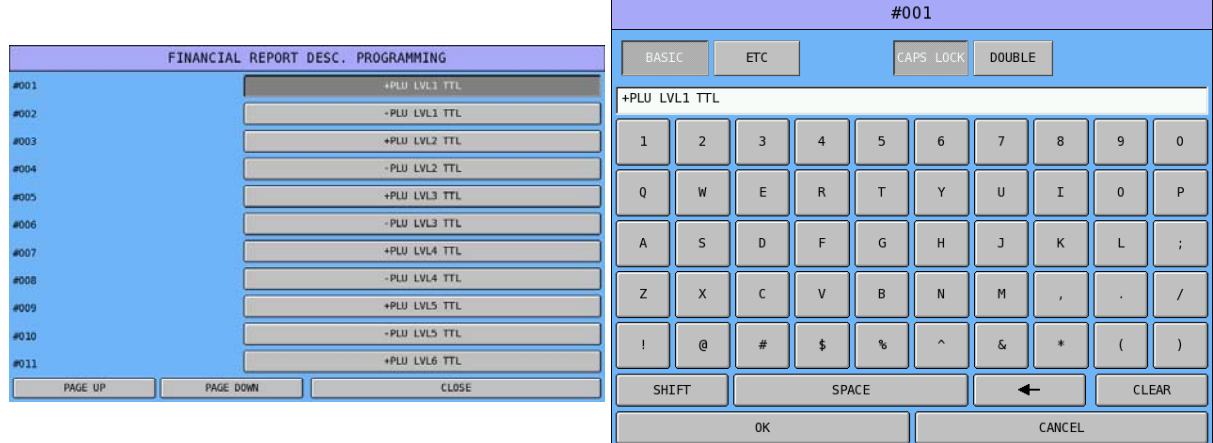

# **Financial Report Descriptors Table**

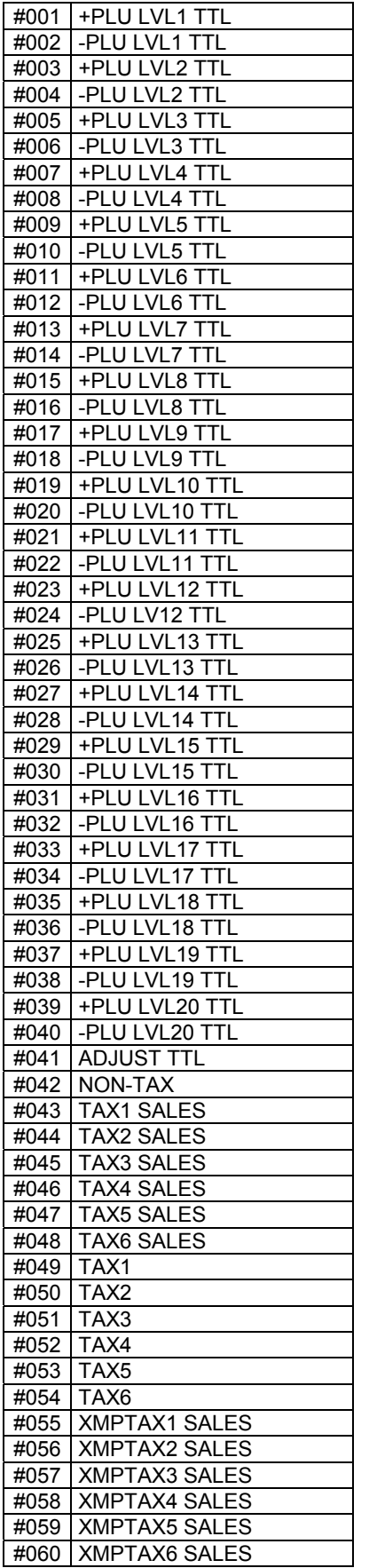

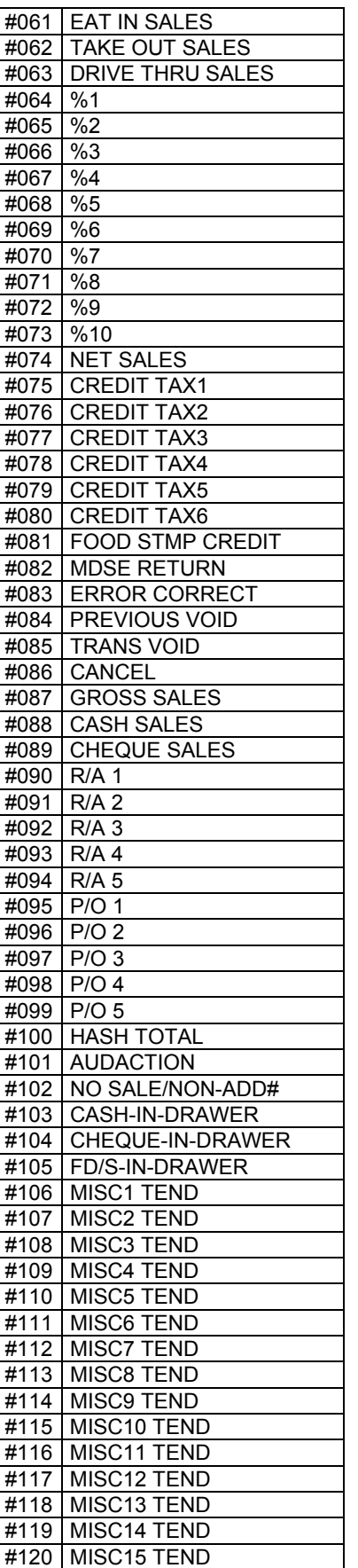

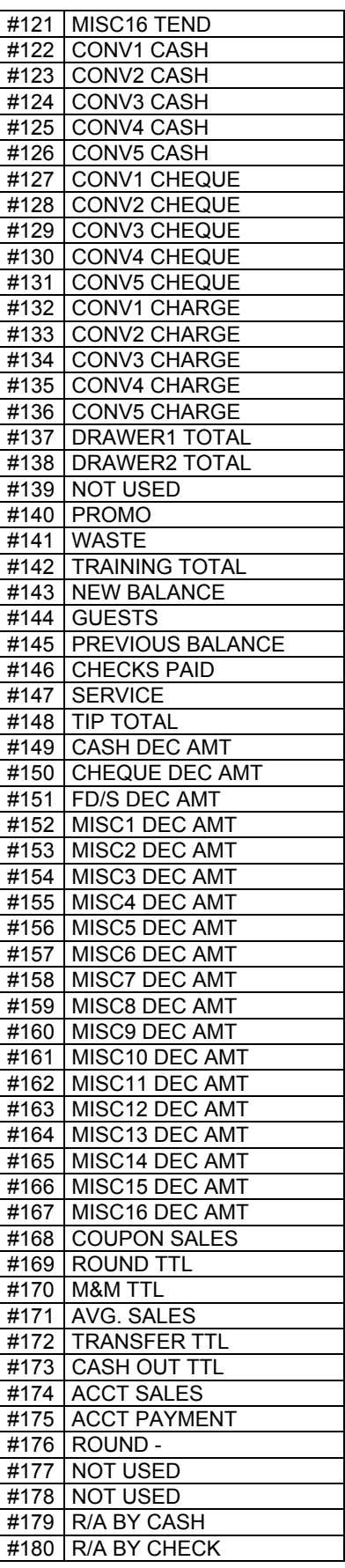

**Sam4S SPS-500 System Cash Register AU P-Mode Programming • 187**

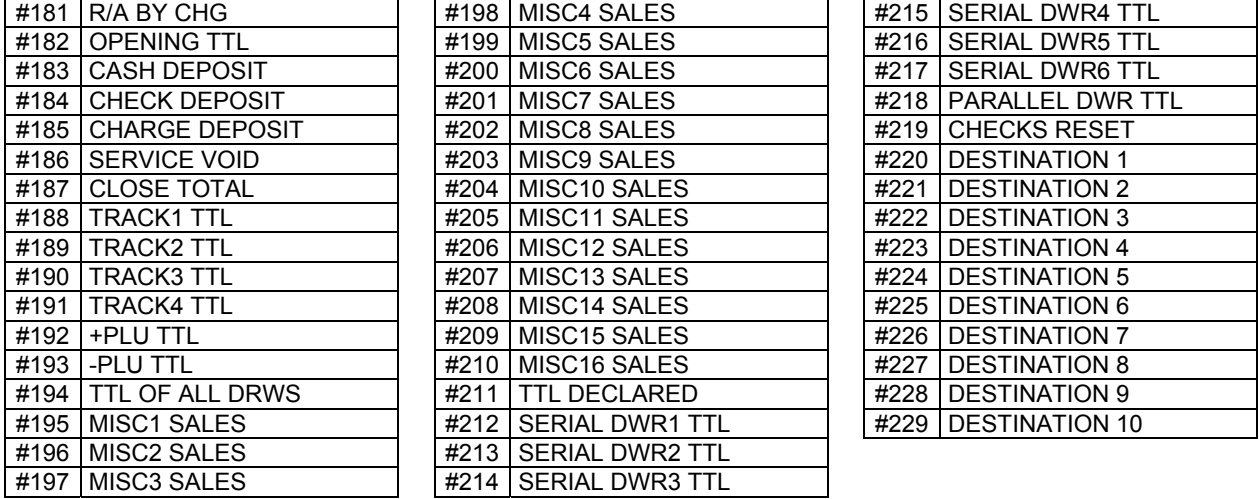

#### **Employee Report Descriptors**

" Tap **EMPLOYEE REPORT** button on **REPORT DESCRIPTORS** window, then **EMPLOYEE REPORT DESC. PROGRAMMING** screen will pop-up up. Tap **PAGE UP** button or **PAGE DOWN** button to browse through all 153 available descriptors, tap **CLOSE** to exit.

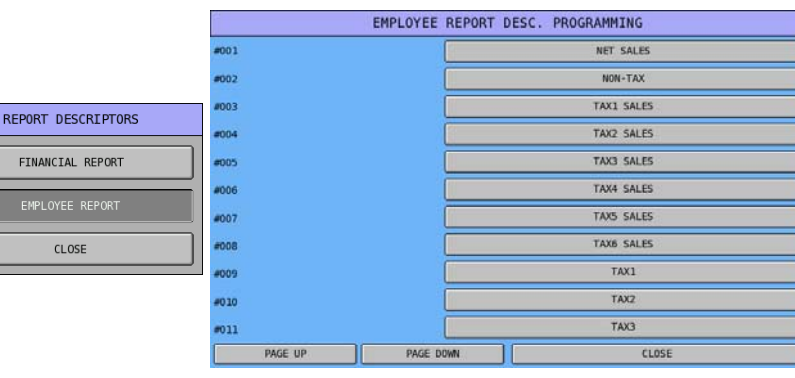

" Tap one of the descriptor bars you want to program, i.e. **NET SALES** of **#001**, then **#001** window will pop-up for custom descriptor entry. Tap **OK** to confirm, **CANCEL** to discard.

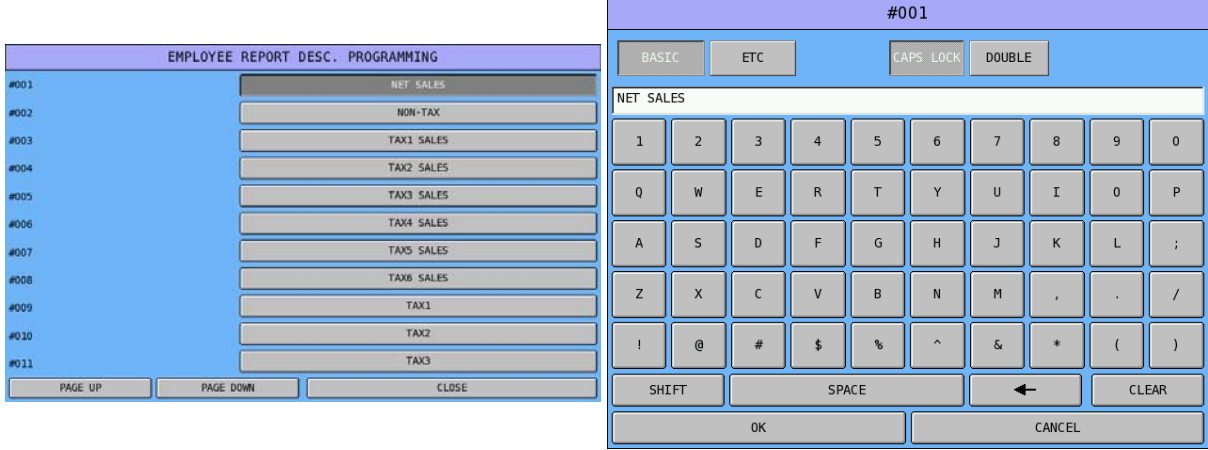

# **Employee Report Descriptors Table**

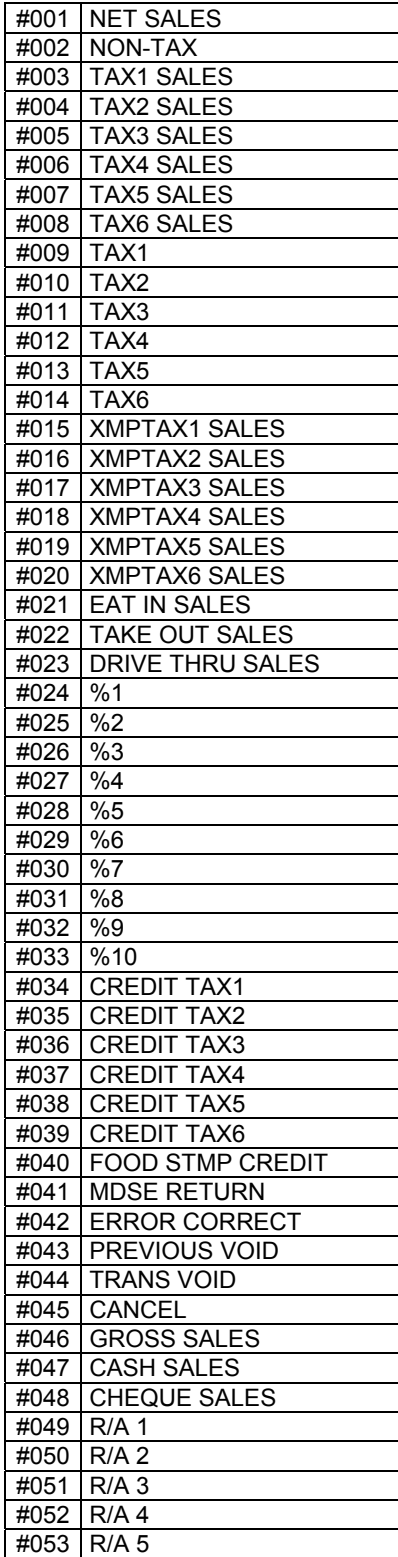

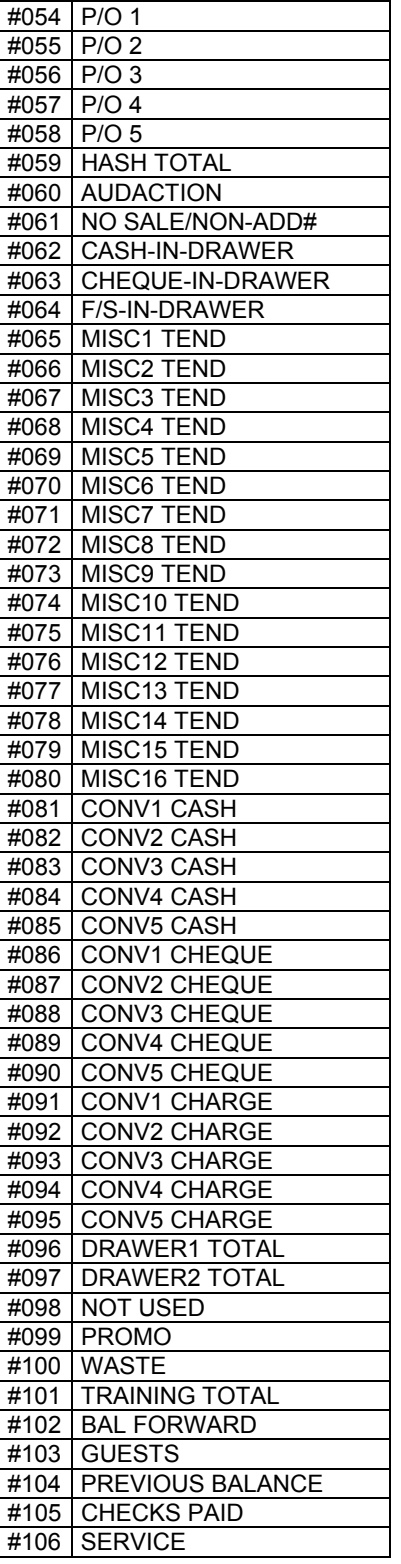

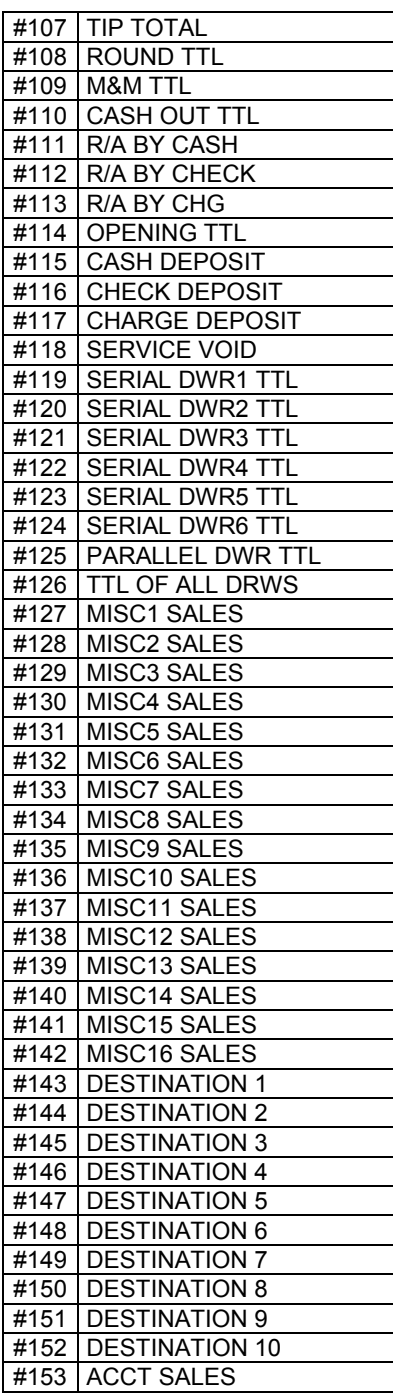

### **Check (Cheque) Endorsement Message**

This is the message used when endorse the payment made by check (cheque). These message will print on the check (cheque) when **CHK ENDORSE** (**Check Endorsement**) function key is pressed. On SPS-500, there are 10-lines x 40 characters for Check Endorsement Message. The justification selection can be used to auto center etc. the messages programmed.

NOTE: On SPS-500, you will need a slip printer (i.e. Citizen CBM-810/820) to use this feature.

```
" Tap CHECK ENDORSEMENT MSG button on MESSAGE window, then CHEQUE 
ENDORSEMENT MSG PROGRAMMING screen will pop-up up.
```
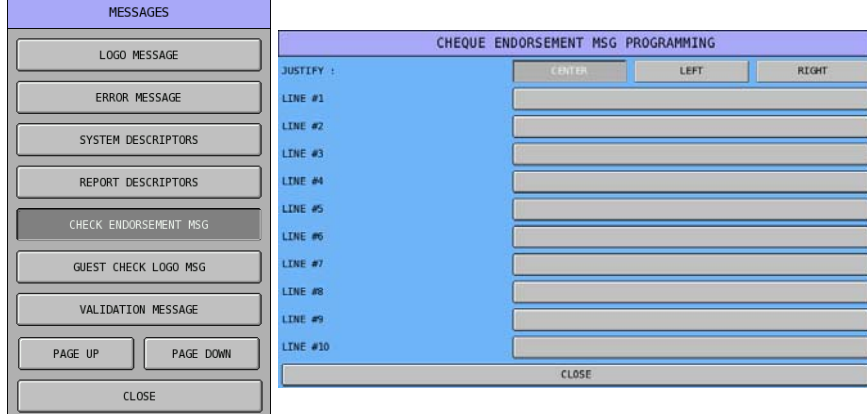

NOTE: The justification of Logo Message has been set to **CENTER**. If you happen to change this setting, just tap the one you prefer. However, it always shows centered on the screen.

" Tap one of the blank bars you want to program, i.e. **LINE #1**, then **LINE #1** window will pop-up for Check (Cheque) Endorsement Message entry. Tap **OK** to confirm, **CANCEL** to discard.

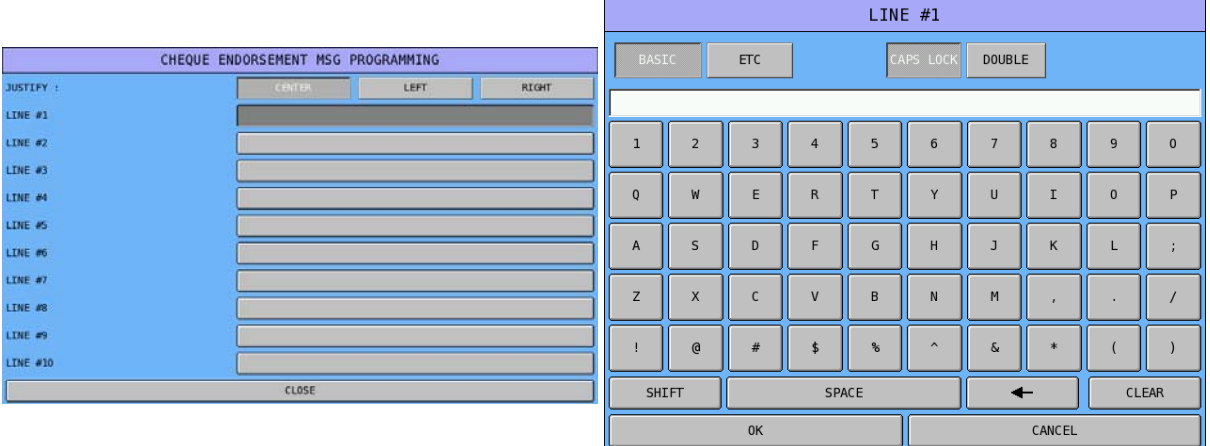

#### **Guest Check Logo Message**

Used to program the guest check Preamble (Header) and Postamble (Footer) messages. On SPS-500, there are 5-lines x 40 characters for both Preamble and Postamble section. The justification selection can be used to auto center etc. the messages programmed.

```
NOTE: On SPS-500, if you want to just use Logo Message for Guest Check Message, please see P-
     Mode, SYSTEM OPTION \rightarrow GENERAL PRINTING OPTIONS \rightarrow OPTION#3 \rightarrow 21.
     GUEST CHECK PREAMBLE/POSTAMBLE: for detail.
```
" Tap **GUEST CHECK LOGO MESSAGE** button on **MESSAGE** window, then **GUEST CHECK LOGO MSG PROGRAMMING** screen will pop-up up.

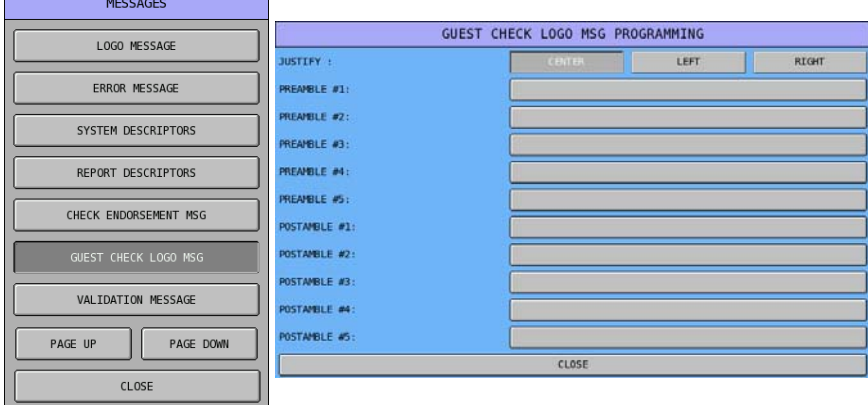

NOTE: The justification of Logo Message has been set to **CENTER**. If you happen to change this setting, just tap the one you prefer. However, it always shows centered on the screen.

" Tap one of the blank bars you want to program, i.e. **PREAMBLE #1:**, then **PREAMBLE #1:** window will pop-up for Logo Message entry. Tap **OK** to confirm, **CANCEL** to discard.

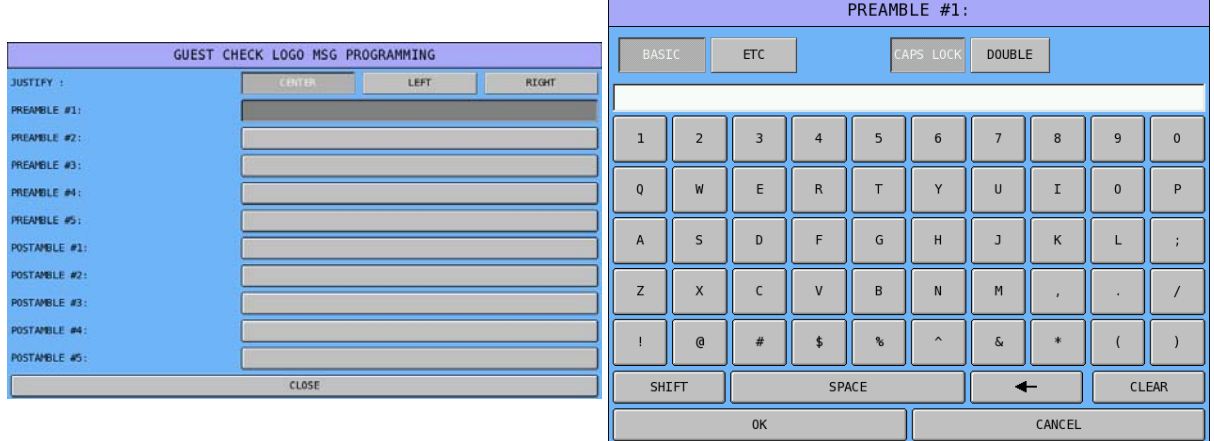

#### **Validation Message**

Used to print a message when the validation feature is in use. There are 3-line with 40-character per line to program.

NOTE: On SPS-500, you will need a slip printer (i.e. Citizen CBM-810/820) to use this feature.

" Tap **VALIDATION MESSAGE** button on **MESSAGE** window, then **VALIDATION MESSAGE PROGRAMMING** screen will pop-up up.

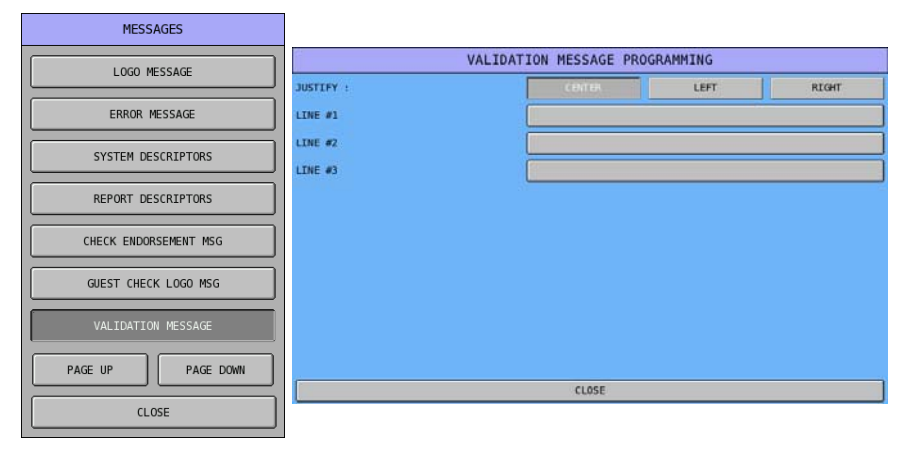

NOTE: The justification of Logo Message has been set to **CENTER**. If you happen to change this setting, just tap the one you prefer. However, it always shows centered on the screen.

" Tap one of the blank bars you want to program, i.e. **LINE #1**, then **LINE #1** window will pop-up for Validation Message entry. Tap **OK** to confirm, **CANCEL** to discard.

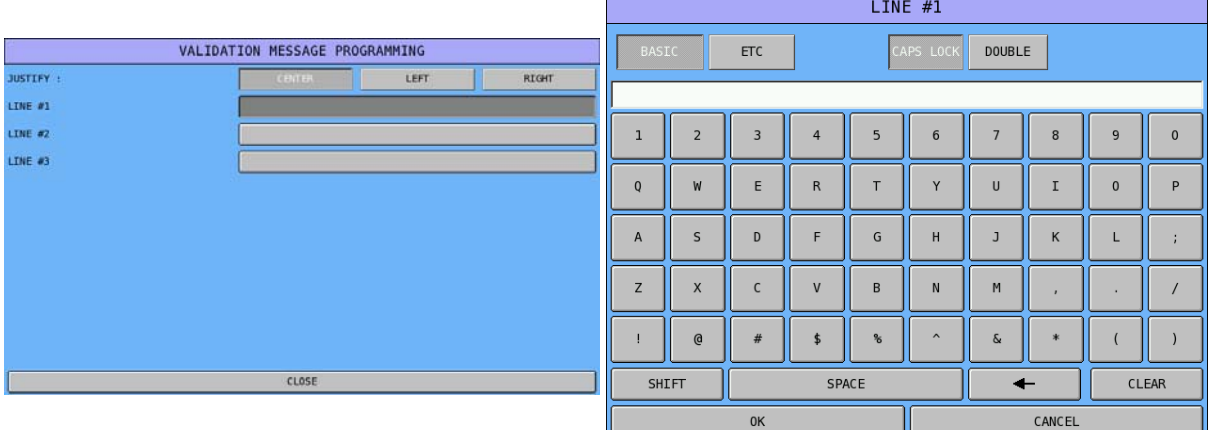

#### **Alpha Text Message**

Used to program 10 pre-defined text messages. Up to 25 characters per message.

" Tap **ALPHA TEXT MESSAGE** button on **MESSAGE** window, then **ALPHA TEXT MESSAGE**  screen will pop-up up.

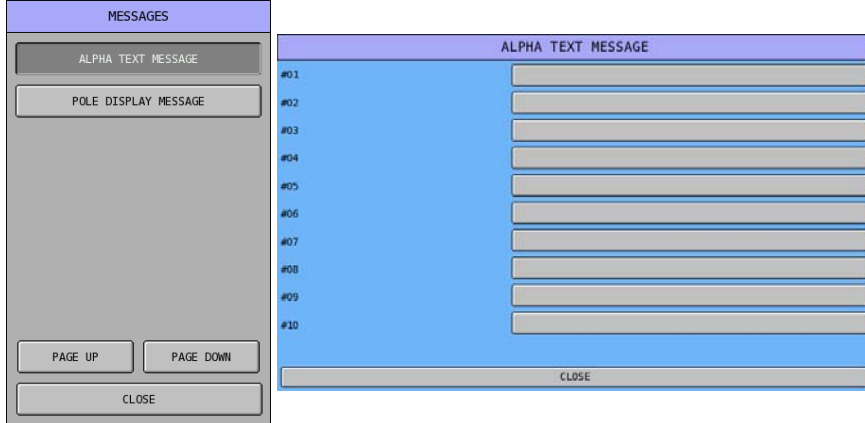

" Tap one of the blank bars you want to program, i.e. **#01:**, then **#01:** window will pop-up for Alpha Text Message entry. Tap **OK** to confirm, **CANCEL** to discard.

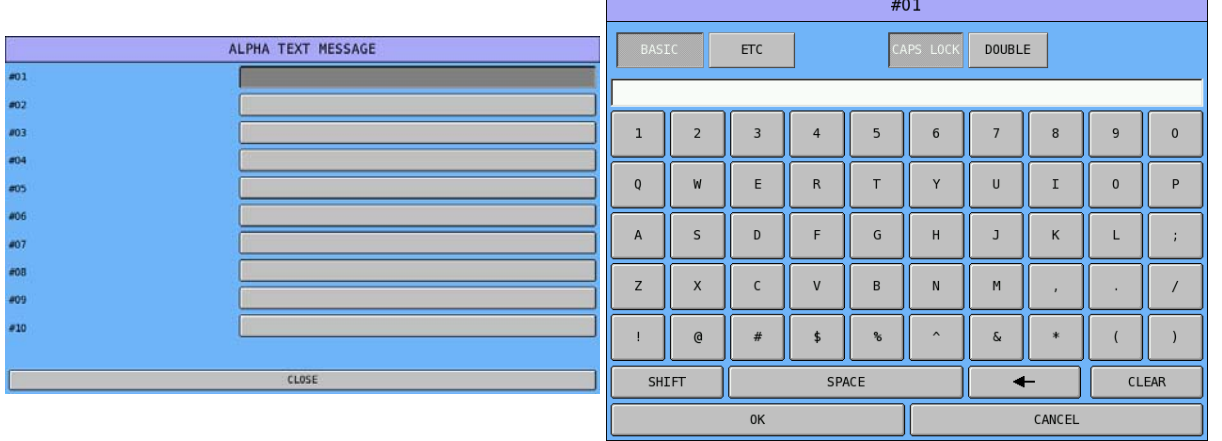

NOTE: To use these per-defined Alpha Text Messages, **ALPHA TEXT** (Code# 250) has to allocated on the Key Link (Screen) or Keyboard. Please see **S-Mode**, **KEY FUNCTION** for detail to allocate the function key. Also, the function key option - **USE PRE-DEFINE ALPHA DESCRIPTOR** has to be set **YES**. Please see **P-Mode**, **FUNCTION KEY → ALPHA TEXT**, for detail.

### **Pole Display Message**

Used to program a custom message for customer Pole Display. Up to 25 characters.

" Tap **POLE DISPLAY MESSAGE** button on **MESSAGE** window, then **POLE DISPLAY MESSAGE** screen will pop-up up for Pole Display Message entry. Tap **OK** to confirm, **CANCEL** to discard.

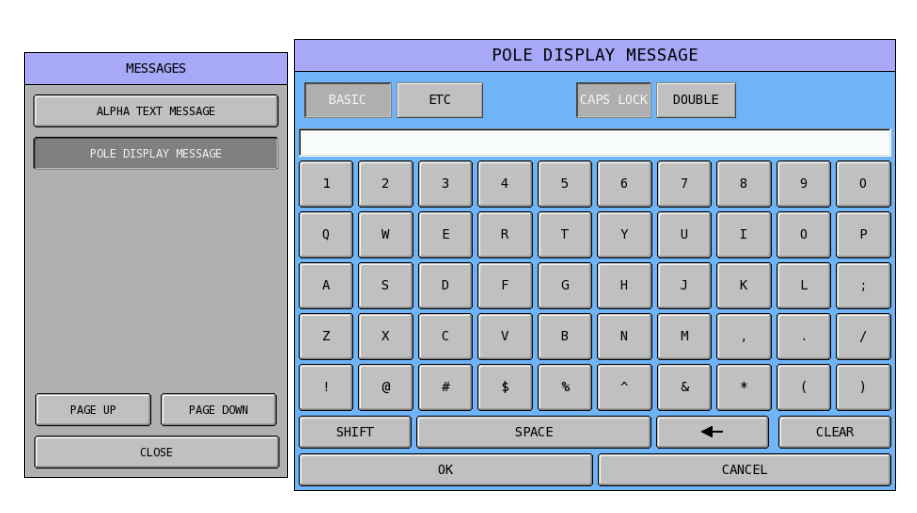

# **Printer & KV Routing**

The printing and kitchen video (KV) system of an *SPS-500* register or system of registers is completely flexible. Up to 40 printers and 1 KV can be defined and connected to any available serial port on any register within a system.

Multiple printer functions can be assigned to the same printer, giving added flexibility. The internal printer can be defined in the same manner as external printers and can receive data from other registers in the same network.

Before programming here, you must first:

- Find out the connection of each device (i.e. printer or KV) with which register-port it connects to in the IRC system, along with the port settings (i.e. **baud rate**/**parity** etc.) matches each connection. The programming also includes **feed lines** before and after printing, the **logo size** and **cutting positions**. See **S-Mode**, **DEFINE PORT**, then browse through each ports.
- When using a printer that is not pre-defined, or when you need to customise a driver for a printer, see **S-Mode**, **PRINTER DRIVER SELECTIONS**.

After all printers' and the KV's connection to each terminal is set...

" Tap **PRINTER & KV ROUTING** in **P-Mode** screen, then **PRINTER & KV ROUTING MENU** window will pop-up. Tap **CLOSE** if you want to exit.

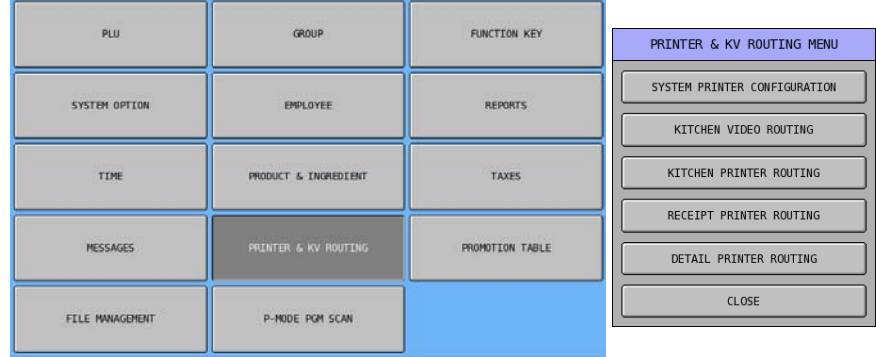

### **System Printer Configuration**

The next step is to assign a **printer number** for each printer within the IRC System.

In **SYSTEM PRINTER CONFIGURATION,** there are up to 40 printer numbers available. Give each printer number a 10 character descriptor (i.e. salad prep, receipt, or detail) and identify the register # and the port  $#$  to which it is attached within the IRC System. In addition, you can identify a back-up location for information designated to go to the printer. (i.e. if the salad printer is not functioning, then information destined for that printer could be sent to a different printer.)

" Tap **SYSTEM PRINTER CONFIGURATION** button on **PRINTER & KV ROUTING MENU** window, **PRINTER & KV ROUTING MENU** screen will pop-up. Tap **PAGE UP** button or **PAGE DOWN** button to browse through all 40 available printer numbers, tap **CLOSE** to exit.

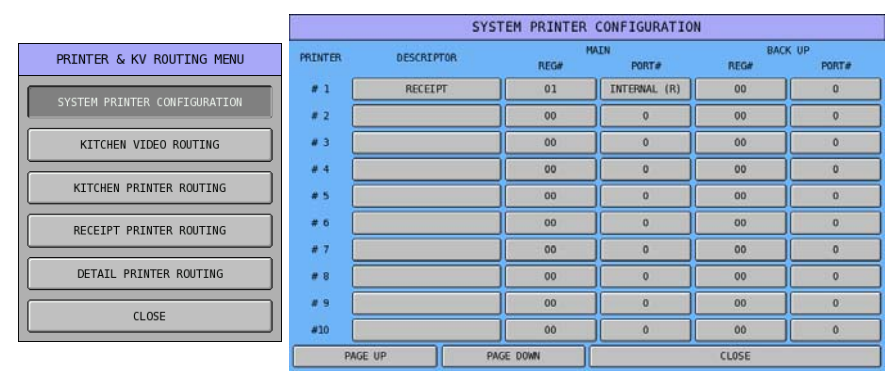

" Tap button of **DESCRIPTOR** column, **DESCRIPTOR** window will pop-up for Printer Description entry. Tap **OK** to confirm, **CANCEL** to discard.

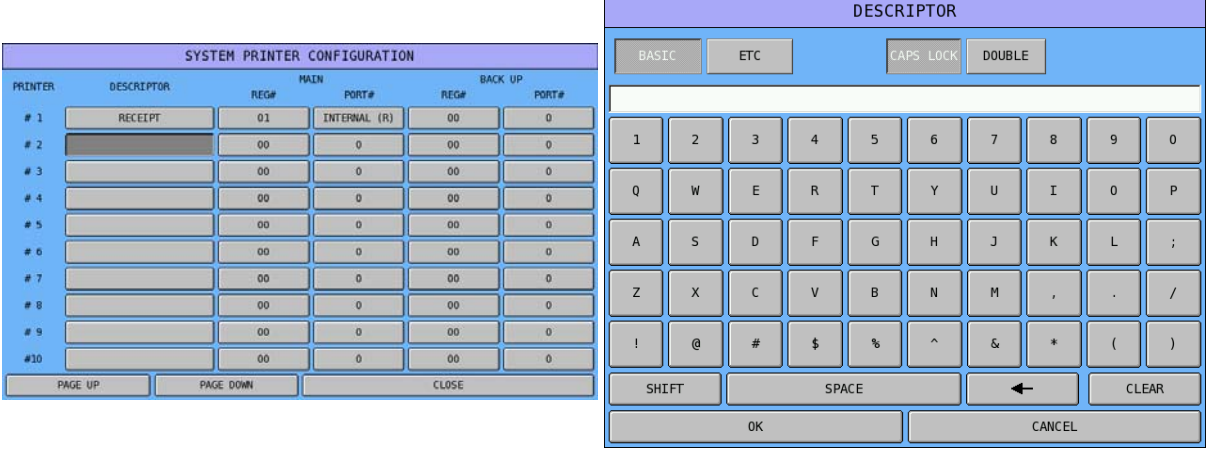

NOTE: Printer Descriptor entry is not compulsorily, but it will help to identify the printer routing later.

" Tap button of **MAIN - REG#**, then enter register number through popped-up **REG#** numeric pad. Tap **OK** to confirm, **CANCEL** discard. When register number is entered, **PORT#** window will popup for printer selection.

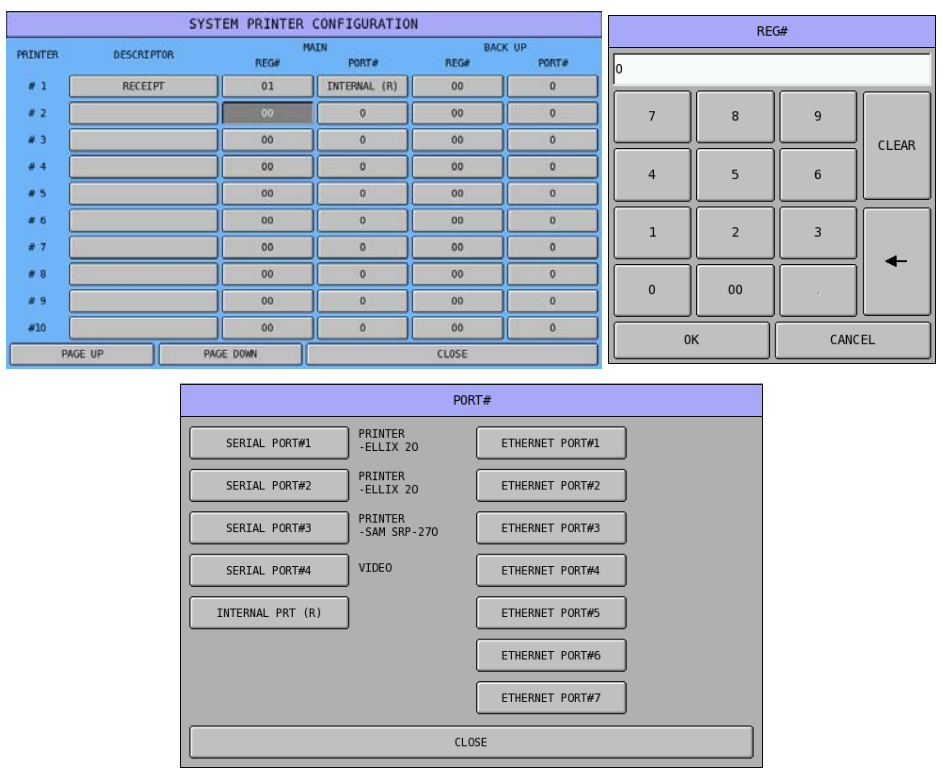

NOTE: When **REG#** is **0 (zero)**, tap button of **PORT#** will not response anything.

Finally, depends on the purpose of the printing, on **PRINTER & KV ROUTING MENU** window, you can proceed with one of the following programming:

- **KITCHEN VIDEO ROUTING**
- **KITCHEN PRINTER ROUTING**
- **RECEIPT PRINTER ROUTING**
- **DETAIL PRINTER ROUTING**

### **Kitchen Video Routing**

If you are using a kitchen video, select **KITCHEN VIDEO ROUTING** to designate the port # and the register # where the video controller is attached. You can also define a backup printer in case communication with the video controller is disrupted.

**EXTER TAP KITCHEN VIDEO ROUTING** button on **PRINTER & KV ROUTING MENU** window, **KITCHEN VIDEO ROUTING** window will pop-up.

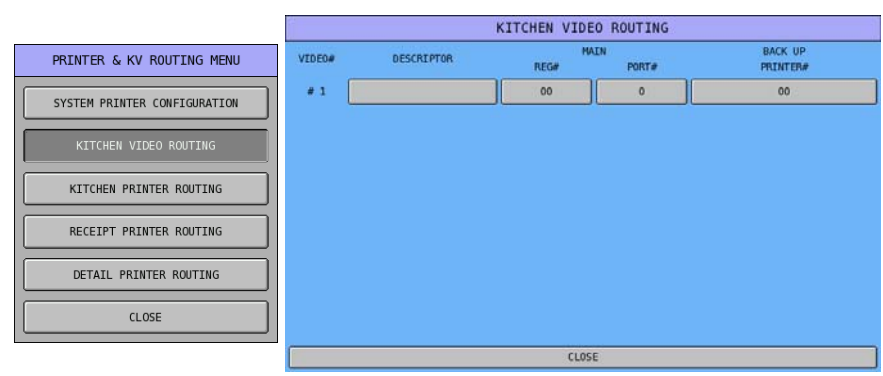

" Tap button of **DESCRIPTOR**, **DESCRIPTOR** window will pop-up for KV Description entry. Tap **OK** to confirm, **CANCEL** to discard.

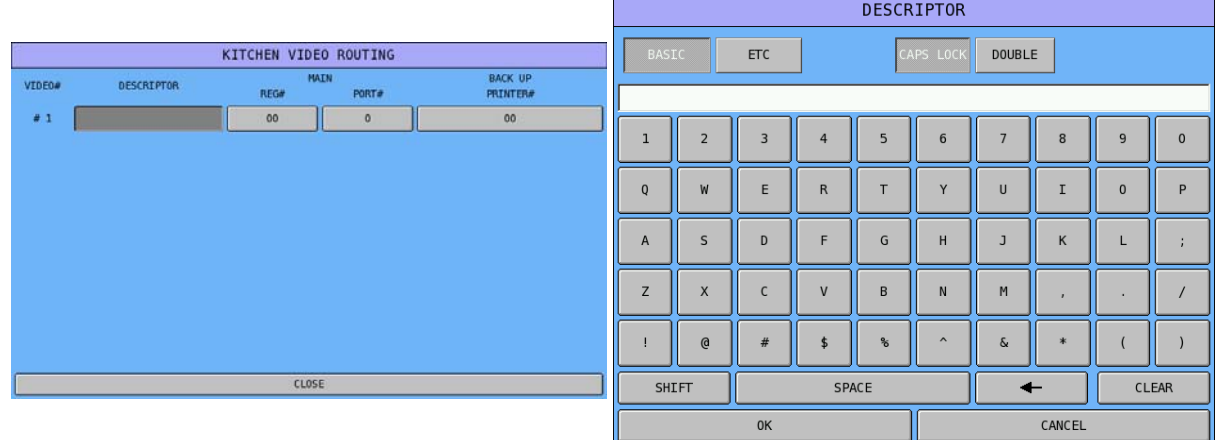

" Tap button of **MAIN - REG#**, then enter register number through popped-up **REG#** numeric pad. Tap **OK** to confirm, **CANCEL** discard.

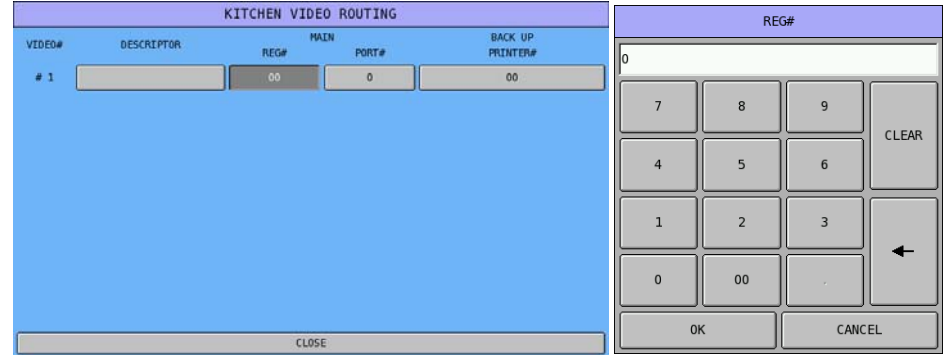

" Tap button of **MAIN - PORT#**, then **PORT#** window will pop-up for printer selection. Tap **VIDEO device port** to confirm, **CLOSE** discard.

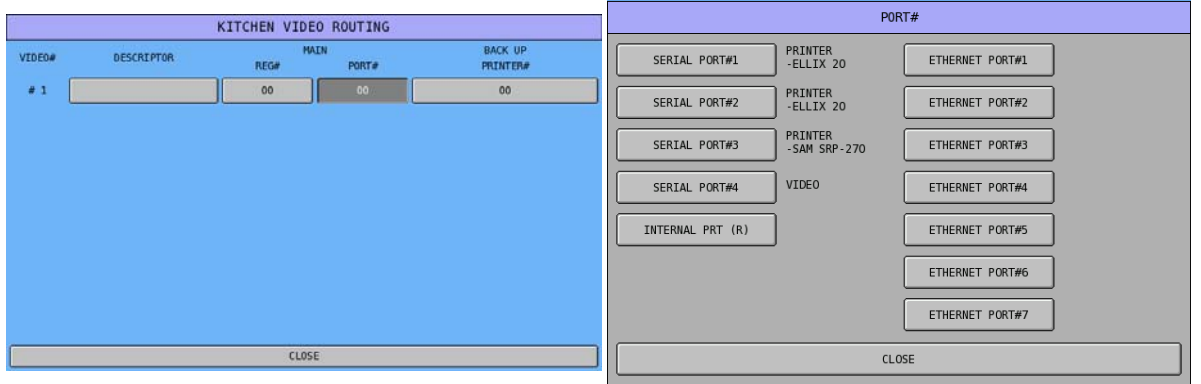

#### NOTE: Different from **SYSTEM PRINTER CONFIGURATION**, the button of **MAIN - REG#** and **MAIN - PORT#** are not linked in **KITCHEN VIDEO ROUTING**.

" Tap button of **BACK UP PRINTER#**, then enter a Printer Number according to **SYSTEM PRINTER CONFIGURATION** as back up printer through pop-up **PRINTER#** numeric pad. Tap **OK** to confirm, **CANCEL** discard.

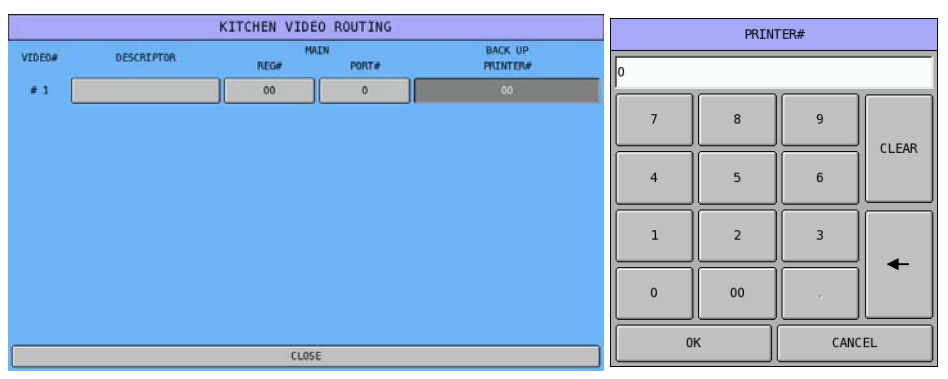

### **Kitchen Printer Routing**

If you are using kitchen printers, select **KITCHEN PRINTER ROUTING** to link kitchen printer groups with a printer. (The groups of items are defined by assigning PLU items to **PLU STATUS GROUPS** where groups are identified.)

Because different registers might route kitchen printer items to different printers, each register can be programmed separately in this program. Please see **P-Mode**, **SYSTEM OPTION**  $\rightarrow$  **KITCHEN PRINTING / VIDEO OPTIONS**  $\rightarrow$  **OPTION#3**  $\rightarrow$  **11. USE KP ROUTER:** for detail. THE SAME **FOR ALL REG** means all registers contain routing information for all of the registers in the IRC system.

Because it is sometimes necessary to change kitchen printer routing depending upon the time of the day, (i.e. separate hot and cold food kitchens may be active during lunch and a single kitchen active during dinner) you can make assignments for four different periods. The active routing period is controlled automatically by time.

Priority printing is also controlled with this program. The order in which items are printed on the kitchen printer ticket is determined by the order in which kitchen printer groups are listed for each printer#. (KP# (Kitchen Printing Groups) at the left are printed first; KP# at the right are printed last.)

" Tap **KITCHEN PRINTER ROUTING** button on **PRINTER & KV ROUTING MENU** window, **KITCHEN PRINTER ROUTING** window will pop-up. Please note that the first screen is for "**PERIOD#1**". Tap **PAGE UP** button or **PAGE DOWN** button to browse through 4 different Time Periods.

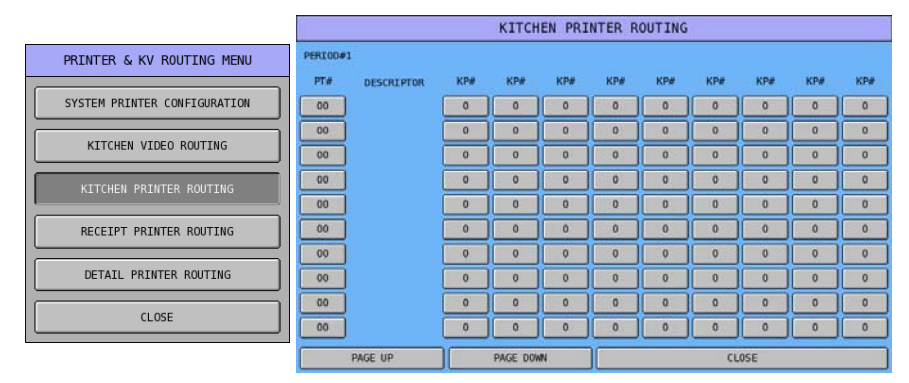

NOTE: There are only 10 KP routings for each Time Period. To activate KP Time Period, please refer to **P-Mode**, **TIME**  $\rightarrow$  **TIME ACTIVATED FUNCTIONS**  $\rightarrow$  **KP TIME PERIOD** for more detail.

" First, tap top button on **PT#** column, enter the **printer #** through pop-up **PT#** numeric pad. Tap **OK** to confirm, **CANCEL** to discard. Then according to the button of **PT#** you selected, tap one of its **KP#** button then enter **KP GROUP#** through pop-up **KP#** numeric pad. Tap **OK** to confirm, **CANCEL** to discard.

| KITCHEN PRINTER ROUTING |                   |                     |                    |                |                |                |                |                  |                         |                |    | PT#            |                |        |              |
|-------------------------|-------------------|---------------------|--------------------|----------------|----------------|----------------|----------------|------------------|-------------------------|----------------|----|----------------|----------------|--------|--------------|
| <b>PERIOD#1</b><br>PT#  | <b>DESCRIPTOR</b> | KP#                 | KP#                | KP#            | KP#            | KP#            | KP#            | KP#              | KP#                     | KP#            | Iо |                |                |        |              |
| 00                      |                   | $\mathbf 0$         | $\mathfrak o$      | $\circ$        | $\mathbf{0}$   | $\overline{0}$ | $\mathbf{O}$   | $\circ$          | $\circ$                 | $\circ$        |    |                |                |        |              |
| 00                      |                   | $\alpha$            | $\Omega$           | o              | $\Omega$       | $\Omega$       | $\Omega$       | $\circ$          | $\Omega$                | $\alpha$       |    | $\overline{7}$ | 8              | 9      |              |
| 00                      |                   | $\circ$             | $\Omega$           | $\Omega$       | $\Omega$       | $\Omega$       | $\sigma$       | $\circ$          | $\circ$                 | $\mathbf{O}$   |    |                |                |        | CLEAR        |
| 00                      |                   | $\sigma$            | $\circ$            | o              | o              | $\circ$        | $\circ$        | ö                | $\overline{\mathbf{O}}$ | $\mathbf 0$    |    | $\overline{4}$ | 5              | 6      |              |
| 00                      |                   | $\bf{0}$            | $\bf{0}$           | $\overline{0}$ | $\mathbf{0}$   | $\bf{0}$       | $\bf{0}$       | $\bf{0}$         | $\bf 0$                 | $\mathbf{0}$   |    |                |                |        |              |
| 00                      |                   | $\ddot{\mathbf{0}}$ | 0                  | 0              | $\mathbf{0}$   | $\mathbf{0}$   | $\circ$        | $\circ$          | $\circ$                 | $\circ$        |    | $\mathbf{1}$   | $\overline{2}$ | 3      |              |
| 00                      |                   | $\circ$             | $\bf{0}$           | $\circ$        | $\mathbf 0$    | $\mathbf 0$    | $\mathbf{0}$   | $\circ$          | $\circ$                 | $\circ$        |    |                |                |        |              |
| 00                      |                   | $\bf{0}$            | $\bf{0}$           | $\mathbf 0$    | $\mathbf{0}$   | $\bf{0}$       | $\bf{0}$       | $\mathbf 0$      | $\pmb{0}$               | $\circ$        |    |                |                |        |              |
| OO                      |                   | $\Omega$            | $\circ$            | $\circ$        | $\circ$        | $\Omega$       | $\circ$        | $\circ$          | $\Omega$                | $\circ$        |    | $\mathbf 0$    | 00             |        |              |
| 00                      |                   | $\mathbf 0$         | ö                  | $\mathbf{O}$   | $\mathfrak{o}$ | $\Omega$       | $\circ$        | $\circ$          | $\circ$                 | $\circ$        |    |                |                |        |              |
|                         | PAGE UP           |                     | CLOSE<br>PAGE DOWN |                |                |                |                |                  |                         |                |    | 0K<br>CANCEL   |                |        |              |
| KITCHEN PRINTER ROUTING |                   |                     |                    |                |                |                |                |                  |                         |                |    |                |                |        |              |
|                         |                   |                     |                    |                |                |                |                |                  |                         |                |    |                |                |        |              |
|                         |                   |                     |                    |                |                |                |                |                  |                         |                |    |                | KP#            |        |              |
| <b>PERIOD#1</b>         |                   |                     |                    |                |                |                |                |                  |                         |                |    |                |                |        |              |
| PT#                     | <b>DESCRIPTOR</b> | KP#                 | KP#                | KP#            | KP#            | KP#            | KP#            | KP#              | KP#                     | KP#            | Iо |                |                |        |              |
| 00                      |                   | $\circ$             | $\circ$            | $\circ$        | $\circ$        | $\circ$        | $\circ$        | $\circ$          | $\circ$                 | $\circ$        |    | $\overline{7}$ | 8              | 9      |              |
| 00                      |                   | $\alpha$            | $\alpha$           | $\alpha$       | $\Omega$       | $\alpha$       | $\Omega$       | $\alpha$         | $\Omega$                | $\alpha$       |    |                |                |        |              |
| 00                      |                   | $\mathbf 0$         | $\mathbf{O}$       | $\Omega$       | $\Omega$       | $\Omega$       | $\sigma$       | $\circ$          | $\circ$                 | $\mathbf{O}$   |    |                |                |        | <b>CLEAR</b> |
| 00                      |                   | $\sigma$            | $\overline{0}$     | $\sigma$       | $\mathbf{o}$   | $\alpha$       | $\overline{0}$ | $\circ$          | $\sigma$                | $\circ$        |    | $\overline{4}$ | 5              | 6      |              |
| 00                      |                   | $\bf{0}$            | $\overline{0}$     | $\overline{0}$ | $\mathbf{0}$   | $\mathbf{0}$   | $\bf{0}$       | $\bf{0}$         | $\overline{0}$          | $\mathbf{0}$   |    |                |                |        |              |
| 00                      |                   | $\circ$             | $\circ$            | $\alpha$       | $\mathbf{0}$   | $\mathbf{0}$   | $\circ$        | $\circ$          | $\circ$                 | $\bullet$      |    | $\mathbf 1$    | $\overline{2}$ | 3      |              |
| 00                      |                   | $\circ$             | $\circ$            | $\circ$        | $\overline{0}$ | $\overline{0}$ | $\overline{0}$ | $\overline{0}$   | $\circ$                 | $\circ$        |    |                |                |        |              |
| 00                      |                   | $\mathbf{0}$        | $\overline{0}$     | $\circ$        | $\mathbf{0}$   | $\mathbf{0}$   | $\mathbf{0}$   | $\mathbf{0}$     | $\circ$                 | $\overline{0}$ |    | $\bf{0}$       | 00             |        |              |
| 00                      |                   | $\Omega$            | $\overline{0}$     | $\mathbf{0}$   | $\mathbf{0}$   | $\mathbf{0}$   | $\circ$        | $\overline{0}$   | $\overline{0}$          | $\circ$        |    |                |                |        |              |
| 00                      | PAGE UP           | $\circ$             | ö<br>PAGE DOWN     | $\mathbf{O}$   | $\mathfrak{o}$ | $\Omega$       | $\circ$        | $\circ$<br>CLOSE | $\circ$                 | $\circ$        |    | 0K             |                | CANCEL |              |

NOTE: The **KP GROUP**# is assigned in **PLU STATUS GROUP**. Please see **P-Mode**, **PLU**  $\rightarrow$  **PLU STATUS GROUP**  $\rightarrow$  **OPTION#4**  $\rightarrow$  **29. PRINT ON KP GROUP#.** Please browse through all available and possible PLU Status Groups for this option.

### **Receipt Printer Routing**

If you are using receipt printers, see select **RECEIPT PRINTER ROUTING** to set the receipt printer for each location.

**EXTERT PRINTER ROUTING** button on **PRINTER & KV ROUTING MENU** window, **RECEIPT PRINTER ROUTING** window will pop-up. There are totally 40 Receipt Printer locations available through out the IRC system, tap **PAGE UP** button or **PAGE DOWN** button to browse through 40 available locations.

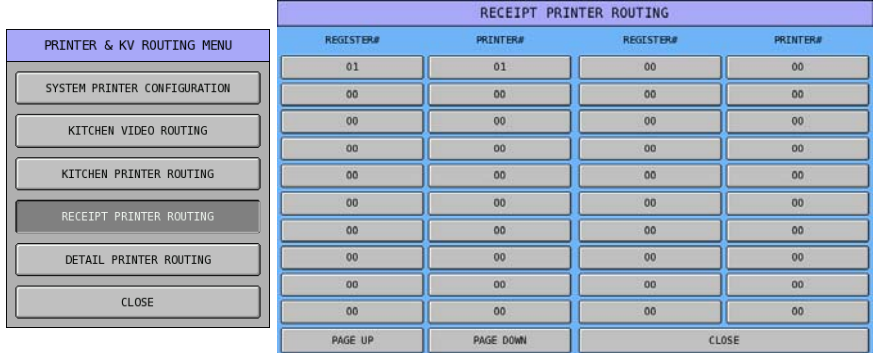

" Tap button on **REGISTER#** column, enter the **printer #** through pop-up **REGISTER#** numeric pad. Tap **OK** to confirm, **CANCEL** to discard. Then **PRINTER#** numeric pad will pop-up for entering **PRINTER#**. Tap **OK** to confirm, **CANCEL** to discard.

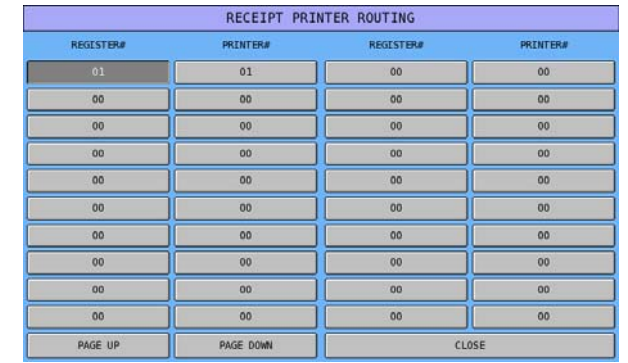

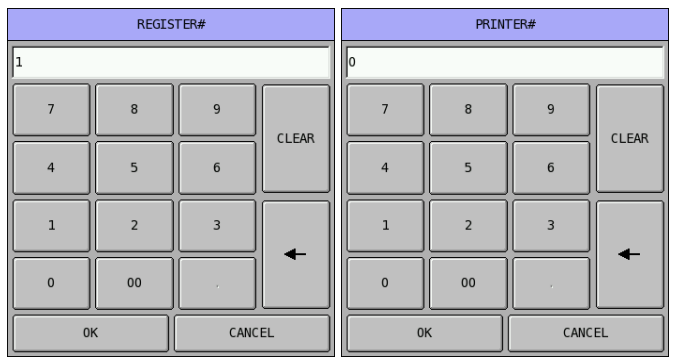

NOTE: Although **REGISTER#** and **PRINTER#** numeric pad comes up one after the other, but they are not linked together. You can tap button of **PRINTER#** and just adjust Printer# through **PRINTER#** numeric pad.

#### **Detail Printer Routing**

If you are using detail printers, see **DETAIL PRINTER ROUTING** to designate the journal printer for each location.

**EXTED DETAIL PRINTER ROUTING** button on **PRINTER & KV ROUTING MENU** window, **DETAIL PRINTER ROUTING** window will pop-up. There are totally 40 Receipt Printer locations available through out the IRC system, tap **PAGE UP** button or **PAGE DOWN** button to browse through 40 available locations.

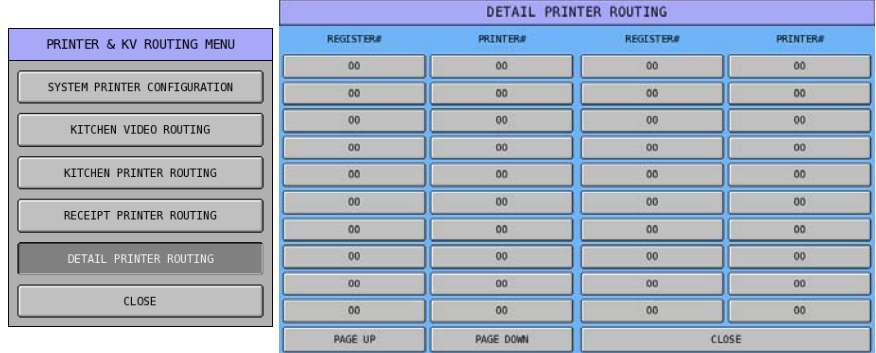

" Tap button on **REGISTER#** column, enter the **printer #** through pop-up **REGISTER#** numeric pad. Tap **OK** to confirm, **CANCEL** to discard. Then **PRINTER#** numeric pad will pop-up for entering **PRINTER#**. Tap **OK** to confirm, **CANCEL** to discard.

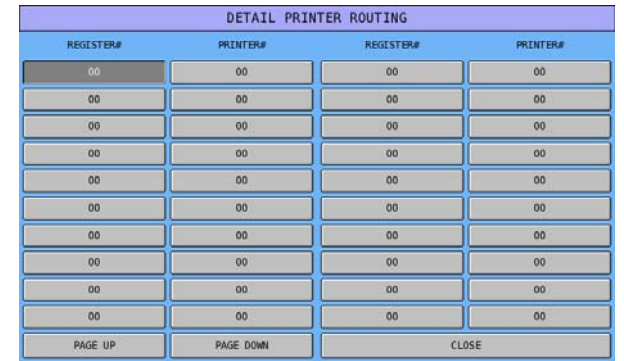

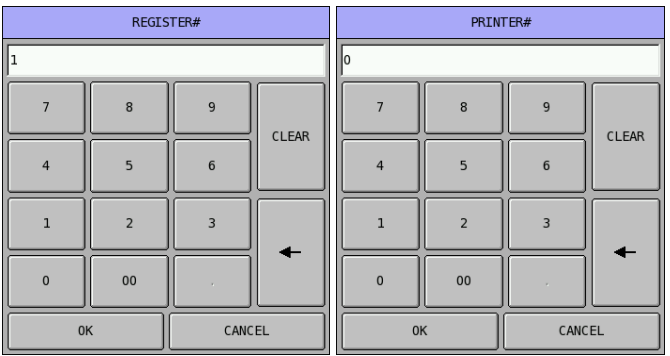

NOTE: Although **REGISTER#** and **PRINTER#** numeric pad comes up one after the other, but they are not linked together. You can tap button of **PRINTER#** and just adjust Printer# through **PRINTER#** numeric pad.

# **Promotion Table**

NOTE: After program this **Promotion Table**, to make promotion feature working, please check the settings in: **P-Mode**, **PLU**  $\rightarrow$  <for individual PLU>  $\rightarrow$  OPTION#1  $\rightarrow$  MIX&MATCH **TABLE#** and **P-Mode**, **PLU STATUS GROUP**  $\rightarrow$  **OPTION#3**  $\rightarrow$  **19. ALLOW PROMO?** 

Various descriptors and messages are set with this program:

# **File Management**

This function allows to duplicate programs for **PLU**s, **PLU Status Group**s and **Groups By Employee** within a machine. Also download program(s) between registers in IRC network.

" Tap **FILE MANAGEMENT** button on **P-Mode** screen, then **FILE MANAGEMENT** window will pop-up. Tap **CLOSE** to exit or select the type of Function key you want to program.

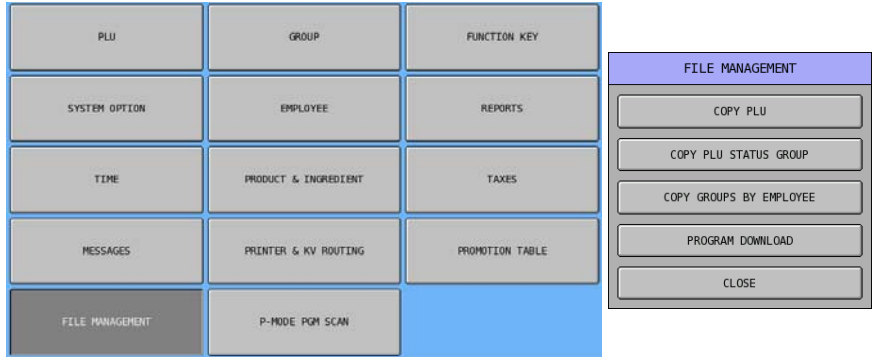

### **Copy PLU**

Used to copy the information of a **PLU** to another **PLU** or other **PLU**s. This saving time and energy on repetitive programming.

" Tap **COPY PLU** button on **FILE MANAGEMENT** window, then **PLU COPY PROGRAMMING**  will pop-up.

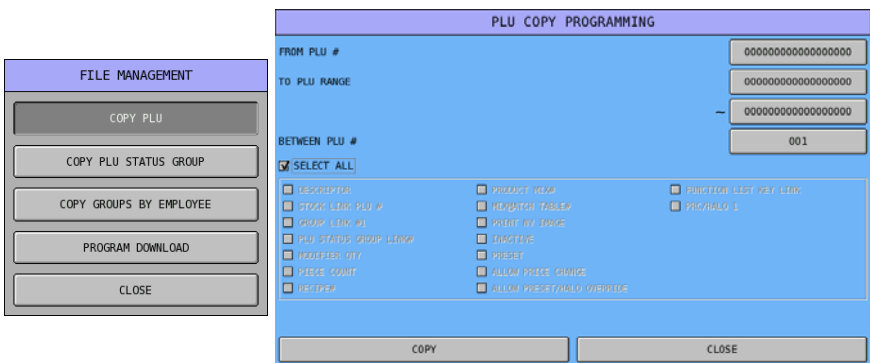

" Tap **000000000000000000** button of **FROM PLU #**, then enter PLU number that the **PLU** is about to be copied from through pop-up **FROM PLU #** numeric pad. Tap **OK** to confirm, **CANCEL** to discard.

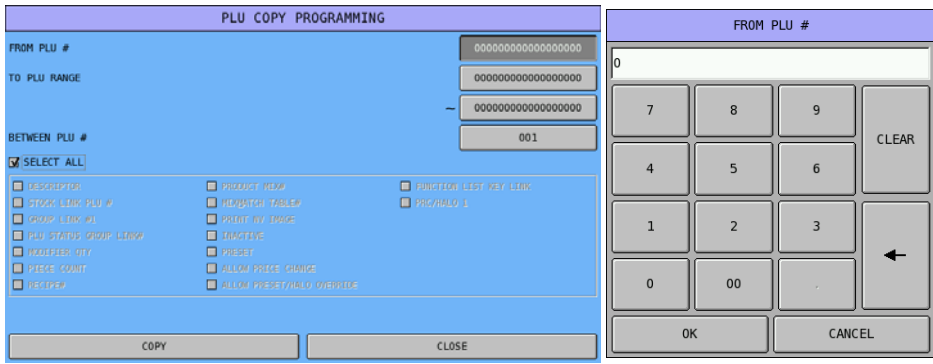

" Tap the first **000000000000000000** button of **TO PLU RANGE**, then enter the beginning PLU number of the range of **PLU** is about to be filled through pop-up **TO PLU RANGE** numeric pad. Tap **OK** to confirm, **CANCEL** to discard. Then tap the second **000000000000000000** button of **TO PLU RANGE**, then enter the beginning PLU number of the range of **PLU** is about to be filled through popup **TO PLU RANGE** numeric pad. Tap **OK** to confirm, **CANCEL** to discard.

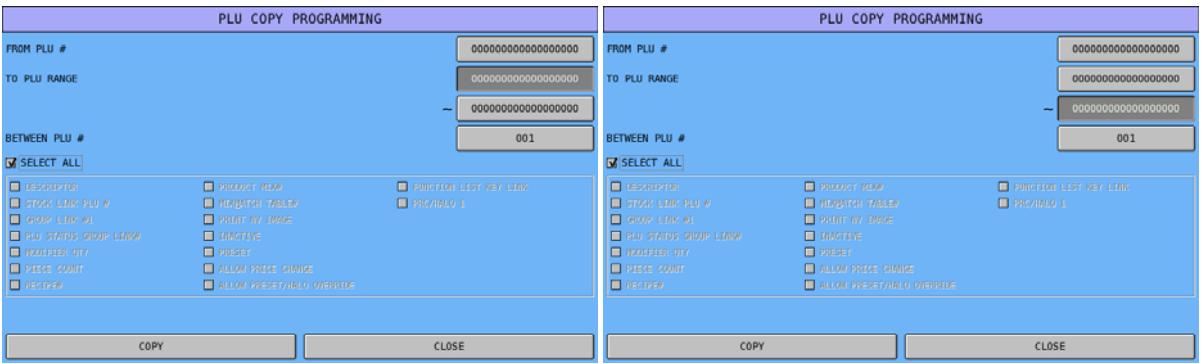

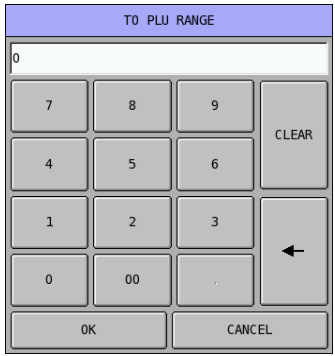

NOTE: When duplicate only one PLU, both **000000000000000000** button have to fill with same PLU number. A beep with **BAD VALUE** error message will appear on the screen.

When copy a range of PLUs, you can decide the increment value between PLUs.

Tap 001 button of **BETWEEN PLU** #, then enter the increment value between PLUs through pop-up **BETWEEN PLU #** numeric pad. Tap **OK** to confirm, **CANCEL** to discard.

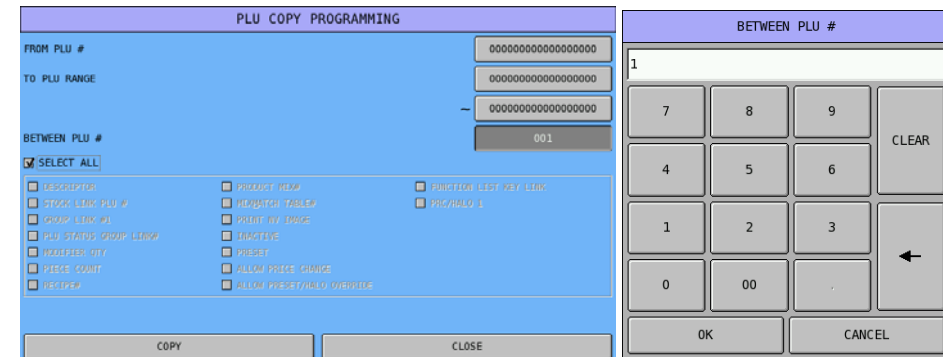

" Tap **YES** on pop-up **COPY PLU** window to confirm, **NO** to discard.

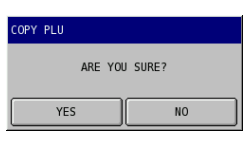

NOTE: If **COPY PLU** ends up with error message, please check if "**P-Mode**, **SYSTEM OPTION**  $\rightarrow$ GENERAL FUNCTION OPTIONS → OPTION#3 → ALLOW PLU COPY BY RANGE" has been change to **NO**.

### **Copy PLU Status Group**

Used to copy the information of a **PLU Status Group** to another **PLU Status Group** or other **PLU Status Groups.** This saving time and energy on repetitive programming.

" Tap **COPY PLU STATUS GROUP** button on **FILE MANAGEMENT** window, then **PLU STATUS GROUP COPY PROGRAMMING** will pop-up.

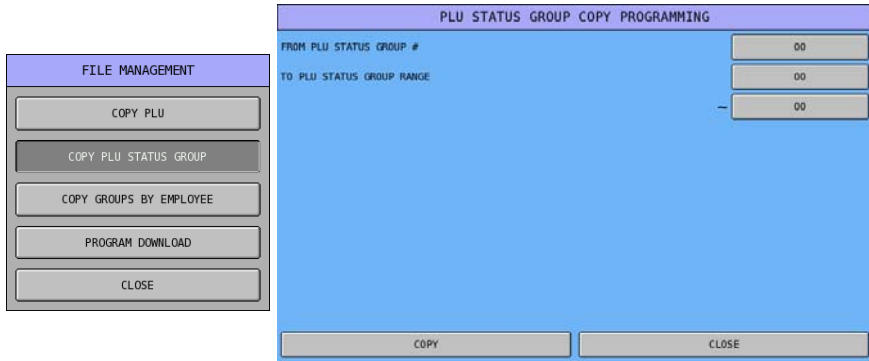

" Tap **00** button of **FROM PLU STATUS GROUP #**, then enter PLU STATUS GROUP number that the **PLU STATUS GROUP** is about to be copied from through pop-up **FROM PLU STATUS GROUP #** numeric pad. Tap **OK** to confirm, **CANCEL** to discard.

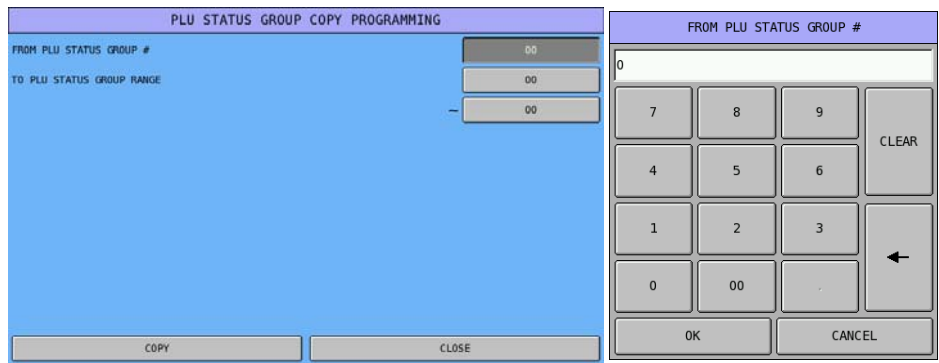

Tap the first 00 button of **TO PLU STATUS GROUP RANGE**, then enter the beginning PLU Status Group number of the range of **PLU STATUS GROUP** is about to be filled through pop-up **TO PLU STATUS GROUP RANGE** numeric pad. Tap **OK** to confirm, **CANCEL** to discard. Then tap the second **00** button of **TO PLU STATUS GROUP RANGE**, then enter the beginning PLU Status Group number of the range of **PLU STATUS GROUP** is about to be filled through pop-up **TO PLU STATUS GROUP RANGE** numeric pad. Tap **OK** to confirm, **CANCEL** to discard.

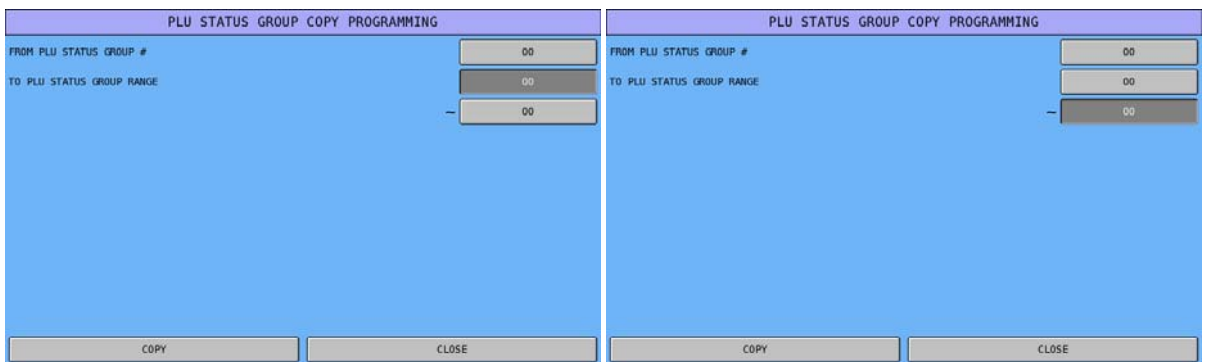

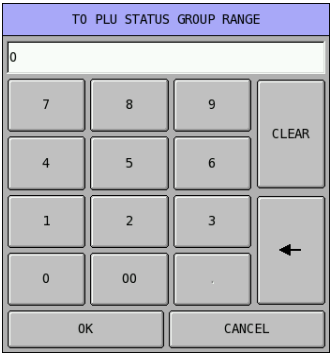

" Tap **YES** on pop-up **COPY PLU STATUS GROUP** window to confirm, **NO** to discard.

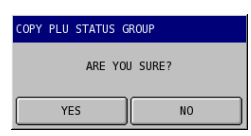

NOTE: The **00** button described before can be **000** or **0000**, this is based on # OF PLU STATUS GROUPS set in **S-Mode**, **MEMORY ALLOCATION**  $\rightarrow$  **OPTION#1**  $\rightarrow$  2. # **OF PLU STATUS GROUPS**.

### **Copy Groups By Employee**

Used to copy the information of a **Groups by Employee** to another **Employee** file. This saving time and energy on repetitive programming.

#### $\mathcal{F}$  Tap **COPY GROUPS BY EMPLOYEE** button on FILE MANAGEMENT window, then **GROUPS BY EMPLOYEE COPY PROGRAMMING** will pop-up.

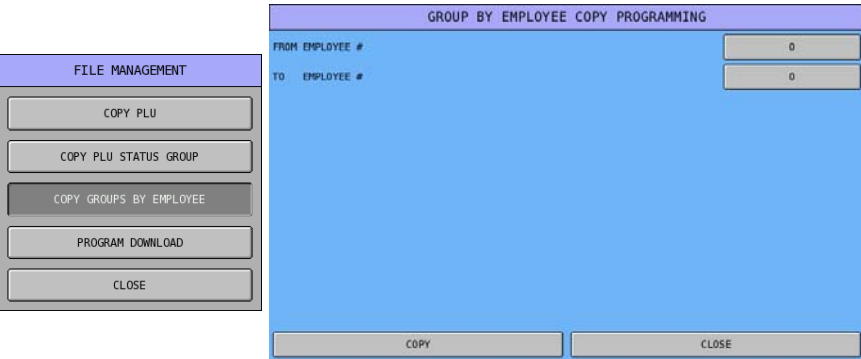

" Tap **0** button of **FROM EMPLOYEE #**, then enter EMPLOYEE number that the **GROUPS BY EMPLOYEE** is about to be copied from through pop-up **FROM EMPLOYEE #** numeric pad. Tap **OK** to confirm, **CANCEL** to discard.

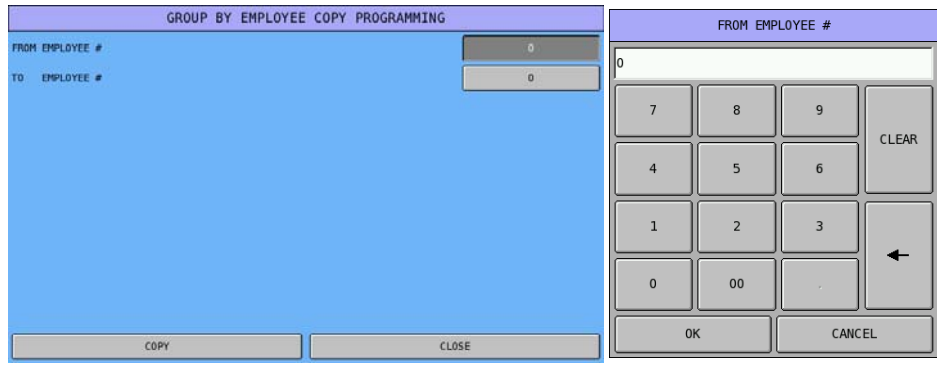

" Tap **0** button of **TO EMPLOYEE #**, then enter EMPLOYEE number that the **GROUPS BY EMPLOYEE** is about to be copied to through pop-up **TO EMPLOYEE #** numeric pad. Tap **OK** to confirm, **CANCEL** to discard.

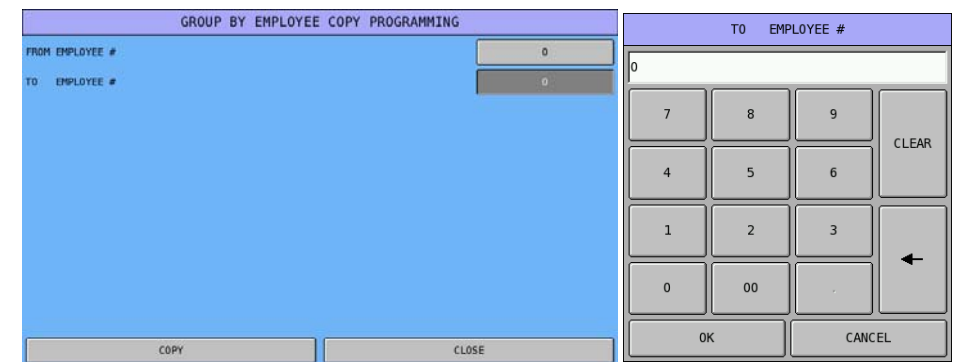

" Tap **YES** on pop-up **COPY GROUPS BY EMPLOYEE** window to confirm, **NO** to discard.

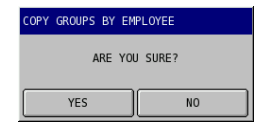
## **Program Download**

This allows transfer of **all** or **individual** file(s) to **all**, **a group of** or **individual** terminals.

" Tap **PROGRAM DOWNLOAD** button on **FILE MANAGEMENT** window, then a window with **REG#** tab at front, which allows to select terminal(s) will pop-up.

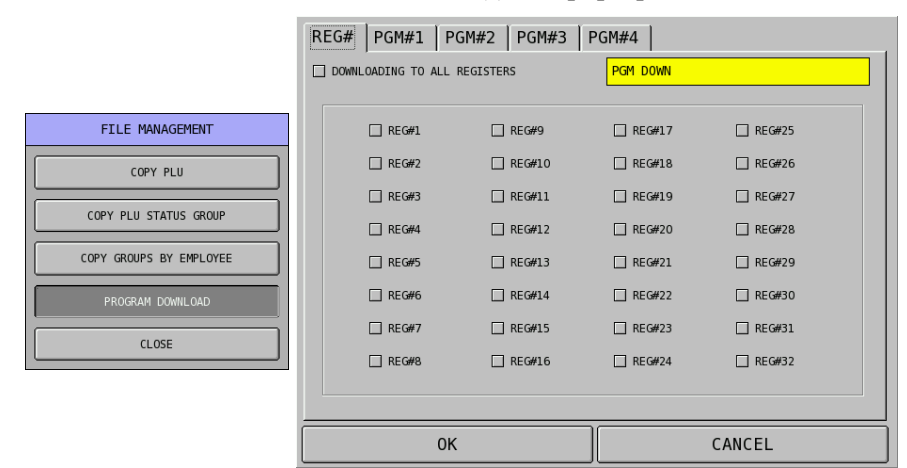

" Tap on **PGM#1**, **PGM#2**, **PGM#3** or **PGM#4** tab to select program or programs, alternatively, you can tap **DOWNLOAD ALL FILES** to select all files. Tap **OK** to confirm, **CANCEL** to discard.

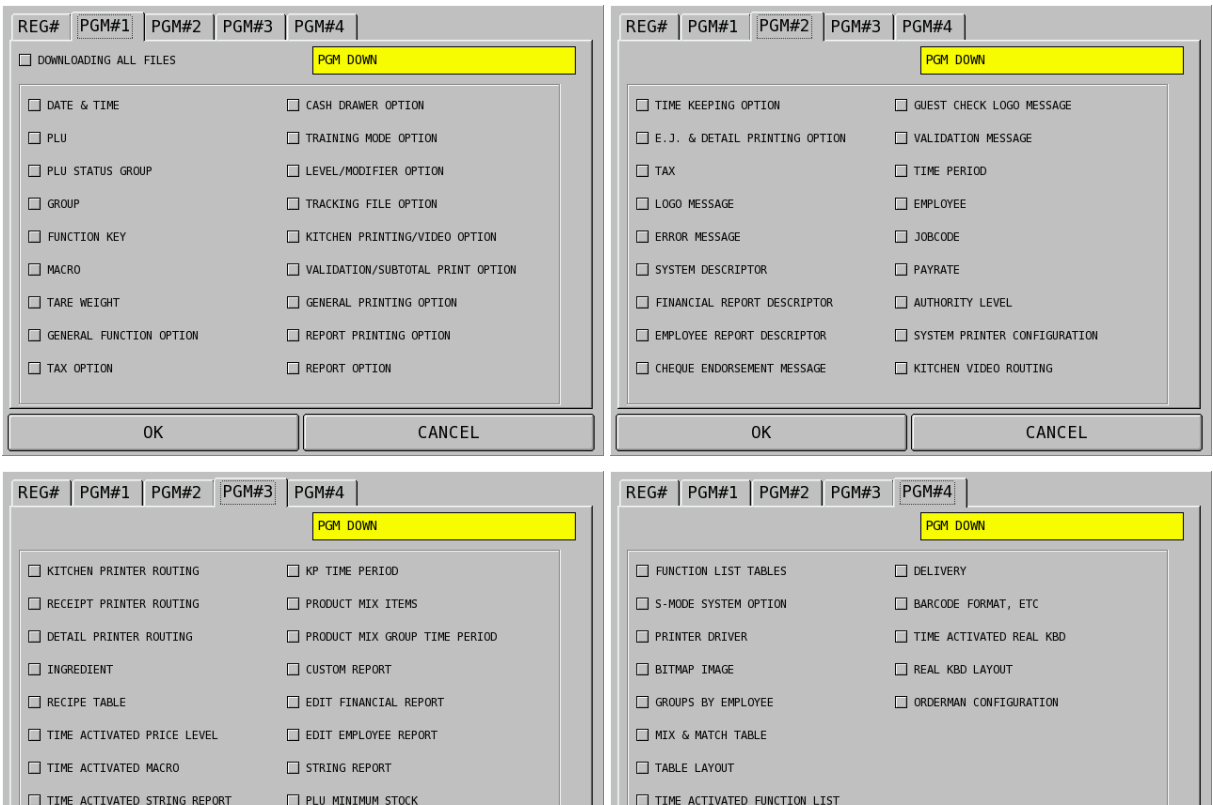

 $\Box$  EMPLOYEE CARD CONFIGURATION

0K

 $\Box$  NON-PLU CODE

CANCEL

 $\Box$  SHIFT TIME

 $0<sup>K</sup>$ 

CANCEL

## **P-Mode PGM Scan**

The function allows you to print copies of the register's **P-Mode**, programming.

" Tap **P-MODE PGM SCAN** button on **P-Mode** screen, and **P-MODE PROGRAM SCAN PRINTING** window will pop-up. Tap **PAGE UP** button or **PAGE DOWN** button to browse through available scan printing options, tap **CLOSE** to exit or select the type of Function key you want to program.

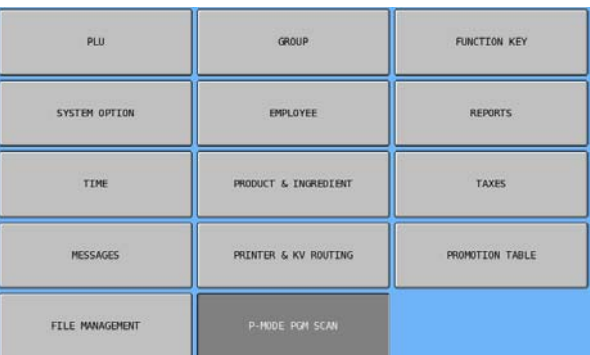

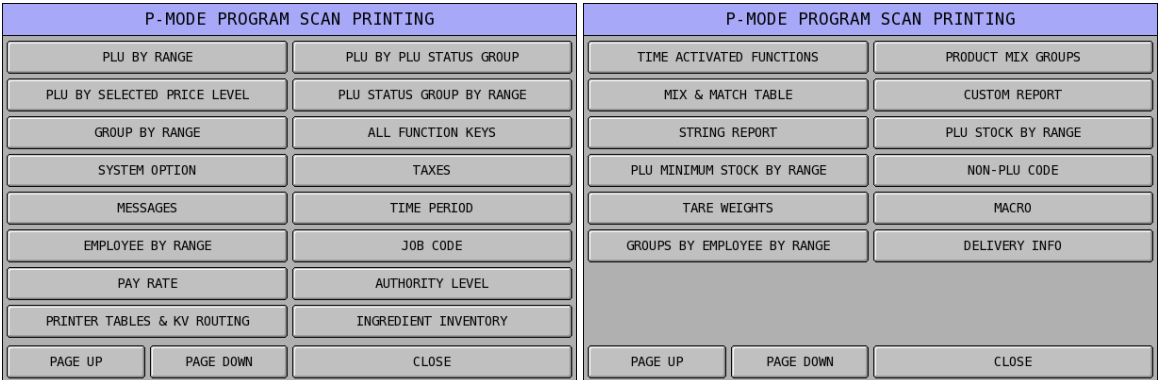

Some of the options have additional program scan printing range filter, some others have sub-program selection, please follow the prompt commend. Otherwise the program scan result should print straight away.

NOTE: A **MACRO** scan will print only All Macro keys' heading when there is no key sequences programmed into any Macro key. But will print 50 blank key sequences for the Macro keys that haven't been programmed if a Macro key is programmed.